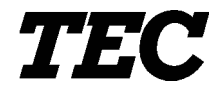

<span id="page-0-0"></span>TEC Electronic Cash Register

# **FS-2600-1 SERIES**

**Owner's Manual**

**S/A Operators Guide**

**S/A Manager's Guide**

**M/S Level Operator's Guide**

**M/S Level Manager's Guide**

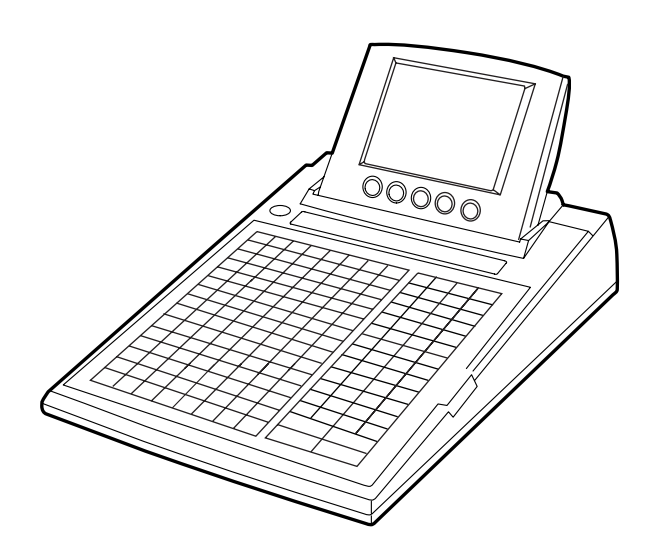

**TOSHIBA TEC CORPORATION** 

#### **NOTICE**

This equipment has been tested and found to comply with the limits for a Class A digital device, pursuant to Part 15 of the FCC Rules. These limits are designed to provide reasonable protection against harmful interference when the equipment is operated in a commercial environment. This equipment generates, uses, and can radiate radio frequency energy and, if not installed and used in accordance with the instruction manual, may cause harmful interference to radio communications. Operation of this equipment in a residential area is likely to cause harmful interference in which case the user will be required to correct the interference at his own expense. Changes or modifications not expressly approved by manufacturer for compliance could void the user's authority to operate the equipment.

#### - WARNING -

"This Class A digital apparatus meets all requirements of the Canadian Interference-Causing Equipment Regulations."

"Cet appareil numénque de la classe A respecte toutes les exigences du Règlement sur le matériel brouilleur du Canada."

# <span id="page-2-0"></span>**[1. STAND-ALONE LEVEL](#page-0-0) OPERATOR'S GUIDE**

**Table of Contents**

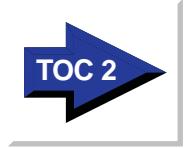

## **TABLE OF CONTENTS**

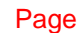

<span id="page-4-0"></span>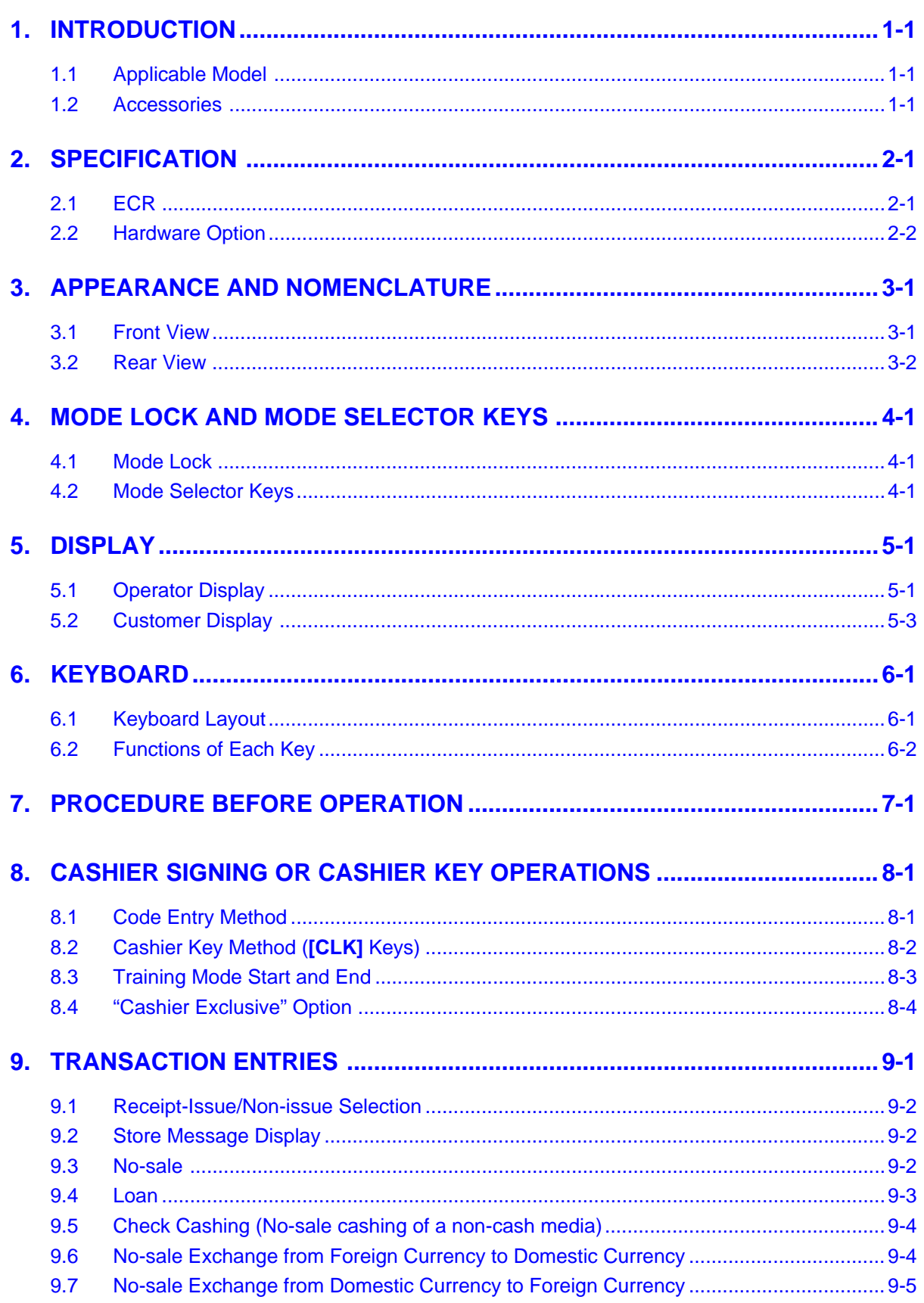

<span id="page-5-0"></span>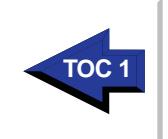

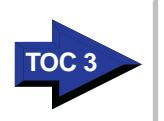

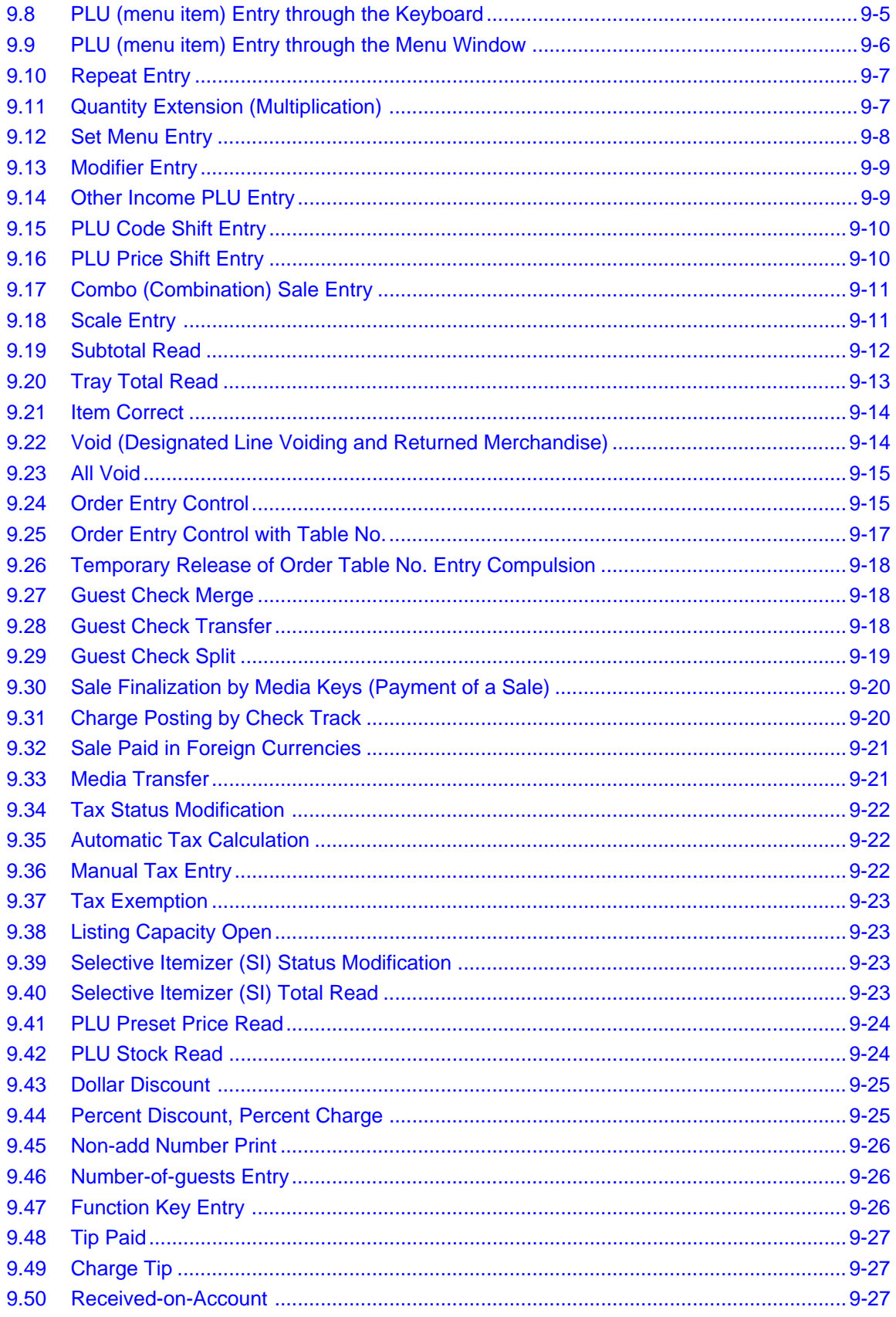

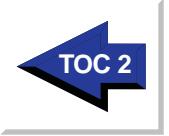

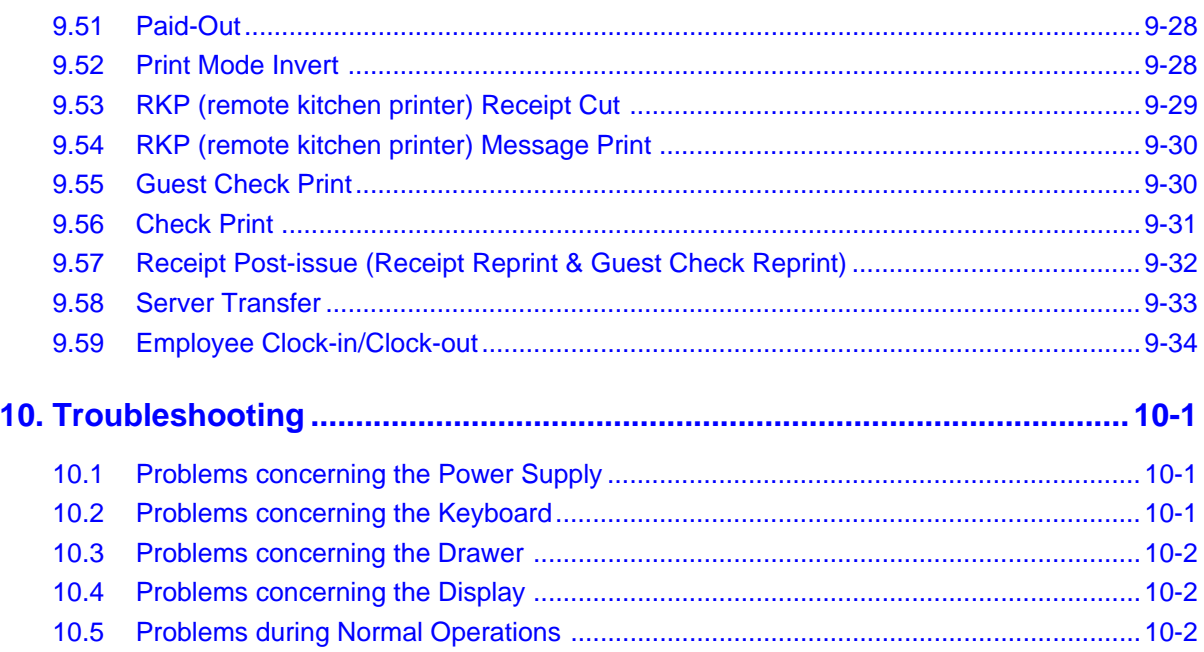

#### **CAUTION:**

- 1. This manual may not be copied in whole or in part without prior written permission of TOSHIBA TEC.
- 2. The contents of this manual may be changed without notification.
- 3. Please refer to your local Authorized Service representative with regard to any queries you may have in this manual.

## <span id="page-8-0"></span>**[1. INTRODUCTION](#page-4-0)**

Thank you for choosing the TEC electronic cash register FS-2600-1 series. This owner's manual provides a description of the functions and handling of this register and should be read carefully to ensure optimum performance. Since every consideration has been given to safety and reliability, there is no danger of damaging the machine by incorrect operation.

Please refer to this manual whenever you have any questions concerning the machine. This machine has been manufactured under strict quality control and should give you full satisfaction.

• Be sure to keep this manual for future reference.

### **[1.1 Applicable Model](#page-4-0)**

- FS-2600-1MD-US
- FS-2600-1MD-C-US

The description of the model number is as follows.

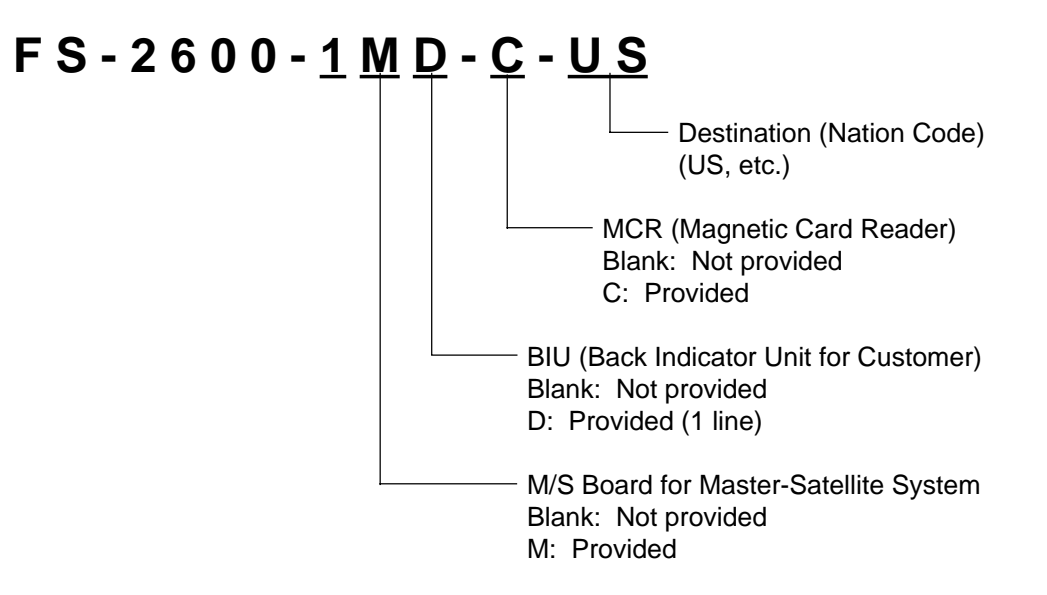

#### **[1.2 Accessories](#page-4-0)**

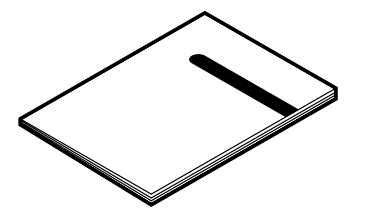

Owner's Manual **Control Key Control Key Control Control Control Centrol** Control Centrol Control Control Control Control Control Control Control Control Control Control Control Control Control Control Control Control Contr (EO1-11138; 1 pc.) (REG Key, MGR Key, MA Key, (M-3x8; 1pc.) S Key; 2 pcs. respectively)

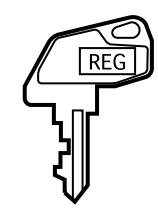

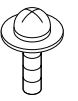

\* Used to secure the Cable Blind Plate Refer to 3.2 Rear View (page 3-2).

## <span id="page-9-0"></span>**[2. SPECIFICATION](#page-4-0)**

## **[2.1 ECR](#page-4-0)**

### **[2.1.1 Software Item](#page-4-0)**

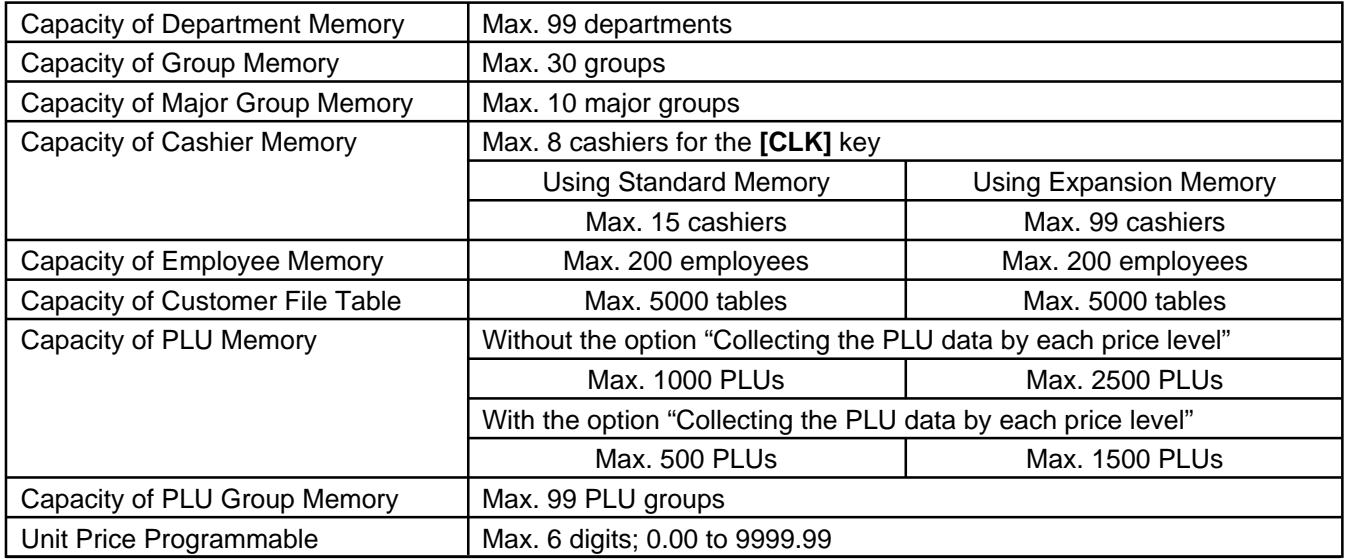

#### **[2.2.1 Hardware Item](#page-4-0)**

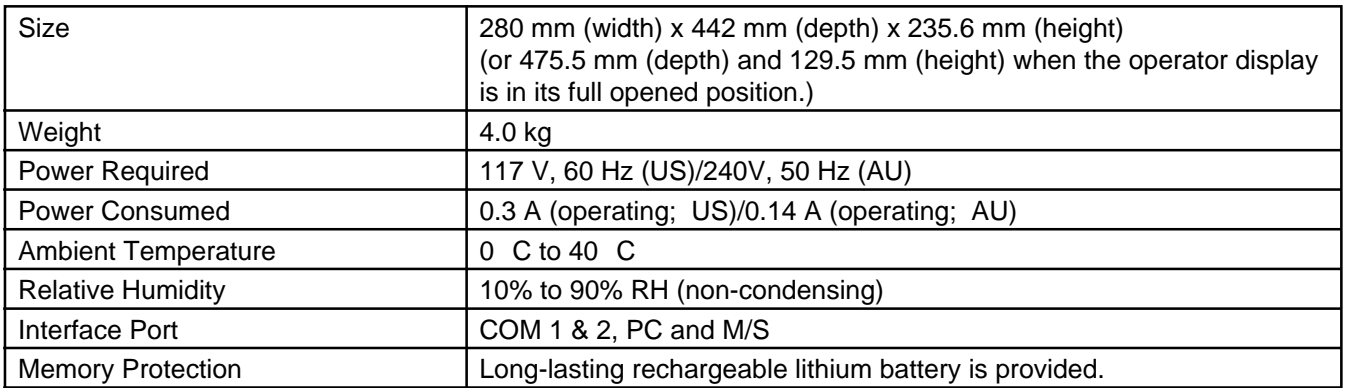

Specifications are subject to change without notice.

## <span id="page-10-0"></span>**[2.2 Hardware Option](#page-4-0)**

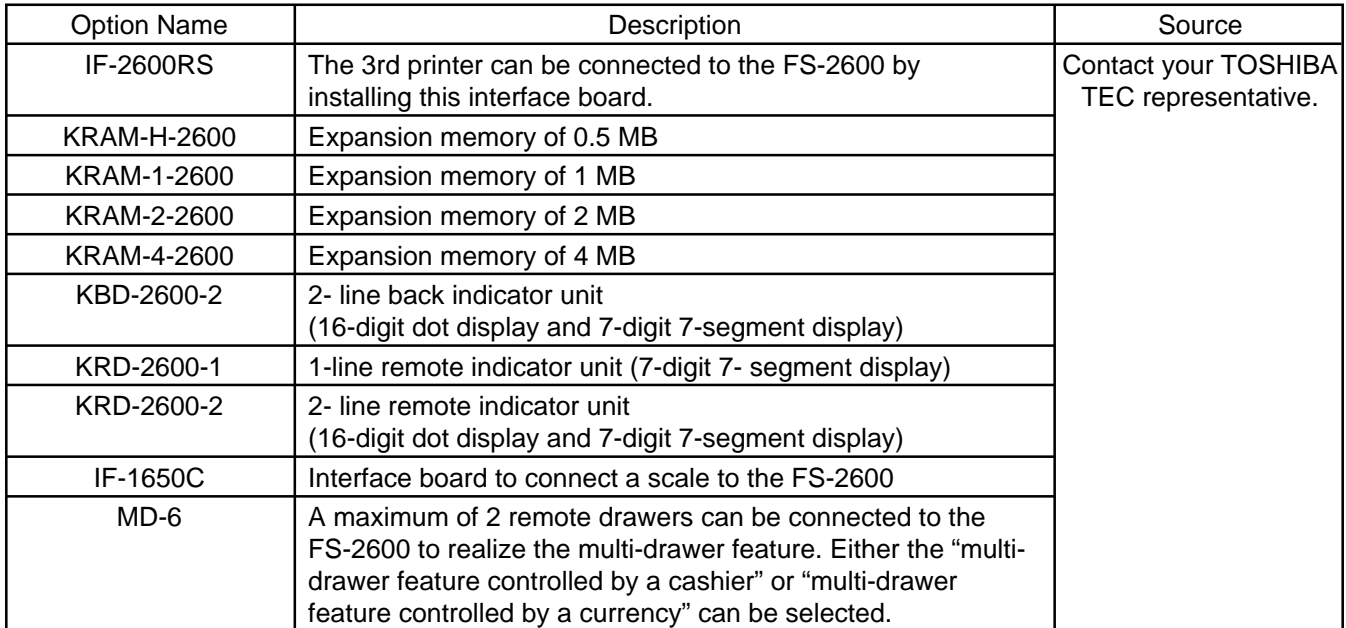

3.1 Front View

## <span id="page-11-0"></span>**[3. APPEARANCE AND NOMENCLATURE](#page-4-0)**

## **[3.1 Front View](#page-4-0)**

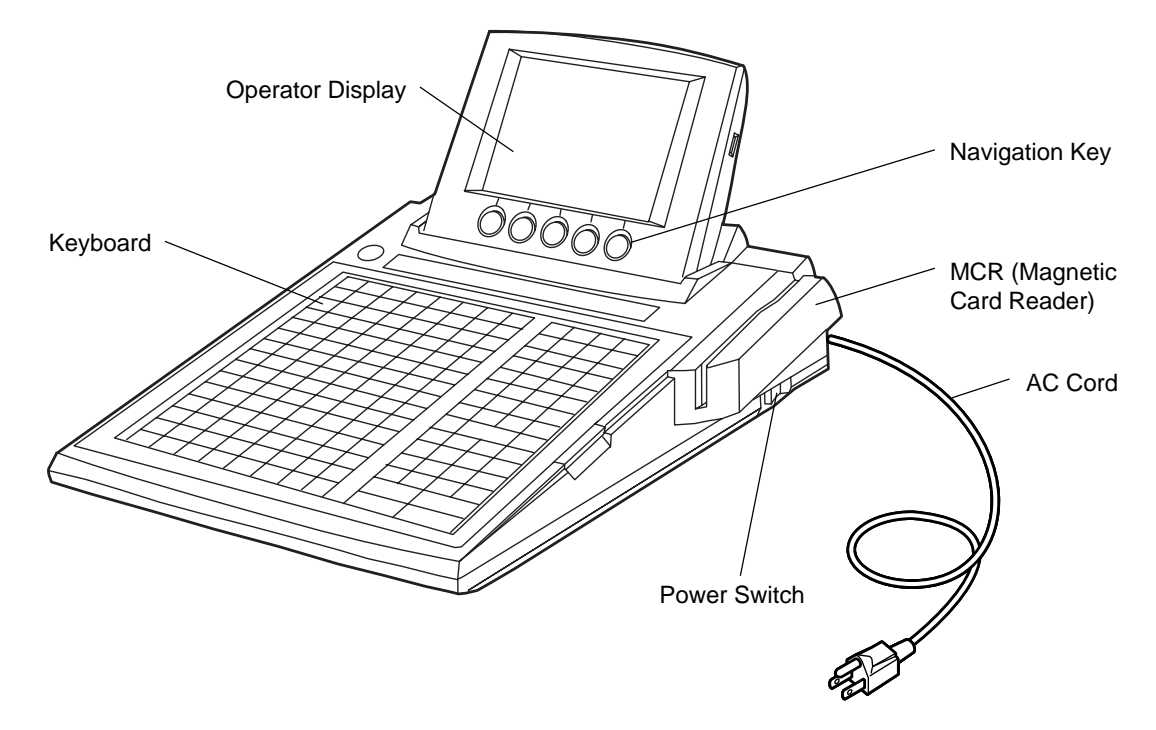

■ Power Switch ............ Insure that the power switch is in the OFF position before connecting AC power.

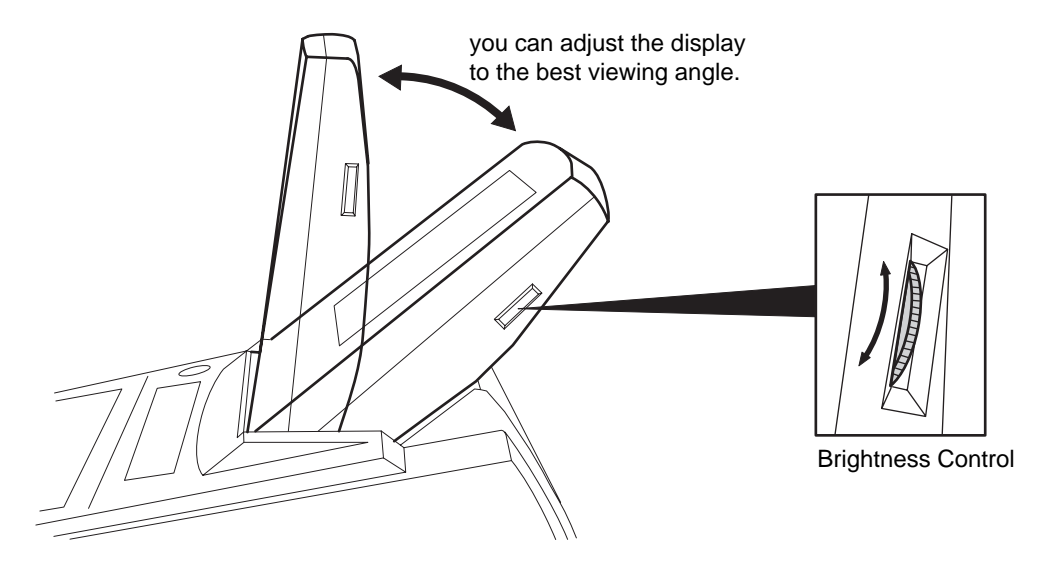

#### **CAUTION!**

1. Do not try to force the display beyond its full opened position.

2. Do not press on or put any pressure on the MCR unit as it may be easily broken.

#### <span id="page-12-0"></span>**[3.2 Rear View](#page-4-0)**

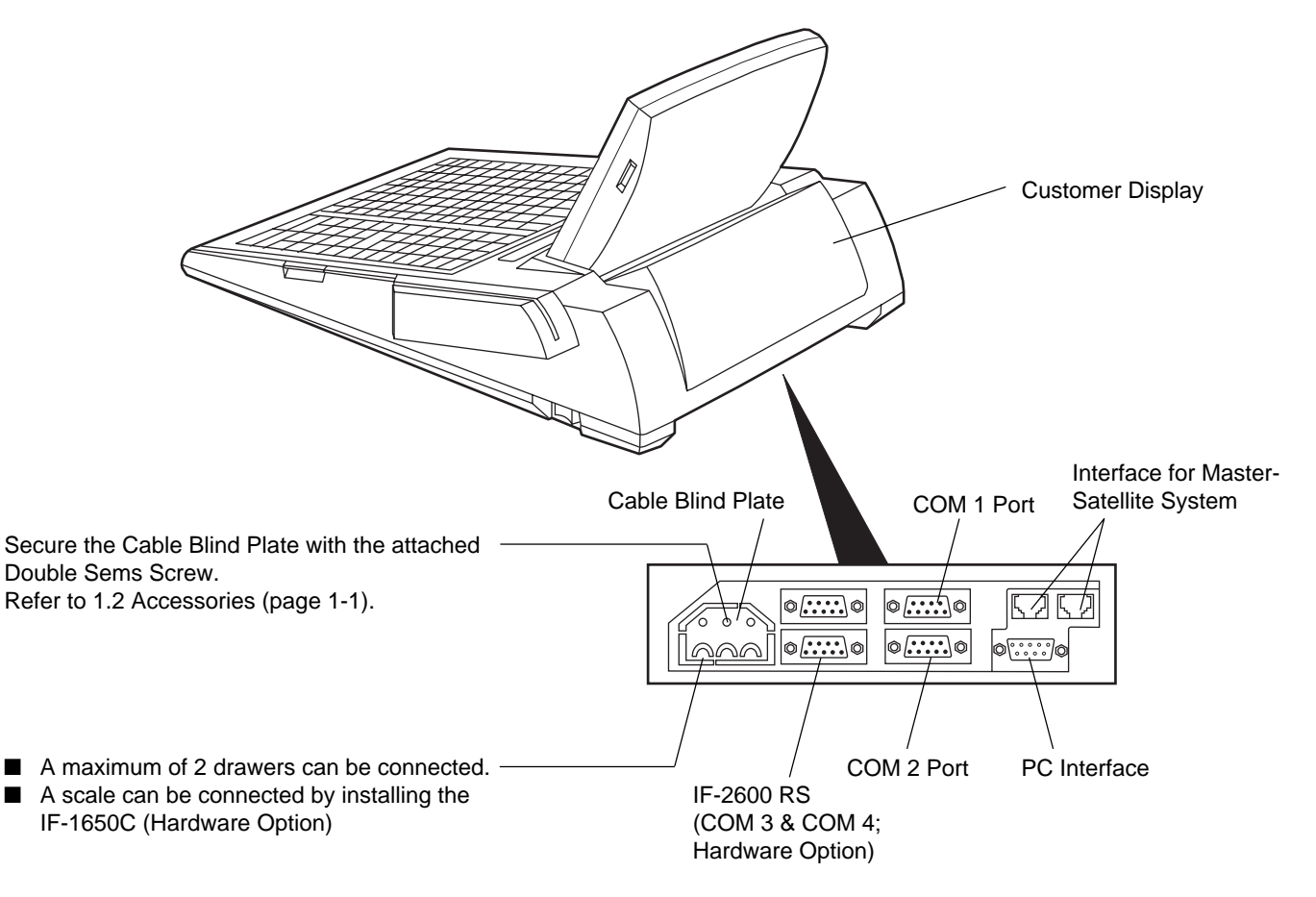

- The following printers can be connected to each port (COM 1 to COM 3; COM 4 is for future use).
	- BRST-10 (Used for Receipt)
	- TM-300 (Used for Receipt, Journal, RKP; Remote Kitchen Printer)
	- TM-T88 (Used for Receipt, RKP; Remote Kitchen Printer)

## <span id="page-13-0"></span>**[4. MODE LOCK AND MODE SELECTOR KEYS](#page-4-0)**

### **[4.1 Mode Lock](#page-4-0)**

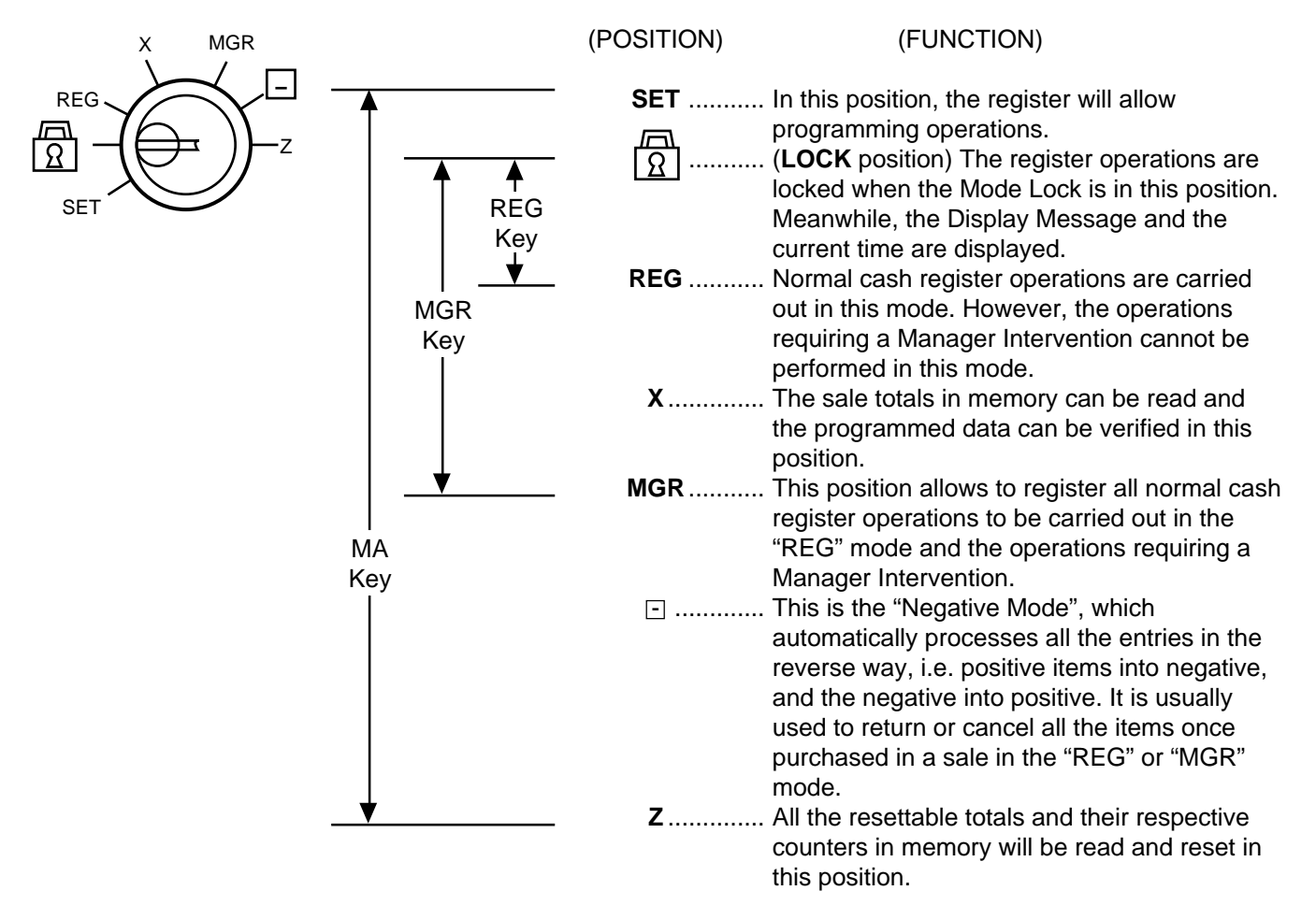

#### **[4.2 Mode Selector Keys](#page-4-0)**

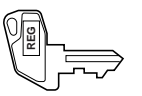

**REG Key:** The REG Key is used by the cashier or clerk who operates the register.

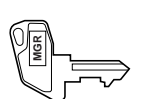

**MGR Key:** The MGR Key is used by the store manager or a person authorized by the manager.

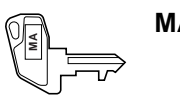

**MA Key:** The MA Key is used by the store manager who will daily supervise the collection of money and the printout of transactions recorded by the register. This key is also used when programming the register.

The keys may be inserted or pulled out at the **"LOCK"** or **"REG"** position.

In the OPERATOR'S GUIDE, functions and operations will be described within the range of the Mode Lock positions of **LOCK** and **REG** using the REG key. Since operations requiring other positions and keys are controlled by the store manager, they are described in the MANAGER'S GUIDE.

## <span id="page-14-0"></span>**[5. DISPLAY](#page-4-0)**

The FS-2600 is provided with the LCD operator display and the 7-segment customer display.

## **[5.1 Operator Display](#page-4-0)**

### **5.1.1 Basic Screen (common to all the mode lock positions)**

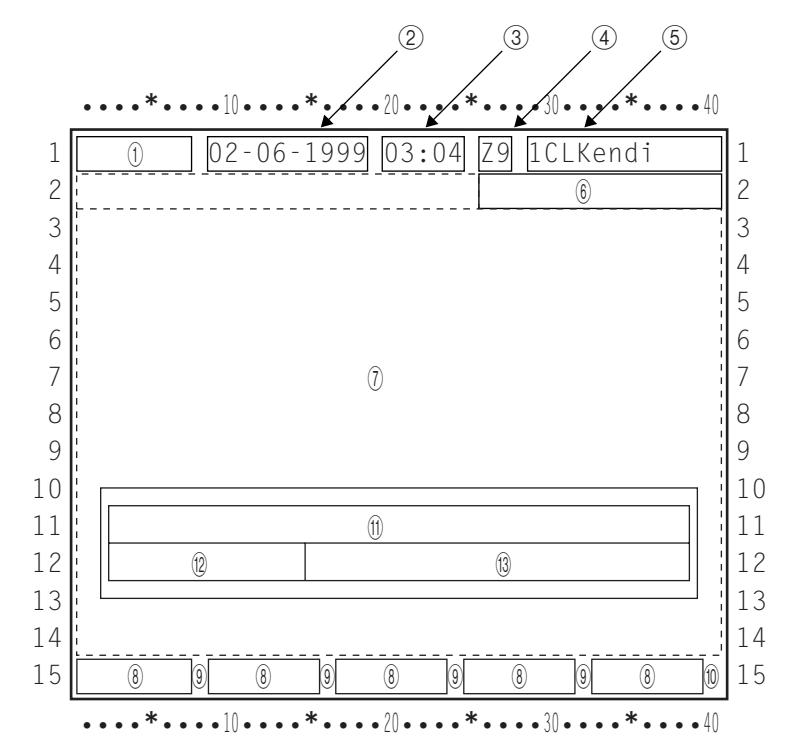

■ Description of each Display Item

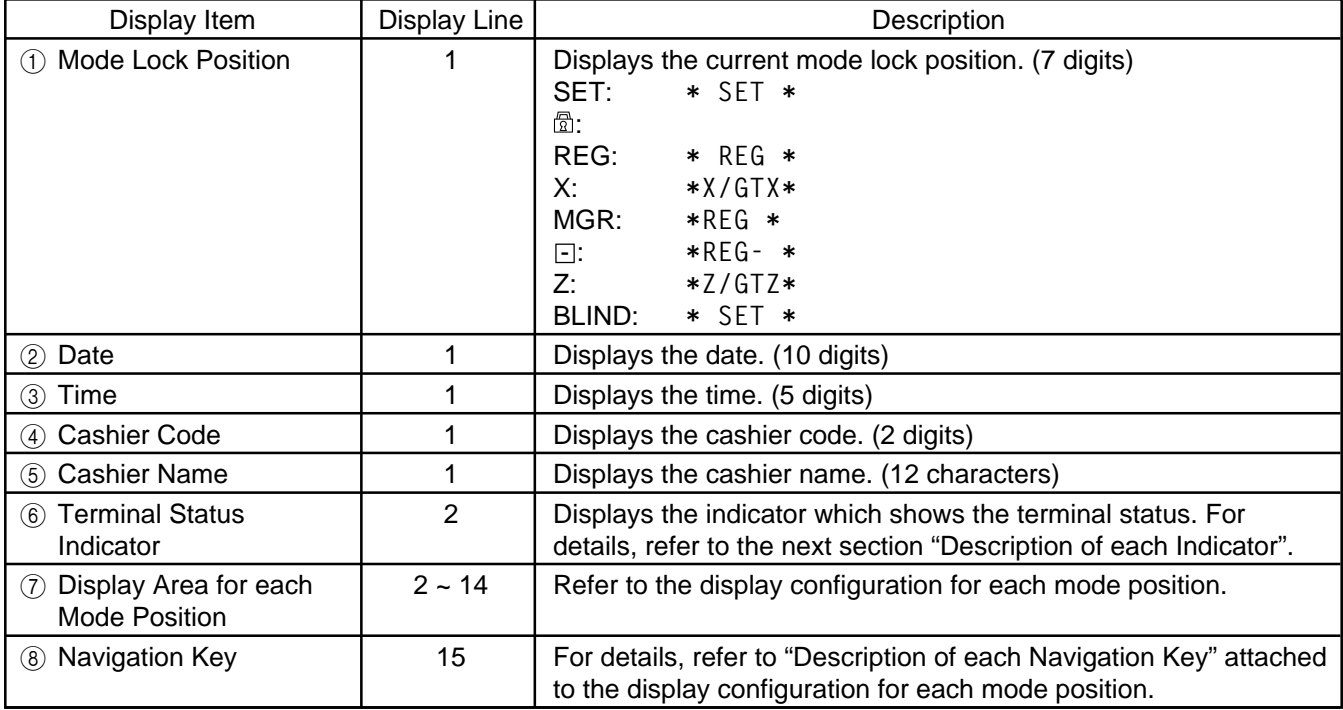

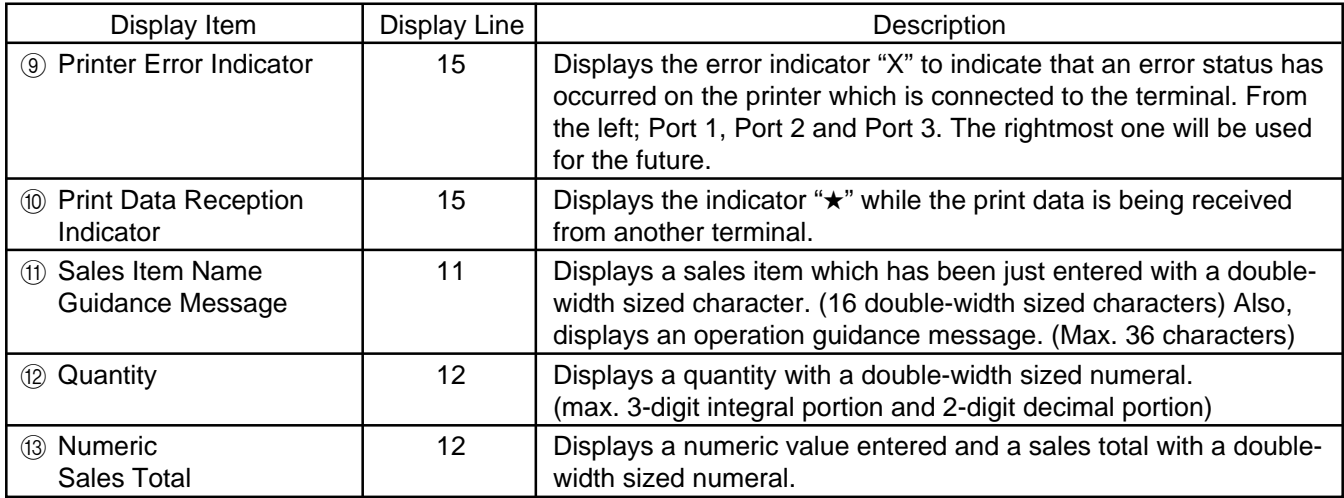

#### ■ Description of each Display Item (continued)

#### **5.1.2 Description of each Indicator**

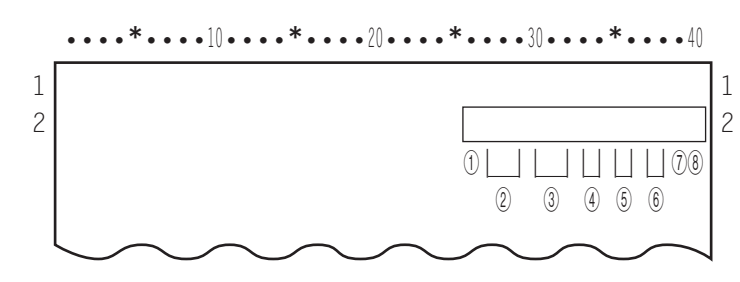

#### ■ Description of each Display Item

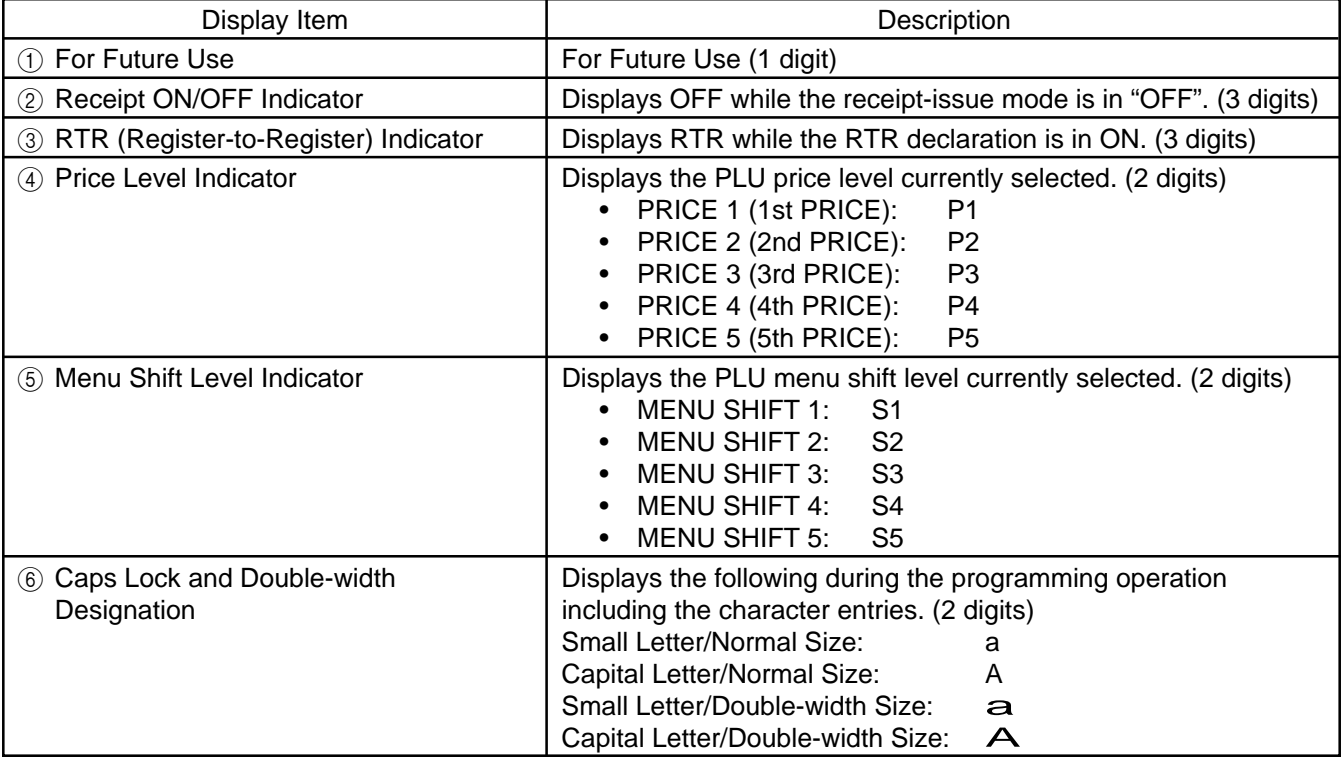

<span id="page-16-0"></span>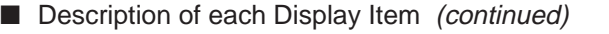

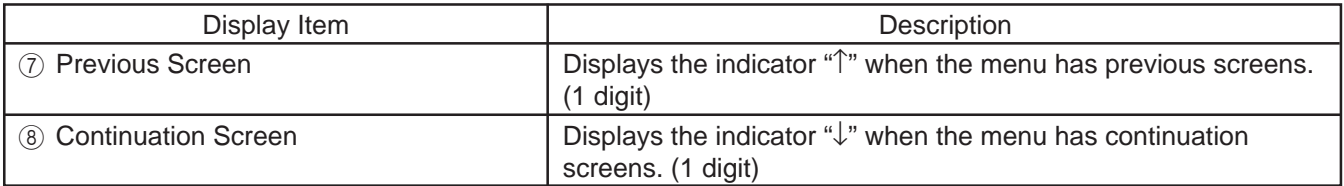

## **[5.2 Customer Display](#page-4-0)**

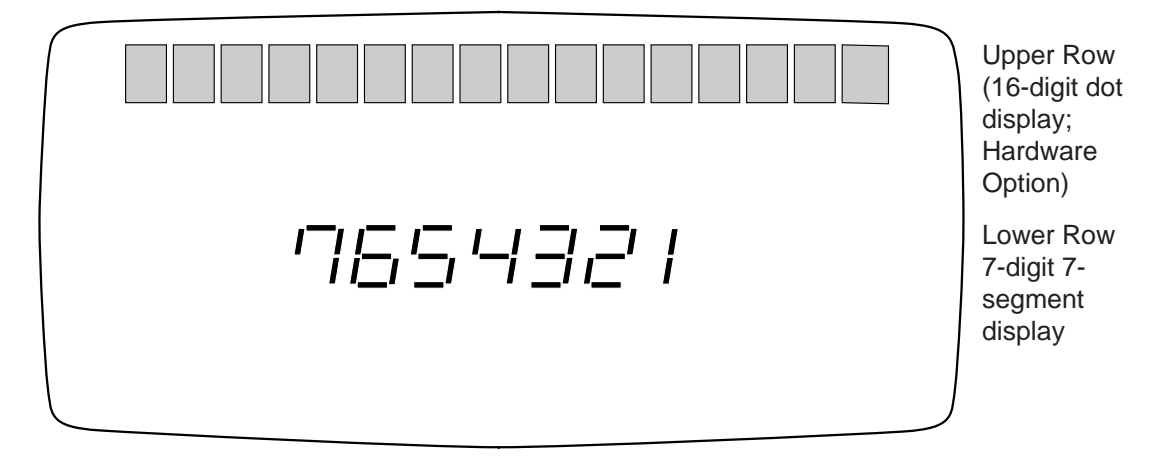

## <span id="page-17-0"></span>**[6. KEYBOARD](#page-4-0)**

The following is the standard keyboard layout, which was initially set at the factory. This register is designed to be capable of programming most of the keys at the desired locations or adding keys. For details of the keyboard layout change, ask your TOSHIBA TEC representative.

## **[6.1 Keyboard Layout](#page-4-0)**

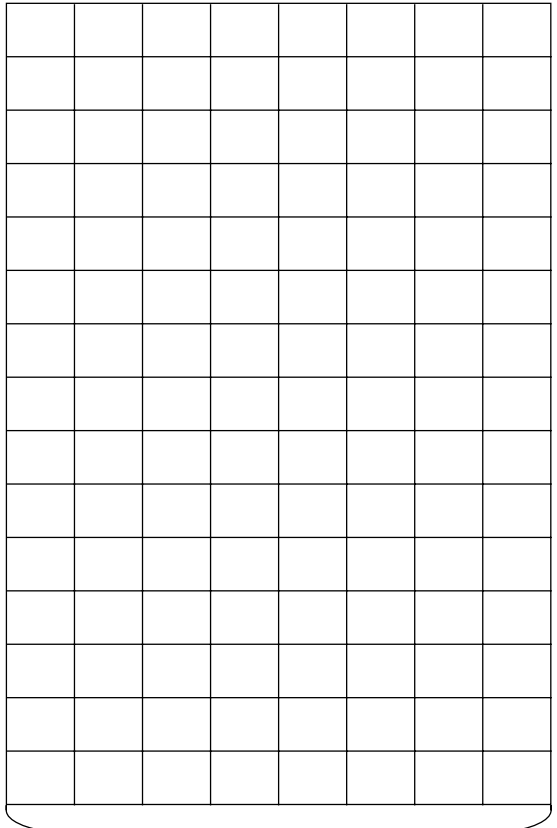

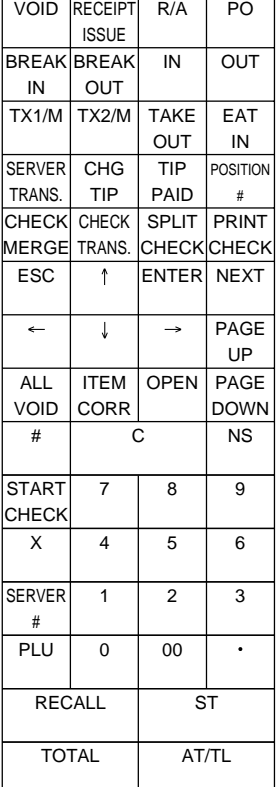

PLU Preset-code Keys

Other Optional Key:

**[000]** (Triple-zero Key) **[CHECK] [Chg] [MISC] [CPN] [CREDIT 1]** to **[CREDIT 5] [%+]** (%1) **[%-]** (%2) **[DISC] [PR OPEN] [LC OPEN] [TAX] [TX3/M]**, **[TX4/M] [EX] [SI1/M]**, **[SI1/TL] [SI2/M]**, **[SI2/TL] [RPT] [STOCK]**

**[AMT] [SCALE] [TARE] [SERVER #/RECEIPT] [CUR 1]** to **[CUR 5] [TRAY TL] [RECEIPT] [CLK 1]** to **[CLK 8] [CARD NO.] [READ] [RKP Msg 1]** to **[RKP Msg 10] [INVERT] [MANUAL TARE] [RKP Msg #] [FUNCTION 1]** to **[FUNCTION 20] [GUEST #] [MENU 1]** to **[MENU 5] [RECEIPT CUT]**

**[PRICE 1]** to **[PRICE 5] [PUB MODE] [END] [RECEIPT PRINT] [PICKUP BAL] [CODE OPEN] [DISPLAY] [CODE SHIFT 1]** to **[CODE SHIFT 5] [RKP] [TENDER UP] [COMBO] [SELECT] [HOME] [LCD OFF]** Additional **[%-]** Keys (%3 to %8) **[RTR]** (for Master-Satellite System)

## <span id="page-18-0"></span>**[6.2 Functions of Each Key](#page-4-0)**

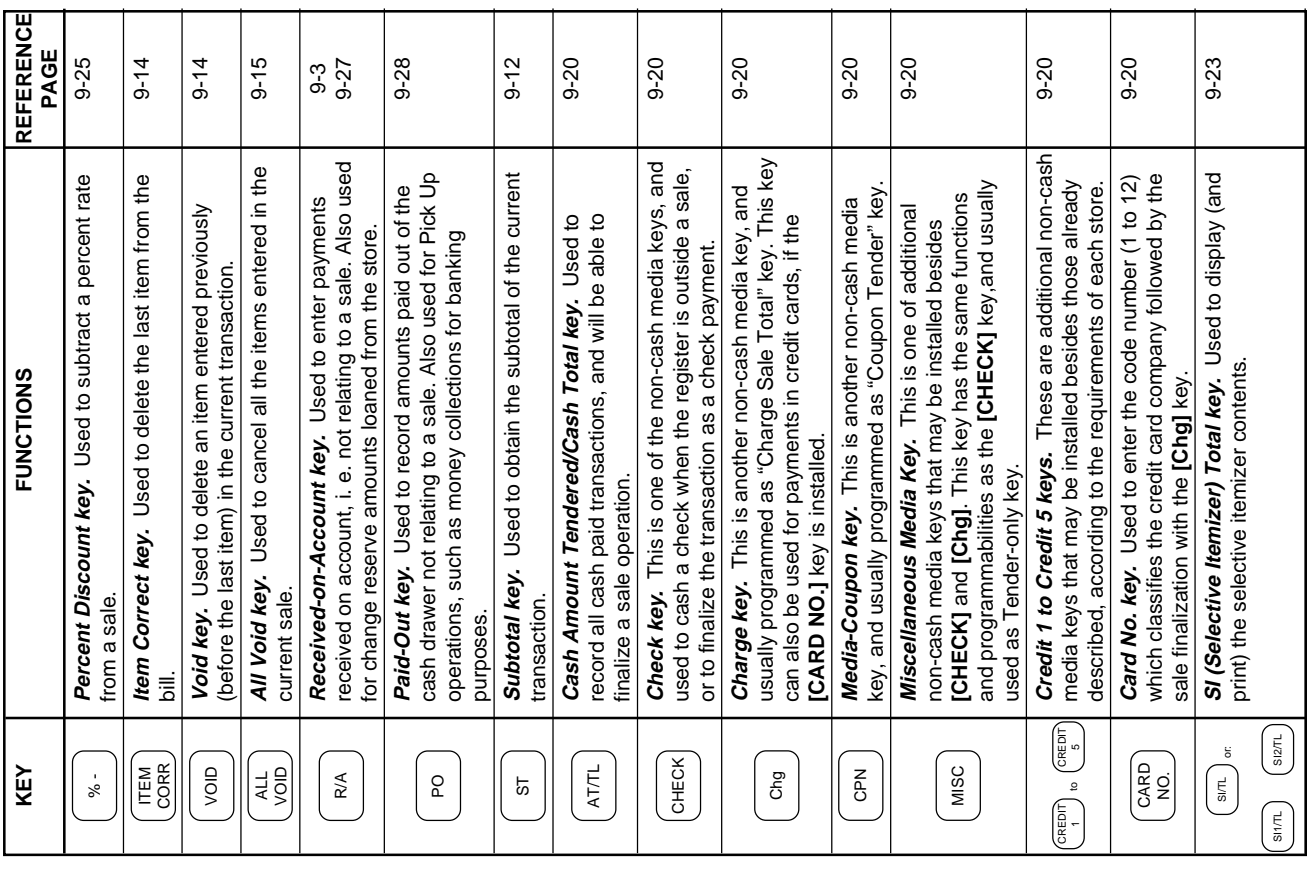

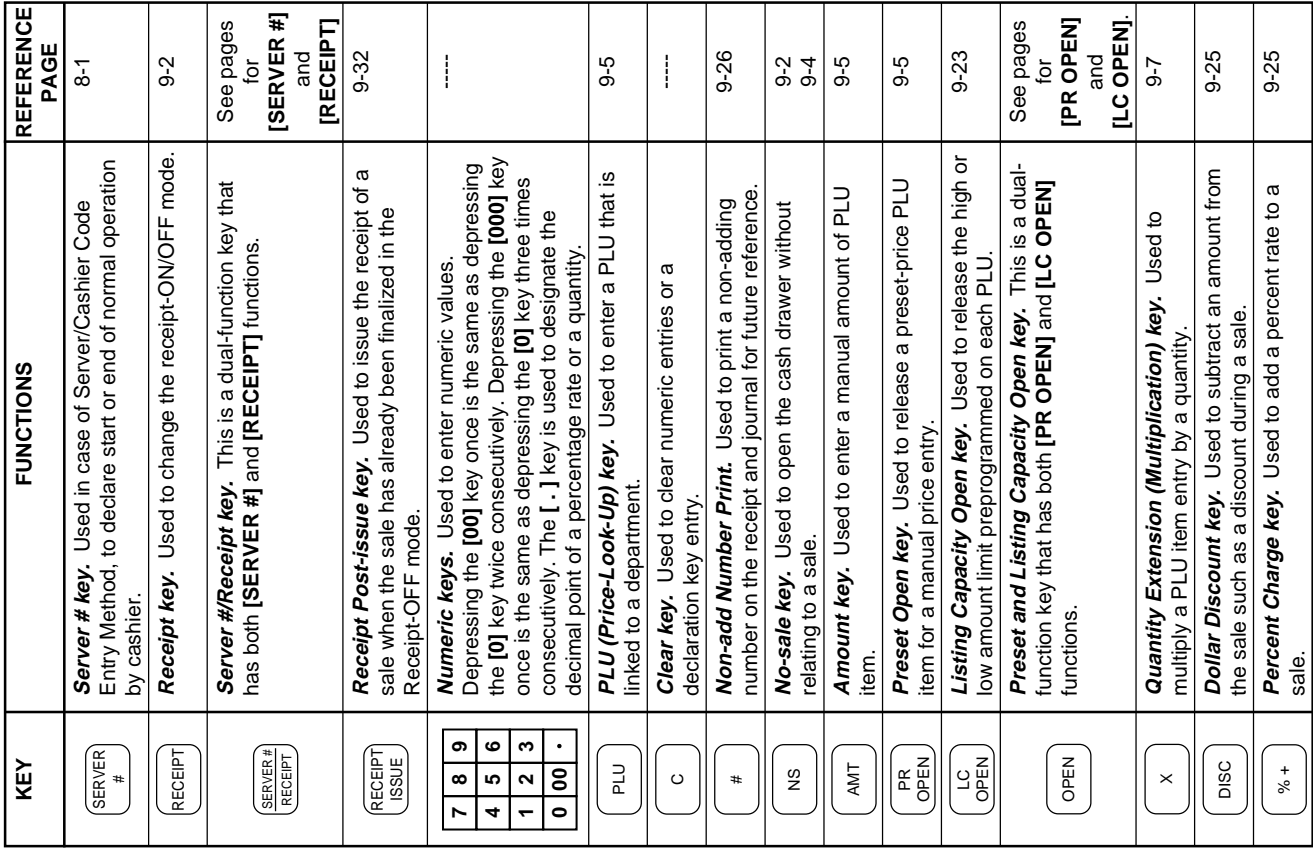

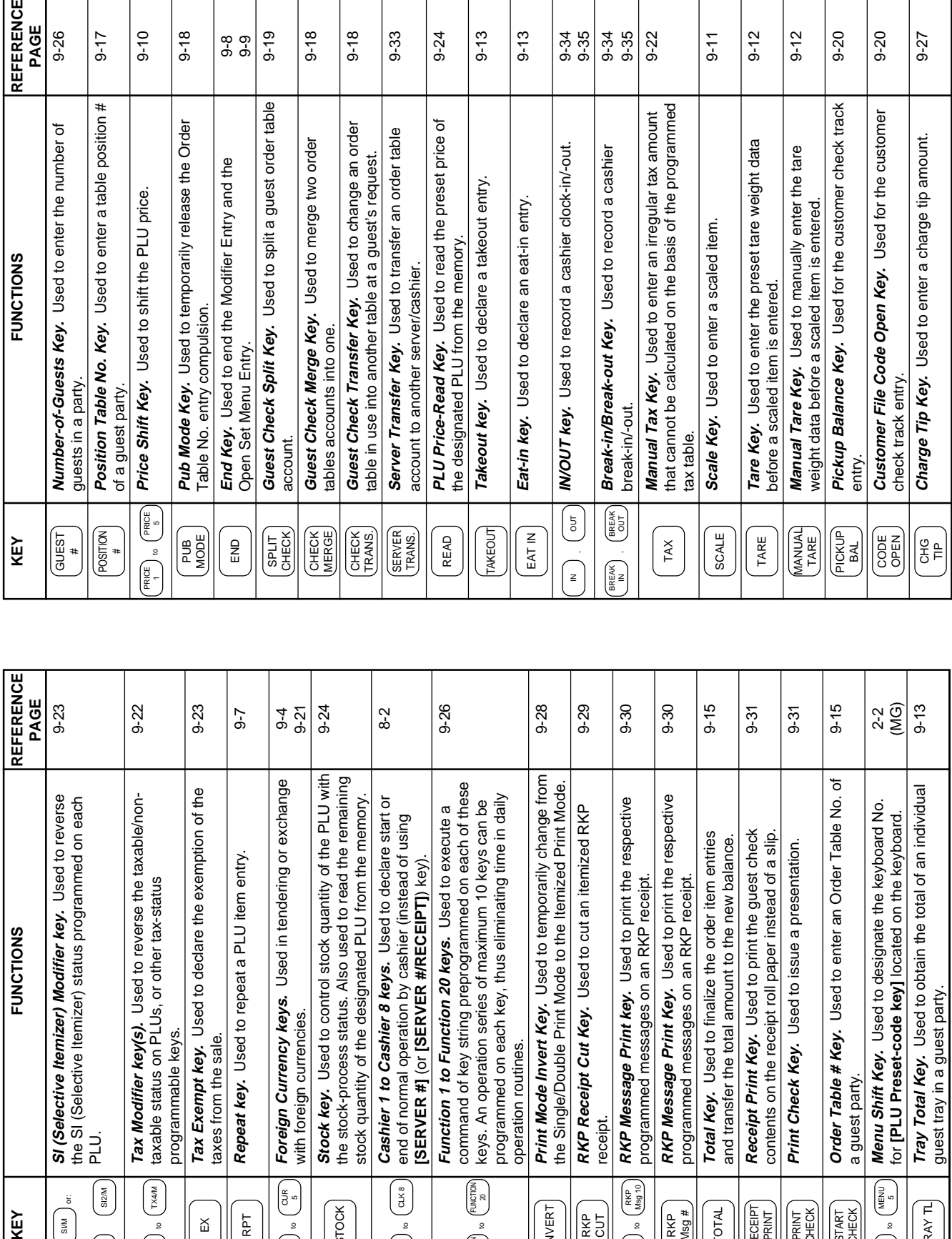

| 巴  $\overline{\phantom{a}}$ 

a guest party.

START CHECK

to MENU<br>1 TRAY TL

 $\lceil$ TRAY TL $\rceil$ 

MENU 5

unction)<br>1<br>1

FUNCTION<br>20<br>20

 $T X1/M$  to  $T X4/M$ 

TX1/M TX4/M

 $\ensuremath{\mathop{\mathbb{E}}\nolimits}$ 

RPT

Repeat key.

 $\frac{20}{10}$  –

ម្ភ<br>កូ

STOCK

 $\left(\begin{array}{c}$   $\begin{array}{c} 0 & \text{if } \\ 0 & \text{if } \\ 0 &$ CLK 1 CLK 8

 $\left(\begin{matrix} \overline{a} & b \\ c & d \end{matrix}\right)$ 

Cashier 1 to 0

SI1/M SI2/M

 $sinM$ 

 $rac{1}{\sin x}$ 

SIM or:

KEY

receipt.

**RKP Receipt** 

RE<br>CUT

 $\begin{bmatrix} 1 & 1 \\ 1 & 1 \end{bmatrix}$ 

RKP Msg #

to RKP Msg 1

RKP Msg 10

RECEIPT<br>PRINT

PRINT CHECK

 $\boxed{\text{INVERT}}$ 

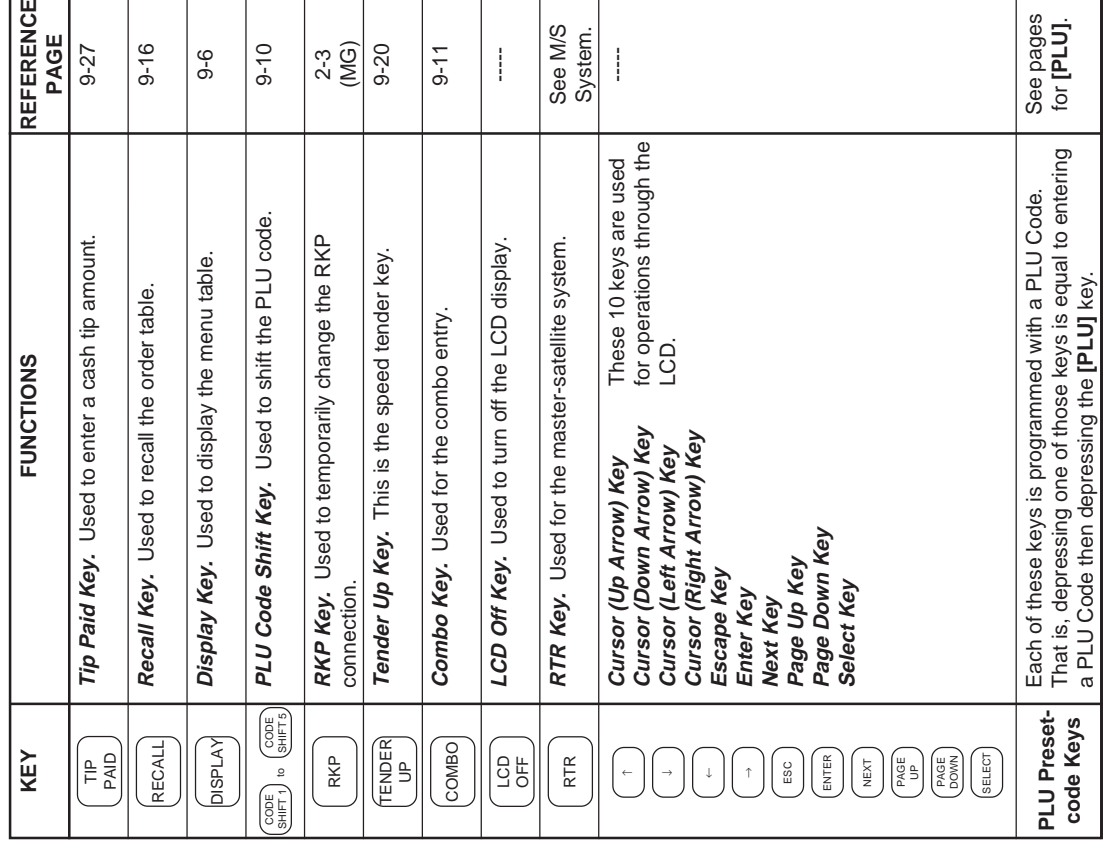

## <span id="page-21-0"></span>**[7. PROCEDURE BEFORE OPERATION](#page-4-0)**

- 1. Unpack the accessories and the cash register from the carton.
- 2. Place the cash register at a proper location, referring to the Safety Precautions at the beginning of the Operator's Guide.
- 3. Remove the tapes and seals for holding parts or protecting the cash registers surfaces.
- 4. Plug the power cord plug into a wall outlet.
- 5. Insert the **REG** key into the Control Lock, then turn it to the **REG** position.
- 6. Before starting actual transaction entries on the cash register, ask your manager if you need additional setting or the initial programmed data needs to be changed. For programming, refer to the following chapters in the Manager's Guide:
	- 5. PROGRAMMING OPERATION (page 5-1)
	- 6. VERIFICATION OF PROGRAMMED DATA (page 6-1)

## <span id="page-22-0"></span>**[8. CASHIER SIGNING OR CASHIER KEY OPERATIONS](#page-4-0)**

The FS-2600 adopts one of the following cashier-identifying operations.

- CODE ENTRY METHOD, using the **[SERVER #]** key.
- CASHIER KEY METHOD, using **[CLK]** keys.

## **[8.1 Code Entry Method](#page-4-0)**

Each cashier will sign-ON, sign-OFF, sign-IN, and sign-OUT through the **[SERVER #]** key.

OPERATION: Mode Lock: REG (or, MGR or  $\Box$  with Manager Intervention)

When you turn the Mode Lock to the REG (or MGR,  $\Xi$ ), the following screen will appear on the LCD.

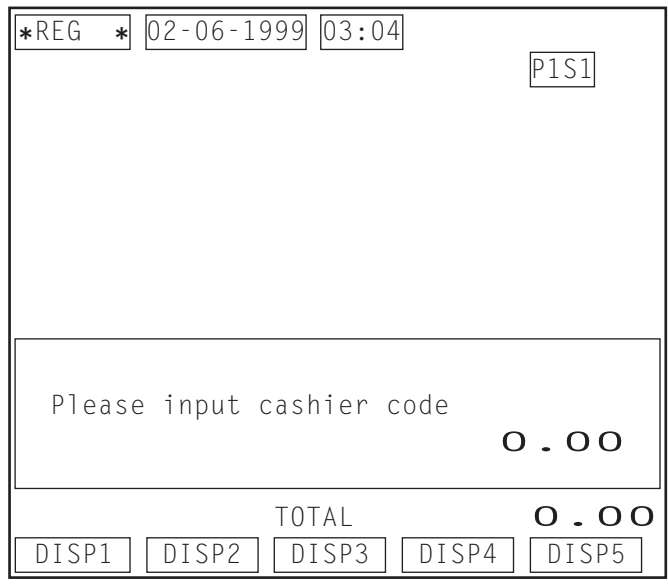

#### **8.1.1 Single-drawer Machines**

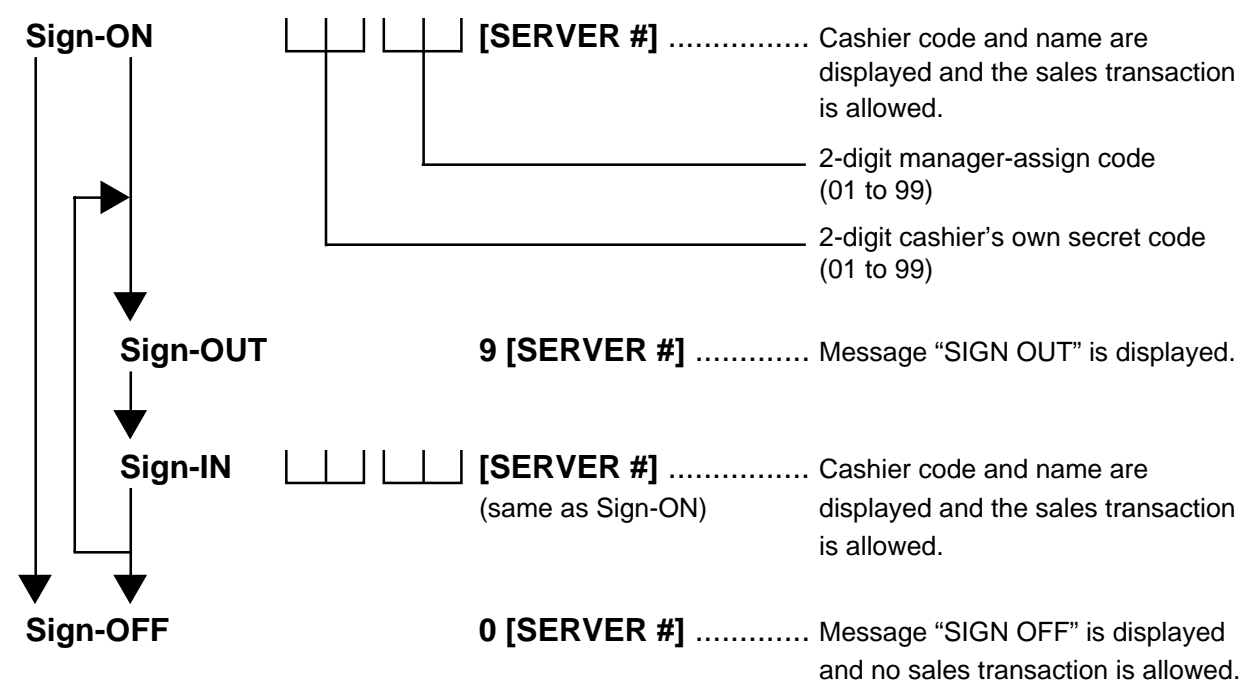

<span id="page-23-0"></span>**Sign-ON** ..........to be operated to start the job.

**Sign-OUT**........ to be operated to leave the register for a while expecting to come back soon. **Sign-IN**............ to be operated when the cashier comes back from a break declared by Sign-OUT. **Sign-OFF** ........ to be operated to end the job.

#### **8.1.2 Multi-drawer Machines**

Operations are basically the same as those for Single-drawer Machines, except that a one-digit drawer No. is entered through the **[X]** key prior to the Sign-ON entry:

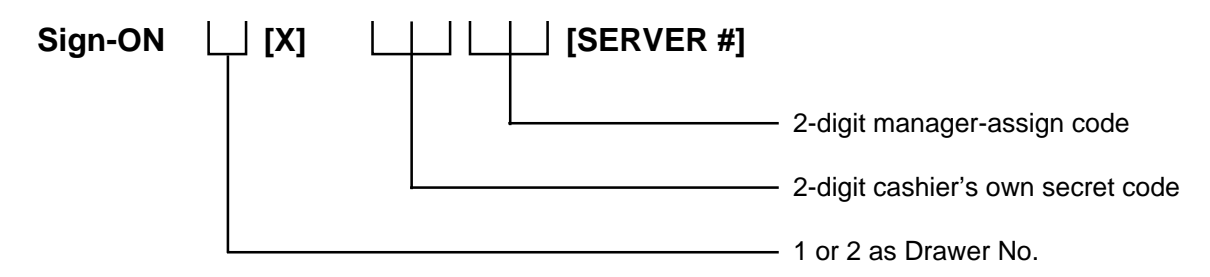

Entry of a drawer No. opens the designated drawer on finalizing the sale transaction. Designation of the drawer No. which is being used by another cashier causes an error.

## Sign-OUT<sup>)</sup>

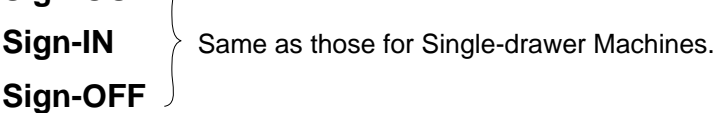

**NOTE:** When the drawer No. entry and the **[X]** key depression are skipped in the sign-ON, the drawer 1 will be automatically assigned to the cashier, if the drawer 1 is not being used by another cashier.

## **[8.2 Cashier Key Method \(\[CLK\] Keys\)](#page-4-0)**

When the **[SERVER #]** key is not installed, **[CLK]** keys (**[CLK 1]** to **[CLK 8]**; max. 8 keys) may be provided on the ECR keyboard.

Sale entries will be possible only when one of the **[CLK]** keys is depressed (in **"**REG**"**, **"**MGR**"**, or **"** - **"** mode). When the same **[CLK]** key is again depressed, the cashier is in Cashier OFF status.

**NOTE:** When a cashier key is set ON, the cashier name will be displayed in the LCD.

### <span id="page-24-0"></span>**[8.3 Training Mode Start and End](#page-4-0)**

This section describes the training function provided for newly employed cashiers. After entering the training mode, a cashier may operate the same transaction entries as those in the REG mode. The data in the Training Mode is processed into the training cashier memory, therefore it will not affect any actual sales data in business.

CONDITION ) Outside a sale, and in Cashier Signed-OFF condition for CASHIER CODE ENTRY Method

#### **8.3.1 Operation for Training Modes Start**

■ Code Entry Method

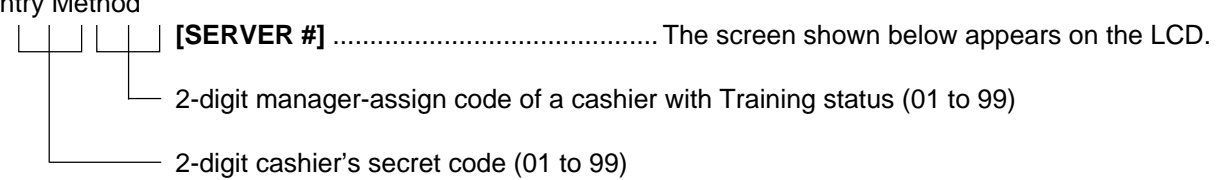

■ Cashier Key Method

Set the Cashier Key programmed with Training status.

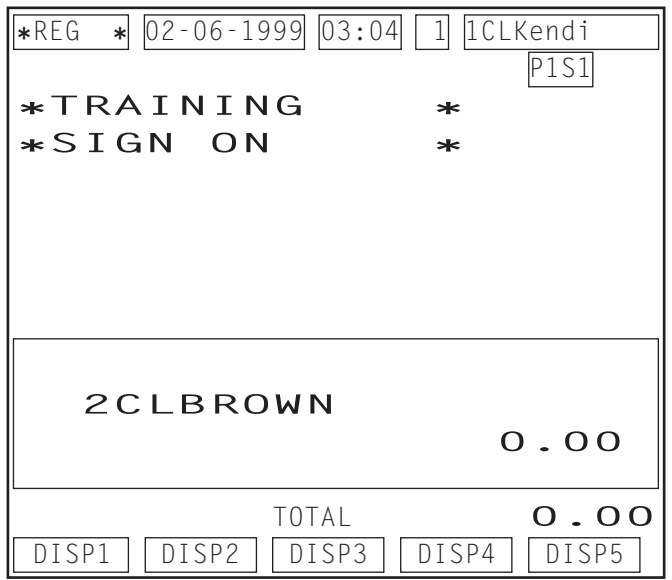

#### **8.3.2 Entries in Training Mode**

A trainee can operate all the transaction entries described in the next chapter.

- except: 1) The drawer will not open.
	- 2) The Consecutive No. on the receipt will not be incremented.
	- 3) Training symbol is printed on the receipt and the guest check.
	- 4) Sales items entered in the Training Mode will not be printed on the journal.
	- 5) If the remote kitchen printer is connected, the sales items entered in the Training Mode will be printed on it with the training symbol.

#### **8.3.3 Operation for Training Mode End**

■ Code Entry Method

#### 0 **[SERVER #]**

■ Cashier Key Method Change the current Cashier Key to another.

#### <span id="page-25-0"></span>**[8.4 "Cashier Exclusive" Option](#page-4-0)**

#### **When the program option "Cashier Not exclusive" is selected:**

Every Cashier can access the other cashiers'guest order table accounts as well as his/her own.

#### **When the program option "Cashier Exclusive" is selected:**

Cashiers with the status "Own Tables only"

The Cashier can only access the guest order tables from which he/she first takes orders or has reserved. An error results on attempting to access the other cashiers' tables.

#### Cashiers with the status "All Tables"

The Cashier can access any order table besides those he/she reserves or takes orders from. In this case, the same is applied to the cashier as described for the program option "Cashier Not exclusive" selection above.

**NOTE:** When the program option "Cashier Exclusive" is selected, even a cashier with the status "All Tables" cannot handle the order table which a cashier with Training status has opened.

## <span id="page-26-0"></span>**[9. TRANSACTION ENTRIES](#page-4-0)**

#### **WARNING!**

When opening the cash drawer, be careful not to let the drawer hit any person.

■ Condition Necessary to Start Transaction Entries

**Mode Lock:** Insert the "REG" key and set it to the **"REG"** position.

**Cashier Sign-ON:** If the **[SERVER #]** key is used for identifying a cashier, you must sign-ON or sign-IN. (See Section 8.1) If Cashier Keys are installed, you must set your cashier key to the ON status. (See Section 8.2)

**Description of each Navigation Key (REG, MGR,**  $\Box$ **)** 

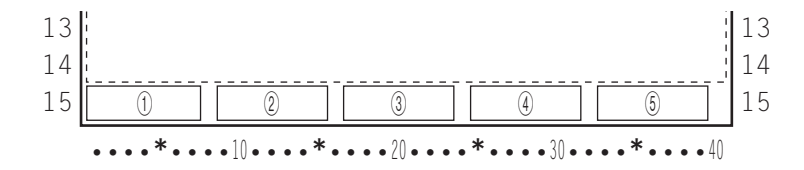

1) Except the case 2) below

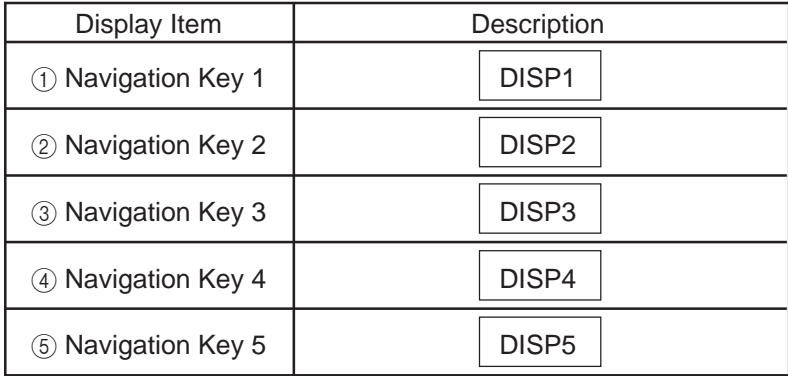

2) While the menu window is displayed

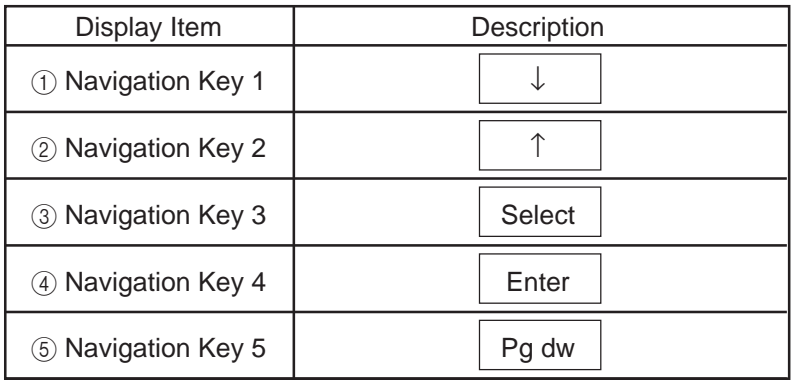

#### <span id="page-27-0"></span>**[9.1 Receipt-Issue/Non-issue Selection](#page-4-0)**

This operation determines whether or not the receipt is issued.

Mode Lock may be in any position: Pressing the **[SERVER #/RECEIPT]** key without a prior numeric entry or pressing the **[RECEIPT]** key (whichever key is installed on the keyboard) will change the receipt ON/OFF status. Each time the key is pressed the receipt ON/OFF status is changed.

- **NOTES:** 1. The "R OFF" status at the starting of a transaction entry decides whether a receipt will be issued for the transaction or not. Switching the Receipt ON/OFF status during a transaction will not be effective.
	- 2. If a transaction entered with the "R OFF" status and finalized but a receipt is required, the **[RECEIPT ISSUE]** (Postissue Receipt) key can be operated to issue a receipt.

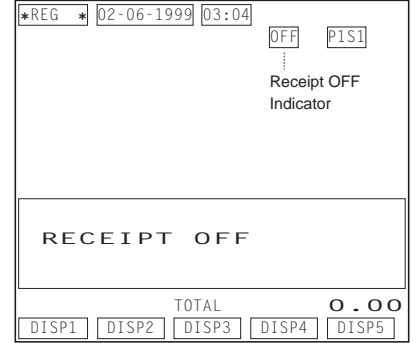

#### **[9.2 Store Message Display](#page-4-0)**

This operation designates and displays one of the 4 messages programmed to be displayed in the REG or MGR mode when the register is outside a sale. The message is displayed on the operator display and the dot display area in the customer display.

OPERATION (must be operated outside a sale)

1 to  $\Lambda$ (corresponding to Line No. |Display Message Code| **[NS]**

1 to 4 in programming)

**NOTE:** This operation is effective when the program options "Display Message Method 16 CHARACTERS HELD" and "Display Message DISPLAY in REG and MGR mode (as well as in LOCK mode)" are both selected.

#### **[9.3 No-sale](#page-4-0)**

The no-sale transaction is used to open the cash drawer without affecting any sales, such as for giving change, testing the receipt/journal print condition, etc.

OPERATION (must be operated outside a sale)

**[NS]**...................... The drawer opens and a No-sale receipt is issued.

<span id="page-28-0"></span>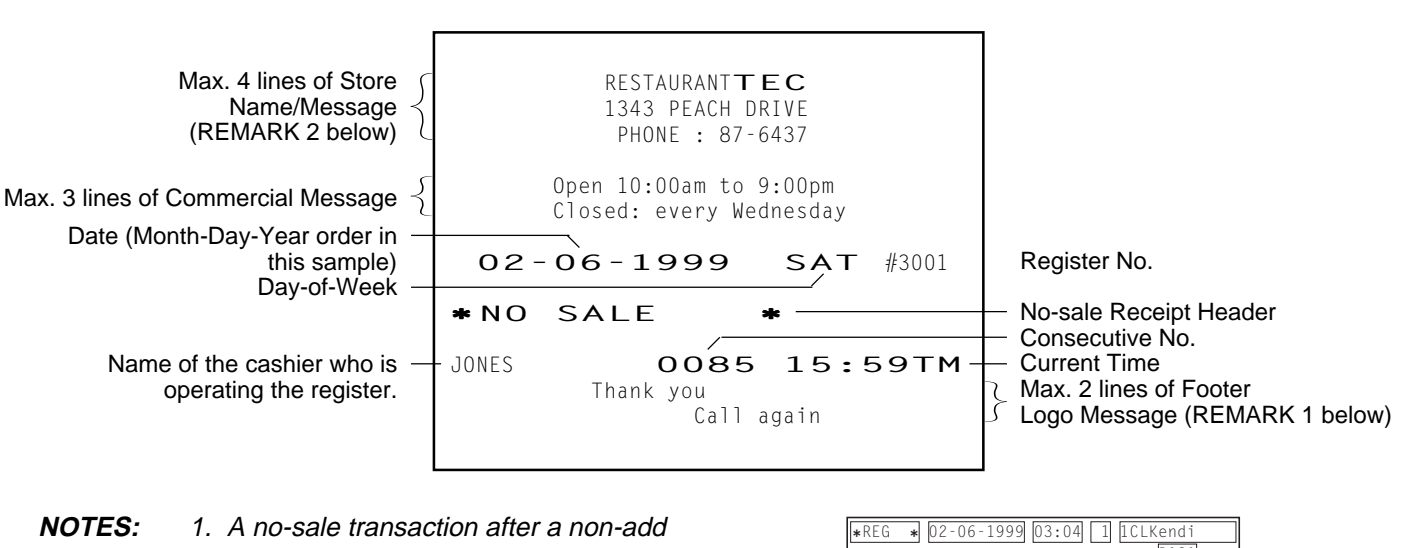

-- Receipt Print Format --

- number print can be prohibited by the program option.
	- 2. A no-sale transaction after an Order Table No. entry is not possible.
- **REMARKS:** 1. When the program option "Footer Logo Message Print" is selected, a maximum of 2-line Footer Logo Message will be additionally printed on the receipt issued for the sales transaction without the Order Table No. entry.
	- 2. If your printer is the BRST-10 or the TM-T88, you can make and print your own logo on the Store Name/ Message area.
- P1S1 \***NO SALE** \*  **NO SALE 0.00 0.00**<br> **DISP3 DISP4 DISP5** DISP1 DISP2

#### **[9.4 Loan](#page-4-0)**

This operation is used to record the cash amounts loaned from the store as the change reserve in the drawer.

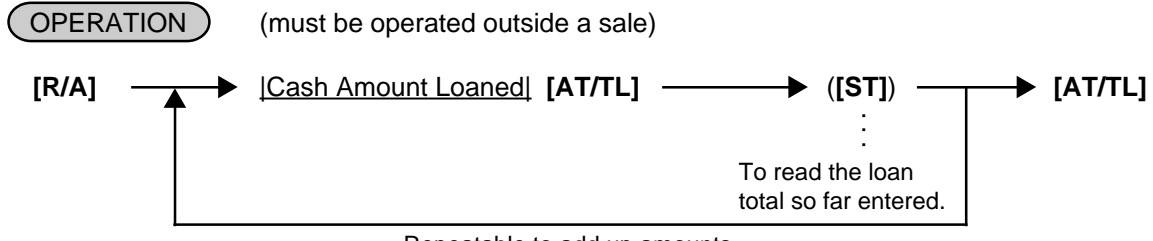

Repeatable to add up amounts.

9.5 Check Cashing (No-sale cashing of a non-cash media)

<span id="page-29-0"></span>**NOTE:** A loan transaction after an Order Table No. entry is not possible.

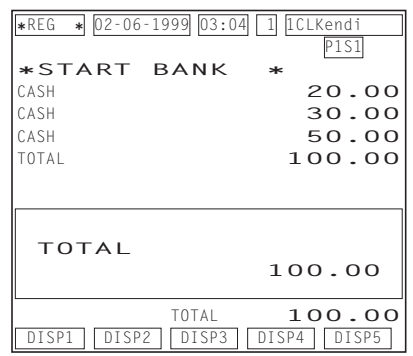

### **[9.5 Check Cashing \(No-sale cashing of a non-cash media\)](#page-4-0)**

OPERATION (must be operated outside a sale)

|Check Amount to be Cashed| **[CHECK] [NS]** ........... The drawer opens to enable the exchange. Max. 8 digits 1 to 99999999

**NOTES:** 1. Other non-cash media keys may be used for this purpose if programmed to allow no-purchase cashing.

2. A check cashing transaction after an Order Table No. entry is not possible.

### **9.6 No-sale Exchange from Foreign Currency to Domestic Currency**

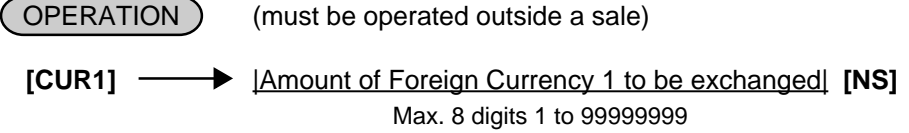

- **NOTES:** 1. The **[CUR 2]** to **[CUR 5]** keys operate in the same way.
	- 2. The fraction process method is fixed to Round OFF.

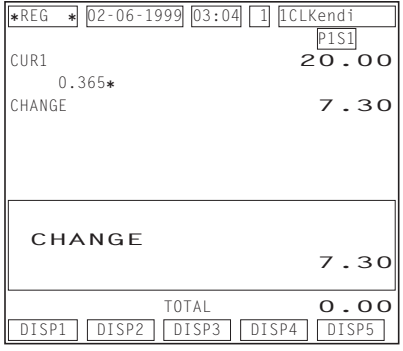

#### <span id="page-30-0"></span>**[9.7 No-sale Exchange from Domestic Currency to Foreign Currency](#page-4-0)**

OPERATION (must be operated outside a sale)

```
|Amount of Domestic Currency to be exchanged| [CUR 1] - [NS]
```
- **NOTES:** 1. The **[CUR 2]** to **[CUR 5]** keys operate in the same way.
	- 2. A program option allows you to prohibit the No-sale Exchange from domestic currency to foreign currency.
	- 3. The fraction process method is fixed to Round OFF.

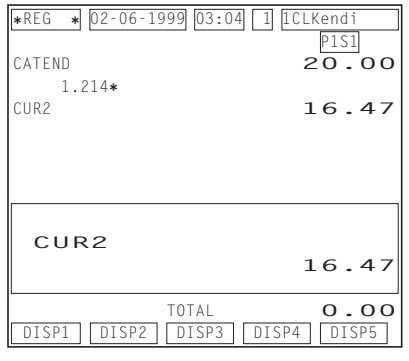

#### **[9.8 PLU \(menu item\) Entry through the Keyboard](#page-5-0)**

Each PLU is preprogrammed as the "PRESET" type (with a price preset) or "OPEN" type (with no price preset). Perform the operation depending on the type selected.

#### OPERATION

- Open PLU Type
- |Open-PLU Code| **[PLU]** |Price| **[AMT]** Max. 7 digits 1 to 9999999
- |Price| **[PLU Preset-Code Key]** of Preset-PLU Max. 7 digits 1 to 9999999
- Preset PLU Type
- |Preset-PLU Code| **[PLU]**
- **[PLU Preset-Code Key]** of Preset-PLU
- Preset-price Open Entry through Preset PLU Type
- **[PR OPEN]** (or **[OPEN]**) |Preset-PLU Code| **[PLU]** |Price| **[AMT]**

Max. 7 digits 1 to 9999999

• **[PR OPEN]** (or **[OPEN]**) |Price| **[PLU Preset-Code Key]** Max. 7 digits

1 to 9999999

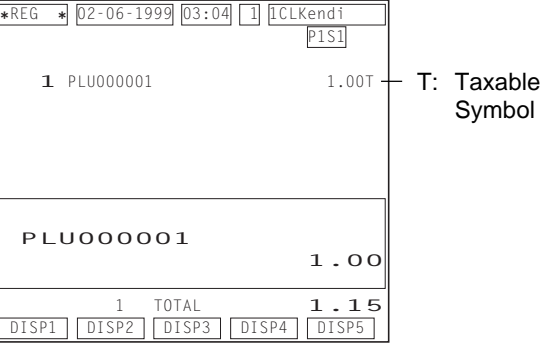

### <span id="page-31-0"></span>**[9.9 PLU \(menu item\) Entry through the Menu Window](#page-5-0)**

This register allows you to select and enter a PLU (menu item) through the Menu Window.

#### OPERATION

■ Through the [DISPLAY] key **[DISPLAY]** ......................................................... Displays the corresponding menu table window as follows. (**[DISPLAY 1]** to **[DISPLAY 99]**)

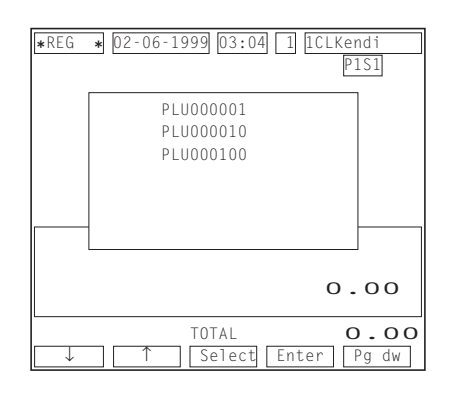

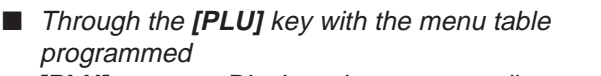

**[PLU]** .............. Displays the corresponding menu table window as follows.

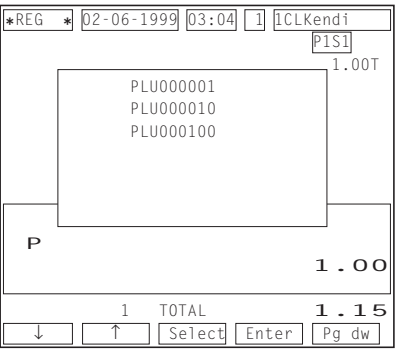

■ Function Keys while the Menu Window is displayed

| Cursor                                                                                                    |
|----------------------------------------------------------------------------------------------------|
| PLU (menu item) Selection                                                                                                    |
| <b>Quantity [SELECT] ([ENTER]):</b> Quantity Selection                                                                                                    |
| Screen Skip or Next Screen Request                                                                                                    |
| PLU (menu item) Selection and Entry                                                                                                    |
| Operation Example 1) You select and enter the following item from the menu window shown above.<br>PLU 000001 (1 item)                                                                           |
| $[DISPLAY 1] \longrightarrow [SELECT]) \longrightarrow [ENTER]$                                                                                                    |
| Operation Example 2) You select and enter the following items from the menu window shown above.<br>PLU 000010 (1 item), PLU 000100 (3 items)                                                    |
| $[DISPLAY 1] \longrightarrow [\downarrow] \longrightarrow ([SELECT]) \longrightarrow [ENTER] \longrightarrow [\downarrow] \longrightarrow [3] \longrightarrow [SELECT] \longrightarrow [ENTER]$ |
| Press twice.                                                                                                    |
|                                                                                                    |

- <span id="page-32-0"></span>**NOTES:** 1. While the menu window is displayed, operate as follows to cancel a PLU (menu item) already selected by the **[SELECT]** key.
	- **[0]** <sup>→</sup> **[SELECT]**
	- 2. While the menu window is displayed, you cannot perform the following sales transactions.
		- Subtotal Read
		- Void
		- Dollar Discount, % Operations

#### **[9.10 Repeat Entry](#page-5-0)**

To repeat the same item of the last entry, simply depress the last key of the PLU entry sequence or depress the **[RPT]** key.

OPERATION

- Open PLU Type
- Max. 7 digits 1 to 9999999 • |Open-PLU Code| **[PLU]** |Price| **[AMT] [AMT]** (or **[RPT]**)
- Max. 7 digits 1 to 9999999 • |Price| **[PLU Preset-Code Key] [Same key]** (or **[RPT]**)
- Preset PLU Type
- |Preset-PLU Code| **[PLU] [PLU]** (or **[RPT]**)
- **[PLU Preset-Code Key] [Same key]** (or **[RPT]**)
- Preset-price Open Repeat
- **[PR OPEN]** (or **[OPEN]**) |Preset-PLU Code| **[PLU]** |Price| **[AMT] [RPT]**

Max. 7 digits 1 to 9999999

• **[PR OPEN]** (or **[OPEN]**) |Price| **[PLU Preset-Code Key] [RPT]** Max. 7 digits

1 to 9999999

**NOTES:** 1. If the first item of those repeated is modified with **[SI/M]** or **[TX/M]**, the modified status will be effective through the last item of the repeated.

- 2. Please note that the Preset-price Open Repeat can only be performed by the **[RPT]** key.
- 3. A negative PLU item cannot be repeated.

### **9.11 Quantity Extension (Multiplication)**

#### OPERATION

- Open PLU Type
- |Open-PLU Code| **[PLU]** |Quantity| **[X]** |Price| **[AMT]**
- |Quantity| **[X]** |Price| **[PLU Preset-Code Key]** of Open-PLU
- Preset PLU Type
- |Quantity| **[X]** |Preset-PLU Code| **[PLU]**
- |Quantity| **[X] [PLU Preset-Code Key]** of Preset-PLU

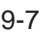

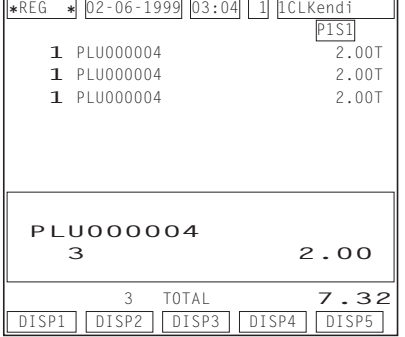

- <span id="page-33-0"></span>■ Preset-price Open Repeat
- **[PR OPEN]** (or **[OPEN]**) |Preset-PLU Code| **[PLU]** |Quantity| **[X]** |Price| **[AMT]**
- |Quantity| **[X] [PR OPEN]** (or **[OPEN]**) |Price| **[PLU Preset-Code Key]** of Preset-PLU

**NOTES:** 1. Quantity .................... Max. 3 integral + 3 decimal digits (Use the **[ . ]** key for entering decimal digits.) Price (Unit Price) ...... Max. 6 digits Product ....................... Must not exceed 8 digits.

- 2. When the Quantity is 1-digit integer (1 to 9) followed by a Code-preset PLU key with a price preset, the **[X]** key is omissible.
- 3. The product obtained by multiplication cannot be repeated.
- 4. The decimal portion of the Quantity entry itself is processed down to the two digits below the decimal point. The fraction rounding in this case is fixed to ROUND OFF.
- 5. You can select the rounding process of the fractions of the product (result of multiplication) by a program option: ROUND OFF (initial setting), ROUND UP, or ROUND DOWN.

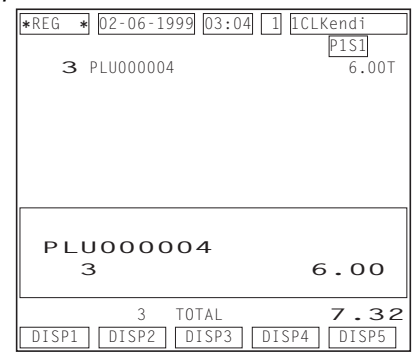

#### **[9.12 Set Menu Entry](#page-5-0)**

Up to 50 set menu tables are available. You can select two kinds of the set menu table; Preset Menu Type and Open Menu Type.

**OPERATION** 

- Preset Menu Table Type
- One Set Menu Entry PLU Entry of main menu  $\longrightarrow$  Sub menu PLUs are automatically entered.
- 0.001 to 999.999 • Quantity Extension **C**uantity [X]  $\longrightarrow$  PLU Entry of main menu  $\longrightarrow$  Sub menu PLUs are automatically multiplied and entered.
- Open Menu Table Type • One Set Menu Entry
- PLU Entry of main menu  **PLU** Entries of sub menus  **FIND**
- Quantity Extension [Quantity] **[X]** → PLU Entry of main menu → PLU Entries of sub menus → **[END]** 0.001 to 999.999
- **NOTES:** 1. Repeat Entry is not possible for the set menu items.
	- 2. Modifier Entry is not possible for the set menu items.
	- 3. Void Entry is not possible for the set menu items.
	- 4. As for the Preset Menu Table Type, up to seven menu items can be programmed to each table.

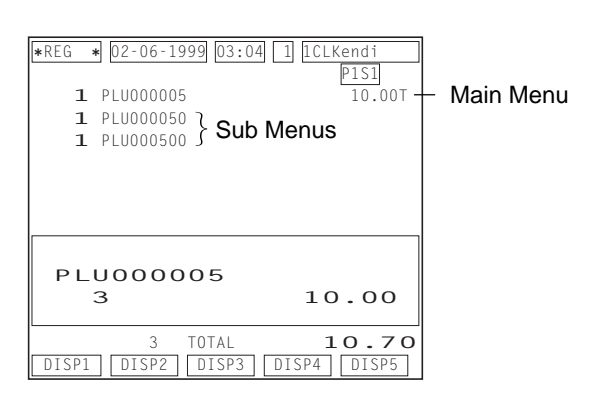

- <span id="page-34-0"></span>5. As for the Open Menu Table Type, if the quantity of sub menu items to be entered is programmed, the set menu entry is completed when the quantity of sub menu items reaches the programmed quantity. In this case, depressing the **[END]** key is unnecessary.
- 6. As for the Open Menu Table Type, Quantity Extension is available for a sub menu PLU. Even when a main menu PLU is multiplied by the Quantity Extension, sub menu PLUs will not be multiplied.

### **[9.13 Modifier Entry](#page-5-0)**

You can select and enter "MODIFIER" PLUs (such as "PEPPER", "RARE", "MEDIUM" for grilling a steak item, and toppings for dishes, etc.).

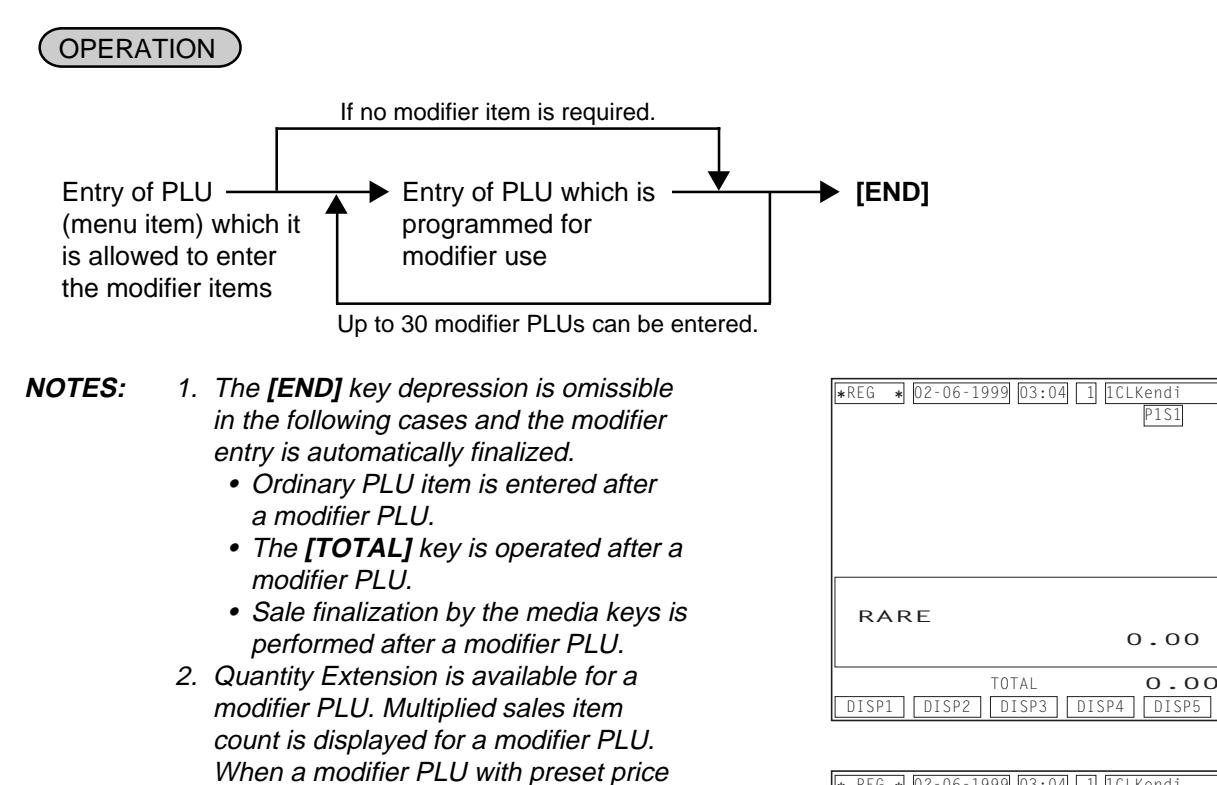

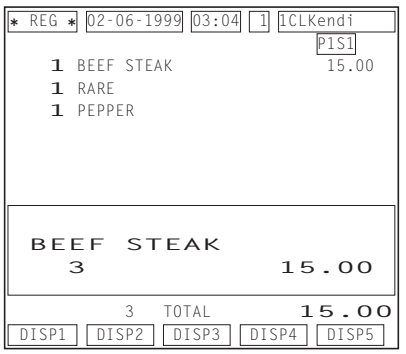

**0.00**

#### **[9.14 Other Income PLU Entry](#page-5-0)**

also be multiplied.

programmed is multiplied by the

Quantity Extension, the preset price will

This operation is used to enter items which do not directly become sales for the restaurant, such as postage, gift wrapping fee, utility (payment of electricity and gas), and donation.

#### **OPERATION**

The same key operation as "PLU (menu item) Entry". However, use the PLU which has been linked to the Other Income Department.

### <span id="page-35-0"></span>**[9.15 PLU Code Shift Entry](#page-5-0)**

Depressing the **[CODE SHIFT]** key designates and enters a PLU item, adding the printed number (1 to 4) to an entered PLU code.

**OPERATION** 

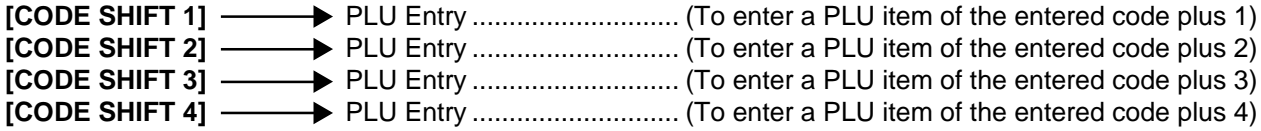

Example) When the PLU code 7 is designated after the **[CODE SHIFT 2]** is depressed, this sales transaction will result in the sales item entry of the PLU code 9.

- **NOTES:** 1. Depressing the **[C]** key immediately after the **[CODE SHIFT]** key results in the cancellation of the PLU Code Shift Entry.
	- 2. You can depress the **[CODE SHIFT]** key any number of times before the PLU Entry. The last depressed **[CODE SHIFT]** key becomes effective.
	- 3. Function of the **[CODE SHIFT]** key is effective for the next PLU Entry only.

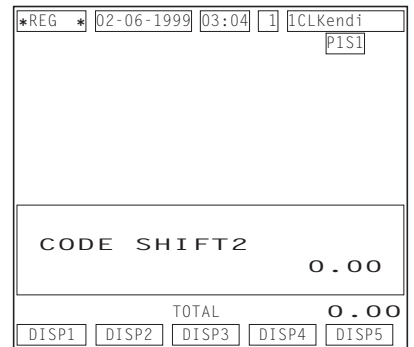

### **[9.16 PLU Price Shift Entry](#page-5-0)**

Up to five different unit prices can be programmed for each PLU and you can select either of the following two features.

#### **9.16.1 Price Shift Entry "Effective only for One PLU Entry" Feature**

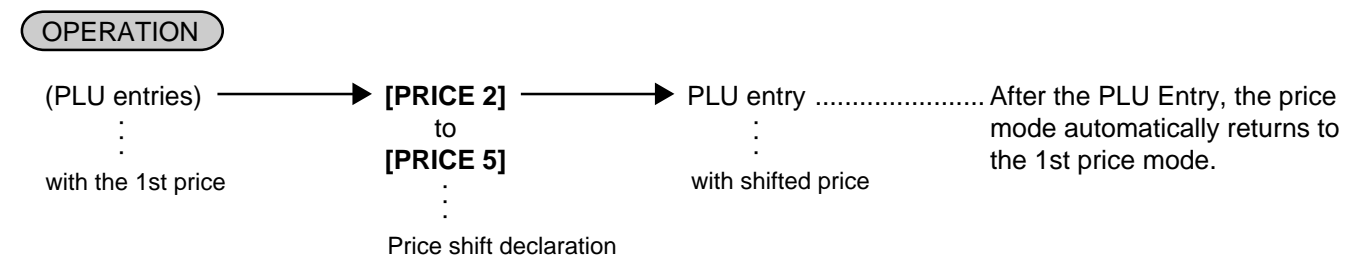

#### **9.16.2 Price Shift Entry "Keeping the shifted Price Level" Feature**

You can shift the PLU price level to another in the following three cases.

• Using the **[PRICE]** key

- The same key operation as "Effective only for One PLU Entry" Feature. However, the shifted price level is held until another **[PRICE]** key is depressed.
- Using the Hourly Range Designation Hourly range to start shifting each price level can be programmed. If programmed, the price level will be automatically shifted to another when the hourly range starts.
- Using the Price Level for each Customer Price level can be programmed to each customer. PLU entry will be performed on the basis of the programmed information. For details, refer to the section 9.31 Charge Posting by Check Track on page 9-20.
**NOTE:** A program option allows you to prohibit operating the **[PRICE]** key in the REG mode.

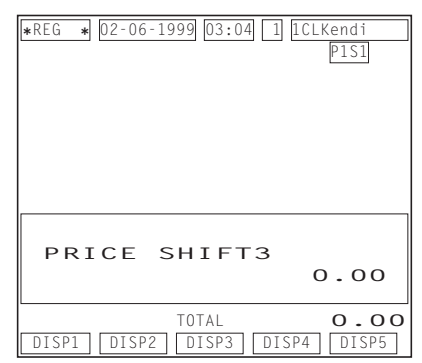

### **[9.17 Combo \(Combination\) Sale Entry](#page-5-0)**

This operation is used to perform the special discount (%-, Dollar Discount, Free of Charge) to the PLU Entry on the basis of the Combo Table information. You can select either of the following two features.

#### ■ Manual Combo Sale Entry Feature

Combo sale entry becomes effective and is performed only when you depress the **[COMBO]** key before the sale finalization.

#### ■ Automatic Combo Sale Entry Feature

Combo sale entry is automatically performed when the sale transaction is finalized. To temporarily prohibit the combo sale entry, the use of the **[COMBO]** key is effective.

#### OPERATION

Depress the **[COMBO]** key any time before ........... When the combo sale entry is effective, the descriptor the sale finalization. "COMBO" is displayed on the operator display. When not effective, the descriptor disappears. The descriptor "DISC" is

**NOTE:** In the combo sale entry, the 1st preset price programmed for each PLU is used. Also in this entry, only the preset-price PLUs can be used.

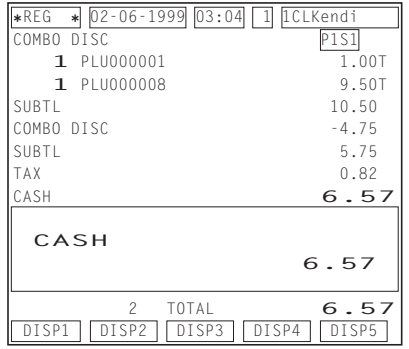

displayed when the special discount is performed.

#### **[9.18 Scale Entry](#page-5-0)**

OPERATION (Scale entry is allowed only for the scale type PLUs)

#### **9.18.1 Automatic Scale Entry (without tare or by the tare automatic subtraction)**

- **Through Preset-PLU: Place the item on the scale platter.**  $\rightarrow$  ([SCALE]) (M)
	- |Preset PLU Code| **[PLU]**

#### **9. TRANSACTION ENTRIES** EOLISIA EN EQUALISMENT EDUCATION ENTRIES

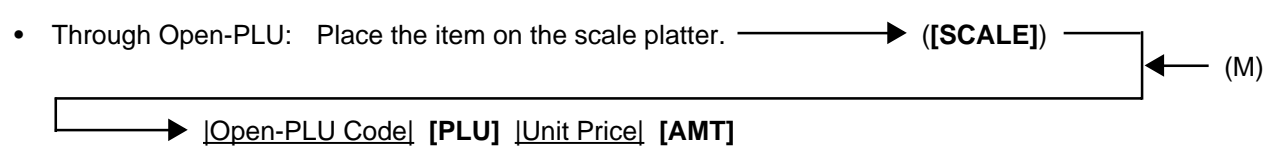

per Unit Weight

**NOTE:** When the PLU is programmed with a Tare Table No., the tare weight is automatically subtracted from the scaled weight, and thus only the net weight is processed.

#### **9.18.2 Scale Entry by entering the Tare Table No.**

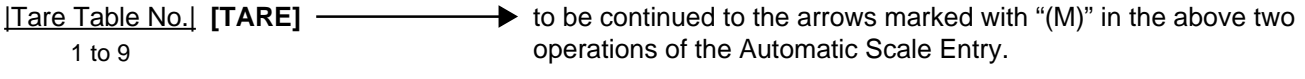

#### **9.18.3 Scale Entry by manually entering the Tare Weight**

|Tare Weight| **[MANUAL TARE]** to be continued to the arrows marked with "(M)" in the above two operations of the Automatic Scale Entry. Any value other than 0, however, less than the weight of scaled item

#### **9.18.4 Manual Scale Entry**

|Net Weight| of the item  $\longrightarrow$  **[SCALE]** to be continued to the arrows marked with "(M)" in the 1 to 99999 above two operations of the Automatic Scale Entry. (unit: g or 1/100 LB. for example, enter 5 for 0.05LB.)

#### **9.18.5 Scale Entry for the Void Item**

**[VOID]**  $\rightarrow$  to be continued to the top of the "Manual Scale Entry" sequence above.

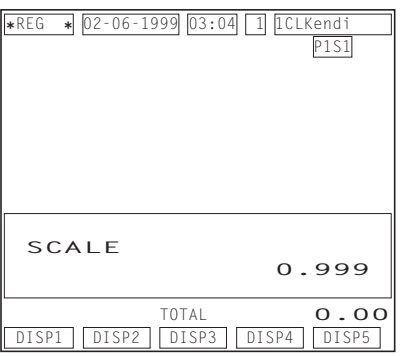

#### **[9.19 Subtotal Read](#page-5-0)**

You can select one of the following three types of subtotal.

#### **9.19.1 Tax included Subtotal**

Depress the **[ST]** key any time during the sales transaction. The sales subtotal including tax will be displayed.

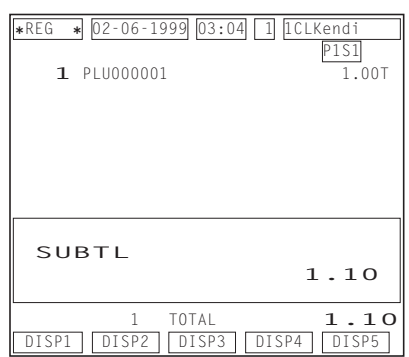

#### **9.19.2 Net Subtotal (tax not included)**

Depress the **[ST]** key any time during the sales transaction. The net sales subtotal (excluding tax) will be displayed.

#### **9.19.3 Eat-in/Takeout Subtotal**

Depress the **[EAT IN]** or the **[TAKEOUT]** key before the sale transaction is finalized. The register calculates and displays the subtotal according to the programmed Eat-in/Takeout tax status.

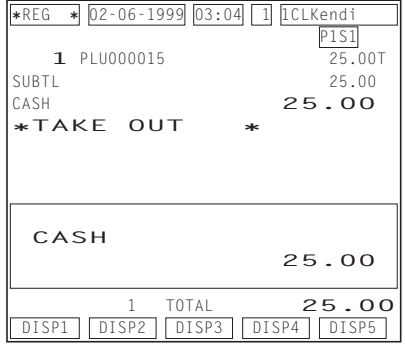

### **[9.20 Tray Total Read](#page-5-0)**

Depress the **[TRAY TOTAL]** key after entering PLU items. The contents of the tray total itemizer which include tax is displayed.

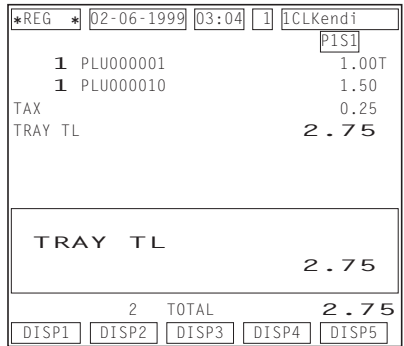

### **[9.21 Item Correct](#page-5-0)**

If you make an incorrect entry in the following sales transactions, depress the **[ITEM CORR]** key to delete the last entered item.

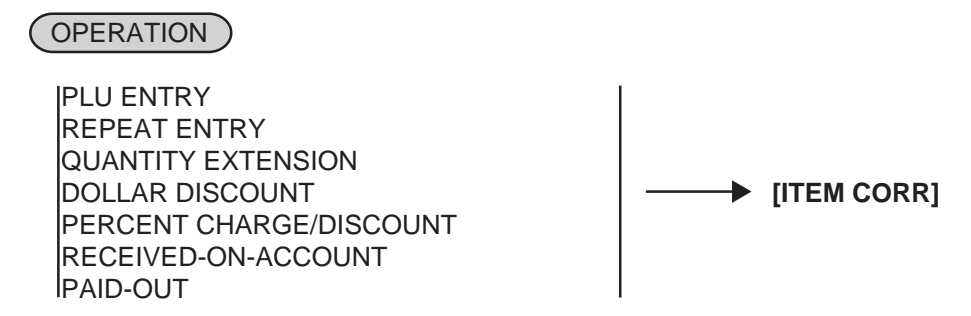

- **NOTES:** 1. When **[ITEM CORR]** is depressed after the Repeat Entry, only the last item of those repeated will be deleted.
	- 2. When **[ITEM CORR]** is depressed after the Quantity Extension entry, the entire product (result of multiplication) will be deleted.

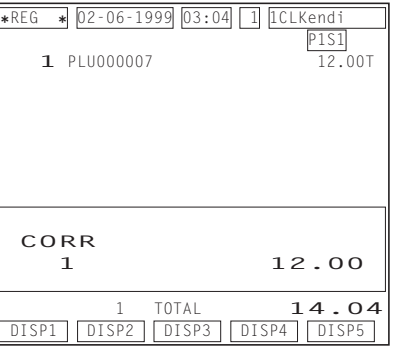

### **[9.22 Void \(Designated Line Voiding and Returned Merchandise\)](#page-5-0)**

This operation deletes a PLU item (not necessarily the last entered item) already entered in the sales transaction. It is also used outside a sale to return an item already purchased.

#### **OPERATION**

- *Void through the [PLU] key* Depress the **[VOID]** key prior to or any time during the entry sequence of the following operations: PLU Entries (except Repeat Entry) Percent Discount/Charge on a PLU item
- Void through the Operator Display

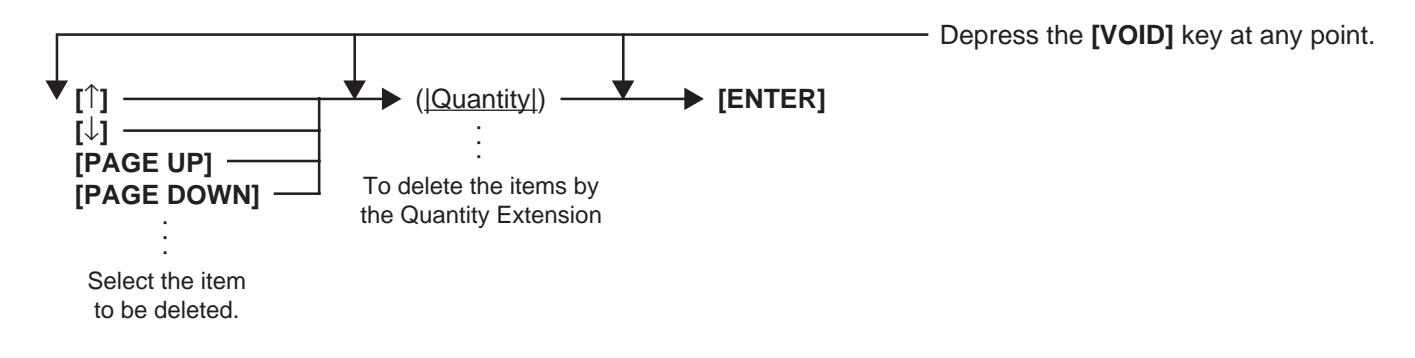

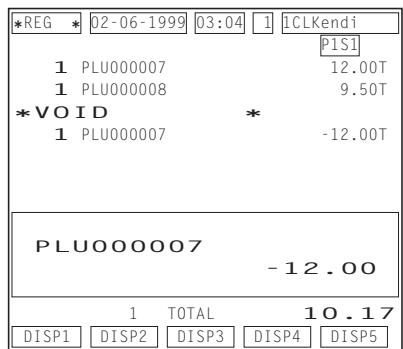

DISP1 DISP2 DISP3 DISP4 DISP5

#### **[9.23 All Void](#page-5-0)**

When the current sales transaction now being entered must be canceled before the sale finalization, the All Void operation is effective.

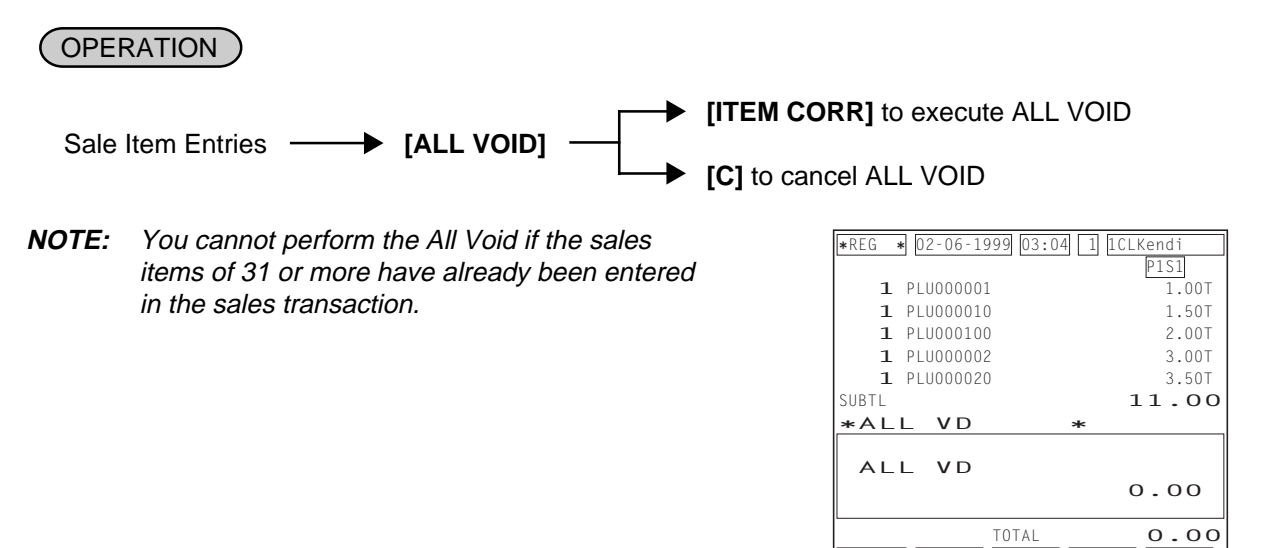

### **[9.24 Order Entry Control](#page-5-0)**

You can select either of the following two features.

#### **9.24.1 Order Entry Control (Order Table No. Manual Entry)**

#### **OPERATION**

■ To start new order table:

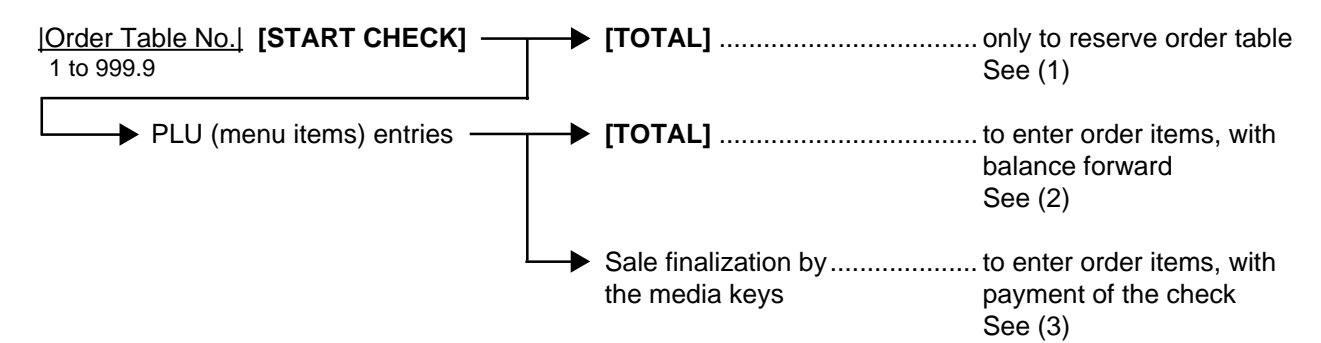

. . . Order Table No. is automatically created. .<br>.<br>. Omissible; NOTE 2 below **NOTES:** 1. You cannot perform the following sales transactions after entering the order table No. • No-sale, Received-on-Account, Paid Out • Negative PLU Entry • All Void • Tray Total Read • Percent Charge/Discount and Dollar Discount on PLU item 2. Entry of the order table No. before depressing the **[RECALL]** key is omissible. In this case, the oldest-recorded order table No. among all of the opened order tables will be read out. ■ To cancel the order table already reserved: |Order Table No. in reservation| **[START CHECK] [AT/TL]** See (4) ■ To enter order items for the reserved order table, or to enter additional order items for the order table in use: |Order Table No. in reservation or in use| **[START CHECK]** - **PLU** (menu items) entries See (5) **9.24.2 Order Entry Control (Order Table No. Automatic Entry) OPERATION** ■ To start new order table: **[START CHECK]**  $\longrightarrow$  PLU (menu items) entries  $\longrightarrow$  **[TOTAL]**................ to enter order items, with balance forward See (2)  $\blacktriangleright$  Sale finalization .... to enter order items. by the media with payment of the keys check See (3) ■ To enter additional order items for the order table No. in use: (Order Table No. in use) **[RECALL] PLO** (menu items) entries See (5)  $(1)$  (2) \*REG \* 02-06-1999 03:04 1 1CLKendi TABLE NO **001** P1S1  **RESERVATION001** 0.00 **0.00**<br> **DISP1** DISP2 DISP3 DISP4 DISP5 \*REG \* 02-06-1999 03:04 1 1CLKendi TABLE NO **001** P1S1 **1** PLU000001 1.00T **1** PLU000001 **1.00T**<br>**1** PLU000010 **10.00T NEW BALANCE001** 11.90 2 TOTAL **11.90**<br> **DISP1 DISP2 DISP3 DISP4 DISP5** 

 $(3)$  (4)

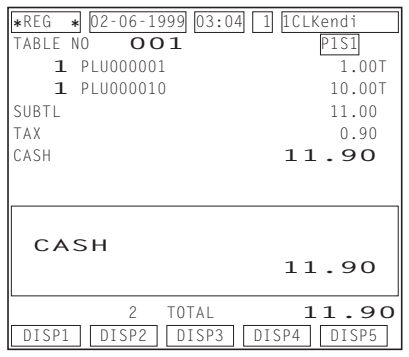

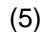

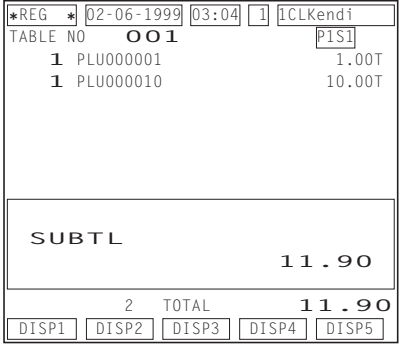

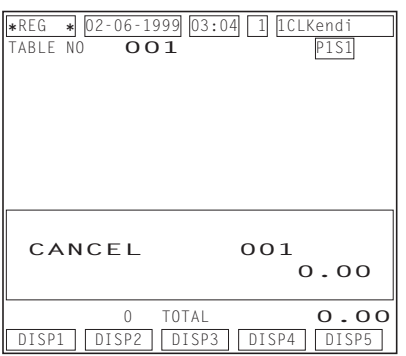

### **[9.25 Order Entry Control with Table No.](#page-5-0)**

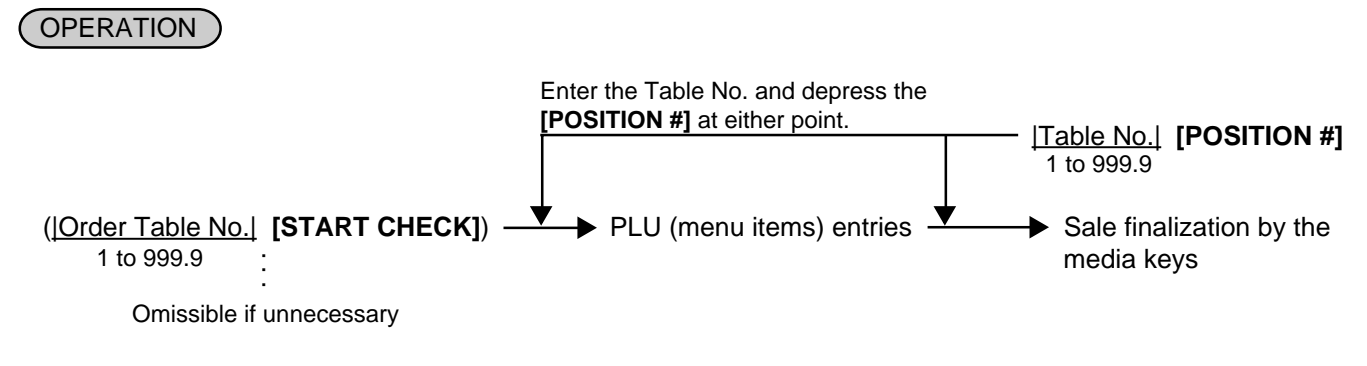

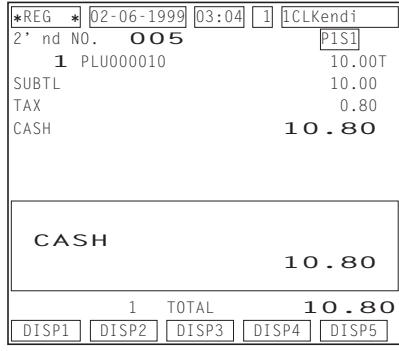

### **[9.26 Temporary Release of Order Table No. Entry Compulsion](#page-5-0)**

This operation releases one sales transaction from the compulsory status of the order table No. entry. It is effective only when the program option "Compulsion of the Order Table No. Entry" has been programmed.

OPERATION (must be operated outside a sale)

**[PUB MODE] PLU** (menu items) Entries

**NOTE:** After finalizing the sale, the status of the Order Table No. entry compulsion is automatically resumed.

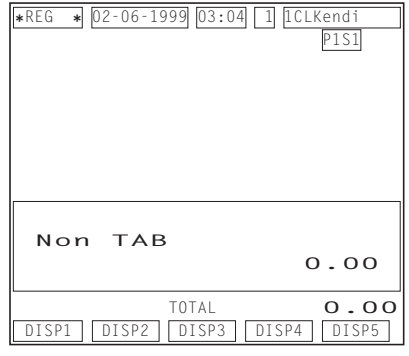

### **[9.27 Guest Check Merge](#page-5-0)**

Two different guest check accounts can be merged together.

#### OPERATION

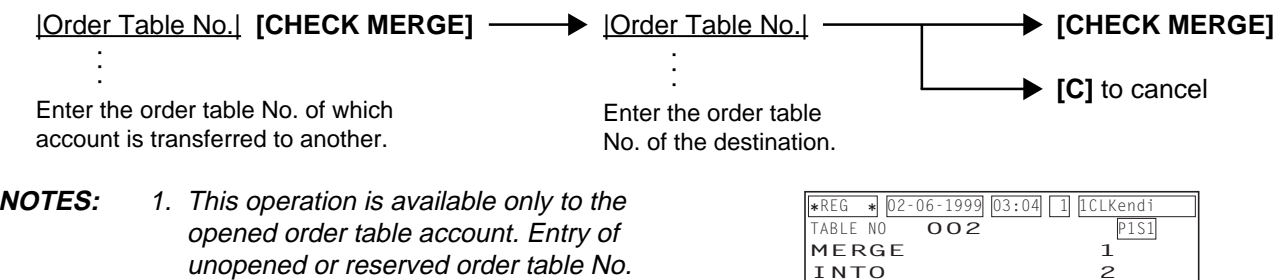

causes an error. 2. If the item buffers of the two order tables to be merged exceed 100, this operation will result in an error.

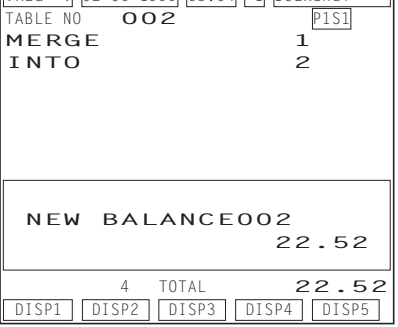

### **[9.28 Guest Check Transfer](#page-5-0)**

Guest check account can be transferred to another of the order table not in use.

#### OPERATION

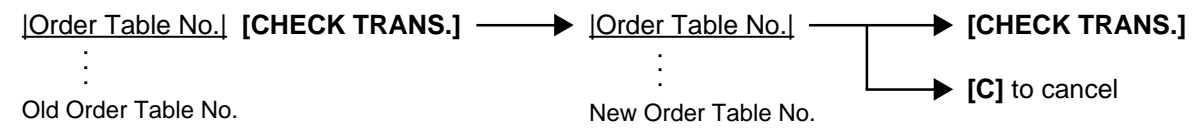

- **NOTES:** 1. As for the old order table, you can use reserved or opened one. As for the new order table, you can use reserved or unopened one.
	- 2. When the register adopts the feature "Order Entry Control by automatic entry of the Order Table No.", you cannot enter the new order table No. and it will be automatically designated.

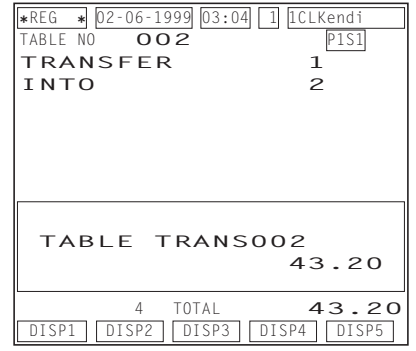

### **[9.29 Guest Check Split](#page-5-0)**

Guest check account can be partially transferred to another of the order table not in use.

#### . . . . . . **OPERATION** |Order Table No.| **[SPLIT CHECK]** → |Order Table No.| **[SPLIT CHECK]** → ▶ PLU (menu item) -Entries (NOTE 1 below) **[C]** to cancel **[TOTAL]** Enter the order table No. of which account is partially transferred to another. Enter the order table No. of the destination.

**NOTES:** 1. You can only enter the sales items which have been stored in the item buffer of the order table of which account is transferred.

- 2. When the register adopts the feature "Order Entry Control by automatic entry of the Order Table No.", you cannot enter the order table No. of the destination and it will be automatically designated.
- 3. After the PLU entries, you can check the contents of the two order tables using the **[**←**]** and **[**→**]** keys.

If a guest wants to pay the check partially or entirely.....

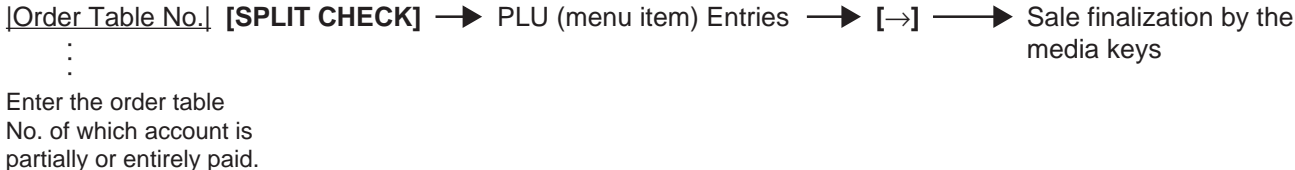

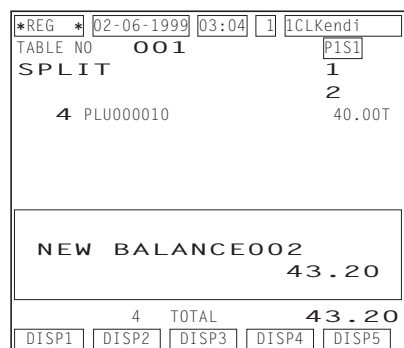

### **[9.30 Sale Finalization by Media Keys \(Payment of a Sale\)](#page-5-0)**

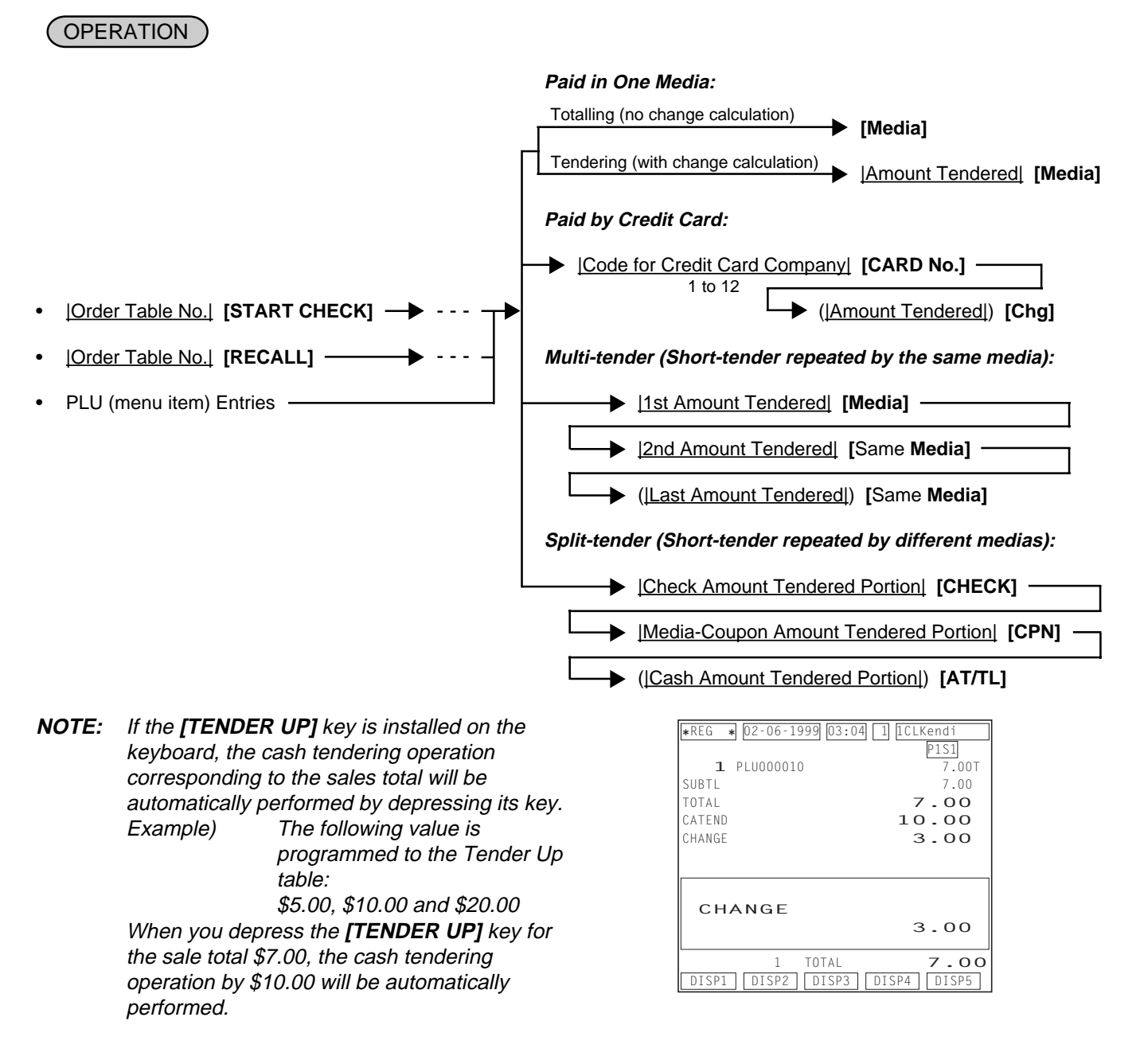

### **[9.31 Charge Posting by Check Track](#page-5-0)**

This operation is used for the charge posting, and the entry of customer code reads out the customer account balance.

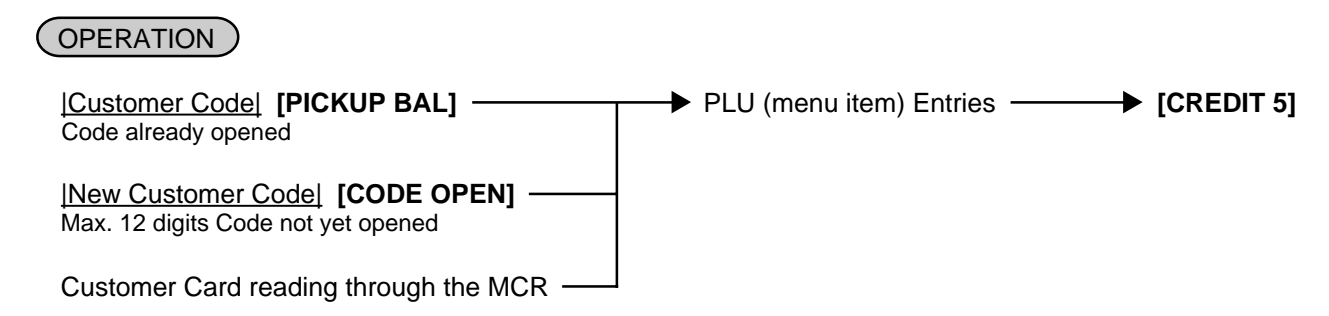

**NOTE:** If the PLU price level is programmed to each customer, the PLU (menu item) entry will be fixedly performed by the corresponding price level. In this case, using the **[PRICE]** key to change the level causes an error, and also the hourly range price level is ignored if programmed.

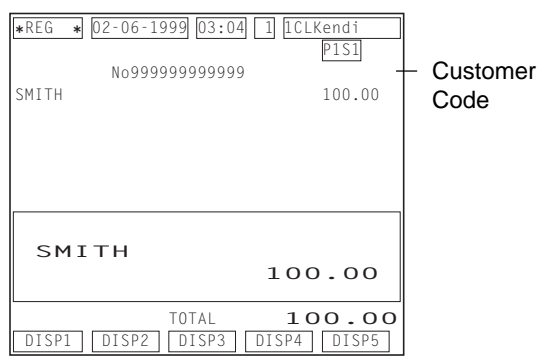

### **[9.32 Sale Paid in Foreign Currencies](#page-5-0)**

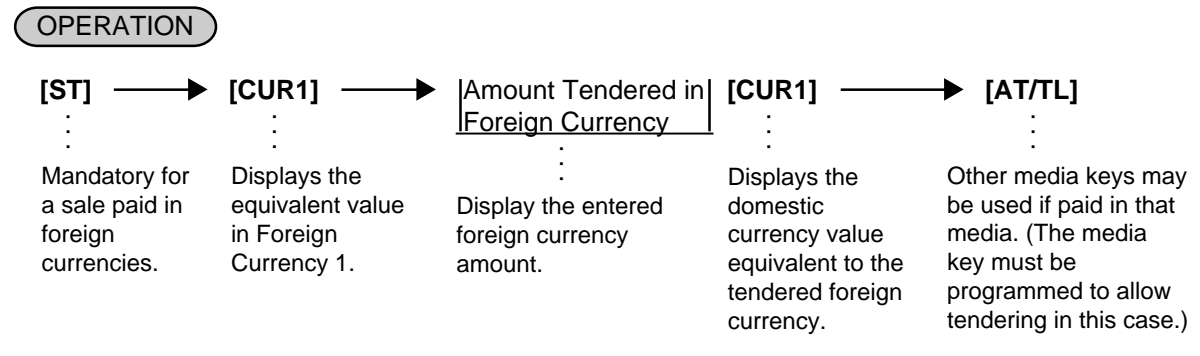

- **NOTES:** 1. The **[CUR 2]** to **[CUR 5]** keys operate the same as **[CUR 1]**, except that each of these keys has its own exchange rate programmed corresponding to each foreign currency.
	- 2. Multi-tendering with the same foreign currency or Split-tendering with other medias or foreign currencies are possible.
	- 3. The foreign currency keys cannot be used to finalize Received-on-Account payments, or Paid-out items.

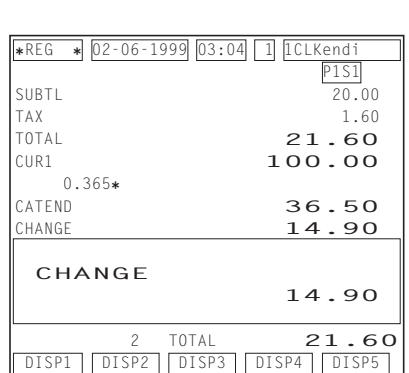

- 4. When a tendering by a foreign currency occurs after a short-tendered condition, the **[ST]** key will not be mandatory.
- 5. A sale of zero or negative balance cannot be finalized using any of the foreign currency keys.

#### **[9.33 Media Transfer](#page-5-0)**

This operation is used to change a media already paid and finalized into a different one.

Enter the amount of the media to be transferred. . . . Depress the media key of the destination. OPERATION (must be operated outside a sale) |Amount| **[Source Media] [Destination Media] [C]**

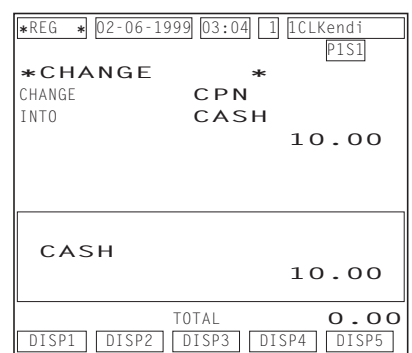

#### **[9.34 Tax Status Modification](#page-5-0)**

Tax status of the PLU or required key is reversed:

#### OPERATION

Depress the **[TX1/M]** to **[TX4/M]** of which tax status is to be modified prior to or any time (before the final key at the latest) during the entry sequence of the following operations. More than one modifier key can be depressed for the same item entry:

#### **PLU Entries Percent Discount/Charge Dollar Discount**

**NOTE:** If the inclusive-tax feature is selected to the **[TX3/M]** and **[TX4/M]** keys, the tax status modification using those keys is not allowed.

### **[9.35 Automatic Tax Calculation](#page-5-0)**

When the tax table (or tax rate) and the tax status of each PLU have been programmed for the register, the tax calculation is automatically performed on any taxable PLU item.

### **[9.36 Manual Tax Entry](#page-5-0)**

The register allows you to manually enter the tax after the PLU entries.

OPERATION

|Irregular Tax Amount to be Added| **[TAX]**

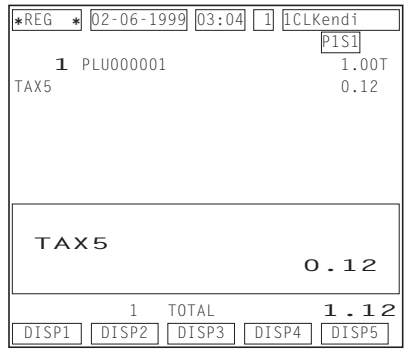

#### **[9.37 Tax Exemption](#page-5-0)**

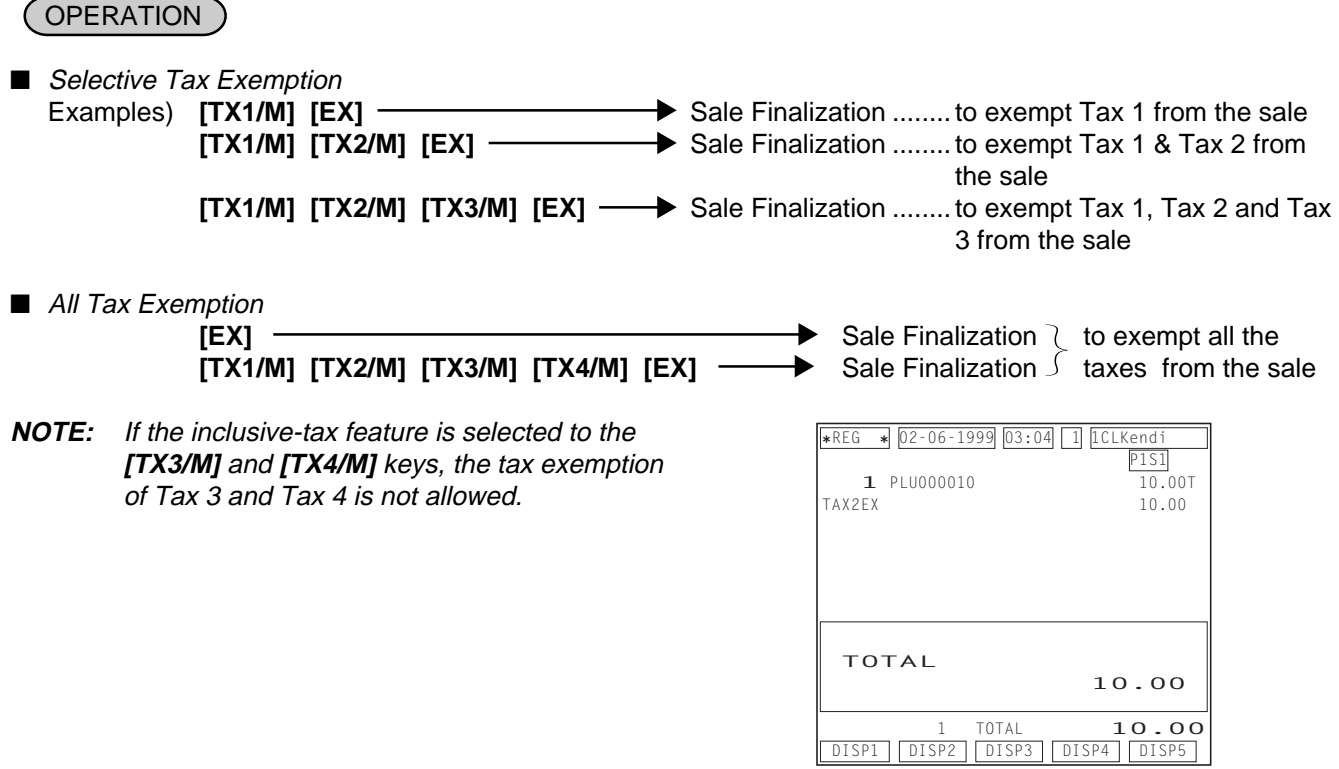

### **[9.38 Listing Capacity Open](#page-5-0)**

#### ■ For Departments and PLUs

Depress the **[LC OPEN]** (or **[OPEN]**) key prior to or any time during the PLU entry (including REPEAT and QUANTITY EXTENSION entries). Please note that the **[LC OPEN]** or **[OPEN]** key must be pressed, at the latest, before the final key of the entry sequence. The High Amount Limit for the PLU will be extended with two higher digits, and the Low Amount Limit will be extended with one lower digit. For entering an amount still exceeding these limits, you must call for Manager Intervention.

#### ■ For Media Tender Amounts

Depress the **[LC OPEN]** (or **[OPEN]**) key before or after the tender amount entry. The High Amount Limit for the media tendering will be extended with one higher digit. For entering an amount still exceeding this limit, you must call for Manager Intervention.

### **[9.39 Selective Itemizer \(SI\) Status Modification](#page-5-0)**

Depress the **[SI/M]** (**[SI1/M]**, **[SI2/M]**) key for entering the required PLU item, the same way as **[LC OPEN]** is operated. The SI-net status is reversed to non-net status, and vice versa.

### **[9.40 Selective Itemizer \(SI\) Total Read](#page-5-0)**

Depressing the **[SI/TL]** key during the sales transaction displays the selective itemizer total calculated.

#### (OPERATION)

PLU (menu item) Entry **| SI/TL]** (**[SI1/TL]**, **[SI/2/TL]**)

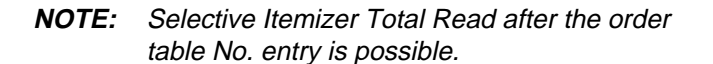

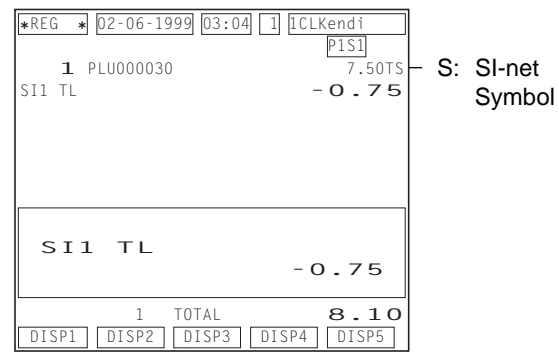

#### **[9.41 PLU Preset Price Read](#page-5-0)**

You can check the preset price of each PLU.

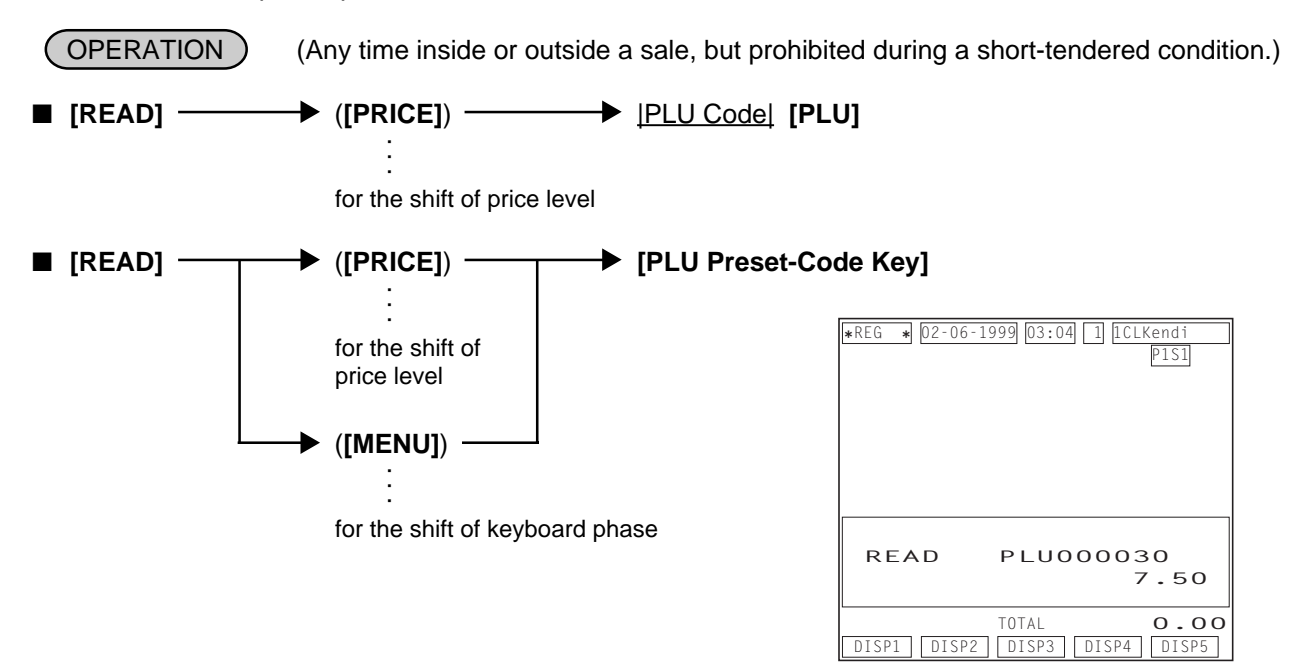

#### **[9.42 PLU Stock Read](#page-5-0)**

You can check the current stock of each PLU.

OPERATION (Any time inside or outside a sale, but prohibited during a short-tendered condition.)

- **[STOCK]** |PLU Code| **[PLU]**
- **[STOCK]** (**[MENU]**) **[PLU Preset-Code Key]**

. . .

for the shift of keyboard phase

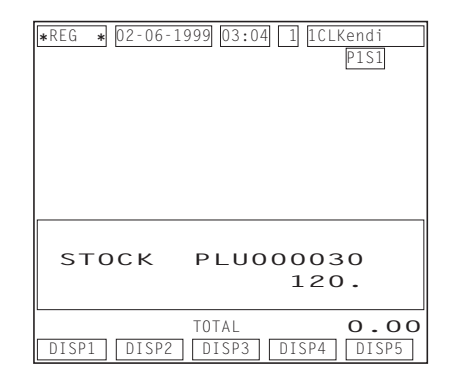

 $\frac{P1S1}{10.001}$ 

 $-0.10$ 

### **[9.43 Dollar Discount](#page-5-0)**

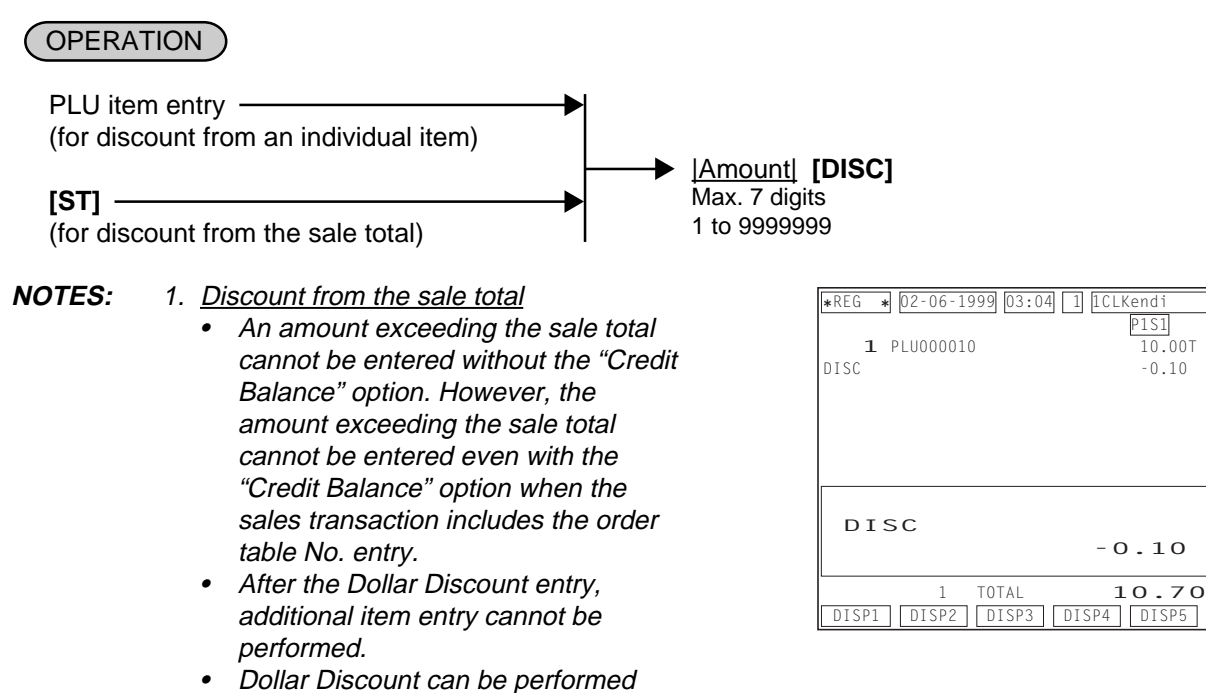

only once in a sale. 2. Discount from an individual item •Dollar Discount can be performed only when the sales transaction does not include the order

### **[9.44 Percent Discount, Percent Charge](#page-5-0)**

table No. entry.

#### OPERATION

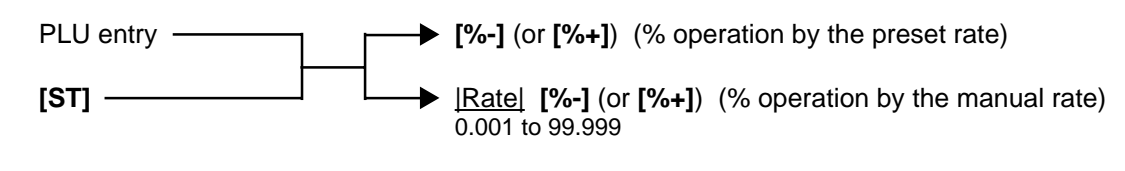

- **NOTES:** 1. You can perform the manual rate % operation by manually entering a % rate even when the preset rate has been programmed on the **[%]** key.
	- 2. *% operation for the sale total* 
		- • After the % operation, additional item entry cannot be performed.
		- % operation can be performed only once in a sale.
	- 3. % operation for an individual item
		- % operation can be performed only when the sales transaction does not include the order table No. entry.

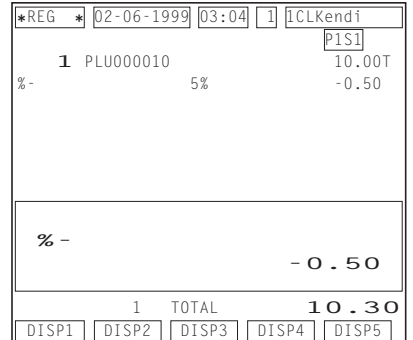

### **[9.45 Non-add Number Print](#page-5-0)**

Non-add numbers can be entered for future reference, to indicate guest code, media checks, credit cards, etc. The entered numbers do not affect any sale total data.

OPERATION (allowed any time during a sale or transaction)

|Number| **[#]** Max. 18 digits

- **NOTES:** 1. A program option allows you to prohibit operating the No-sale transaction after entering a non-add number.
	- 2. Non-add number print immediately after entering the order table No. is not possible.

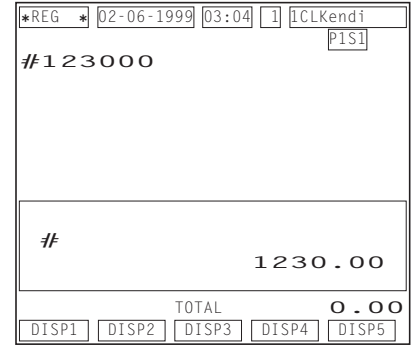

### **[9.46 Number-of-guests Entry](#page-5-0)**

Number of the guests of sale can be entered.

OPERATION (allowed any time during a sale or transaction)

|Number of Guests| **[GUEST #]** Max. 3 digits

**NOTE:** When you enter the number of the guests more than once, the last entered number will be effective.

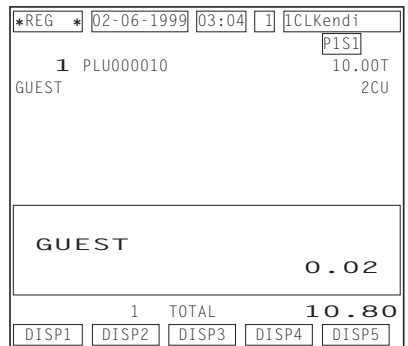

### **[9.47 Function Key Entry](#page-5-0)**

Once you depress the **[FUNCTION]** key, the programmed key operation sequence is automatically performed.

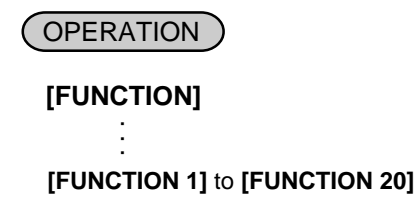

Example) Key operation sequence shown below has been previously programmed on the **[FUNCTION 1]** key: **[1] [PLU] [2] [0] [PLU] [ST] [5] [%-]**

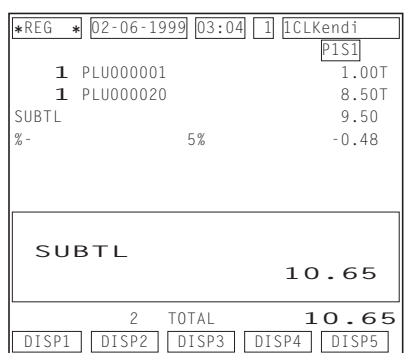

### **[9.48 Tip Paid](#page-5-0)**

When a guest pays the tip by credit card, this operation can divide the tip and pay it to each cashier in cash.

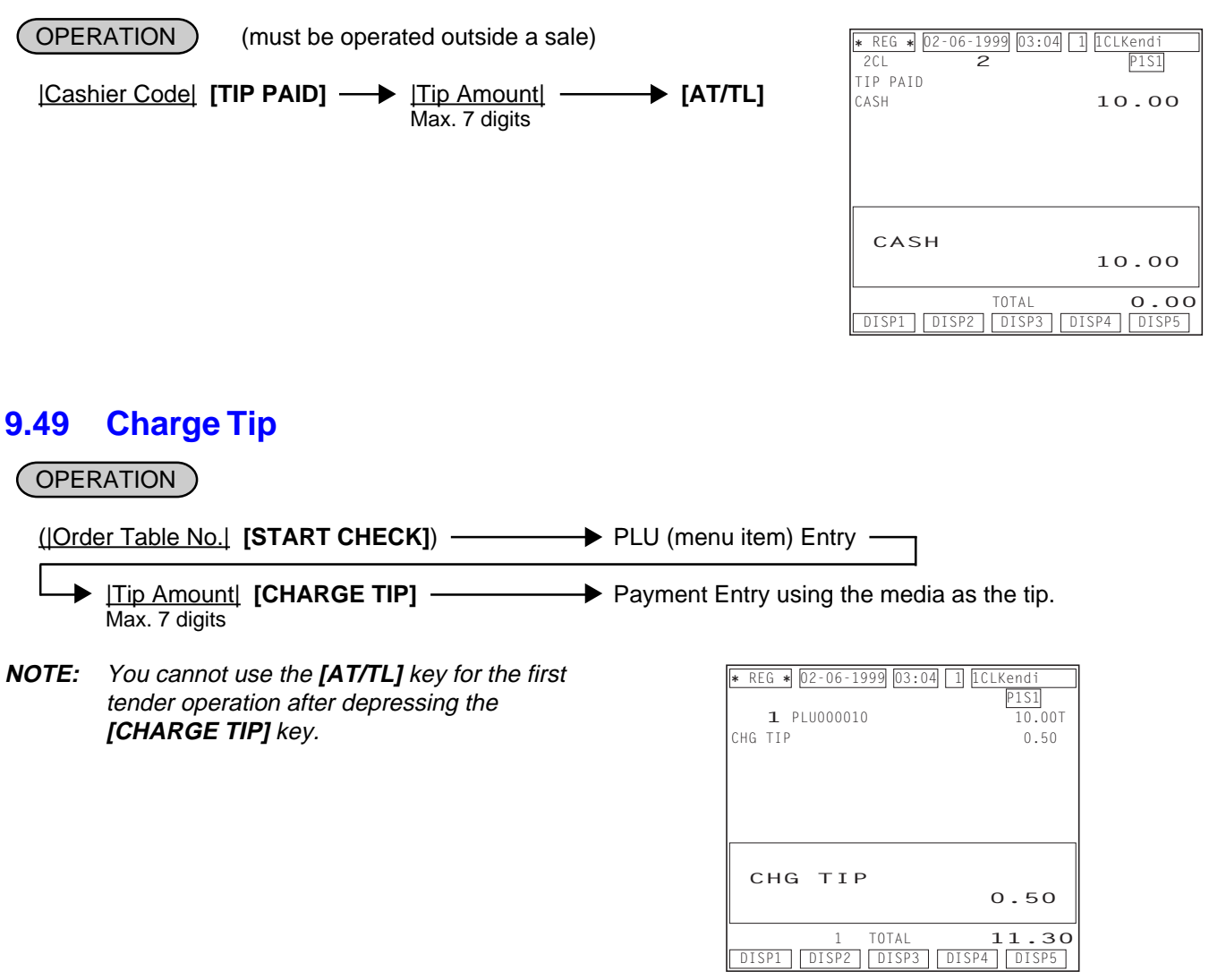

### **[9.50 Received-on-Account](#page-5-0)**

A received-on-account transaction is used to identify money which is in the drawer but not from the daily business.

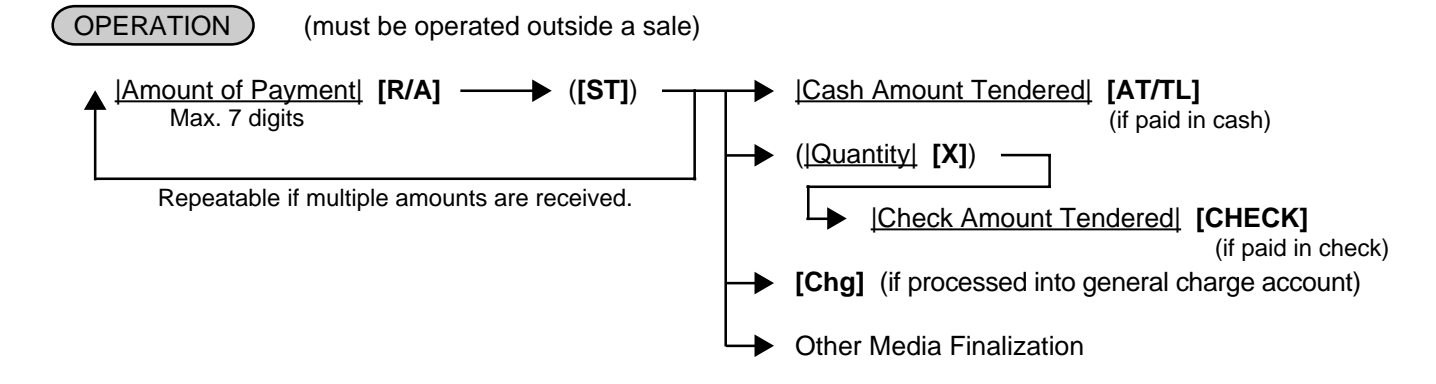

- **NOTES:** 1. The media keys used for this operation must be programmed to allow receivedon-account entries.
	- 2. A received-on-account transaction after an order table No. entry is not possible.

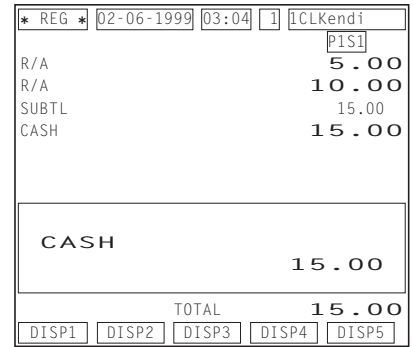

#### **[9.51 Paid-Out](#page-6-0)**

A paid-out transaction is used when money is removed from the drawer without totaling to a sale.

Max. 7 digits OPERATION (must be operated outside a sale)  $|Amount to be paid out|$   $[PO] \longrightarrow ([ST]) \longrightarrow [ATTL]$ 

Repeatable if multiple amounts are paid out.

- **NOTES:** 1. Only the **[AT/TL]** key can finalize a paidout transaction (i.e. must be paid out in cash).
	- 2. A paid-out transaction after an order table No. entry is not possible.

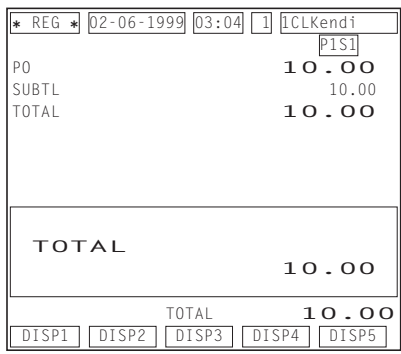

#### **[9.52 Print Mode Invert](#page-6-0)**

When the option "Single/Double Print" is selected for the RKP (remote kitchen printer) receipt, the **[INVERT]** key operation can temporarily change the print mode to "Itemized Print".

#### **OPERATION**

#### **Pattern 1: To enter all the PLU items in the itemized mode**

**[INVERT]**  $\longrightarrow$  PLU entries  $\longrightarrow$  **[TOTAL]** (only when the sales transaction has been started with an order table No. entry) or Sale finalization by the media keys

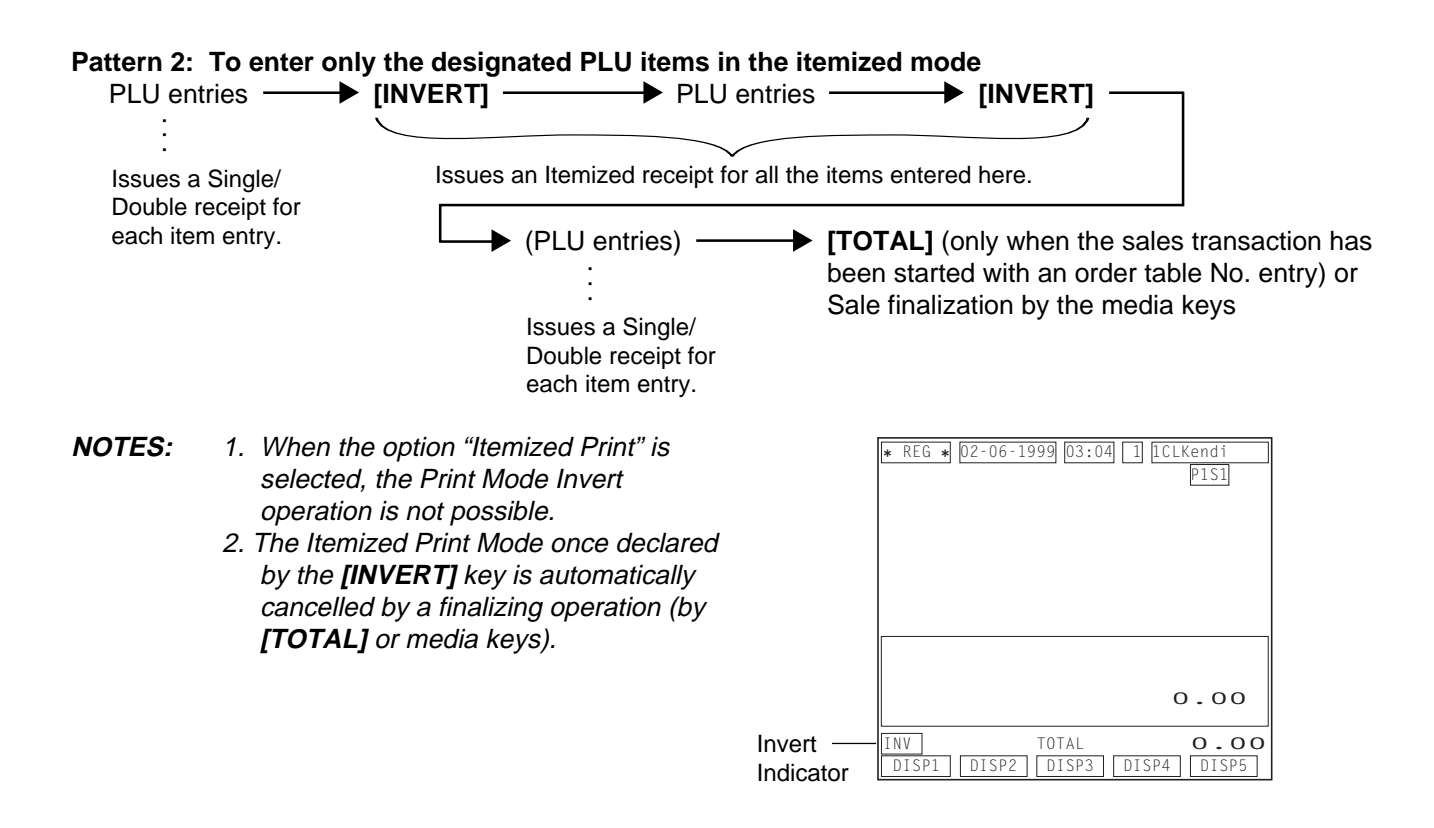

### **[9.53 RKP \(remote kitchen printer\) Receipt Cut](#page-6-0)**

This operation issues an RKP (remote kitchen printer) receipt while the print mode is in the "itemized print".

. . . Necessary for the "Single/Double Print" option . . . PLU data is stored in the RKP printer buffer. OPERATION (**[INVERT]** ) PLU entries **[RKP CUT]** ...................................... An RKP receipt is issued.

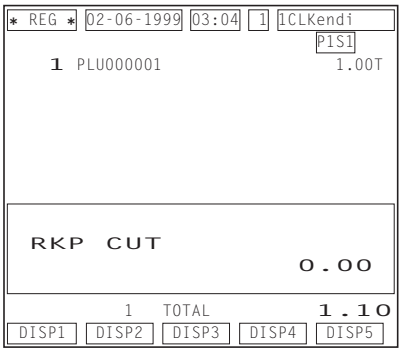

### **[9.54 RKP \(remote kitchen printer\) Message Print](#page-6-0)**

This operation prints a message on the RKP.

- OPERATION BEEN CONSUMING THE RESERVE OF STATISTICS.
- **[RKP Msg]** (**[RKP Msg 1]** to **[RKP Msg 10]**)
- |Message No.| **[RKP Msg #]** 1 to 20

 **11-23-1999 TUE** #0 **20 RKP MESSAGES ARE PROGRAMMABLE!** 1CL **0209 16:30TM**

This operation is possible during a sales transaction.

- ex.) PLU Entry  $\longrightarrow$  [RKP Msg]  $\longrightarrow$  PLU Entry
- **NOTES:** 1. A message programmed in the RKP Message Table is printed on the RKP. No print occurs on receipt.
	- 2. A message output to the RKP consists of double-sized characters.

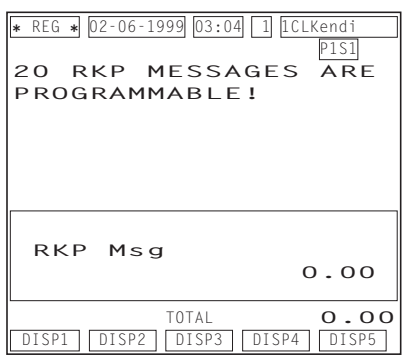

### **[9.55 Guest Check Print](#page-6-0)**

A guest check print is required when a sales transaction with an order table No. entry has been finalized by the media keys (for payment).

#### OPERATION

**Case 1:** When the option "Guest check is printed on the receipt roll paper" has been selected: When a sales transaction is finalized by the media keys (for payment), a guest check will be automatically issued from the receipt.

**Case 2:** When the option "Guest check is printed on the slip" has been selected: When a sale transaction is finalized by the media keys.

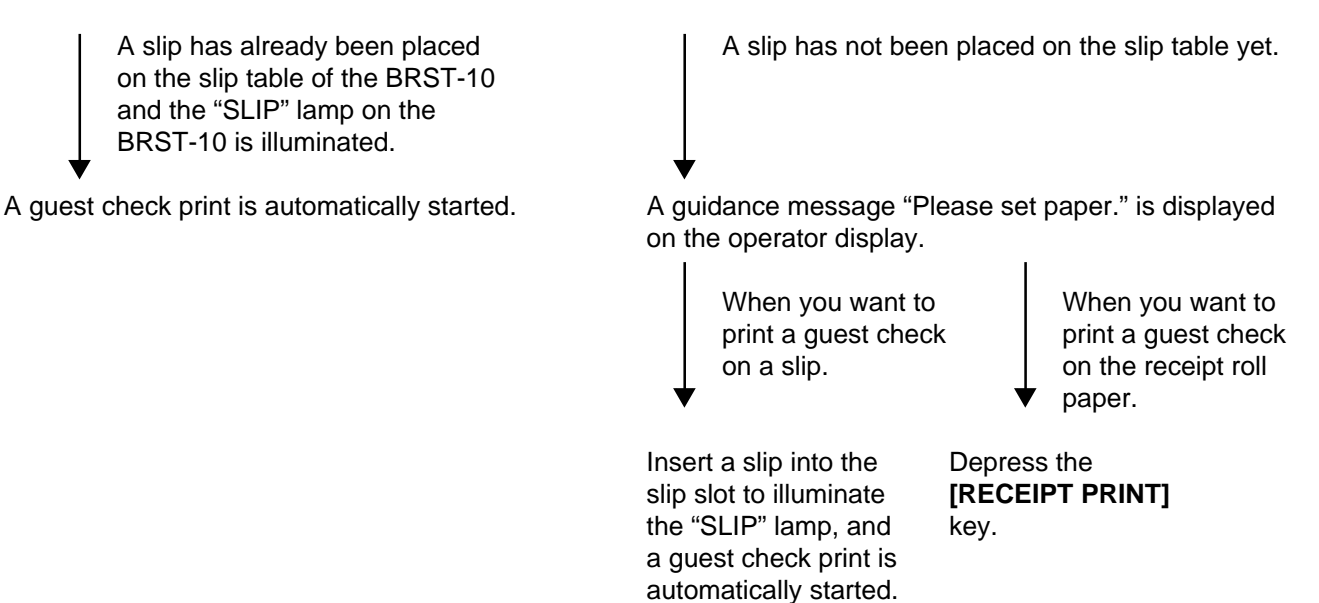

**NOTE:** If a guest check print requires two slips or more, the "SLIP" lamp starts to blink after auto-ejecting a slip which has just been printed. In this case, insert a new slip and the guest check print is automatically restarted.

Guest Check Receipt Guest Check Slip

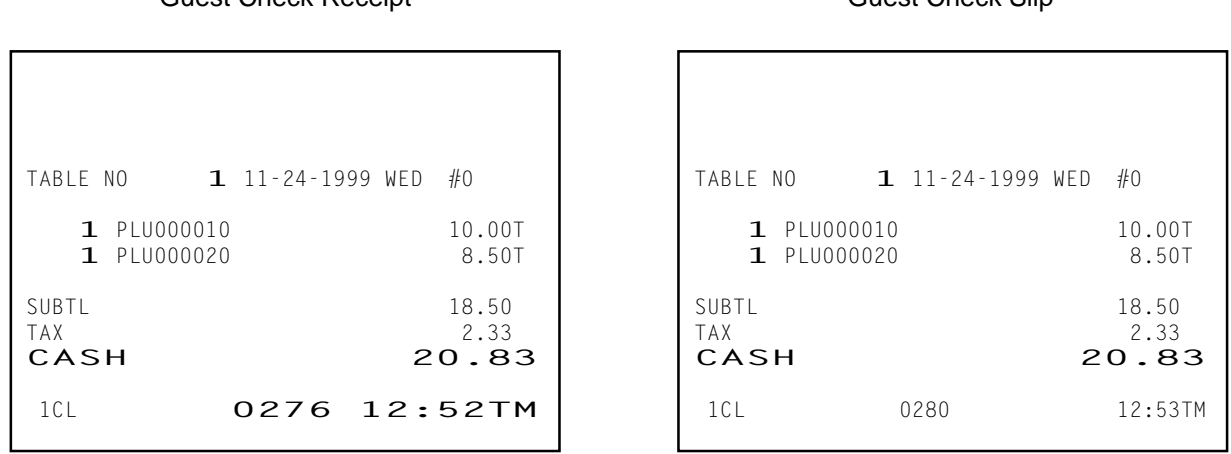

### **[9.56 Check Print](#page-6-0)**

You can issue a presentation for a sale transaction which has been temporarily finalized by the **[TOTAL]** key.

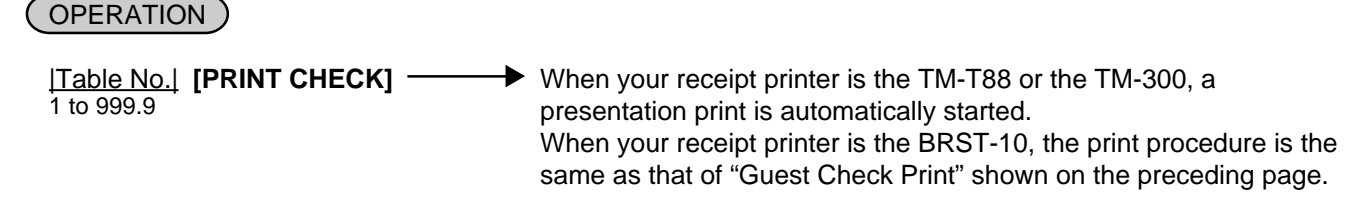

**NOTES:** 1. The header "PRESENTATION" is printed at the top of a presentation. This operation can be operated any number of times for the same order table No. The receipt consecutive No. is not printed. Additional PLU items, if any, can still be entered after issuing a presentation.

2. A program option allows you to use a presentation as a real guest check. If so programmed, the header "PRESENTATION" is not printed. After issuing a guest check, only the sale finalization by the media keys is allowed for the order table No.

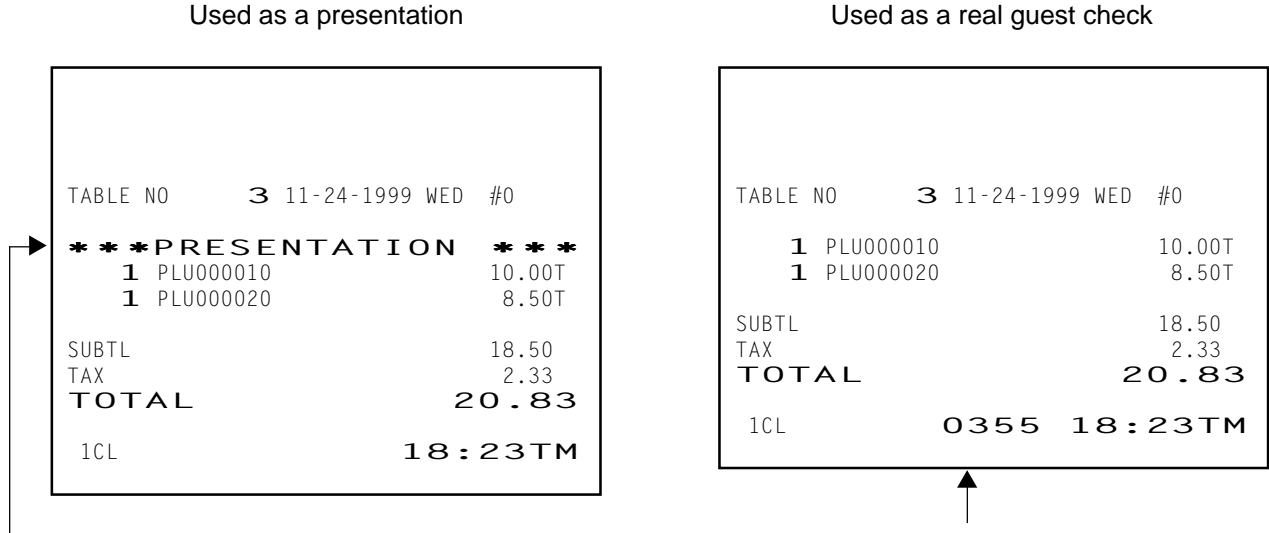

The header "PRESENTATION" is printed.

Consecutive No. is printed

### **[9.57 Receipt Post-issue \(Receipt Reprint & Guest Check Reprint\)](#page-6-0)**

OPERATION (must be operated outside a sale)

#### **9.57.1 Receipt Reprint**

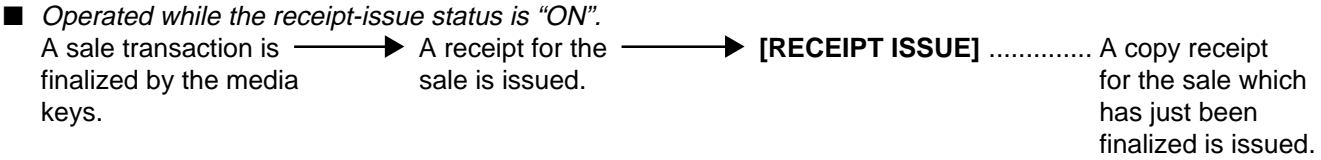

■ Operated while the receipt-issue status is "OFF". A sale transaction is finalized **[RECEIPT ISSUE]** ....................A receipt for the sale which has just by the media keys. **but all the media keys**. **but all the media keys** been finalized is issued.

Programmable options:

- A post-issue receipt operation after issuing an ordinary receipt is prohibited.
- A post-issue receipt is always issued as a total-only receipt. If this option is not selected then the post-issue receipt will be an itemized-receipt for a sales transaction of which print lines are below 50 or less. When the print lines exceeds 50, a post-issue receipt becomes a total-only receipt.
- Operation of a post-issue receipt can be performed any number of times. If this option is not selected then the operation can be performed only once.

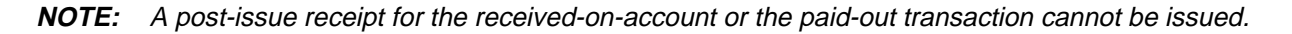

#### **9.57.2 Guest Check Reprint**

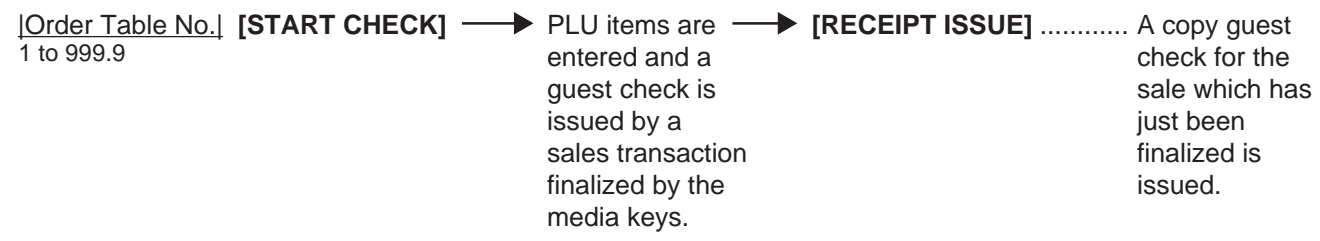

The following operation is allowed when the program option "Presentation is used as a real guest check" has been selected.

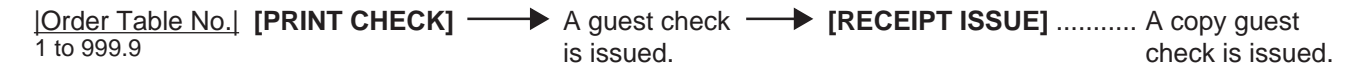

Programmable option:

• Operation of the guest check print can be performed any number of times. If this option is not selected then the operation can be performed only once.

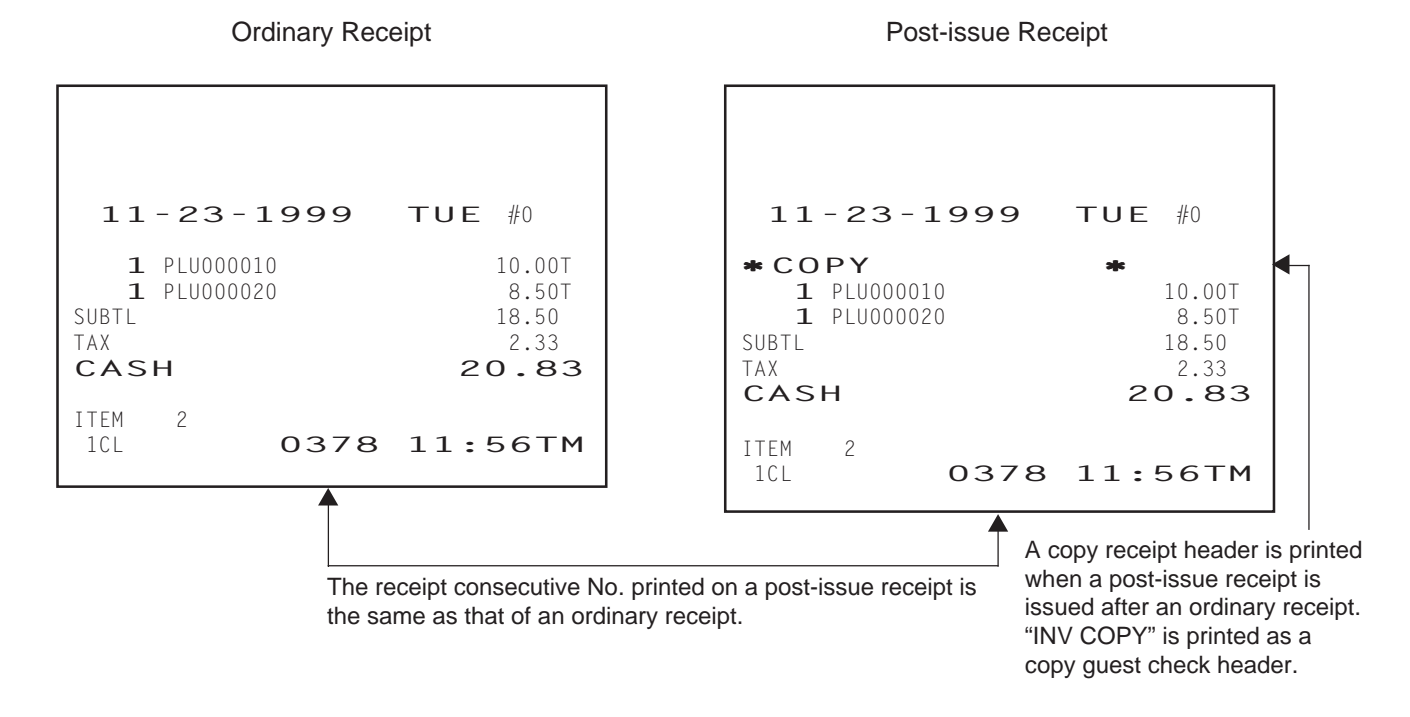

### **[9.58 Server Transfer](#page-6-0)**

Account of order tables which are handled by a cashier can be partially or entirely transferred to another cashier's account.

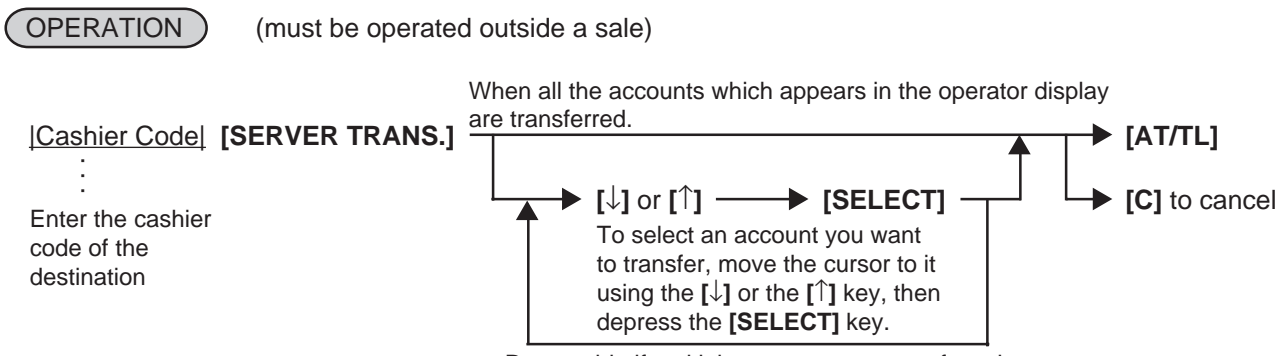

Repeatable if multiple accounts are transferred.

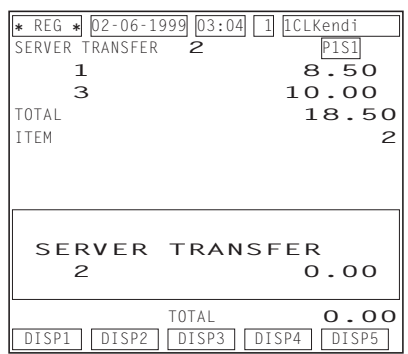

#### **[9.59 Employee Clock-in/Clock-out](#page-6-0)**

This operation records working total hours of each employee.

OPERATION (must be operated outside a sale)

■ Clock-in

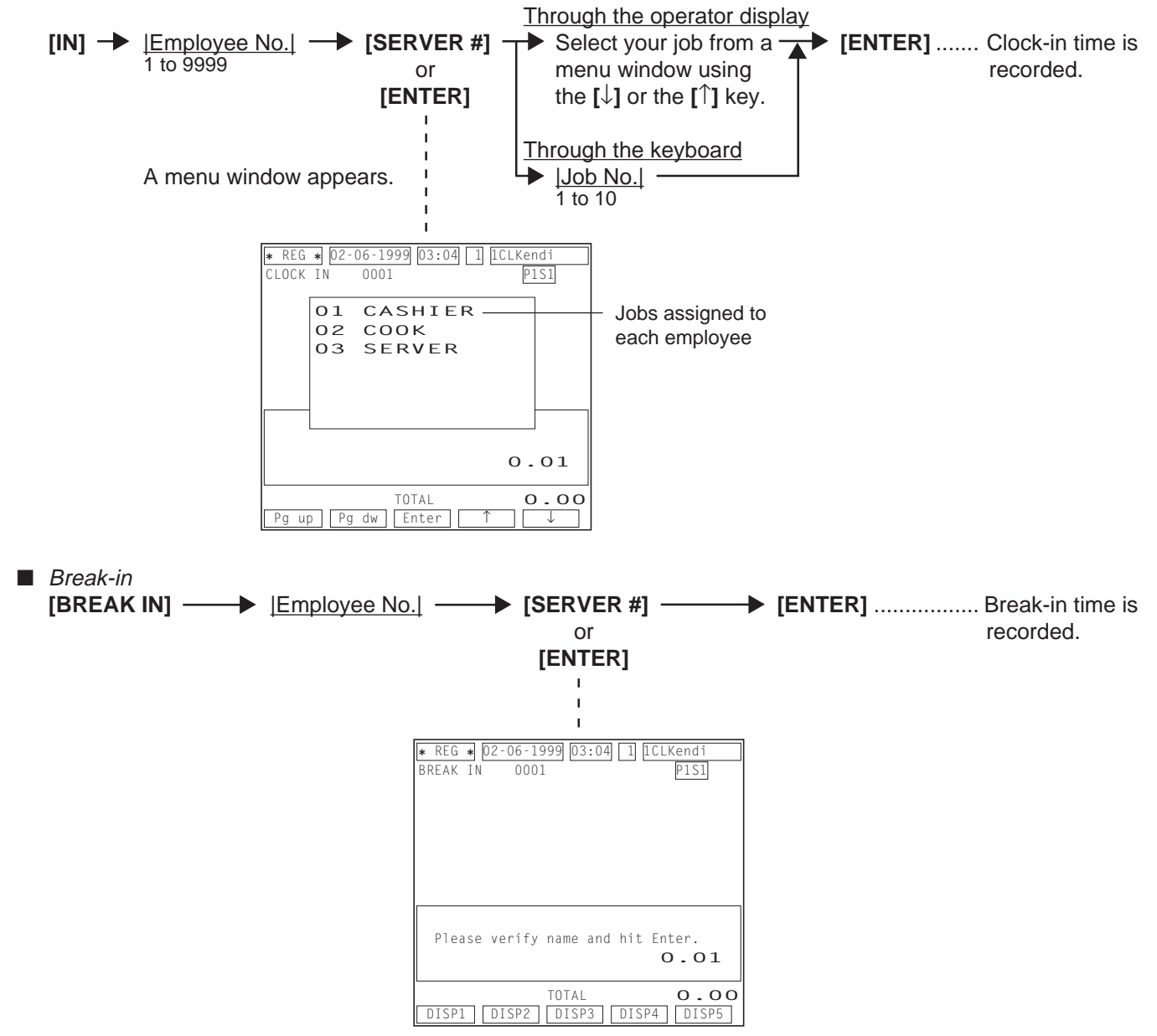

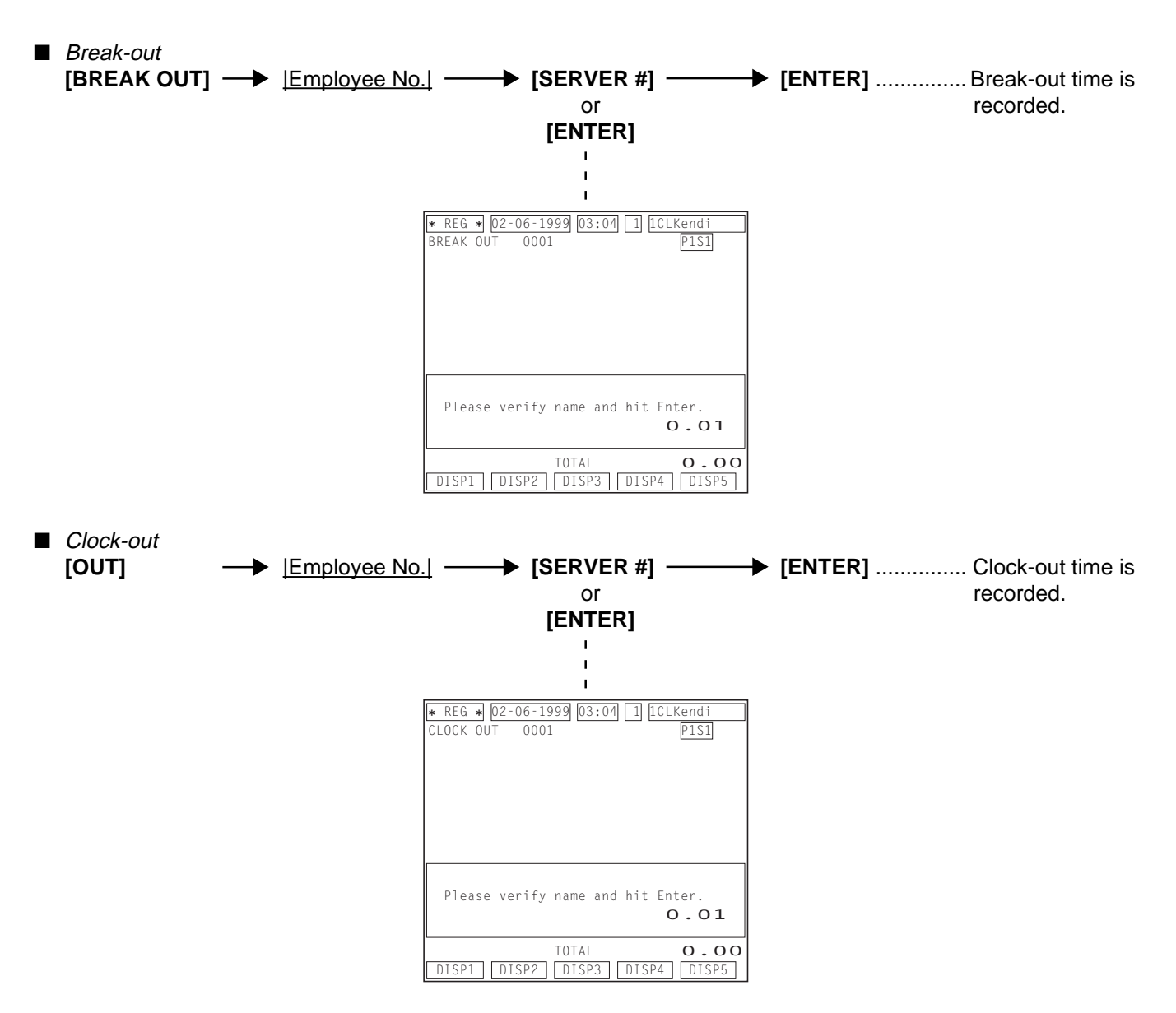

- **NOTES:** 1. This operation is allowed only when the program options "Employee Management Adopted" and "Floating Cashier Adopted" have been selected.
	- 2. Clock-in/clock-out entry is allowed up to three times in a day.
	- 3. Data of working total hours of each employee is collected to the employee clock-in/clock-out report.

# **[10. TROUBLESHOOTING](#page-6-0)**

#### IN CASE OF A POWER FAILURE

If a power failure occurs during business hours, all the sales data stored in the memory will be automatically protected by the battery installed in the register. When the power returns, the register will resume displaying the screen which had been displayed just before the power failure.

The following are possible causes and countermeasures against typical problems. When a problem occurs, refer to this chapter to find a cause of the problem, then take appropriate countermeasures. If a problem not described here occurs, or a problem still exists after taking the following countermeasures, ask the store manager to contact your authorized TOSHIBA TEC representative for assistance. In this case, inform the store manager of your problem in detail.

- 1. Problems concerning the Power Supply
- 2. Problems concerning the Keyboard
- 3. Problems concerning the Drawer
- 4. Problems concerning the Display
- 5. Problems during Normal Operations

#### **WARNING!**

If you cannot solve a problem with the following solutions, do not attempt to repair it yourself. Turn the power off, then contact your TOSHIBA TEC representative for assistance.

### **[10.1 Problems concerning the Power Supply](#page-6-0)**

■ Power is not turned ON.

- Cause 1: Register is not plugged in.
- Action: Plug in an outlet.

Cause 2: The power switch provided to the register is in the OFF position.

Action: Turn the power switch ON.

Cause 3: The outlet does not supply the power.

Action: Use another outlet.

### **[10.2 Problems concerning the Keyboard](#page-6-0)**

■ Key on the keyboard does not function.

Cause 1: Mode Lock is in the OFF position.

- Action: Turn the Mode Lock to the positions other than OFF using the Mode Selector Key.
- Cause 2: Failure of the keyboard itself

Action: Ask the store manager to contact your authorized TOSHIBA TEC representative for assistance.

### **[10.3 Problems concerning the Drawer](#page-6-0)**

■ Drawer does not open.

Cause 1: Drawer blocked by foreign substance (coin, etc.).

Action: Try to open the drawer by removing the foreign substance, using a ruler or something. If you are still unable to open the drawer ask the store manager to contact your authorized TOSHIBA TEC representative for assistance.

- Cause 2: Failure of the drawer itself
- Action: Ask the store manager to contact your authorized TOSHIBA TEC representative for assistance.

### **[10.4 Problems concerning the Display](#page-6-0)**

#### **10.4.1 Operator Display**

■ Display blank.<br>Cause 1: Reg

- Register is not securely plugged in.
- Action: Securely plug in an outlet.
- Cause 2: The operator display is in the power-save mode. Action: Depress any key.
- Cause 3: The brightness control provided to the operator display is adjusted improperly. Action: Adjust it properly.
- Cause 4: Failure of the LCD
- Action: Ask the store manager to contact your authorized TOSHIBA TEC representative for assistance.

#### **10.4.2 Customer Display**

■ Some segment is not displayed, display shimmers, or illumination of the display is uneven.

Cause 1: Failure of the display tube

Action: Ask the store manager to contact your authorized TOSHIBA TEC representative for assistance.

### **[10.5 Problems during Normal Operations](#page-6-0)**

#### **NOTE on changing the Mode Lock position:**

Changing the Mode Lock position during sales entries or programming causes an error. To clear the error, return the Mode Lock to the original position. However, changing the Mode Lock position to the OFF does not cause an error. Error caused by changing the Mode Lock position cannot be cleared by the **[C]** key.

- Normal operations cannot be carried out.
- Cause 1: Mode Lock position does not correspond to the operation you attempted.
- Action: Check whether or not the Mode Lock position corresponds to the operation. (Especially, check whether or not the operation you attempted requires the MGR position. Ask your manager about the operations which requires the MGR position.)

# <span id="page-64-0"></span>**[2. STAND-ALONE LEVEL](#page-0-0) MANAGER'S GUIDE**

**Table of Contents**

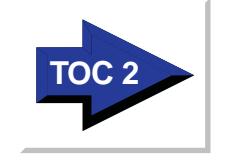

## **[TABLE OF CONTENTS](#page-64-0)**

#### Page

<span id="page-66-0"></span>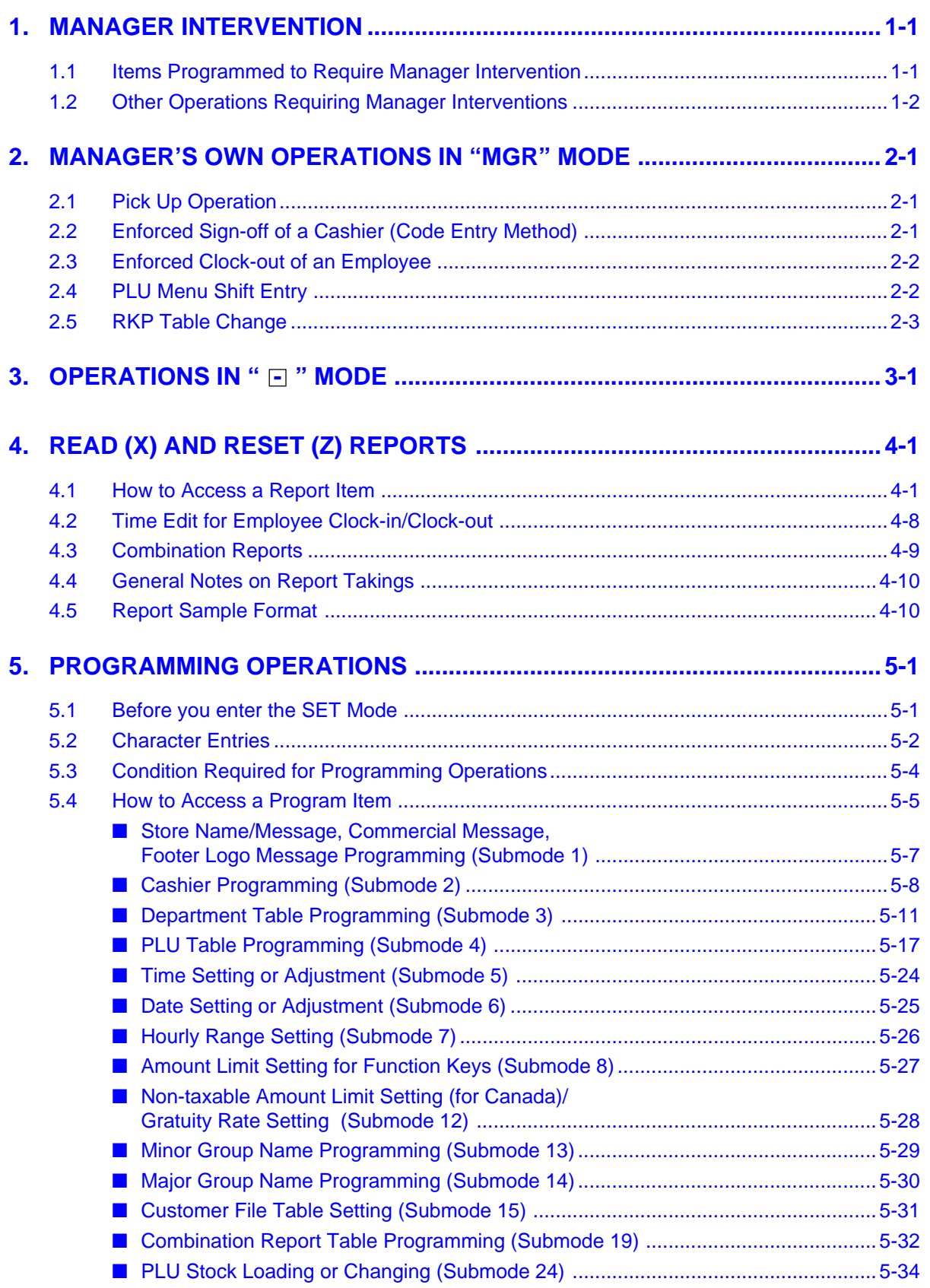

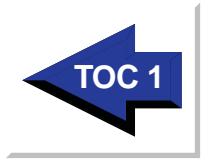

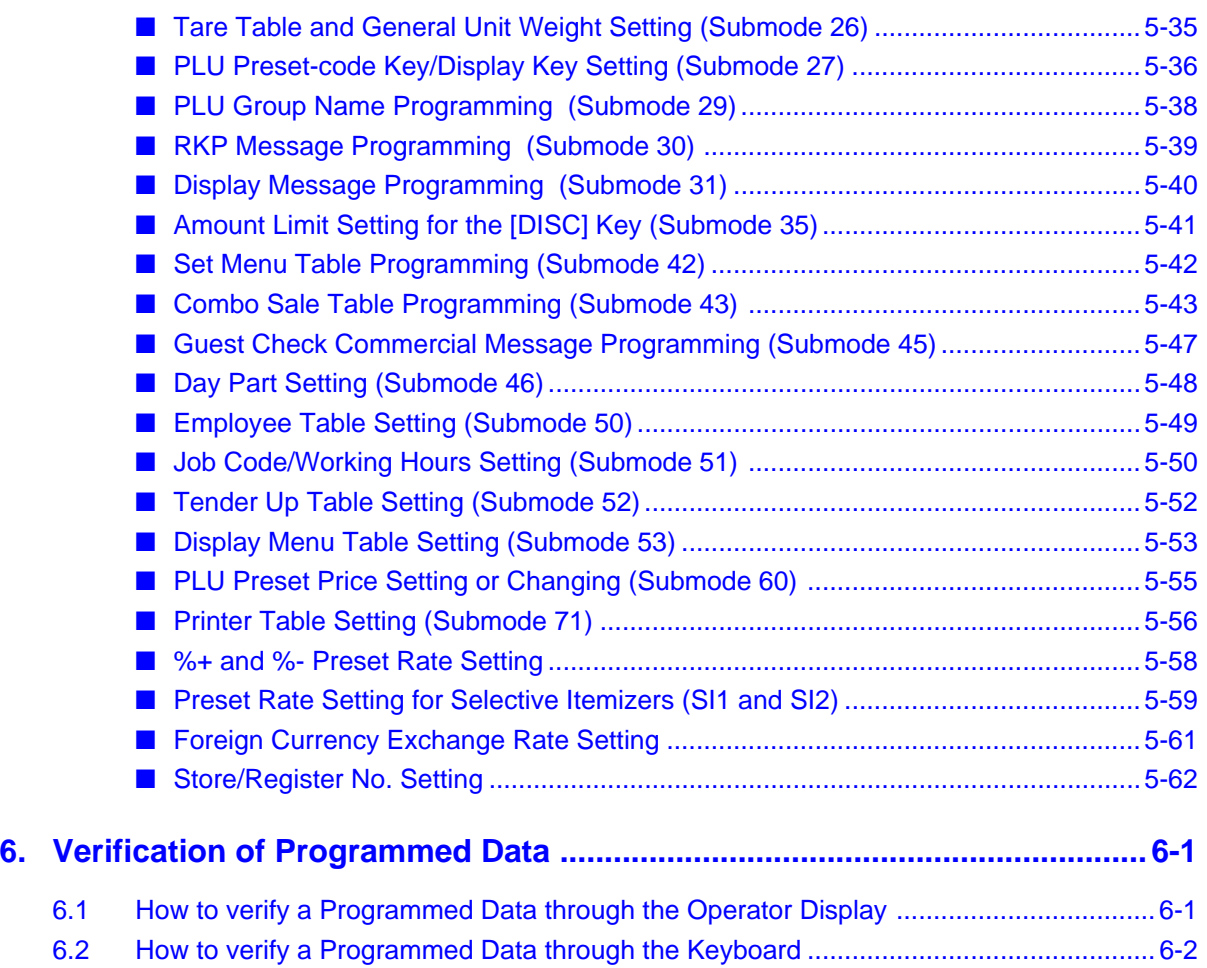

# <span id="page-68-0"></span>**[1. MANAGER INTERVENTION](#page-66-0)**

### **[1.1 Items Programmed to Require Manager Intervention](#page-66-0)**

During daily sale entry operations, a cashier may call for Manager Interventions.

- 1) During operations, a cashier comes across an item that requires Manager Intervention. The cashier, already informed of it, may immediately call for Manager Intervention. Or the cashier, without knowing of it, attempts the operation, and an error results with the Error Message "MANAGER REQUIRED" displayed, clears the error by the **[C]** key, and then calls for Manager Intervention.
- 2) The manager goes to the cashier counter with the **MGR** or **MA** key.
- 3) The cashier explains what kind of operation is attempted, and removes the REG key from the Mode Lock at the **"REG"** position.
- 4) The manager inserts the **MGR** or **MA** key and turns it to the **"MGR"** position.
- 5) The cashier operates the required item.
- 6) The manager returns the **MGR** or **MA** key to the **"REG"** position and removes it .
- 7) The cashier sets the **REG** key to the **"REG"** position again and continues registering operations.

The following is the table of the keys and operations that are programmable with Manager Intervention. Fill in the table by marking in the "Not Required" or "Required" column of each item.

#### KEYS/OPERATIONS AND MANAGER INTERVENTION STATUS TABLE

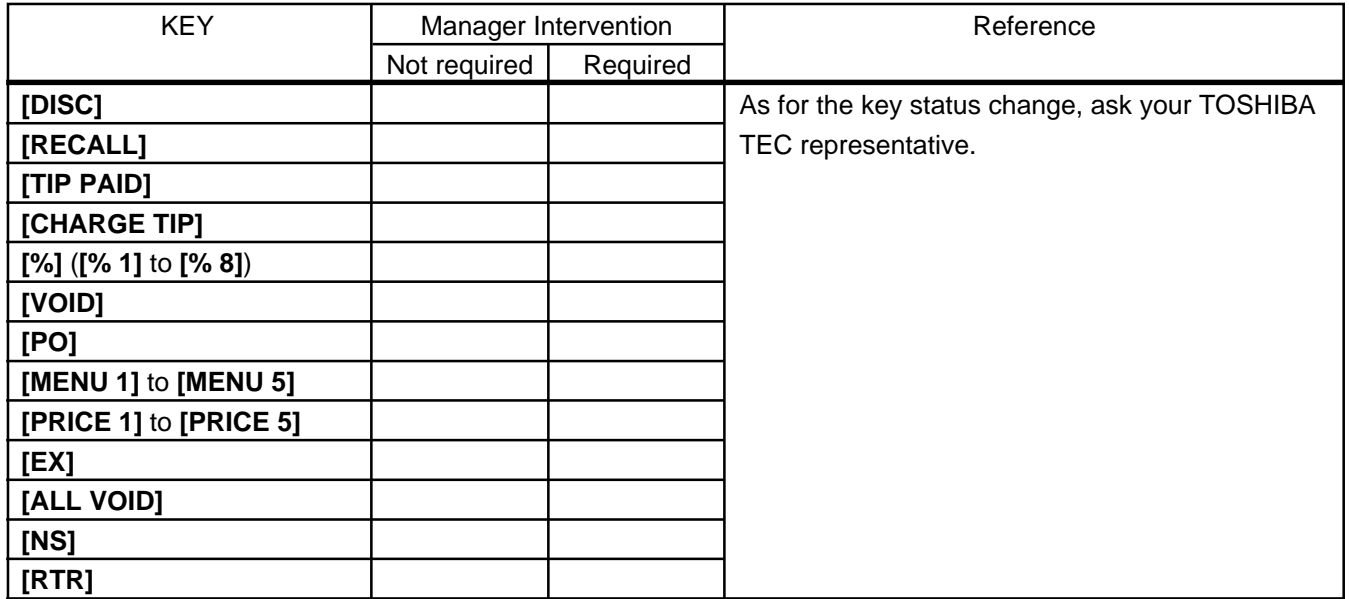

#### KEYS/OPERATIONS AND MANAGER INTERVENTION STATUS TABLE (continued)

<span id="page-69-0"></span>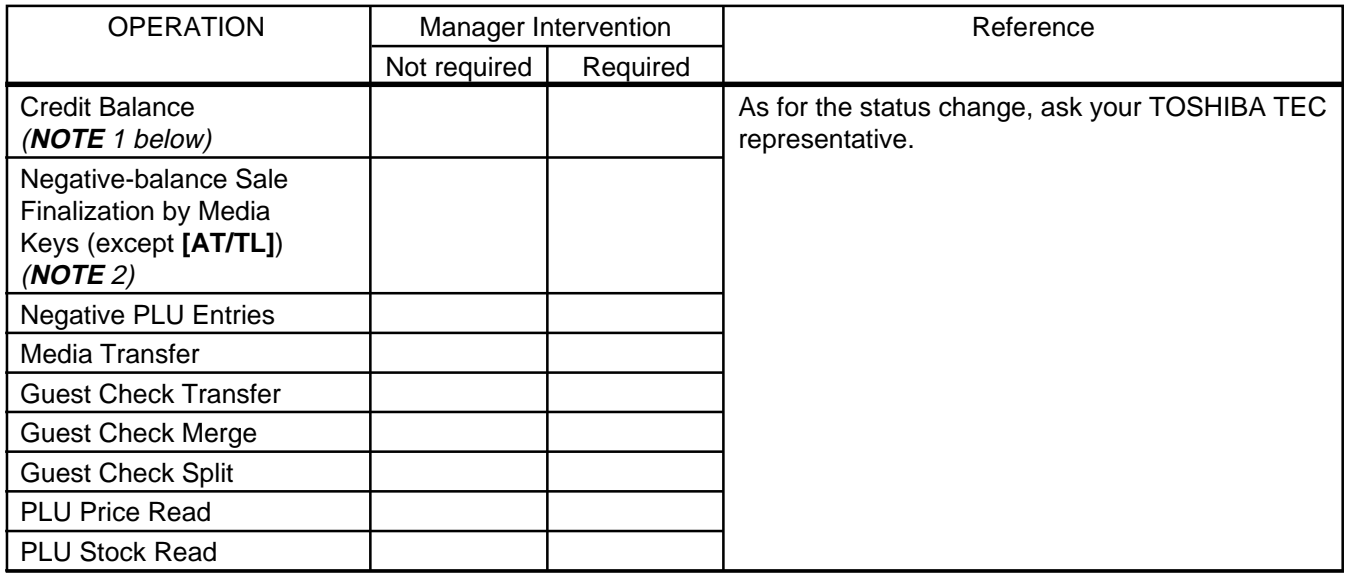

- **NOTES:** 1. The "Credit Balance" means that amount entries through **[DISC]**, **[VOID]** will result in oversubtraction of the subtotal amount at the time of the entry through any of those keys. If the status "Not required" is selected, over-subtraction using these keys will be allowed in the "REG" mode. However, over-subtraction using the **[DISC]** or **[VOID]** key is prohibited regardless of the credit balance option if a sales transaction has been entered with an order table No. entry.
	- 2. The "Negative-balance Sale" may be caused by:
		- 1. Credit Balance of which status "Allowed" is selected.
		- 2. Amounts entered through the **[VOID]** key (without an order table No. entry).
		- 3. Amounts entered through negative PLUs.
		- 4. Other negative amounts.

### **[1.2 Other Operations Requiring Manager Interventions](#page-66-0)**

#### Amount Limit Release

Amount Limits may be programmed on PLUs, Tender Media, **[DISC]**. These limits are programmed to check an excessively high or low amount entry by cashier's mistake at the earliest stage.

- 1) During sale entries by a cashier, an error occurs when a PLU item has been entered, or a key (one of the media keys, the **[DISC]** key) has been depressed.
- 2) The cashier clears the error by the **[C]** key. The cashier confirms the amount and operates the item again.
- 3) If the same error occurs again, the cashier attempts to enter the amount using the **[LC OPEN]** or **[OPEN]** key.
- 4) If the operation results in an error again, the Amount Limit cannot be released by the **[LC OPEN]** or **[OPEN]** key.
- 5) The cashier calls for Manager Intervention.

The procedure thereafter is the same as Steps 2) to 7) for the Items Programmed to Require Manager Intervention on the preceding page.

#### **1. MANAGER INTERVENTION** EO1-11138

Reference:

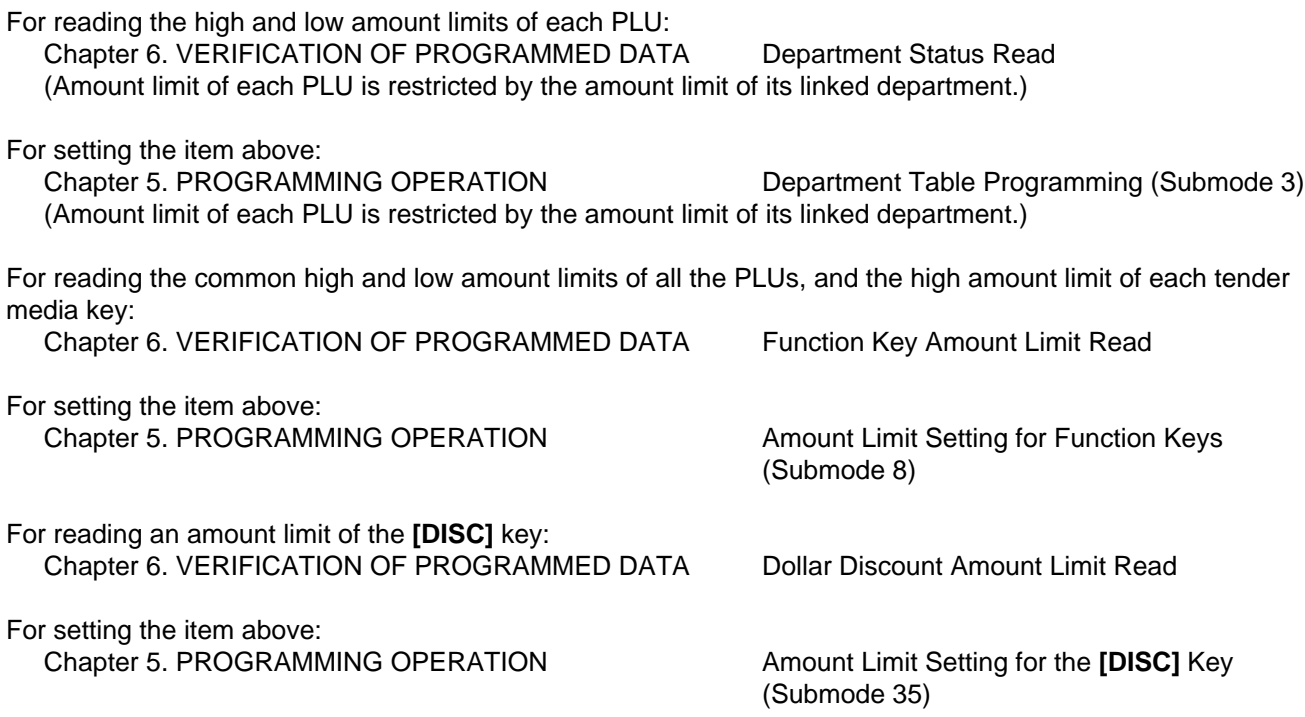

# <span id="page-71-0"></span>**[2. MANAGER'S OWN OPERATIONS IN "MGR" MODE](#page-66-0)**

The following are operations possible only in the **"MGR"** position of the Mode Lock, which are performed by the manager.

### **[2.1 Pick Up Operation](#page-66-0)**

This operation is used to collect money from a drawer, during the day, for banking purpose, etc.

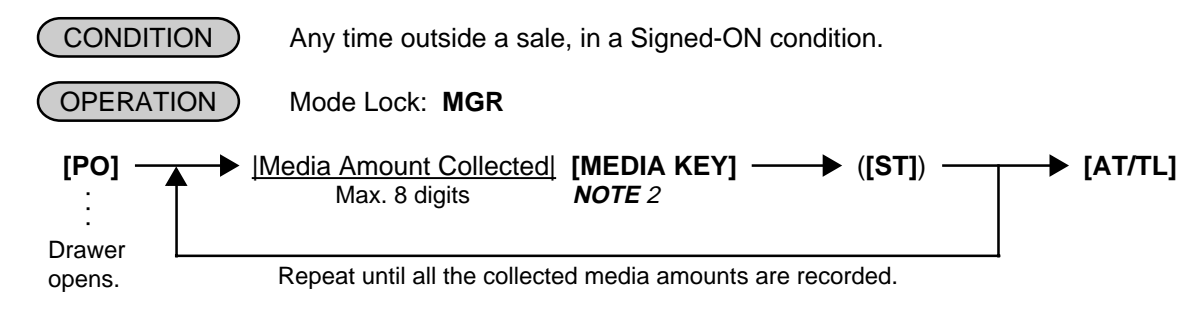

- **NOTES:** 1. Each media key can be programmed with its in-drawer limit. On reaching this limit in sale entries (on finalizing a sales transaction), the Error Message "DRAWER LIMIT" is displayed with an alarm generated to notify a cashier that the Pick Up operation is needed.
	- 2. Depress the media keys corresponding to the collected media (**[AT/TL]** for cash). The media keys that can be operated here are those programmed to print their media-in-drawer amounts in reports.
	- 3. Depress **[ST]**, if necessary, to obtain the subtotal amount of the medias so far collected.

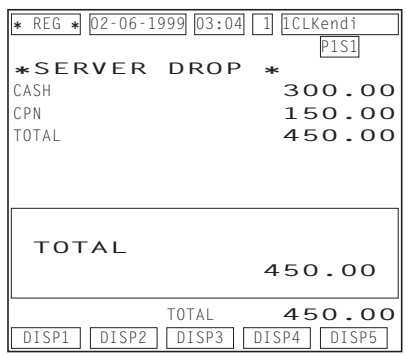

### **[2.2 Enforced Sign-off of a Cashier \(Code Entry Method\)](#page-66-0)**

If a cashier once signed ON, then signed OUT to take a break does not come back, no one can operate the register. In this case, the manager can perform this operation to forcibly release the cashier signed-OUT condition.

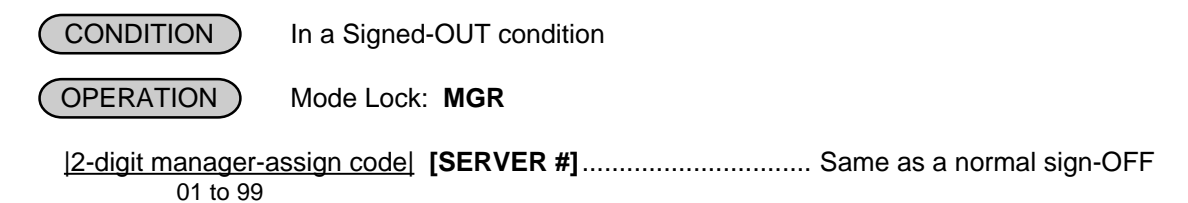
## **[2.3 Enforced Clock-out of an Employee](#page-66-0)**

If an employee who once clocked in forgets to perform the clock-out operation, the manager can perform this operation.

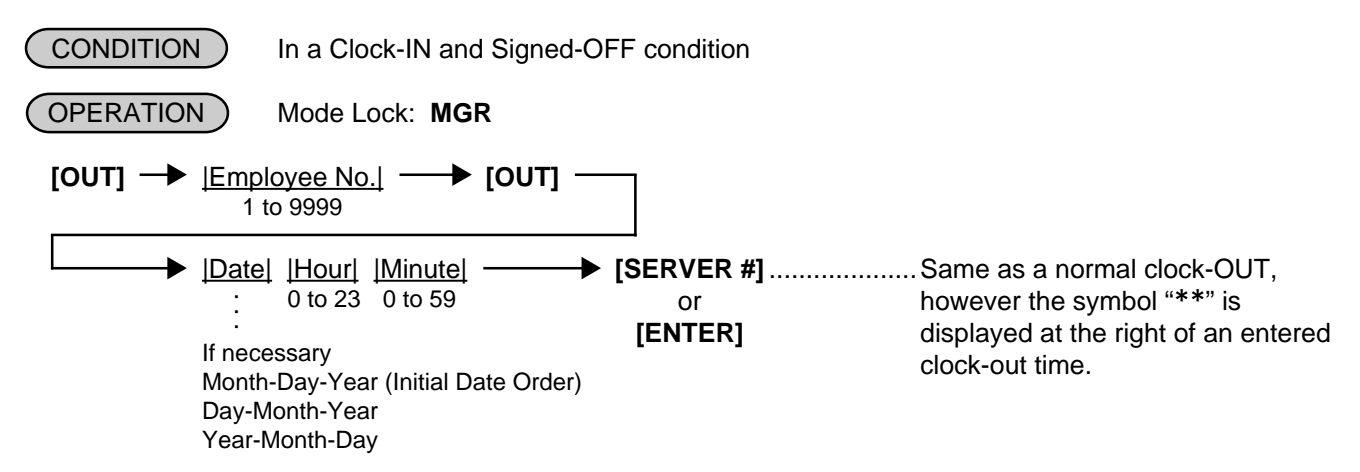

## **[2.4 PLU Menu Shift Entry](#page-66-0)**

Up to five different menus can be programmed for each **[PLU Preset-code Key]** and you can select either of the following two features.

### **2.4.1 Menu Shift Entry "Effective only for One PLU Entry" Feature**

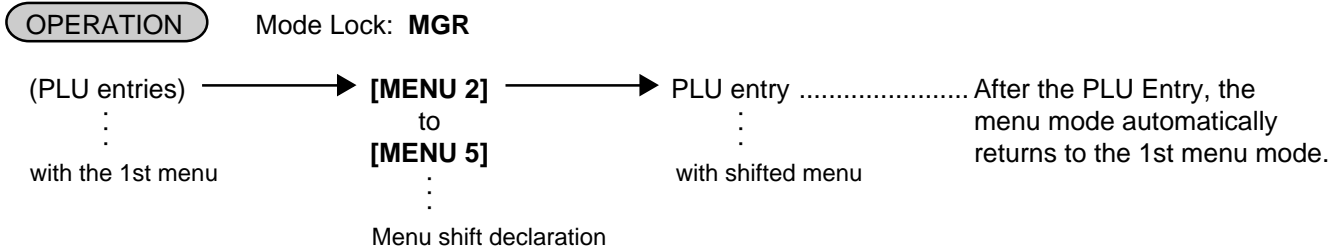

## **2.4.2 Menu Shift Entry "Keeping the shifted Menu Level" Feature**

You can shift the PLU menu level to another in the following two cases.

• Using the **[MENU]** key

The same key operation as "Effective only for One PLU Entry" Feature. However, the shifted menu level is held until another **[MENU]** key is depressed.

• Using the Hourly Range Designation Hourly range to start shifting each menu level can be programmed. If programmed, the menu level will be automatically shifted to another when the hourly range starts.

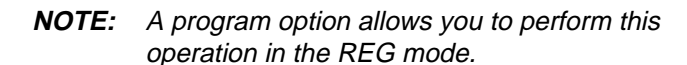

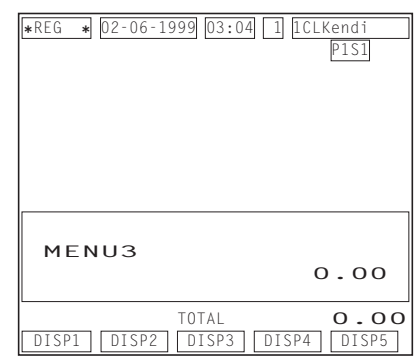

## **[2.5 RKP Table Change](#page-66-0)**

This operation changes an RKP (remote kitchen printer) on which the data is outputted.

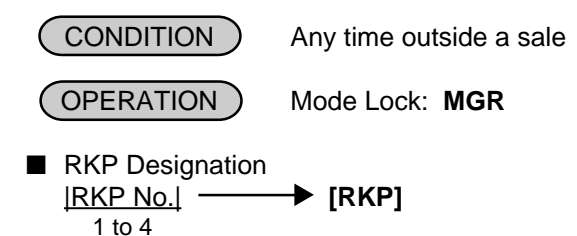

RKP of which No. is entered will be designated as the destination of the data output.

Example) If you operate 123 then **[RKP]**, the RKPs of Nos. 1 to 3 will be designated. If you operate 0 then **[RKP]**, no RKPs will be designated.

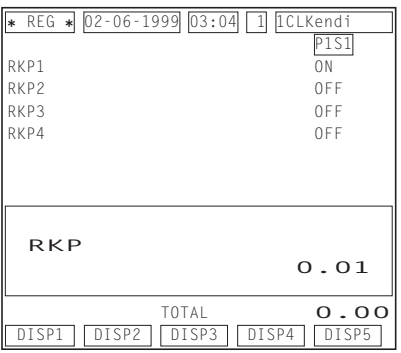

■ RKP Connection Table Change

**[RKP]** ........................ Each time you depress the **[RKP]** key, the RKP connection table is changed from 1 to 2, and vice versa.

**RKP** 

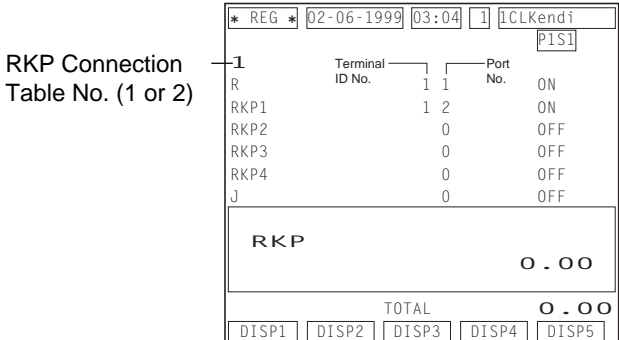

# **3. OPERATIONS IN " F " MODE**

When a cashier has entered some data in a guest order table buffer memory (started with an order table No. entry and ended with the **[TOTAL]** key) and then all the entries must be cancelled, you can quickly delete them in the  $\Box$  position of the Mode Lock instead of deleting items one by one using the **[VOID]** key. For a sale entered without an order table No. entry, the  $\Box$  mode is available by doing the same operation in REG or MGR mode.

CONDITION ) Any time outside a sale Turn the Mode Lock to the  $\Box$  position.

■ **To delete sale items without an order table No. entry:** 

Enter the same items that were purchased in "REG" mode and the amount is subtracted from the memory.

Operator display in the REG or MGR mode  $\Box$  Operator display in the  $\Box$  mode

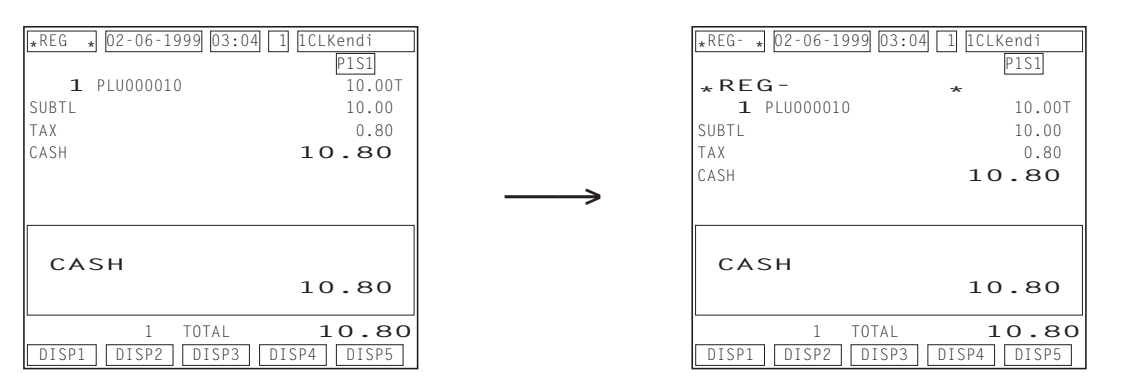

- **To delete items ordered with an order table No. entry (Order Table No. Manual Entry):** |Order Table No.| **[START CHECK] [ALL VOID]** ............All the entry data of the table is deleted.
- **To delete items ordered with an order table No. (Order Table No. Automatic Entry):** |Order Table No.| **[RECALL] [ALL VOID]** ............All the entry data of the table is deleted.

Operator display in the REG or MGR mode  $\Box$  Operator display in the  $\Box$  mode

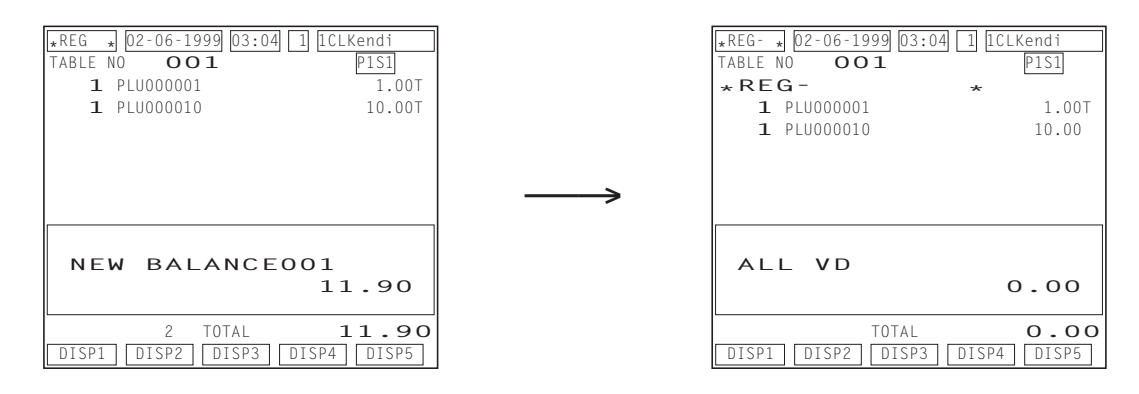

**NOTE:** You can cancel only an order table which has been temporarily finalized by the [TOTAL] key.

# **[4. READ \(X\) AND RESET \(Z\) REPORTS](#page-66-0)**

This chapter describes the operation to take each report and its contents.

- A read (X) report allows you to read the totals but not clear the memory. After issuing a read report, only a header of its report is written into the electronic journal buffer memory.
- A reset (Z) report allows you to read the totals and, at the same time, clear all the resettable totals. After issuing a reset report, all the data of its report is written into the electronic journal buffer memory.
- A symbol "X" is printed at the top of a read report, while "Z" is printed on a reset report to indicate the type of report.
- A reset report counter is printed on each reset report only.
- A daily report covers the data obtained during a certain period on that day until the corresponding reset report is issued, while a periodic report covers the data obtained during a certain period defined by the store.
- When you issue a read report, make sure that the receipt-issue status is in "ON". If the receipt-issue OFF message is displayed in the operator display, depress the **[SERVER#/RECEIPT]** key so that the message disappears. As for a reset report, it can be issued even while the receipt-issue OFF message is displayed.

#### **WARNING!**

When opening the cash drawer, be careful not to let the drawer hit any person.

## **[4.1 How to Access a Report Item](#page-66-0)**

Two ways are available to access a report item you want to issue; through the operator display and through the keyboard.

## **4.1.1 How to Access a Report Item through the Operator Display**

When you turn the mode selector key to the X or Z position, the initial screens shown below will appear.

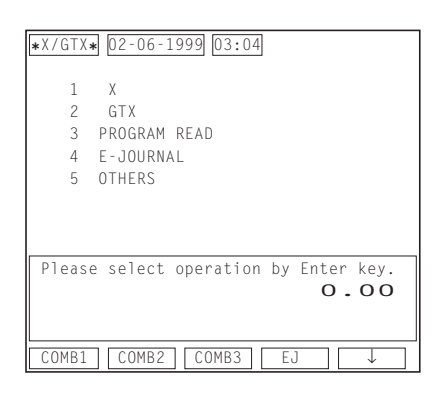

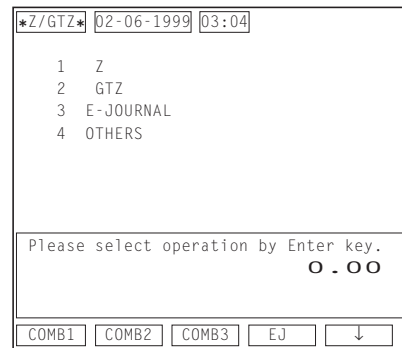

■ Description of each Navigation Key (Initial screen in X or Z)

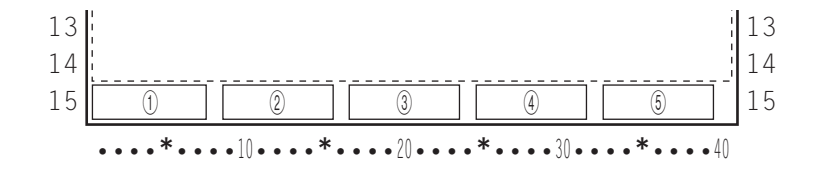

X Mode **Z** Mode

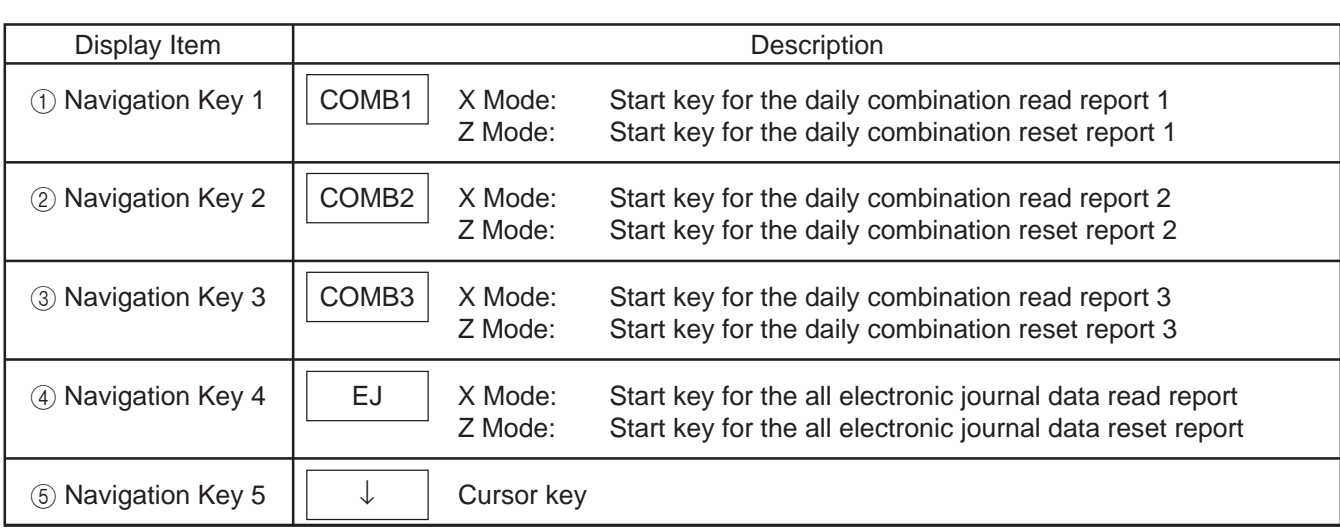

Example) If you want to issue the daily all cashiers read report, operate as follows.

Select "1 X" from the initial screen using the cursor key, then depress the **[ENTER]** key. The screen shown below appears.

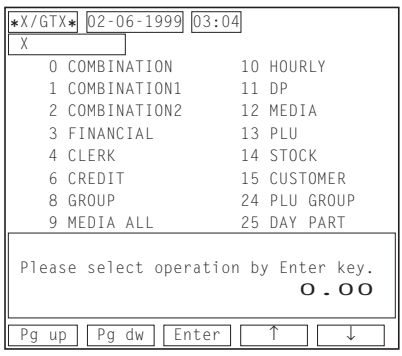

In the X or Z mode, the navigation keys are changed as follows from the second screen or later.

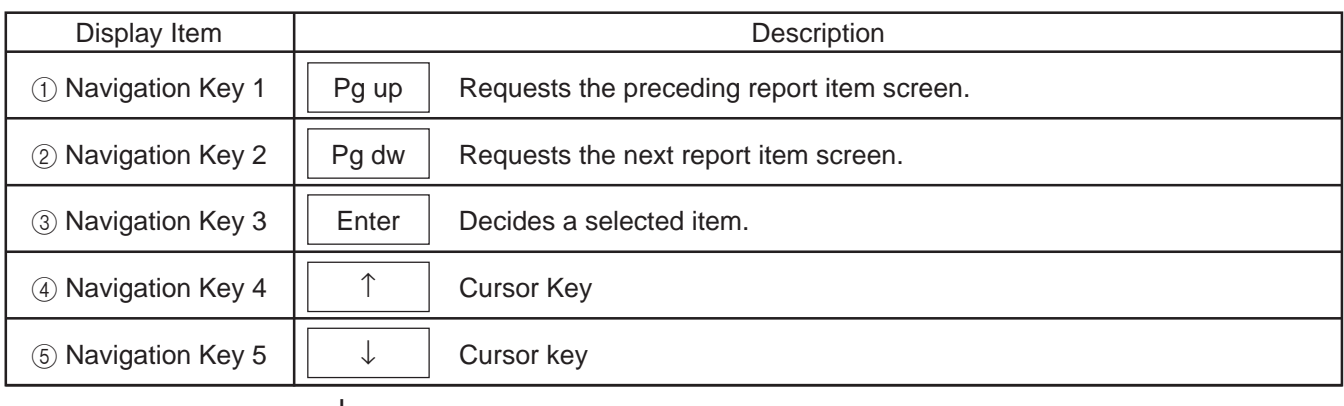

To be Continued

**Continued** 

Select "4 CLERK" from the screen using the cursor key, then depress the **[ENTER]** key. The screen shown below appears.

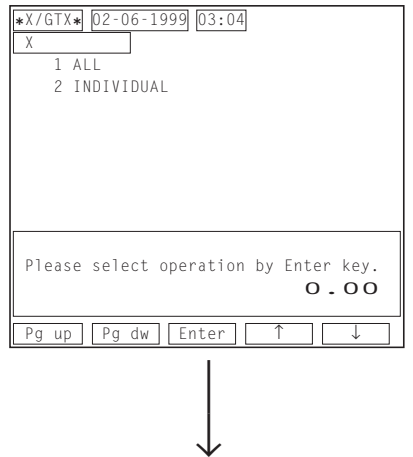

 $\downarrow$ 

Select "1 ALL" from the screen using the cursor key, then depress the **[ENTER]** key. The screen shown below appears.

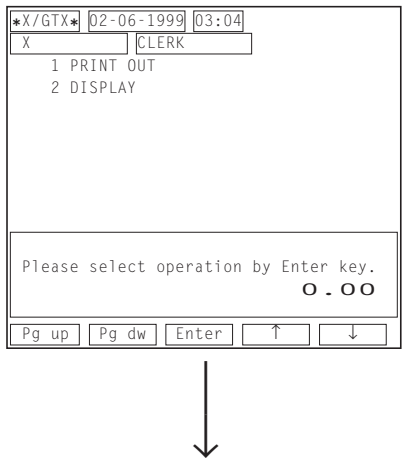

If you want to print out the report, select "1 PRINT OUT", then depress the **[ENTER]** key.

If you only want to verify the report on the display, select "2 DISPLAY", then depress the **[ENTER]** key.

- **NOTES:** 1. If you want to cancel a selected item already decided by the **[ENTER]** key and go back to the preceding screen, depress the **[ESC]** key.
	- 2. If you want to interrupt a report print-out or a report display already started by the final **[ENTER]** key, depress the **[ITEM CORR]** or the **[VOID]** key.

## **4.1.2 How to Access a Report Item through the Keyboard**

You can directly access a report item you want to issue through a key operation on the keyboard.

### ■ **Daily Reports**

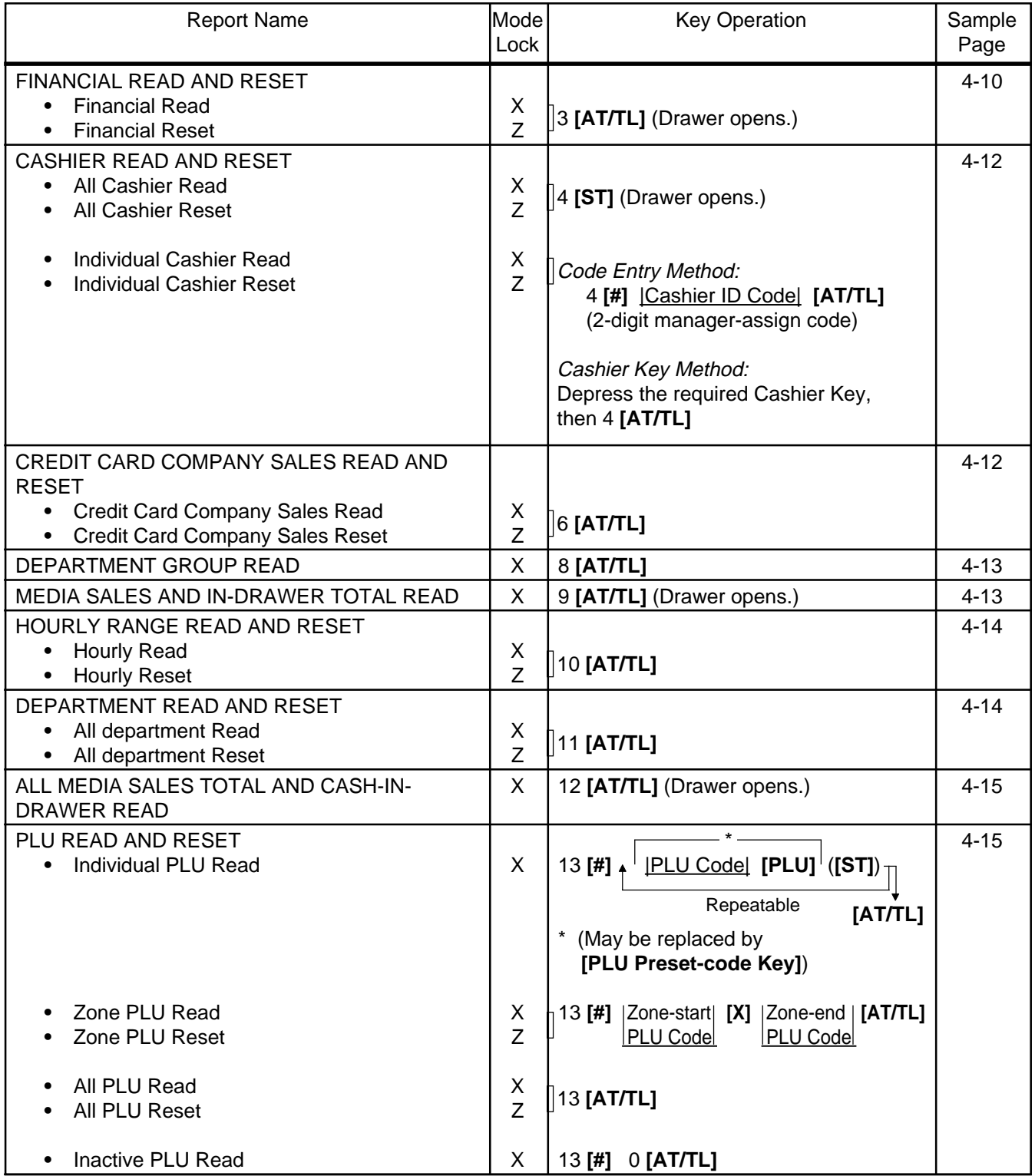

## ■ **Daily Reports** (Continued)

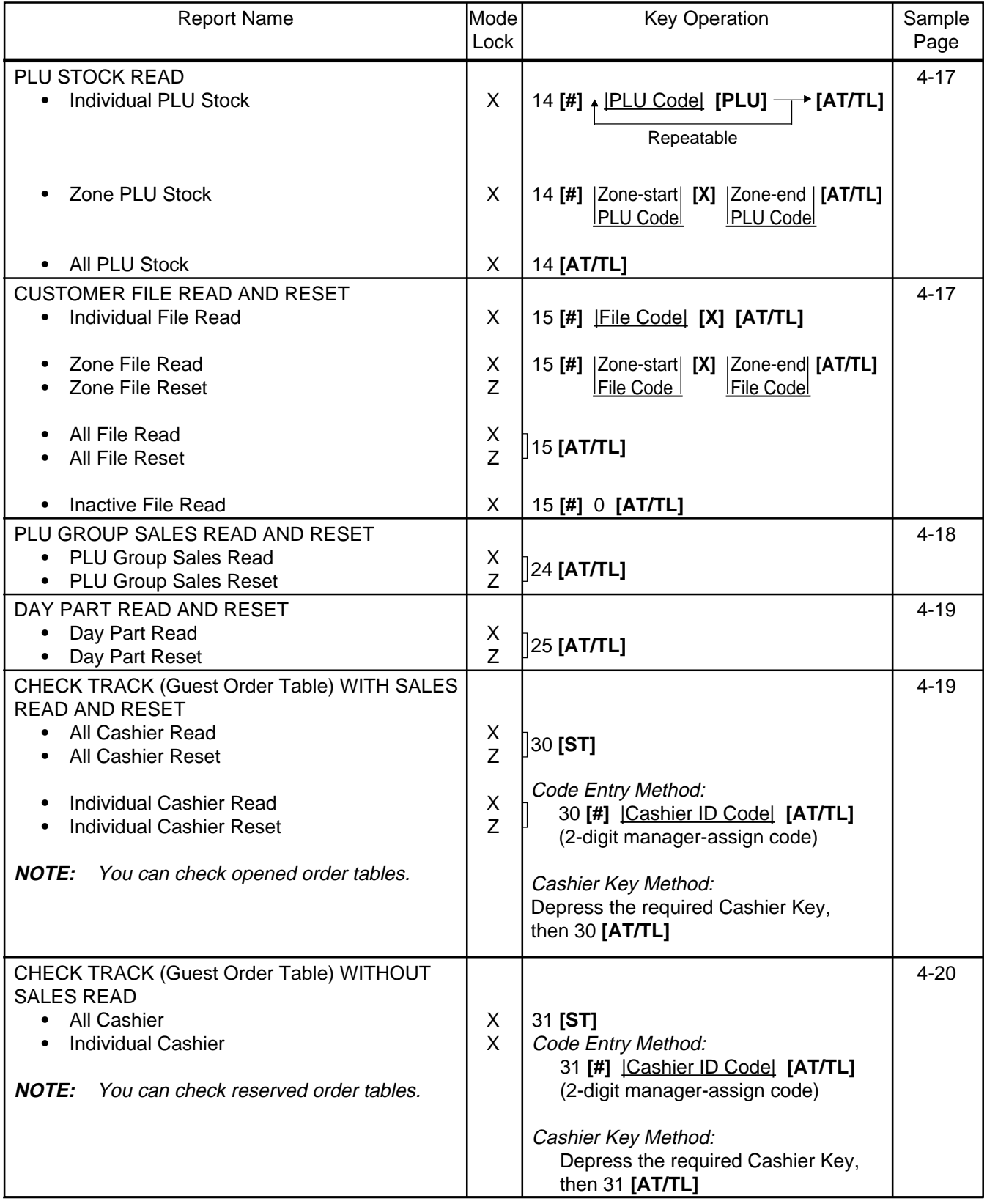

#### ■ **Daily Reports** (Continued)

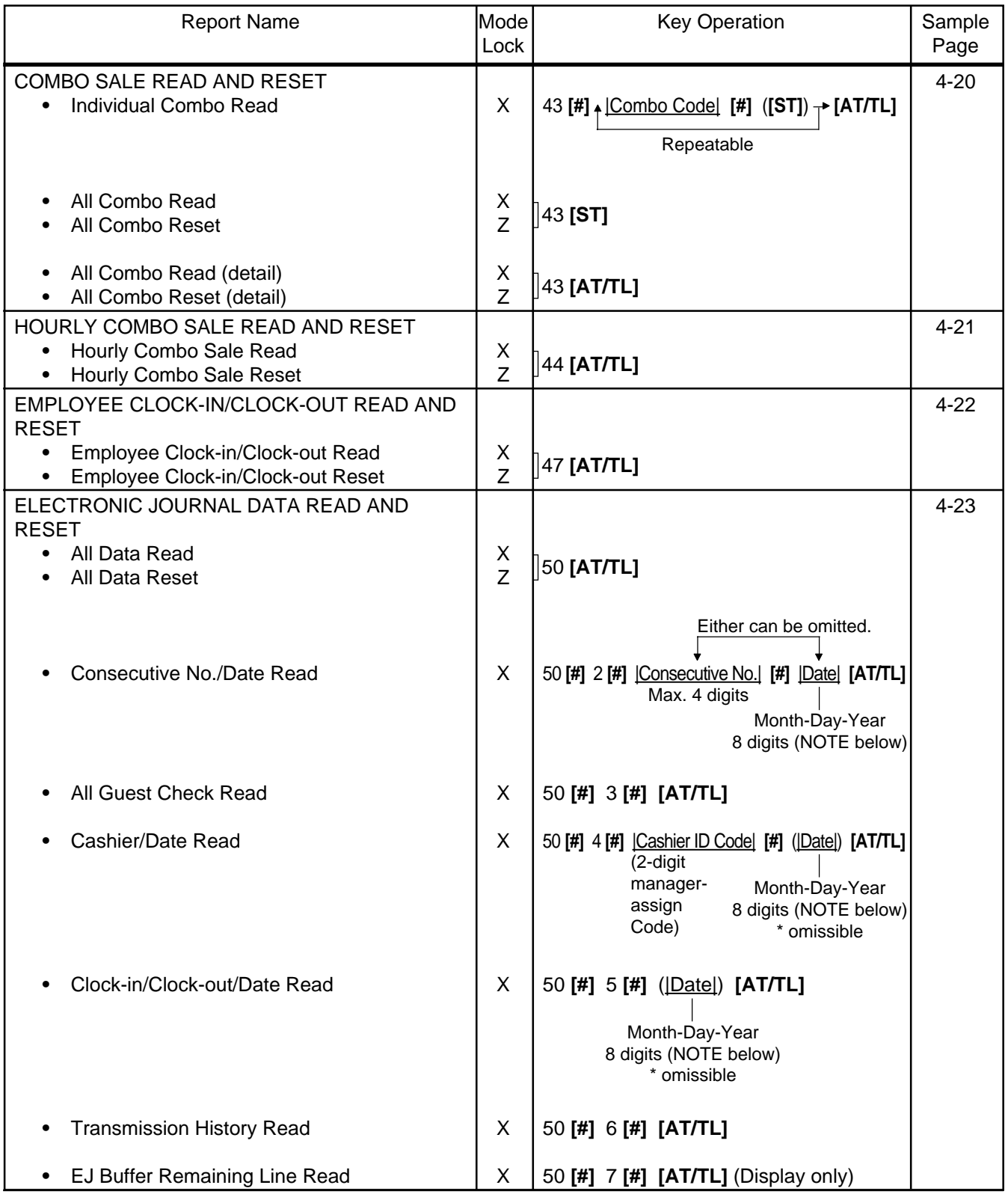

**NOTE:** A program option allows you to select the date order as follows.

- Month-Day-Year (Initial Date Order)
- Day-Month-Year
- Year-Month-Day

## ■ **GT Reports -- to be taken on weekly or monthly basis --**

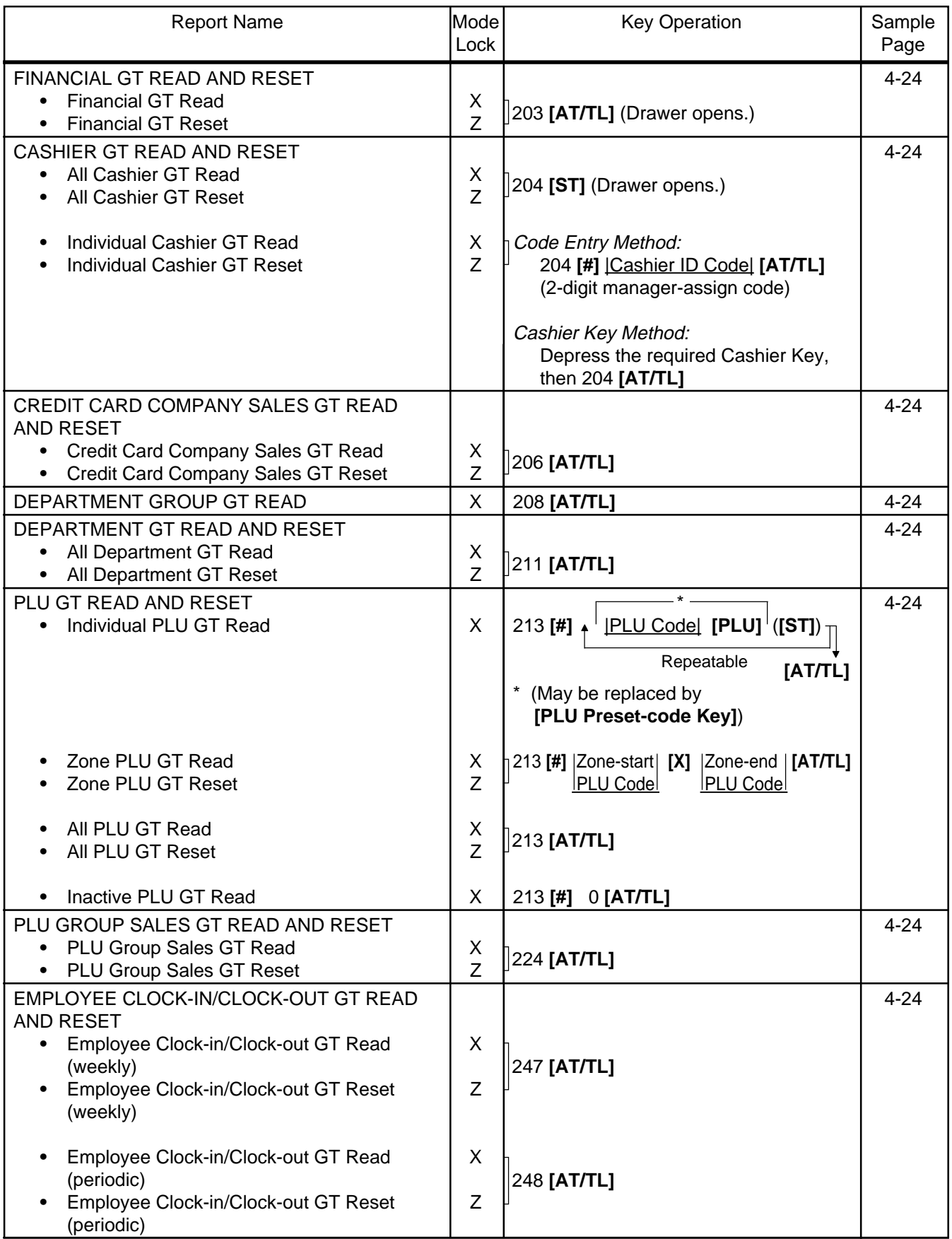

## **[4.2 Time Edit for Employee Clock-in/Clock-out](#page-66-0)**

This operation is used to edit the recorded time of an employee clock-in/clock-out and total break hours.

An employee of which recorded time is edited must be "Clock OUT". Furthermore if the employee has a cashier code, "Sign OFF" is also necessary.

OPERATION ) Mode Lock: Z (Allowed only through the operator display)

 $\longrightarrow$ 

As described in section 4.1.1, select "47 EMPLOYEE" from the screen using the cursor key, then depress the **[ENTER]** key. The screen shown below appears.

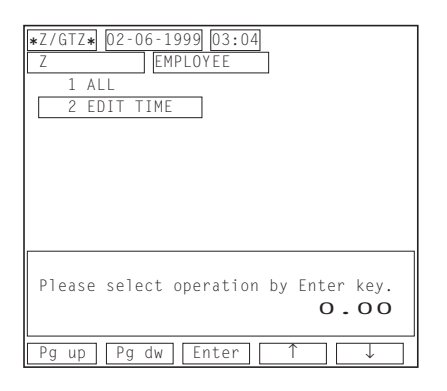

Select an item you want to edit from the screen using the cursor key, enter time, then depress the **[ENTER]** key. In this case, the clock-out time is changed from 17:40 to 18:40. A symbol "\*\*" is displayed at the right of the edited time and "TOTAL HOURS" is automatically recalculated.

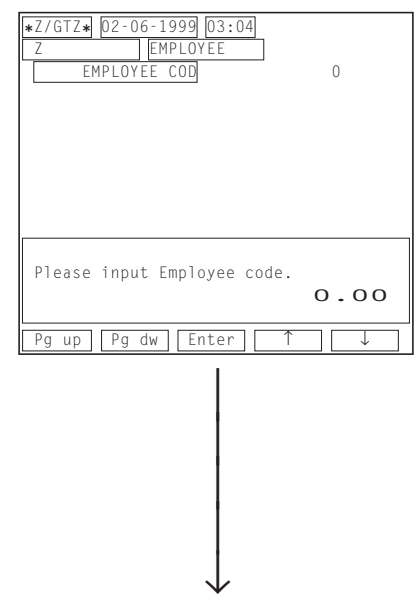

Select "2 EDIT TIME" from the screen using the cursor key, then depress the **[ENTER]** key. The

screen shown below appears.

Enter an employee code, then depress the **[ENTER]** key. The screen shown below appears.

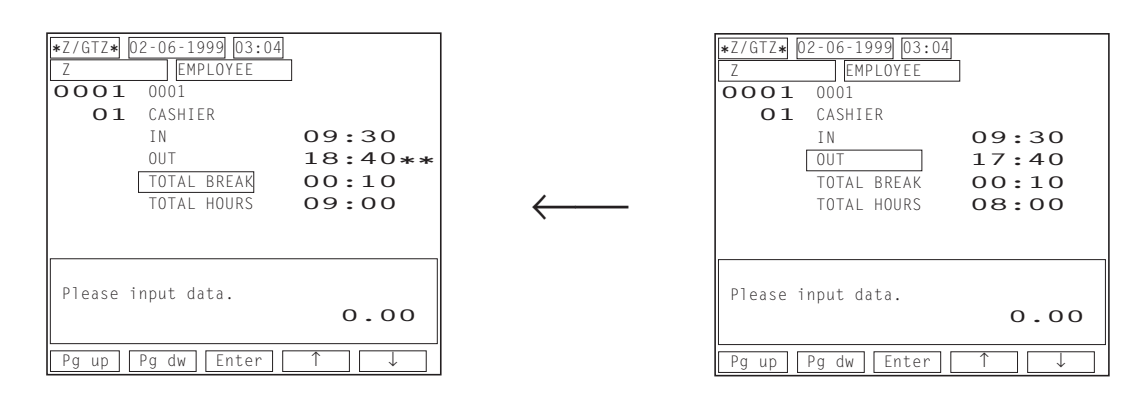

**NOTE:** You can designate and enter the date before the time entry, if necessary. A program option allows you to select the date order as follows.

- Month-Day-Year (Initial Date Order)
- •Day-Month-Year
- •Year-Month-Day

## **[4.3 Combination Reports](#page-66-0)**

You can issue a combination report which consists of a maximum of 5 reports selected from the list shown below, and you can program your own 3 combination reports. As for the programming, refer to the next chapter PROGRAMMING OPERATIONS.

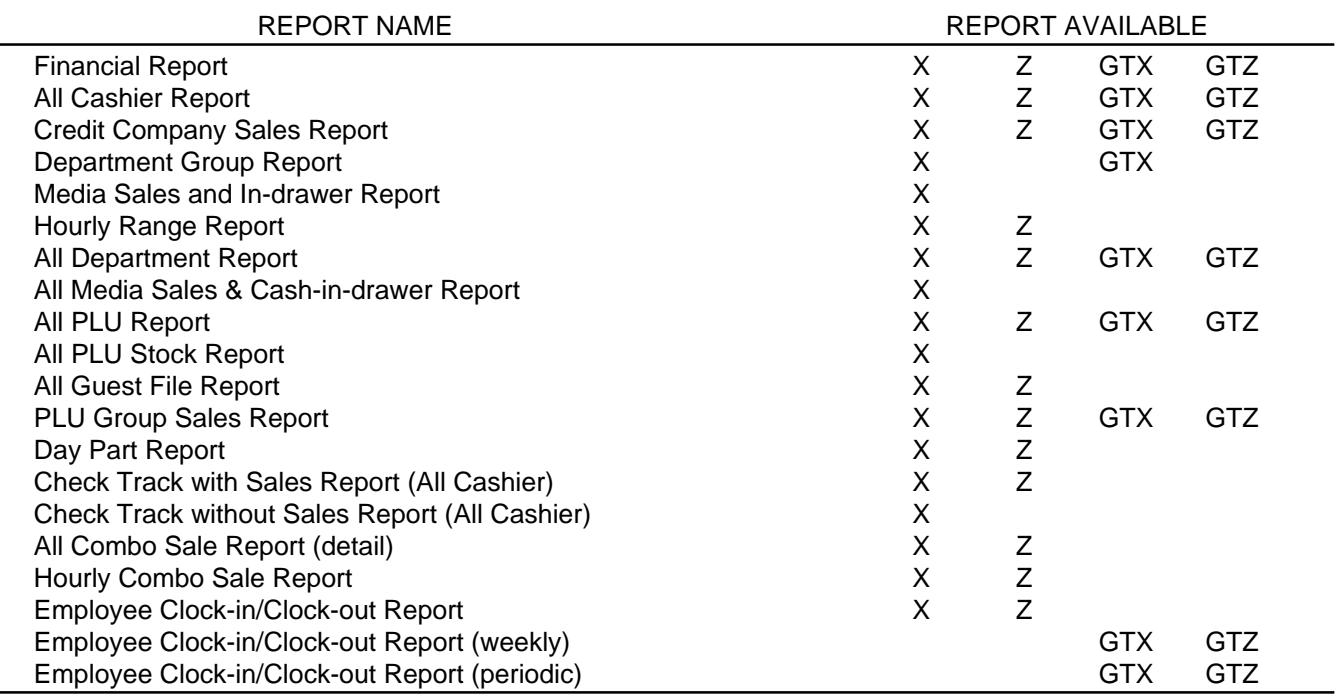

KEY OPERATION: Mode Lock: **X** for Read

**Z** for Reset  $\blacktriangleright \begin{array}{c} \bot \end{array}$  [AT/TL]

Enter the Report No.:

None (simply depress **[AT/TL]**): Daily Combination Report 1

- 200: GT Combination Report 1
- 1: Daily Combination Report 2
- 201: GT Combination Report 2
- 2: Daily Combination Report 3
- 202: GT Combination Report 3
- \* As for the daily combination reports 1 to 3, you can issue them by simply depressing the corresponding navigation keys COMB1 to COMB3.
- **NOTES:** 1. If a report in which the issue mode does not match the mode lock position to take a combination report is contained in a combination report table, that report issuance will be skipped.
	- 2. The all department report and the financial report are initially programmed to the combination report 1 (daily and GT).
	- 3. Whether the drawer opens or not depends on the reports contained in a combination report table.

Sale" has been selected.

## **[4.4 General Notes on Report Takings](#page-66-0)**

- 1. The cashier signed-OFF or signed-OUT condition is required for taking any X or Z reports in the Code Entry Method. (Otherwise, an error will result when the Mode Lock is turned to the "X" or "Z" position.)
- 2. The **[ITEM CORR]** (or **[VOID]**) key may be depressed anytime during the printing of a report, for the purpose of aborting the receipt issuance. When a report abort has been operated for a reset report, the memory of the report data will not be cleared.
- 3. The drawer opens at the start of printing for those reports which are noted with "(Drawer opens)" in the Daily and GT report table. However, a program option allows you to take the financial report while the drawer remains closed.

## **[4.5 Report Sample Format](#page-66-0)**

 $\Gamma$ 

page.

Shown below are sample formats of the respective reports. In referring to those formats, please note the following:

• The data contents are merely examples to show a report format. The numeric data may not balance correctly.

## **4.5.1 Financial Read or Reset Report (Daily or Periodic)**

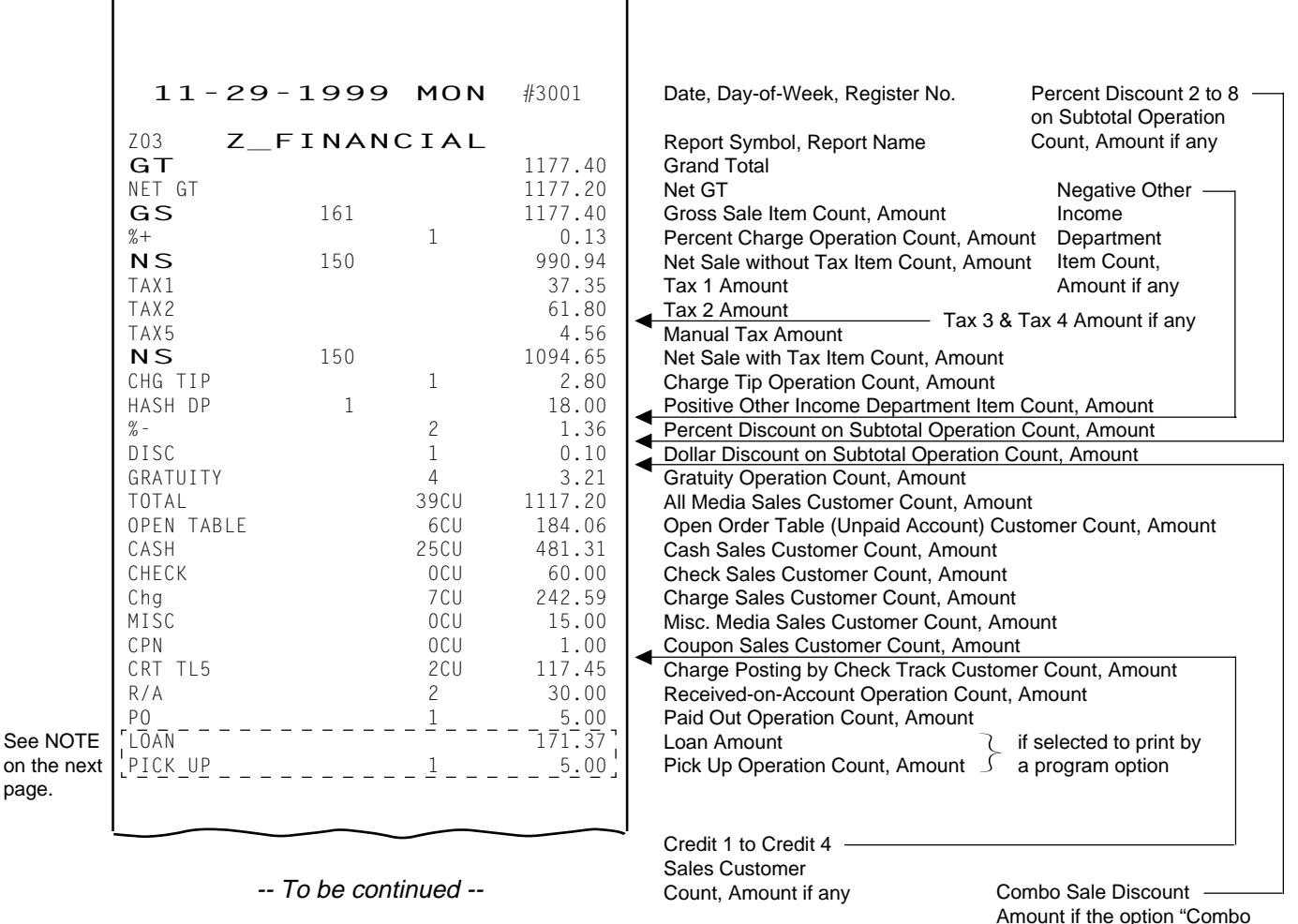

Percent Discount 2 to 8 on PLU item Operation Count, Amount if any Dollar Discount on PLU item Operation Count, Amount if any

> Misc. Void Operation (other than PLU item) Count, Amount if any

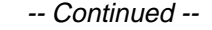

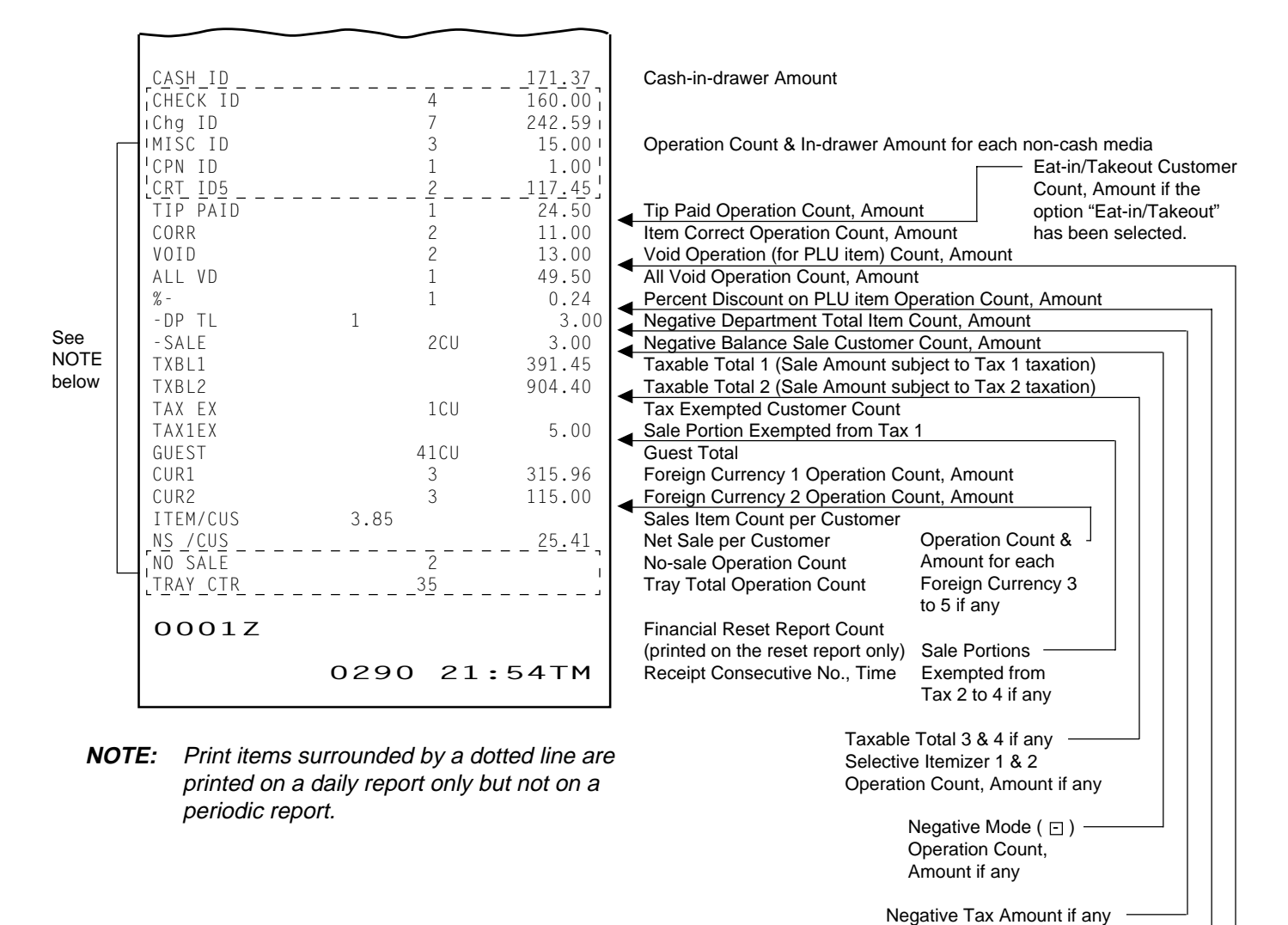

## **4.5.2 Cashier Read or Reset Report (Daily or Periodic)**

#### ■ **Individual Cashier Read Report Sample**

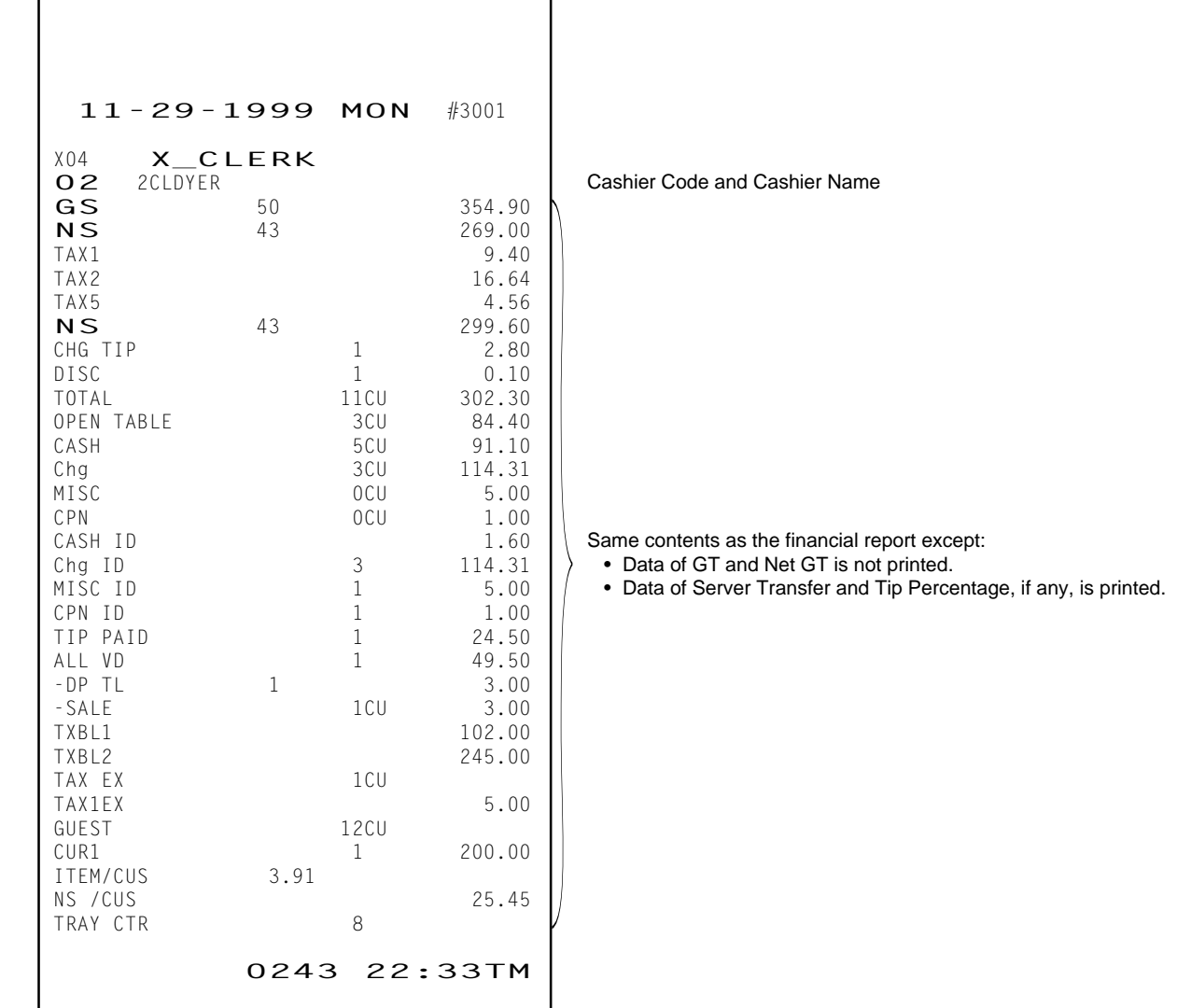

## **4.5.3 Credit Card Company Sales Read or Reset Report (Daily or Periodic)**

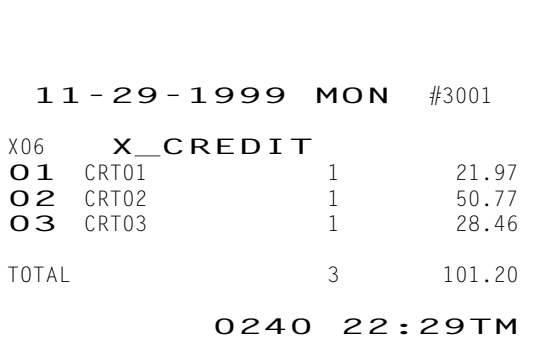

Company Code, Company Name, Operation Count, Amount

Total of Operation Count and Amount

## **4.5.4 Department Group Read Report (Daily or Periodic)**

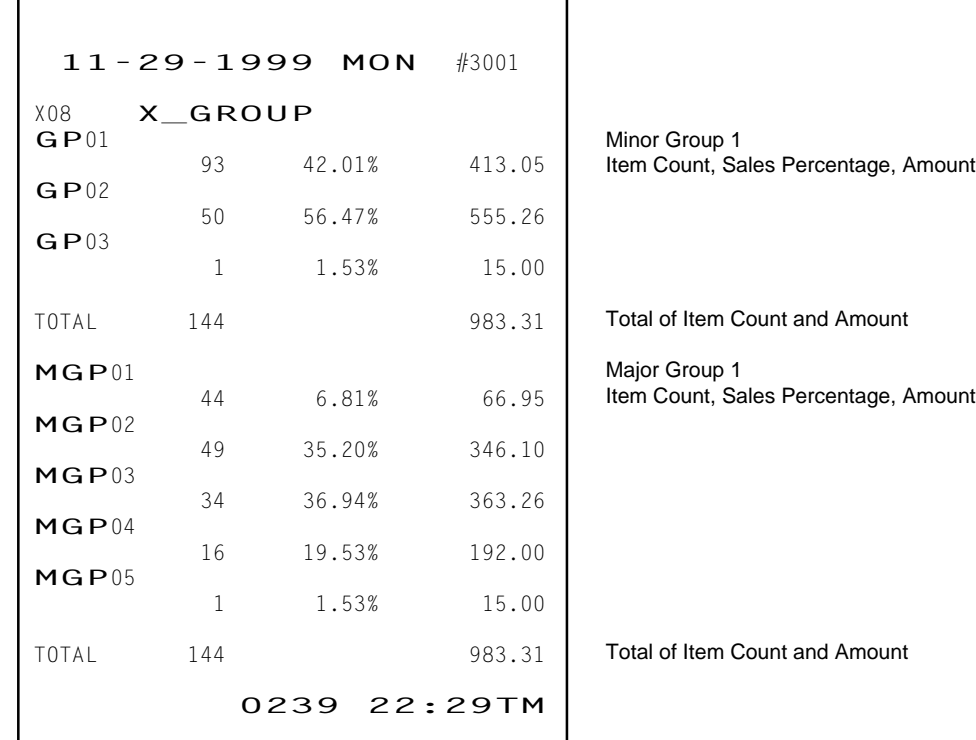

## **4.5.5 Media Sales and In-drawer Total Read Report (Daily)**

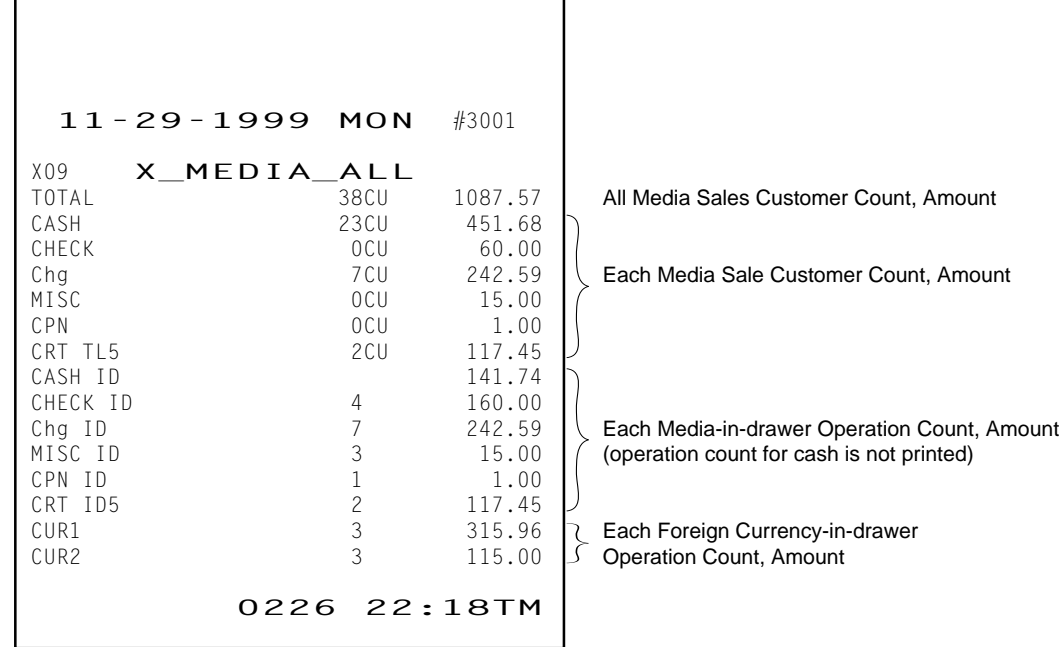

**4.5.6 Hourly Range Read or Reset Report (Daily)**

```
 11-29-1999 MON #3001
X10 X_HOURLY
10:00TM
                     3CU 63.64
12:00TM
                     6CU 160.53
14:00TM
                     11CU 326.54
16:00TM
                      19 4CU 174.64
18:00TM
                     1 CU 32.76
20:00TM
                     8CU 143.03
22:00TM
                      19 5CU 167.09
               0238 22:28TM
                                       Hourly Range 10:01 to 12:00
                                       Item Count, Customer Count, Amount
                                       Hourly Range 12:01 to 14:00
                                       Hourly Range 14:01 to 16:00
                                       Hourly Range 16:01 to 18:00
                                       Hourly Range 18:01 to 20:00
                                       Hourly Range 20:01 to 22:00
                                       Hourly Range 22:01 and thereafter
```
## **4.5.7 Department Read or Reset Report (Daily or Periodic)**

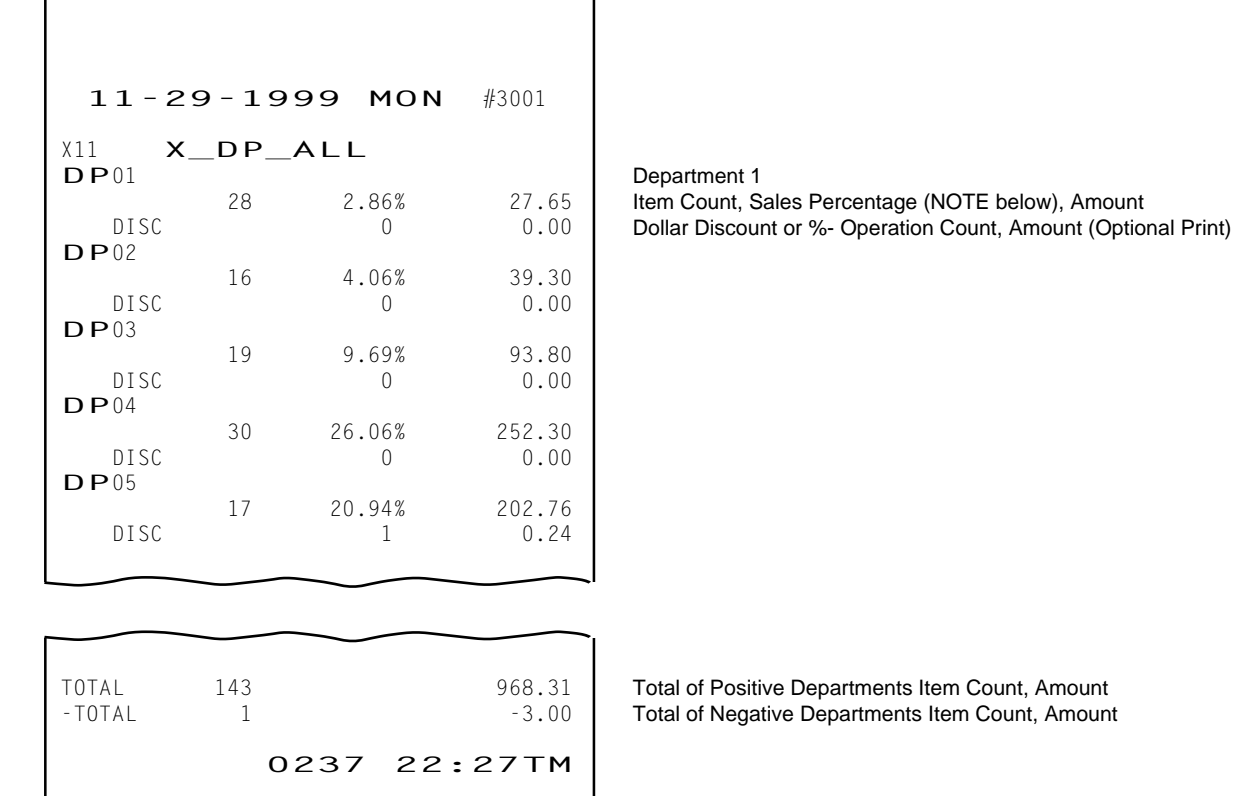

Total of Negative Departments Item Count, Amount

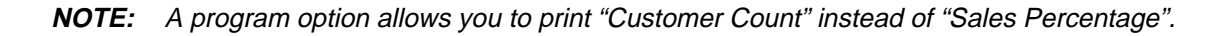

### **4.5.8 All Media Sales Total and Cash-in-Drawer Read Report (Daily)**

```
 11-29-1999 MON #3001
X12 X_MEDIA
             38CU 1087.57
CASH ID 141.74
         0227 22:19TM
```
All Media Sales Customer Count, Amount Cash-in-drawer Amount

## **4.5.9 PLU Read or Reset Report (Daily or Periodic)**

#### ■ **Individual PLU Read Report (Daily or Periodic)**

```
PLU Code 1, PLU Name
                             Price Levels 1 ~ 5 Item Count, Amount
                             Total Item Count, Amount of Price Levels 1 to 5
                             PLU Code 2 Data
                             Total Data of PLU Code 1 and PLU Code 2
  11-29-1999 MON #3001
X13 X_PLU_INDIV
  001 PLU000001<br>P1 27
  P1 27 27.00<br>P2 0 0.00
  P2 0 0.00<br>P3 1 0.65
P3 1 0.65
  P4 0 0.00<br>P5 0 0.00
P5 0 0.00
 TL 28 27.65
000002 PLU000002<br>P1 15
                      37.50
  P2 0 0.00<br>P3 1 1.80
  P3 1 1.80<br>P4 0 0.00
P4 0 0.00
P5 0 0.00
   TL 16 39.30
TOTAL
  P1 42 64.50<br>P2 0 0.00
P2 0 0.00
  P3 2 2.45<br>P4 0 0.00
  P4 0 0.00<br>P5 0 0.00
  P5 0 0.00<br>TL 44 66.95
                      66.95
           0230 22:22TM
```
■ **All PLU Read or Reset Report (Daily or Periodic)** 

```
PLU Code 1, PLU Name
                                   Price Level 1 Item Count, Amount
                                   Total Item Count, Amount of Price Levels 1 to 5
                                   PLU Code 2 Data
                                   PLU Code 3 Data
                                   PLU Code 4 Data
                                   PLU Code 5 Data
                                   Total of Positive PLUs Item Count, Amount
                                   Total of Negative PLUs Item Count, Amount
  11-29-1999 MON #3001
X13 X_PLU_ALL
      PLU000001
   P1 27 27.00<br>
P3 1 0.65
           1 0.65
TL 28 27.65<br>000002 PLU000002
   02 PLU000002<br>P1 15
   P1 15 37.50<br>P3 1 30
   P3 1 1.80<br>TL 16 39.30
TL 16 39.30<br>000003 PLU000003
   000003 PLU000003
   P1 18 90.00<br>
P3 1 3.80
           1 3.80
TL 19 93.80<br>000004 PLU000004
      000004 PLU000004
   P1 27 229.50<br>P2 2 15.60
   P2 2 15.60<br>P3 1 7.20
   P3 1 7.20<br>TL 30 252.30
TL 30 252.30
      PLU000005
   P1 16 192.00<br>P2 1 11.00
          1 11.00
    TL 17 203.00
TOTAL
   P1 135 920.00<br>P2 4 35.10
   P2 4 35.10<br>
P3 4 35.10
   P3 4 13.45<br>TL 143 968.55
                          968.55
-TOTAL
   P1 1 -3.00<br>TL 1 -3.00
                           -3.00 0232 22:24TM
```
**NOTE:** All PLU Report can be programmed to not print items and price levels having zero totals.

#### ■ Zone PLU Read or Reset Report (Daily or Periodic)

The format is the same as "All PLU Read or Reset Report" above. The only difference is that the Zone Read or Reset Report outputs the PLUs in the zone designated by the key operation to take the report.

$$
\begin{matrix} \text{X13} & \text{X\_PLU\_ZONE} \\ \text{000001 - 000005} \end{matrix}
$$

#### ■ **Inactive PLU Read Report (Daily or Periodic)**

```
 11-29-1999 MON #3001
```

```
X13 X_PLU_ZERO
000015 PLU000015
```
**0233 22:25TM**

PLU Code, PLU Name

#### **4.5.10 PLU Stock Read Report (Daily)**

```
■ Individual PLU Stock Read Report (Daily)
```
 **11-29-1999 MON** #3001 X14 **X\_STOCK\_INDI** 000007 PLU000007 0 348 **0234 22:25TM**

#### ■ **All PLU Stock Read Report (Daily)**

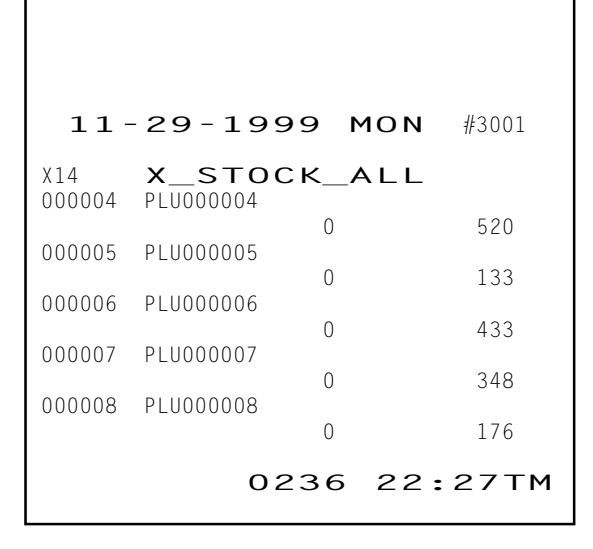

PLU Code 7, PLU Name Minimum Stock Quantity, Current Stock Quantity

PLU Code 4, PLU Name Minimum Stock Quantity, Current Stock Quantity

#### ■ Zone PLU Stock Read Report (Daily)

The format is the same as "All PLU Stock Read Report" above. The only difference is that the Zone Read Report outputs the stock data of the PLUs in the zone designated by the key operation to take the report.

```
X14 X_STOCK_ZONE
    000004-000007 Zone designation
```
### **4.5.11 Customer File Read or Reset Report (Daily)**

■ **Individual Customer File Read Report (Daily)** 

```
 11-29-1999 MON #3001
X15 X_CUST_INDIV
#000000000001 RENO
                 1 54.70
           0247 22:36TM
```
Customer File Code 1, Customer Name Operation Count, Balance

4.5 Report Sample Format

■ **All Customer File Read or Reset Report (Daily)** 

```
 11-29-1999 MON #3001
X15 X_CUST_ALL<br>#0000000000001 RENO
                    1 54.70
#000000000002 SMITH
                    1 62.75
             0246 22:35TM
```
Customer File Code 1, Customer Name Operation Count, Balance Customer File Code 2 Data

#### ■ Zone Customer File Read or Reset Report (Daily)

The format is the same as "All Customer File Read or Reset Report" above. The only difference is that the Zone Read or Reset Report outputs the data of the customer files in the zone designated by the key operation to take the report.

X15 **X\_CUST\_ZONE** 115 000000000001\_000000000010

#### ■ **Inactive Customer File Read Report (Daily)**

 **11-29-1999 MON** #3001

X15 **X\_CUST\_ZERO** #000000000003 BECKHAM #000000000004 JOHNSON #000000000005 SHEARER

п

Customer File Code, Customer Name

### **4.5.12 PLU Group Read or Reset Report (Daily or Periodic)**

**0249 22:37TM**

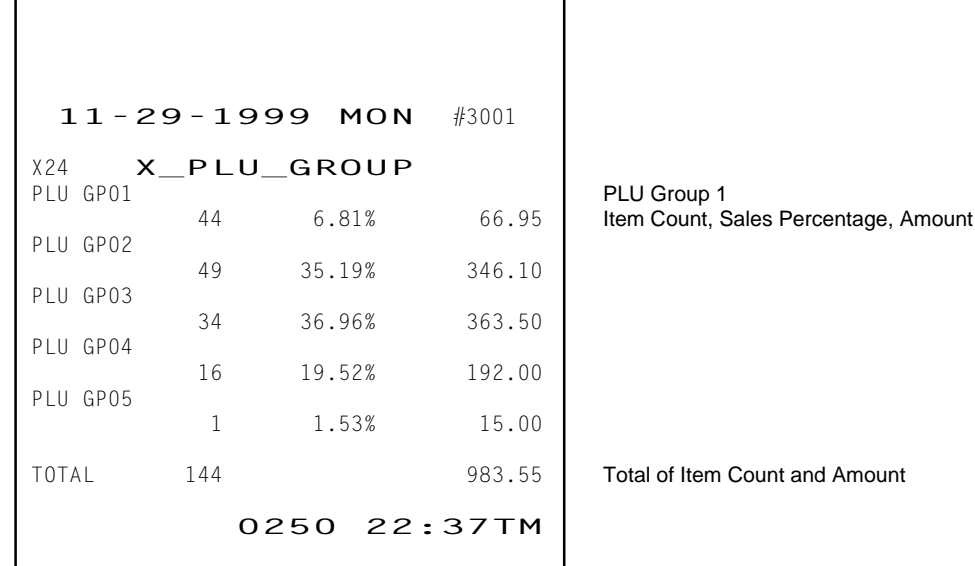

**4.5.13 Day Part Read or Reset Report (Daily)**

```
 11-29-1999 MON #3001
X25 X_DAY_PART
10:00TM
MGP01
        11 15.50
MGP02
        13 93.00
MGP03
         4 45.50
MGP04
         4 52.00
MGP05
         1 15.00
14:00TM
MGP01
        16 20.95
MGP02
        20 145.10
MGP03
        19 196.00
MGP04
         8 92.00
18:00TM
MGP01
        17 30.50
MGP02
        16 108.00
MGP03
        11 121.76
MGP04
         4 48.00
          0251 22:37TM
                          Hourly Range 10:01 to 14:00
                          Major Group 1
                          Item Count, Amount
                          Hourly Range 14:01 to 18:00
                          Hourly Range 18:01 and thereafter
```
- **4.5.14 Check Track (Guest Order Table) with Sales Read or Reset Report (Daily)**
- **Individual Cashier Read Report Sample**

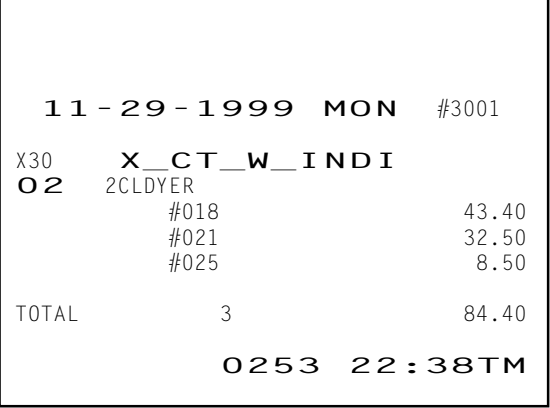

Cashier Code, Cashier Name Order Table No., Amount remaining unpaid

## **4.5.15 Check Track (Guest Order Table) without Sales Read Report (Daily)**

#### ■ **Individual Cashier Read Report Sample**

Cashier Code, Cashier Name Reserved Order Table Total of reserved Order Table  **11-29-1999 MON** #3001 X31 **X\_CT\_WO\_INDI 02** 2CLDYER #003 #004 #005 #011 #015 TOTAL 5 **0256 22:40TM**

#### **4.5.16 Combo Sales Read or Reset Report (Daily)**

Available only when the feature "Combo Sales" has been selected.

■ **Combo Sales Total Read or Reset Report (Daily)** 

```
 11-29-1999 MON #3001
X43 X_COMBO_SUM
COMBO TOTAL 1235.12<br>100 423.89
                      423.89
           0121 20:30TM
```
Combo Sales Total Total of Operation Count and Combo Discount Amount

■ Combo Sales Detail Read or Reset Report (Daily)

```
 11-29-1999 MON #3001
X43 X_COMBO_ALL
01 00\% 01 00\% 01 00\% 01 00\% 01 00\% 01 00\% 01 00\% 019 21.20<br>153.41
02 COMBO2 5
                               5 43.00
```
Combo Code, Combo Name, Combo Sales Amount Operation Count, Combo Discount Amount

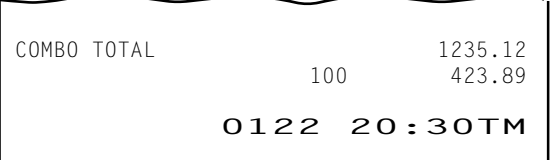

Combo Sales Total Total of Operation Count and Combo Discount Amount ■ **Individual Combo Sale Read Report (Daily)** 

```
 11-29-1999 MON #3001
X43 X_COMBO_INDI
01 COMB01 98.56
                      9 21.20
COMBO TOTAL 98.56<br>9 21.20
                      9 21.20
           0123 20:30TM
```
Combo Code, Combo Name, Combo Sales Amount Operation Count, Combo Discount Amount

Combo Sales Total Total of Operation Count and Combo Discount Amount

### **4.5.17 Hourly Range Combo Sales Read or Reset Report (Daily)**

Available only when the feature "Combo Sales" has been selected and also a combo sale table has been linked to each hourly range.

```
Hourly Range 10:01 to 11:00
                                        Combo Sales Amount
                                        Operation Count, Combo Discount Amount
                                        Combo Sales Total
                                        Total of Operation Count and Combo Discount Amount
  11-29-1999 MON #3001
X44 X_COMBO_PERI
10:00TM
COMBO TOTAL 96.24<br>9 41.12
                                9 41.12
11:00TM
COMBO TOTAL 100.62<br>48.28 9 48.28
                                9 48.28
COMBO TOTAL 324.28<br>56. 324.28 56 56
                              198.22
               0124 20:31TM
```
### **4.5.18 Employee Clock-in/Clock-out Read or Reset Report (Daily, Weekly or Periodic)**

 **11-29-1999 MON** #3001 X47 **X\_EMPLOYEE**  $\overline{0001}^{\sim}$  JONES  **01** CASHIER CLOCK IN 09:30<br>CLOCK OUT 22:30 CLOCK OUT **22:30**<br>TOTAL BREAK **04:09**  TOTAL BREAK **04:09** TOTAL BREAK **04:09**<br>TOTAL HOURS **08:51 12**\*\*\*\*\*\*\*\*\*\*\*\*\*\*\*\*  **01** CASHIER REGULAR HOUR **08:00** REGULAR HUUR **08:00**<br>0/T HOURS **00:51 12**\*\*\*\*\*\*\*\*\*\*\*\*\*\*\*\* TOTAL **REGULAR HOUR 08:00**<br>0/T HOURS 00:51  $00:51$ 

Employee Code, Employee Name Job Code, Job Name Job Start Time Job End Time Break Hours Total on each Job Working Hours Total on each Job

Regular Working Hours on each Job Overtime Hours on each Job

Regular Working Hours Total Overtime Hours Total

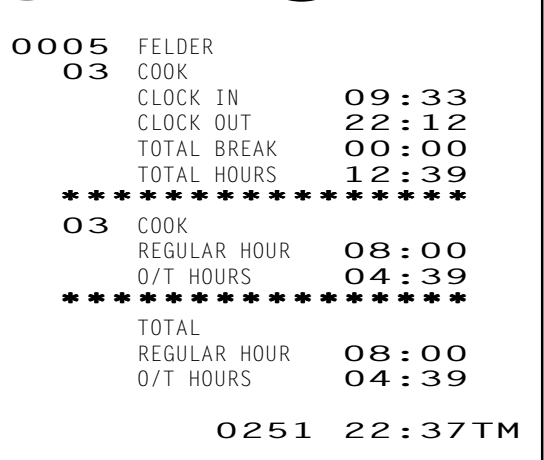

### **4.5.19 Electronic Journal Read or Reset Report (Daily)**

■ **All Electronic Journal Read or Reset Report (Daily)** 

```
 11-29-1999 MON #3001
X50 X_EJ_ALL
 11-29-1999 MON #3001<br>CLOCK IN * 1
*CLOCK IN * 1
1 09:30
 0066 09:30TM
  11-29-1999 MON #3001
*CLOCK IN * 2
0002 1 09:31
 0067 09:31TM
 11-29-1999 MON #3001
*CLOCK IN * 3
0003 1 09:31
0003 1 09:31<br>0068 09:31TM<br>11-29-1999 MON #3001
 11-29-1999 MON
```
All the data stored in the electronic journal buffer memory is printed.

■ **Electronic Journal (Consecutive No./Date) Read Report (Daily)** 

**0261 22:44TM**<br>**999 MON** #3001

 **0262 22:45TM 0263 22:45TM**

```
X50 X_EJ_CONSNO
```
X47 **X\_EMPLOYEE**

11-29-1999 MON<br>X248 GTX EMPLOYER

X248 **GTX\_EMPLOYEE**

Data corresponding to the designated consecutive No./date is printed.

■ **Electronic Journal (All Guest Check) Read Report (Daily)** 

```
X50 X_EJ_INVOICE
```
Data of all the guest checks is printed.

■ **Electronic Journal (Cashier/Date) Read Report (Daily)** 

```
X50 X_EJ_CLERK
```
Data corresponding to the designated cashier/date is printed.

#### ■ **Electronic Journal (Clock-in & Clock-out/Date) Read Report (Daily)**

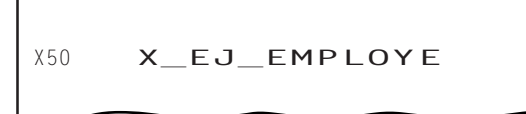

Data regarding the employee clock-in/clock-out is printed.

■ **Electronic Journal (Transmission History) Read Report (Daily)** 

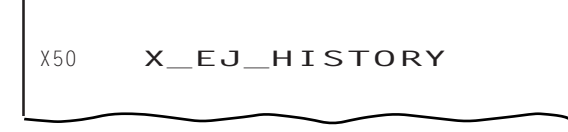

Data of the transmission history is printed.

### **4.6 GT Reports**

The print form and items of a GT report are the same as those of its corresponding daily report, except the report header portion. Please also note that some items provided in the daily report are not provided in its GT reports. The counters and totals in a GT report are records accumulated for a certain period (week, month, etc.) while those counters and totals in the daily report are usually records for a day. The accumulated record data in each GT report will be reset when its GTZ report has been taken.

Header Example

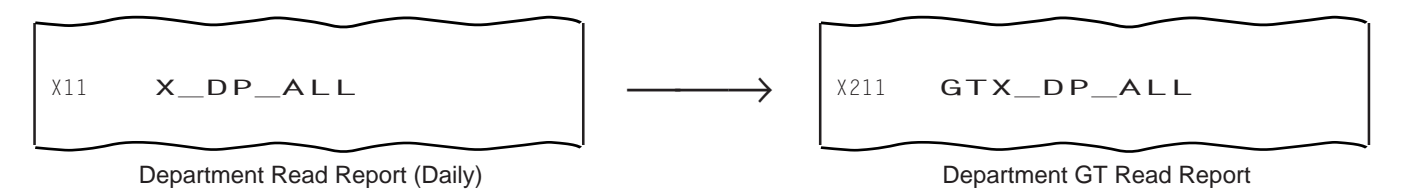

# **[5. PROGRAMMING OPERATIONS](#page-66-0)**

This chapter is provided for the store programmer or the store manager who may have to change the programmed data of the FS-2600 series ECR on the daily, weekly, or monthly basis. Usually, all the basic program data required for your store should have already been set before delivery of the product by your local TOSHIBA TEC representative. However, if it becomes necessary to change or add program data, please refer to this chapter. It is also recommended that you read the OPERATOR'S GUIDE as well as other chapters of the MANAGER'S GUIDE in order to thoroughly understand the descriptions in this chapter. If there are any unclear points or program data other than listed here that must be changed or added, please contact your TOSHIBA TEC representative.

#### **WARNING!**

Never try to access a program item other than those shown in this chapter. If you access it and mistakenly change important data, a malfunction may occur on your completed system.

## **[5.1 Before you enter the SET Mode](#page-66-0)**

Please note that you should use the REG Mode Keyboard Sheet or the SET Mode Keyboard Sheet that is proper for each program item. The SET Mode Keyboard Sheet is printed on the reverse side of the REG Mode Keyboard Sheet. Refer to the following list.

## **5.1.1 Program items that require the REG Mode Keyboard Sheet**

- PLU Stock Loading and Changing (Submode 24)
- PLU Preset-code Key and Display Key Setting (Submode 27)
- PLU Preset Price Setting and Changing (Submode 60)
- %+ and %- Rate Setting
- **Selective Itemizer Rate Setting**
- Foreign Currency Exchange Rate Setting
- Store/Register No. Setting

## **5.1.2 Program items that require the SET Mode Keyboard Sheet**

- Store Name/Message, Commercial Message, Footer Logo Message Programming (Submode 1)
- Cashier Programming (Submode 2)
- Department Table Programming (Submode 3)
- PLU Table Setting (Submode 4)
- Time Setting and Adjustment (Submode 5)
- Date Setting and Adjustment (Submode 6)
- Hourly Range Setting (Submode 7)
- Amount Limit Setting for Function Keys and Guests (Submode 8)
- Non-taxable Limit Amount and Gratuity Rate Setting (Submode 12)
- Minor Group Name Programming (Submode 13)
- Major Group Name Programming (Submode 14)
- Guest File Table Setting (Submode 15)
- Combination Report Table Programming (Submode 19)
- Tare Table and Scale Unit Weight Programming (Submode 26)
- PLU Group Name Programming (Submode 29)
- RKP Message Programming (Submode 30)
- Display Message Programming (Submode 31)
- Amount Limit Setting for the **[DISC]** Key (Submode 35)
- Set Menu Table Programming (Submode 42)
- Combo Sale Table Programming (Submode 43)
- Guest Check Commercial Message Programming (Submode 45)
- Day Part Setting (Submode 46)
- Employee Table Setting (Submode 50)
- Job Code/Working Hour Setting (Submode 51)
- Tender Up Table Setting (Submode 52)
- Display Menu Table Setting (Submode 53)
- Printer Setting (Submode 71)

## **[5.2 Character Entries](#page-66-0)**

Two ways are available to enter characters for the various names and messages; character code entry method and direct character entry method.

#### CHARACTER CODE ENTRY Method

This method is to set a character by entering a Character Code and depressing the **[#]** key.

DIRECT CHARACTER ENTRY Method

This method is to set a character by directly depressing a character key which has been printed on the SET mode keyboard sheet.

## **5.2.1 Character Code Entry Method**

■ Character Code Table

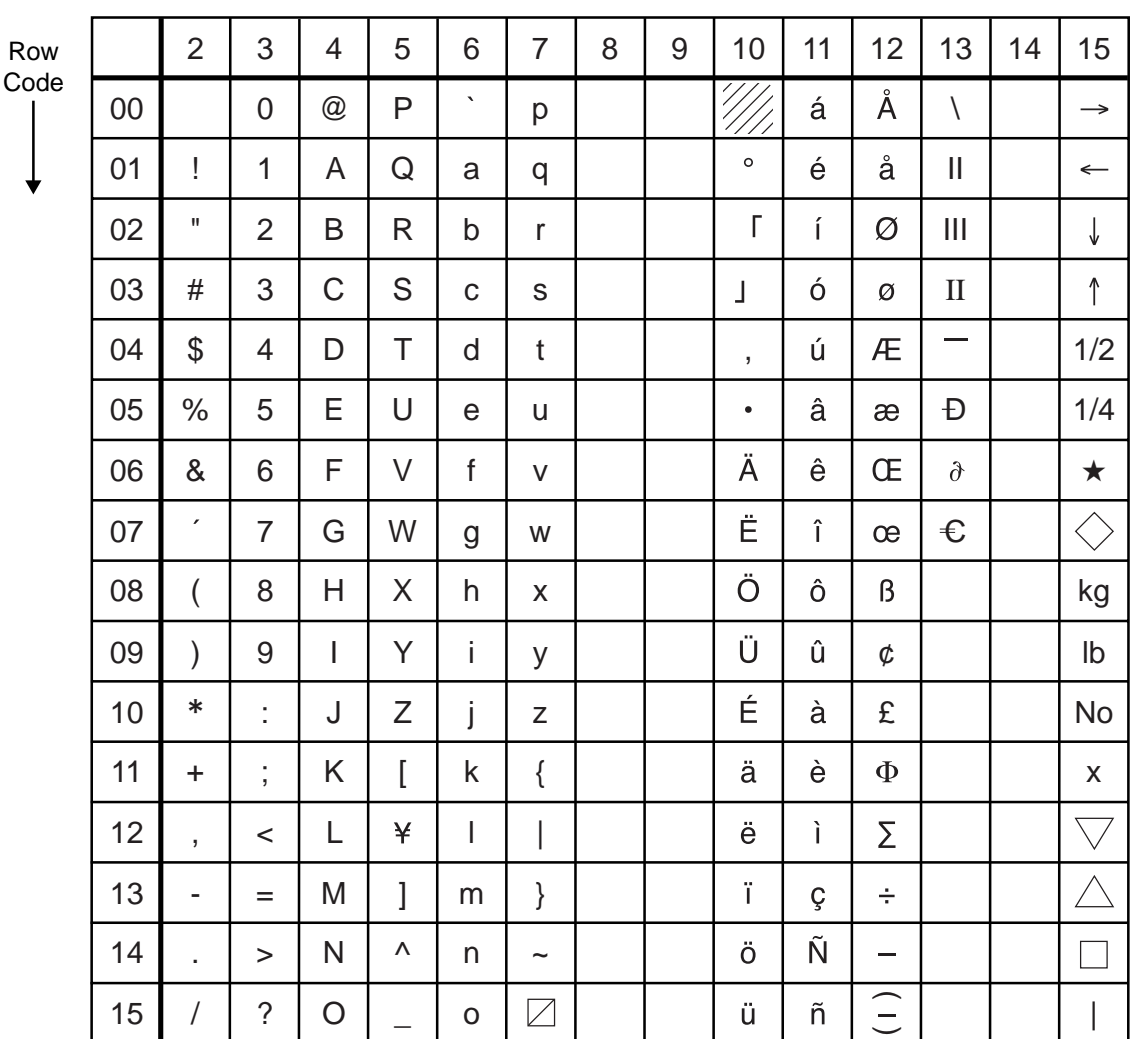

Column Code ––<del>→</del>

**NOTE:** Characters corresponding to the following codes can be used only for display but not for print. 715, 1206, 1207, 1214, 1215, 1301, 1302, 1303, 1304, 1500, 1501, 1502, 1503, 1506, 1507, 1508, 1509, 1510, 1512, 1513, 1514, 1515, 1305 (applicable to the TM-300 only)

- How to Set a Character
- To set a regular-sized character, enter a column code and then a row code, followed by the **[#]** key.
	- ex.) To set "%", enter 205 and depress **[#]**. To set "kg", enter 1508, and depress **[#]**.
- To set a blank instead of a character, simply depress **[#]** without a prior code entry, or enter 200 and depress **[#]**.
- Depress the **[X]** key once prior to a regular-sized character entry, and it will be a double-sized character (a blank will also be double-sized) .

ex.) To set "**G**ROUP", "**G**" in double-sized, and "ROUP" in regular-sized:

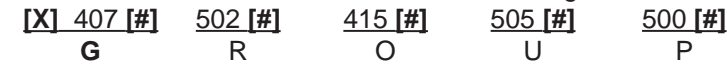

- Depress the **[X]** key twice prior to the first character code entry to set the entire message line or entered name with all double-sized characters.
	- ex.) To set "**GROUP**" all in double-sized:

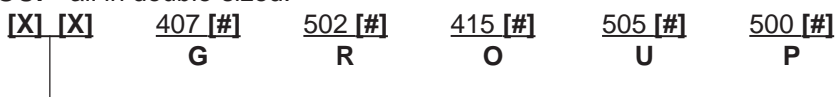

All Double-sized Declaration

### **5.2.2 Direct Character Entry Method**

■ SET Mode Keyboard Sheet

Detach the keyboard sheet frame from the register, then turn over the REG Mode Keyboard Sheet so that the SET Mode Keyboard Sheet printed on the reverse side can be used.

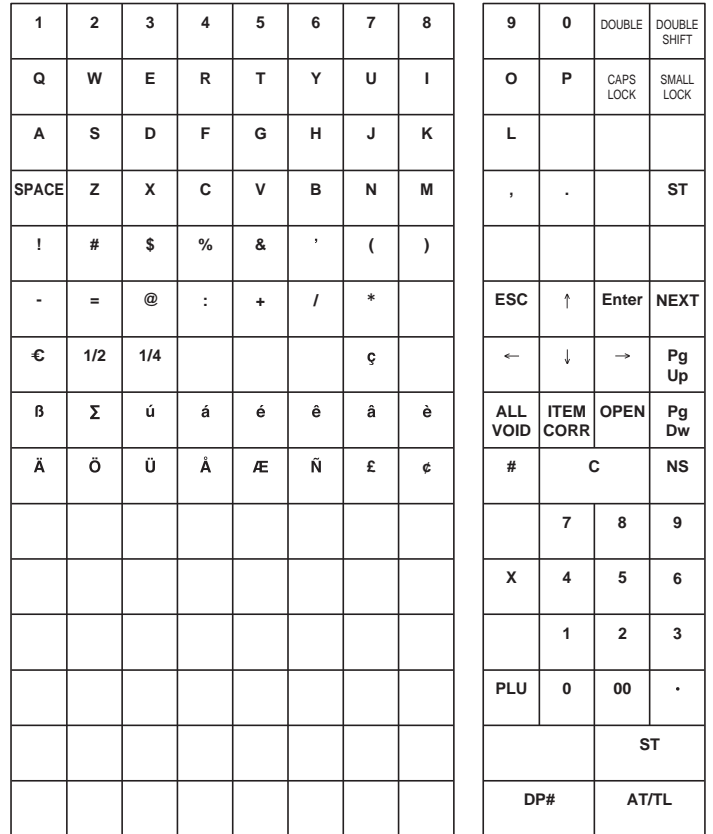

■ Functions of Keys

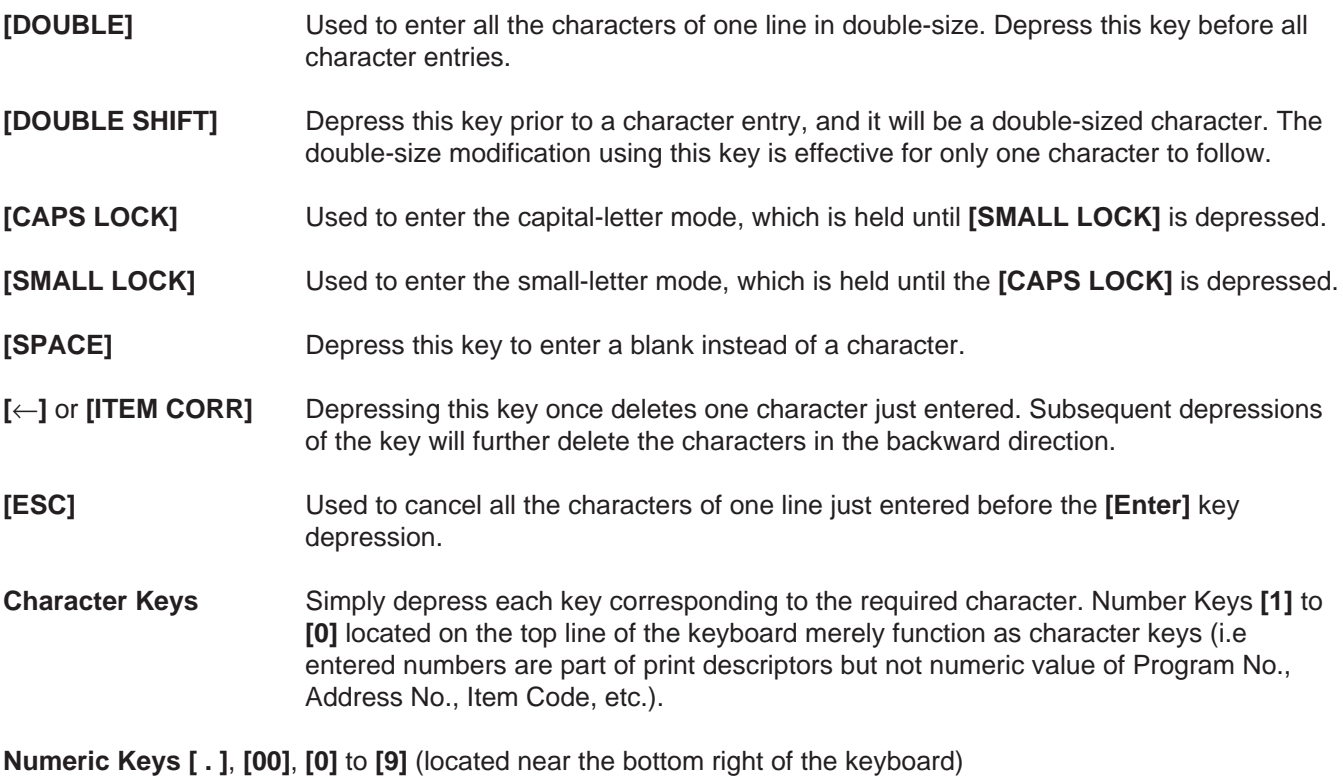

- These keys are used to enter codes (Program No., Address No., etc. ) . These key entries will not be part of descriptors.
- **NOTE:** You can enter a character not shown on the SET Mode Keyboard Sheet by the character code entry method.

## **[5.3 Condition Required for Programming Operations](#page-66-0)**

At the top of each programming operation a "CONDITION" is given. Unless the register satisfies this condition, the programming operations will not be allowed.

There are two types of conditions:

"Any time outside a sale"

It means that the programming operation is allowed when a sale is finalized before going into any other sale entry.

"After ...Reset"

It means that the designated reset report must be taken before entering the programming operation. And an error will result if the operation is attempted without taking the report. However, the words "After ... Reset" do not necessarily mean "immediately after ...".

When the designated reset report has already been taken and then some operations are performed in the SET, X, or Z mode, the condition "After ... Reset" is still satisfied and the programming operation is still allowed.

On the contrary, when the designated reset report has been taken but then some sales data relating to that report's output data are entered in the REG, MGR, or  $\Box$  mode, the programming operation will no longer be allowed and the same reset report must be taken.

Thus the condition "After ... Reset" indicates that all the sales data relating to the report data must be zero (except non-resettable memory data). Because of this "CONDITION" requirement, the report data will be protected from any inconsistencies of sales data entered in the period from a resetting of the report to another resetting of the same report next time.

## **[5.4 How to Access a Program Item](#page-66-0)**

Same as in the X or Z mode, two ways are available to access a program item; through the operator display and through the keyboard.

## **5.4.1 How to Access a Program Item through the Operator Display**

When you turn the mode selector key to the SET position, the initial screens shown below will appear.

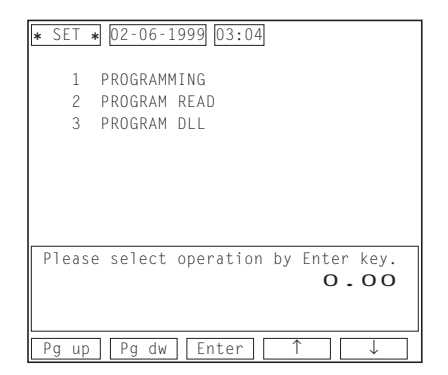

■ Description of each Navigation Key

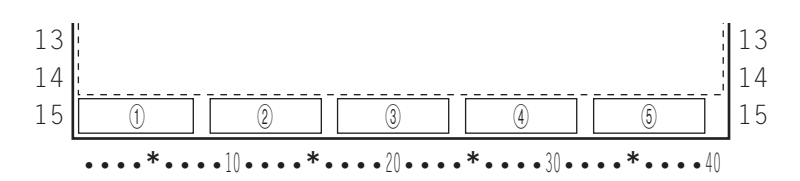

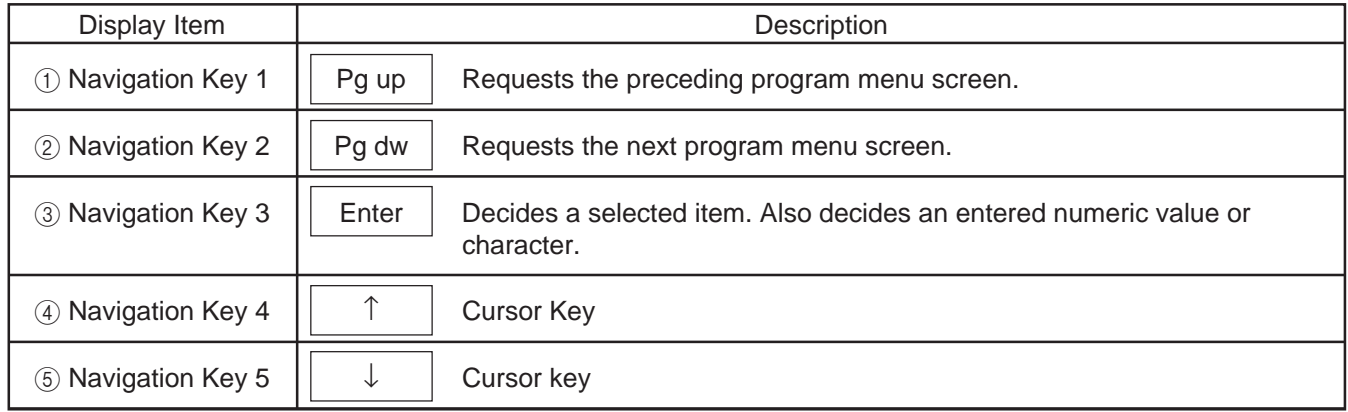

Example) If you want to perform the time setting or adjustment (submode 5), operate as follows.

Select "1 PROGRAMMING" from the initial screen using the cursor key, then depress the **[ENTER]** key. The program menu screen shown below appears.

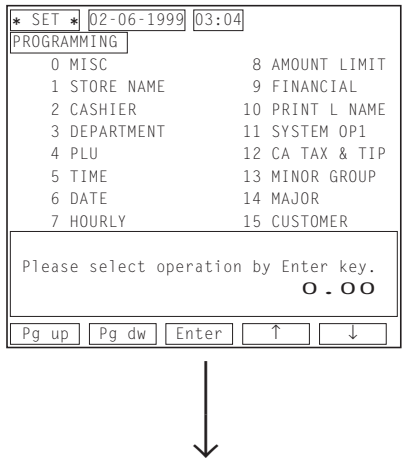

Select "5 TIME" from the screen using the cursor key, then depress the **[ENTER]** key. The screen shown below appears.

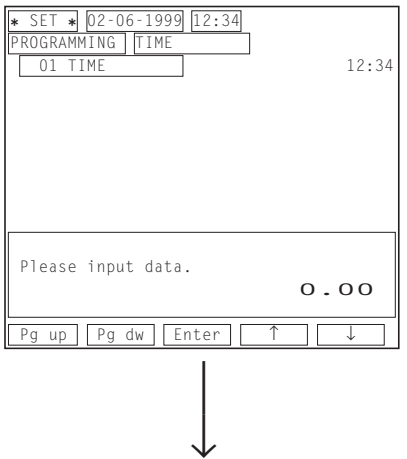

Enter a time value you want to set according to the guidance message "Please input data". (In this case, 1530 for 15:30)

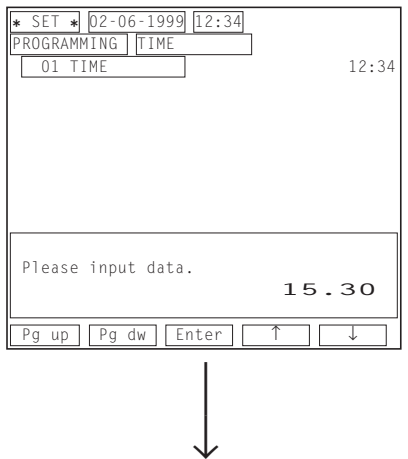

Depress the **[AT/TL]** key to finalize the setting and the screen automatically returns to the program menu screen.

**NOTES:** 1. Use the **[ESC]** key to return to the program menu screen after finalizing a program item "0 MISC". Using the **[AT/TL]** key in this case causes an error.

- 2. When you obtain an open-price PLU in the PLU Table Setting (Submode 4), depress the **[OPEN]** key before the **[Enter]** key depression in a step to input a PLU price.
- 3. If a journal printer is connected to the register, data you have just programmed will be printed on it. No print occurs on a receipt printer, however its data will be stored in the electronic journal buffer memory.

### **5.4.2 How to Access a Program Item through the Keyboard**

You can directly access a program item you want to perform through a key operation on the keyboard.

#### ■ [Store Name/Message, Commercial Message, Footer Logo Message Programming \(Submode 1\)](#page-66-0)

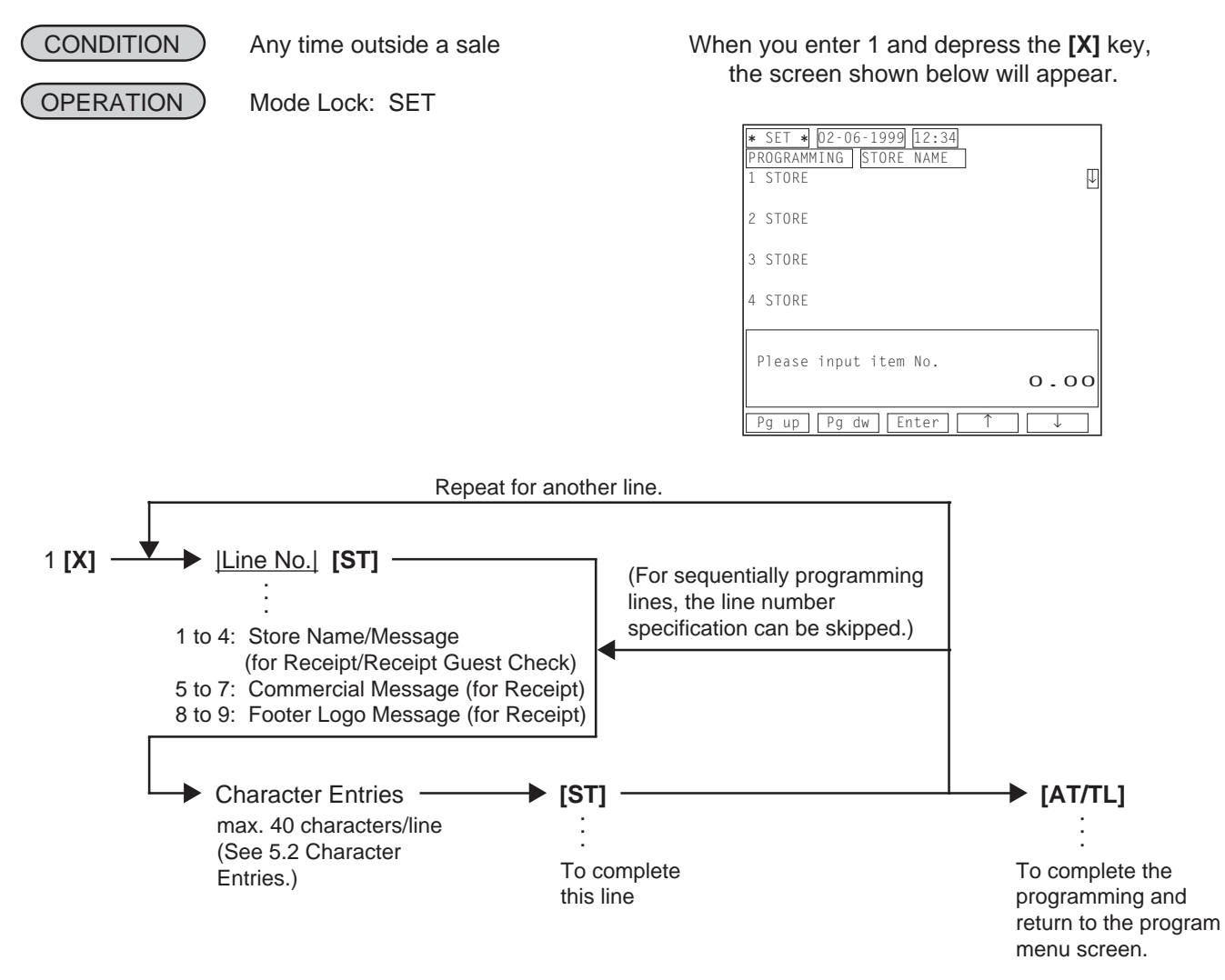

#### **NOTES:** 1. For each line, a maximum of 40 regular-sized characters or 20 double-sized characters may be entered. A combination of both types is also available.

- 2. When you fill one print line with all blanks, the line will be one line space.
- 3. If no commercial message is required on a receipt, fill the three print lines assigned to the commercial message with all blanks. As a result, no extra lines will be fed.
- 4. As for the four print lines assigned to the store name/message, if you fill the area with all blanks, it will be four lines space.
- 5. If your printer is the BRST-10 or the TM-T88, you can make and print your own logo on the store name/message area.
- 6. When the program option "Footer Logo Message Print" is selected, a maximum of a 2-line footer logo message can be programmed and it will be additionally printed on a receipt issued for a sales transaction without an order table No. entry.

ex.) To program the following draft on the first line of the store name/message area.

**RESTAURANT TEC 1343 PEACH DRIVE**

Mode Lock: SET Enter 1, depress **[X]**. 1 **[ST]** RESTAURANT **[DOUBLE] [SPACE]** TEC **[DOUBLE] [SPACE]** 1343 **[SPACE]** PEACH **[SPACE]** DRIVE **[ST] [AT/TL]**

Journal Print

P01 **STORE NAME #01** RESTAURANT **TEC** 1343 PEACH DRIVE  **0409 10:29TM**

#### ■ **[Cashier Programming \(Submode 2\)](#page-66-0)**

**• Programming**

OPERATION ) Mode Lock: SET

CONDITION Any time outside a sale When you enter 2 and depress the **[X]** key, the screen shown below will appear.

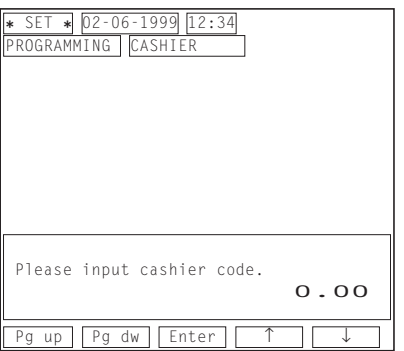

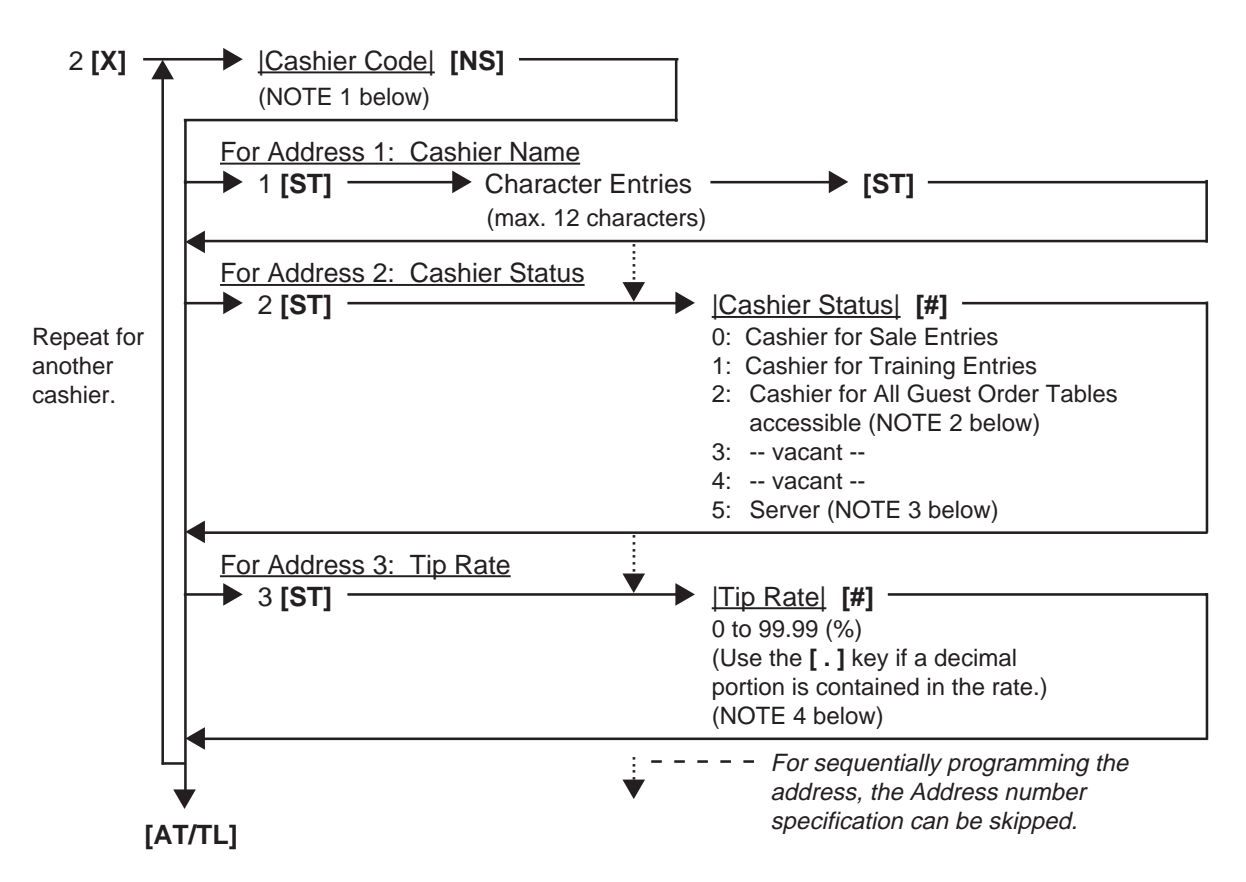

**NOTES:** 1. The following table shows the Cashier Codes that can be entered. (The capacity is determined by the RAM Allocation Setting. ) However, the actual maximum number of the cashiers are preprogrammed. Therefore, ask your TOSHIBA TEC representative for further information.

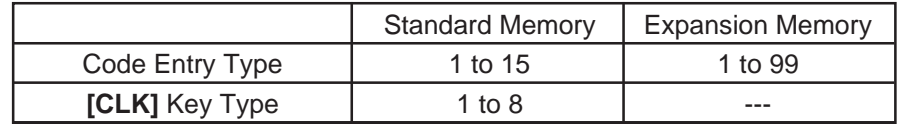

- 2. Cashier status 2 (Cashier for All Guest Order Tables accessible) is effective only when the program option "Cashier Exclusive" is selected.
- 3. A cashier whose status is "server" can only take an order from a guest, but not finalize a sales transaction.
- 4. The following shows the way to calculate the tip amount: Tip Amount = (Net Sale Without Tax)  $x$  (Tip Rate)
- 5. For a name of each cashier, a maximum of 12 regular-sized or 6 double-sized characters can be entered. A combination of both types is also available.
ex.) To program the following to a cashier code 1. Cashier Code 1: Name: JONES Status: 5 (Server) Tip Rate: 3%

Mode Lock: SET Enter 2, depress **[X]**. 1 **[NS]** 1 **[ST]** JONES **[ST]** (2 **[ST]**) 5 **[#]** (3 **[ST]**) 3 **[#] [AT/TL]**

Journal Print

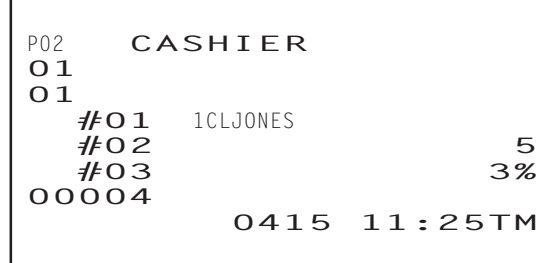

#### **• Deletion**

CONDITION ) After the Daily and GT Cashier Reset, (A cashier whose code is deleted must be in "Sign OFF" for the code entry type. Furthermore, if the program option "Employee Management System adopted" has been selected, the "Clock OUT" status of that cashier is necessary.)

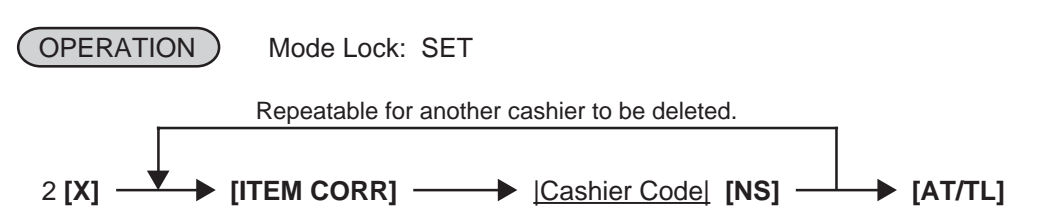

- **NOTES:** 1. The Cashier Reset Report Count of the deleted cashier is cleared. 2. A cashier whose code has been deleted by this operation cannot perform a sign-ON nor a sales transaction.
- ex.) To delete the cashier code 1 "JONES".

Journal Print

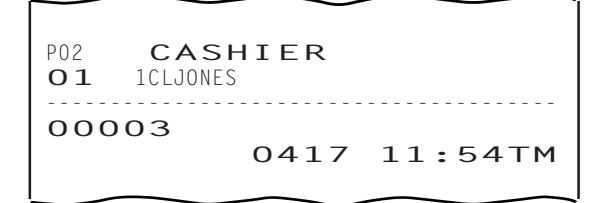

#### **[Department Table Programming \(Submode 3\)](#page-66-0)**

#### **• Programming**

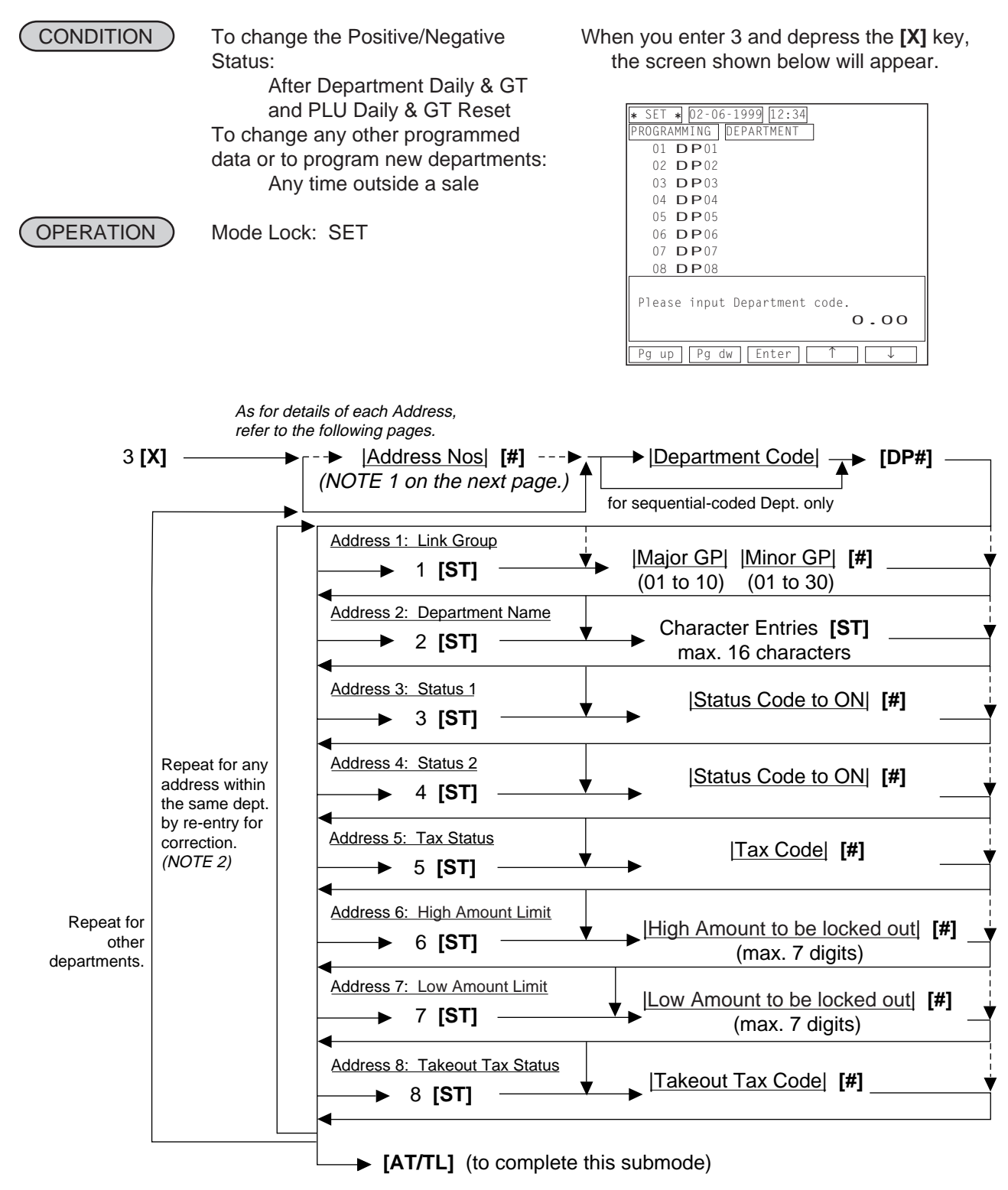

**NOTES:** 1. The "Address Nos" designation at the top after "3 **[X]**" can be skipped if not necessary. If entered, the designated Address (es) will be automatically accessed after the department designation. For example, if you enter |0204| **[#]** here (designate each address by entering a two-digit code; 01 for Address 1, 02 for Address 2, you will then enter:

Dept Code + **[DP#]** key, Character Entries **[ST]** ("2 **[ST]**" can be skipped), then Status Code for Status 2 Selection **[#]** ("4 **[ST]**" can be skipped), then you may go on to another department setting for the same address designations. But still in this case, you can go to other addresses by first entering the Address No. and depressing **[ST]**. The Address Designation feature may be useful when you want to program or change contents of only one or two specific Addresses of multiple departments. (For example, when you want to change only the names, but not any other programmed contents, of 15 departments.)

- 2. When the Address No. is sequential from the preceding address (if the Address Designation feature has not been used), the Address No. and the following **[ST]** can be omitted.
- 3. The programming contents of each address are further described in the DEPARTMENT TABLE PROGRAMMING CONTENTS below.

### DEPARTMENT TABLE PROGRAMMING CONTENTS

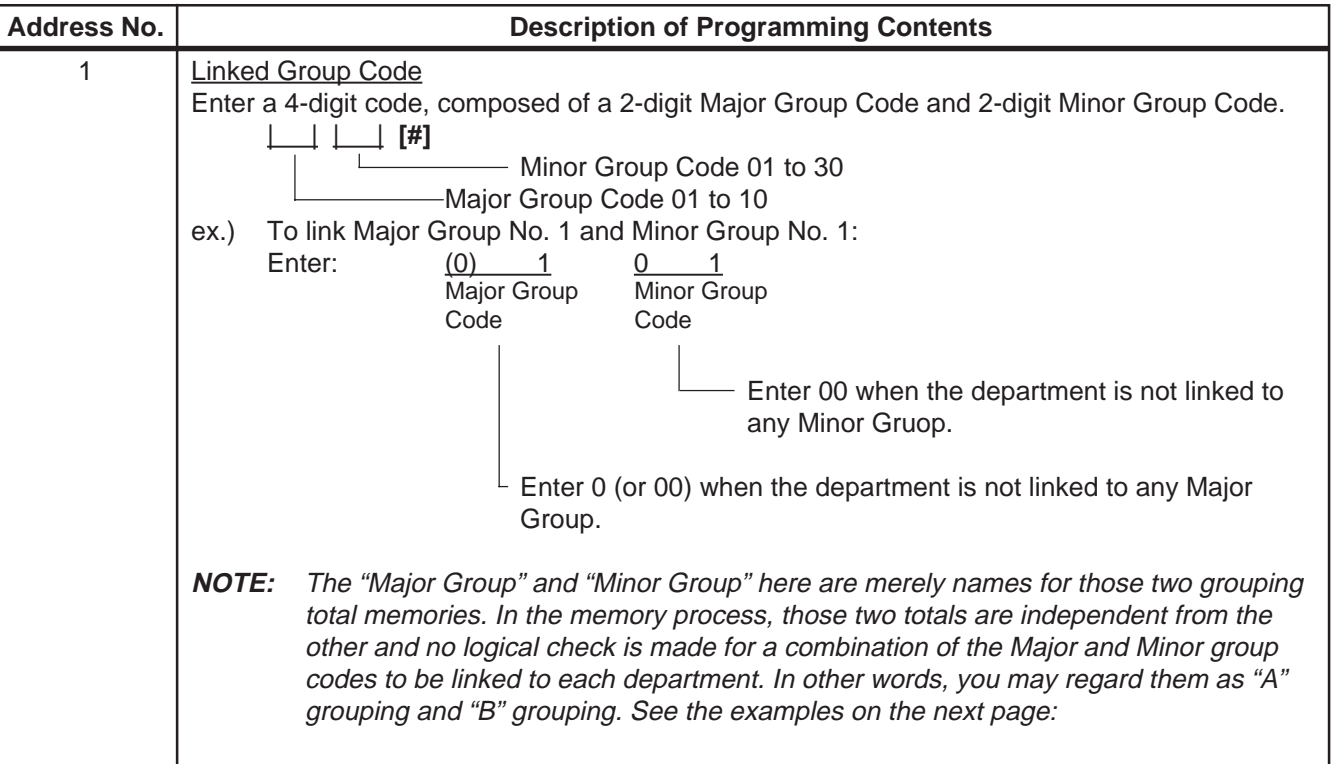

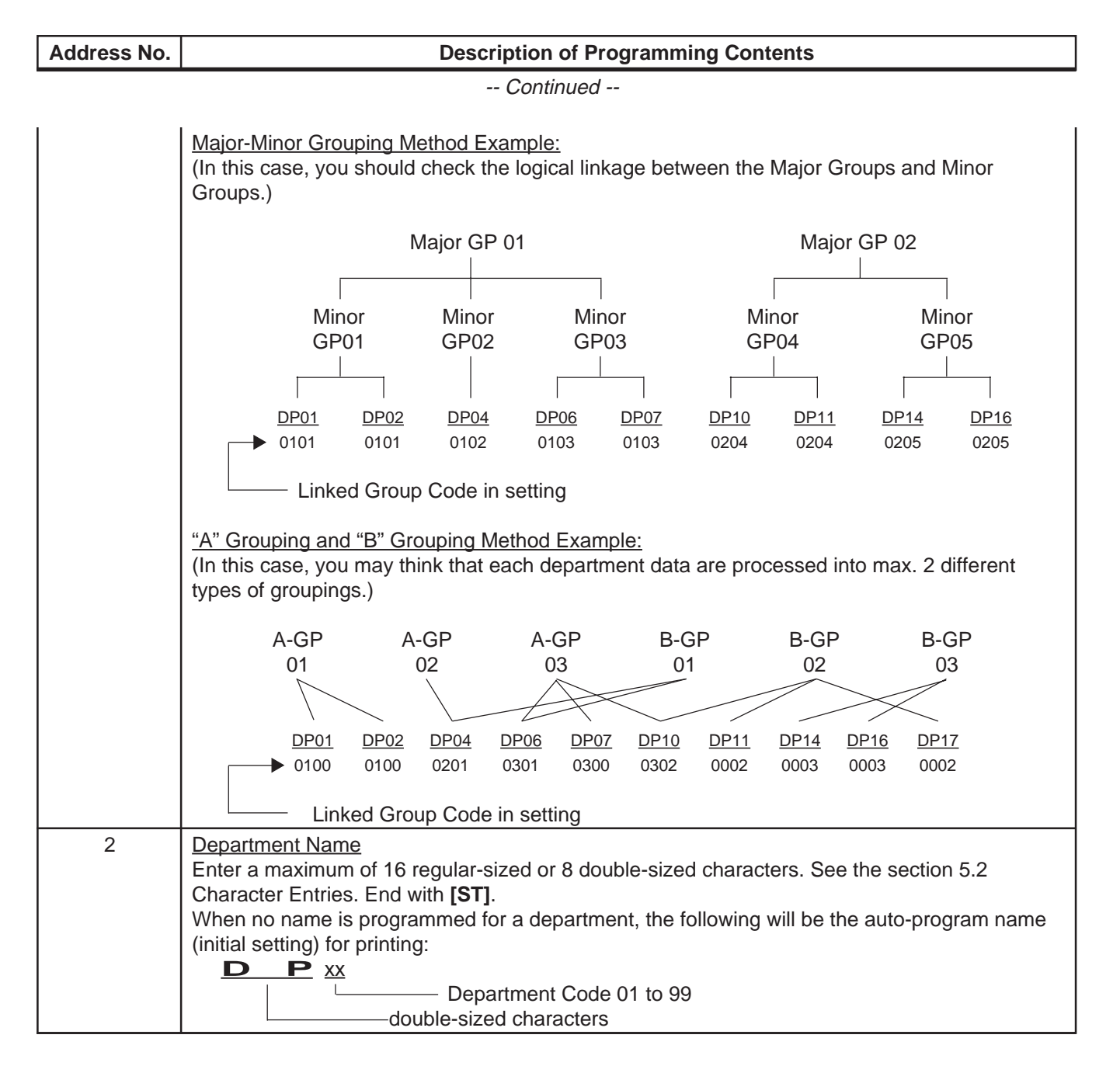

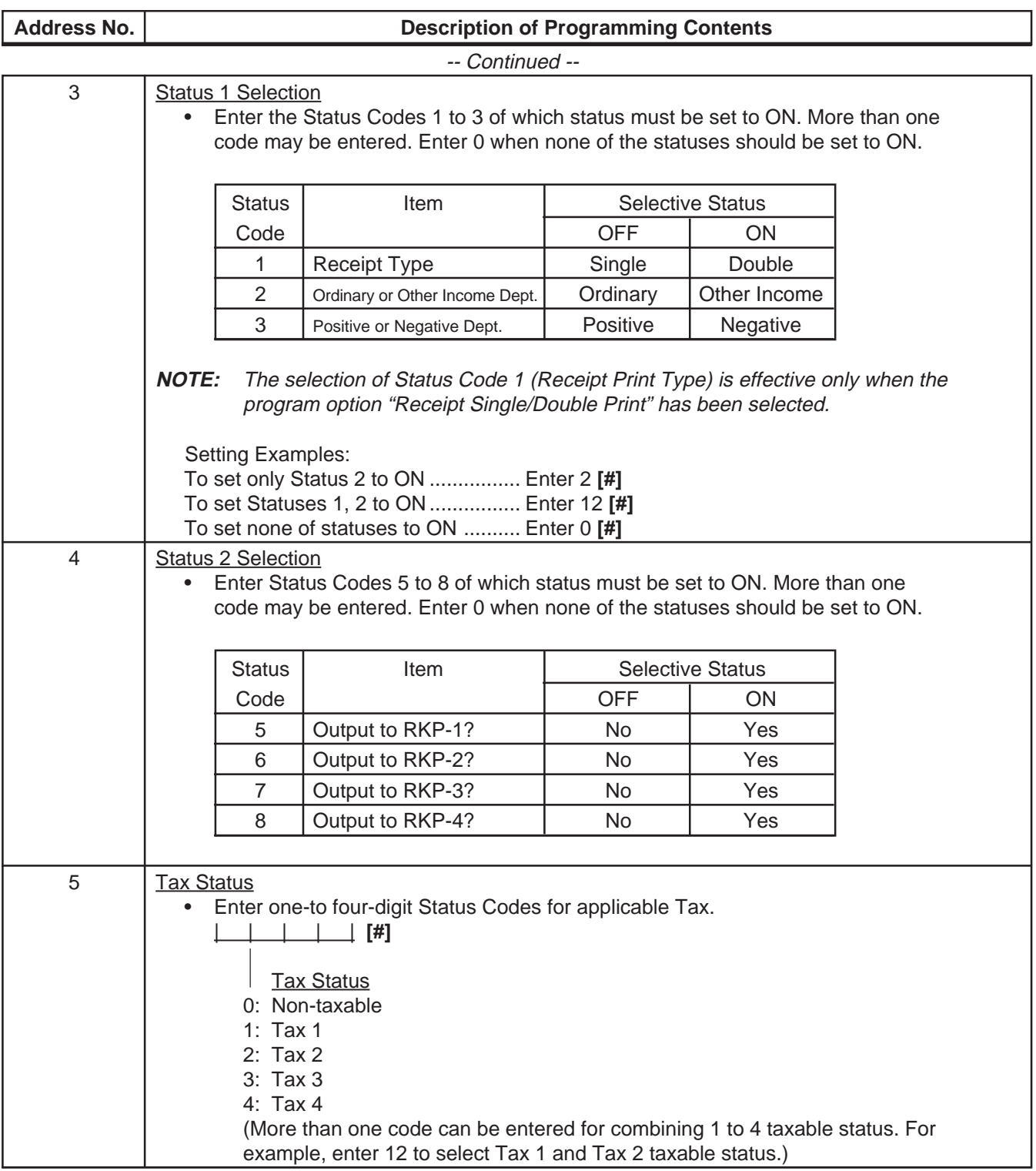

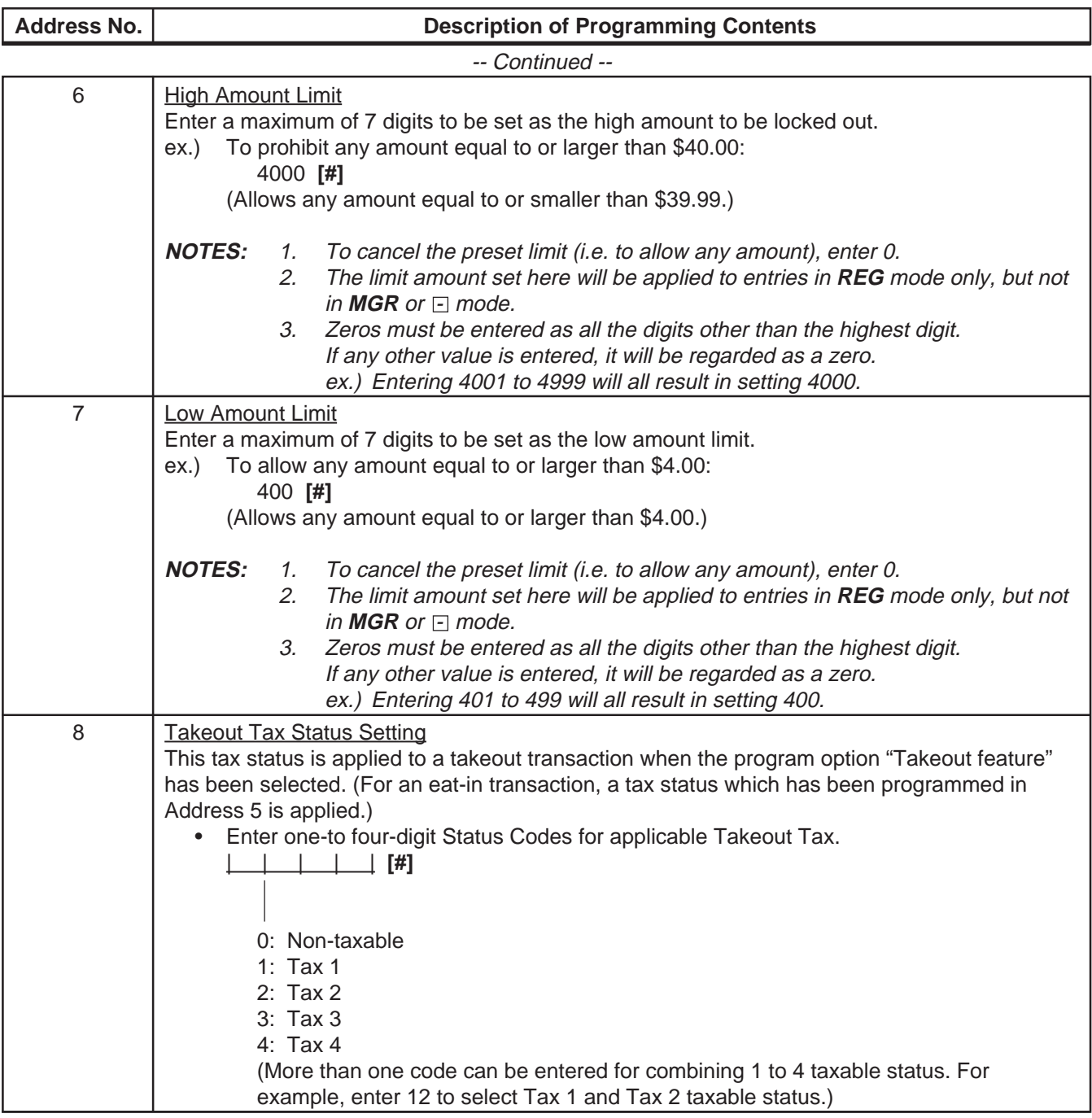

**NOTE:** You can use a maximum of 99 departments. The memories of the departments 1 to 30 have already been opened before delivery of the register.

If you want to open a memory and use a department other than the departments 1 to 30, enter a department code you want to designate, then depress the **[DP#]** key in the key sequence of the Department Table Programming. The memory of the department will be opened automatically. When you only want to open a memory other than the departments 1 to 30, operate as follows.

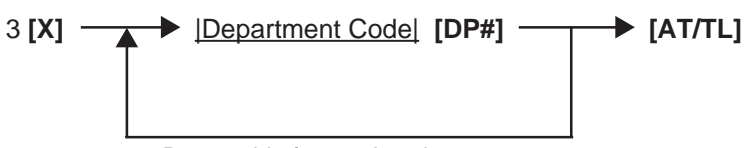

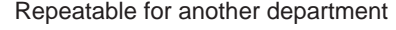

ex.) To program the following to a department code 1. Department Code 1: Address 1 (Major Group/Minor Group): 03/11 Address 2 (Name): VEGETABLE Address 3 (Status 1): 0 (no ON-status) Address 4 (Status 2): 7 (Sales data outputted to RKP3) Address 5 (Tax Status): 2 (Tax 2 taxable) Address 6 (High Amount Limit): 5000 (\$50.00) Address 7 (Low Amount Limit): 100 (\$1.00)

Mode Lock: SET Enter 3, depress **[X]**. 1 **[DP#]** 1 **[ST]** 0311 **[#]** (2 **[ST]**) VEGETABLE **[ST]** (3 **[ST]**) 0 **[#]** (4 **[ST]**) 7 **[#]** (5 **[ST]**) 2 **[#]** (6 **[ST]**) 5000 **[#]** (7 **[ST]**) 100 **[#] [AT/TL]**

Journal Print

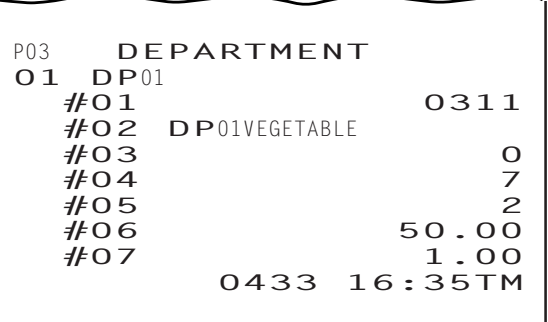

#### **• Deletion**

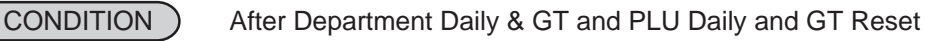

OPERATION ) Mode Lock: SET

Individual Department Deletion

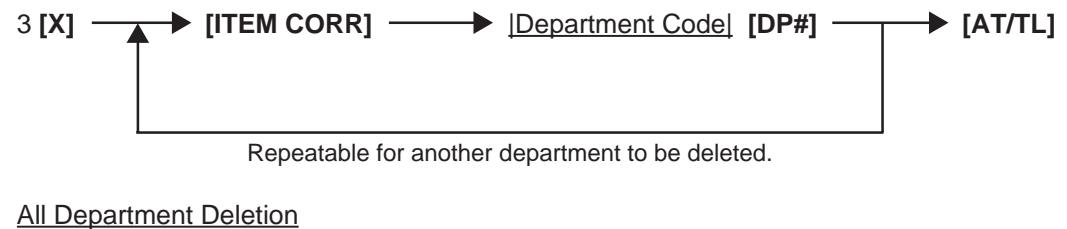

 $3 [X] \longrightarrow [ITEM CORR] \longrightarrow [ALL V OID] \longrightarrow [ATTL]$ 

#### ■ **[PLU Table Programming \(Submode 4\)](#page-66-0)**

This submode can be operated when new PLU items are to be added, PLU program data is to be changed, or PLUs are to be deleted.

#### **• Programming or Changing**

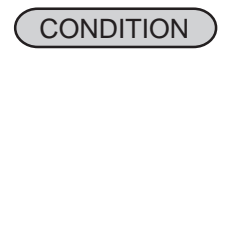

except the following case: Any time outside a sale To change the linked Department of a PLU with sales data not zero: After PLU Reset

OPERATION Mode Lock: SET

CONDITION To program new PLUs or to change When you enter 4 and depress the **[X]** key, any programmed contents of PLUs the screen shown below will appear.

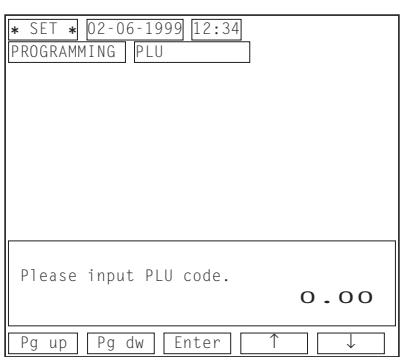

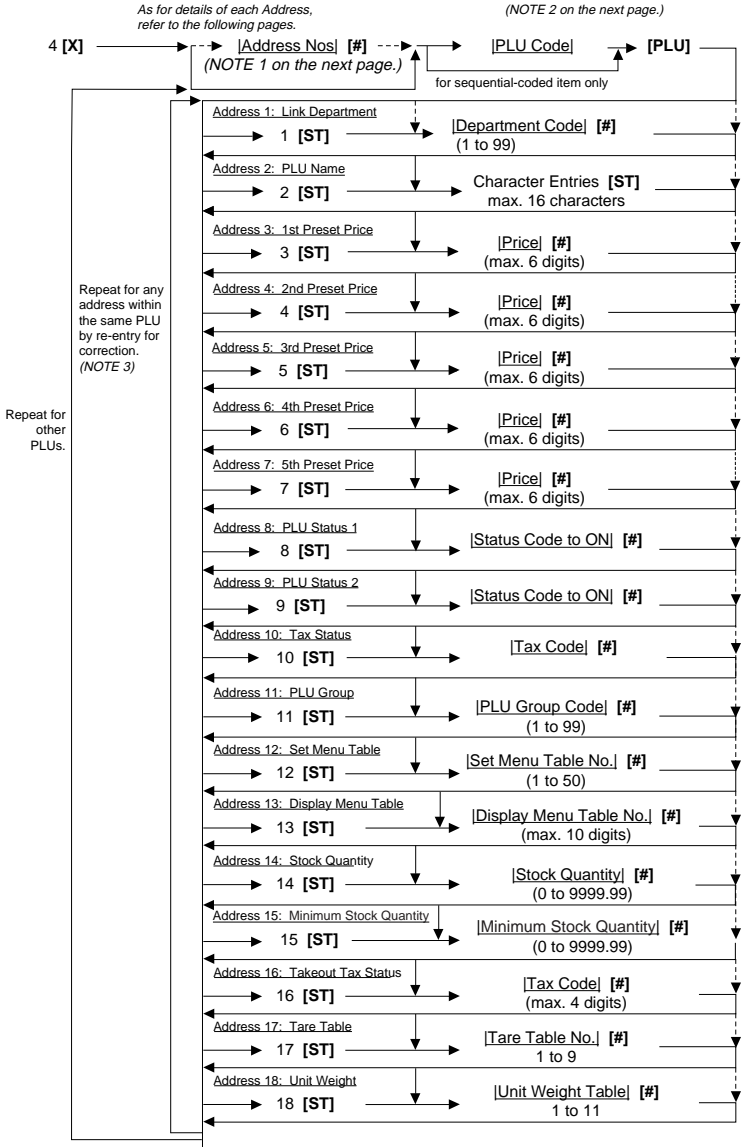

**[AT/TL]** (to complete this submode)

- **NOTES:** 1. The "Address Nos" designation at the top after "4 **[X]**" can be skipped if not necessary. If entered, the designated Address (es) will automatically be accessed after the PLU Code designation.
	- 2. A maximum of 2500 PLUs are programmable (varies depending on the capacity and allocation of the RAM) . The "**[PLU]**" key here indicates the key labeled simply as "PLU" but not any PLU Preset-code Keys.
	- 3. When the Address No. is sequential from the preceding address (if the Address Designation feature has not been used), the Address No. and the following **[ST]** can be omitted.

#### PLU TABLE PROGRAMMING CONTENTS

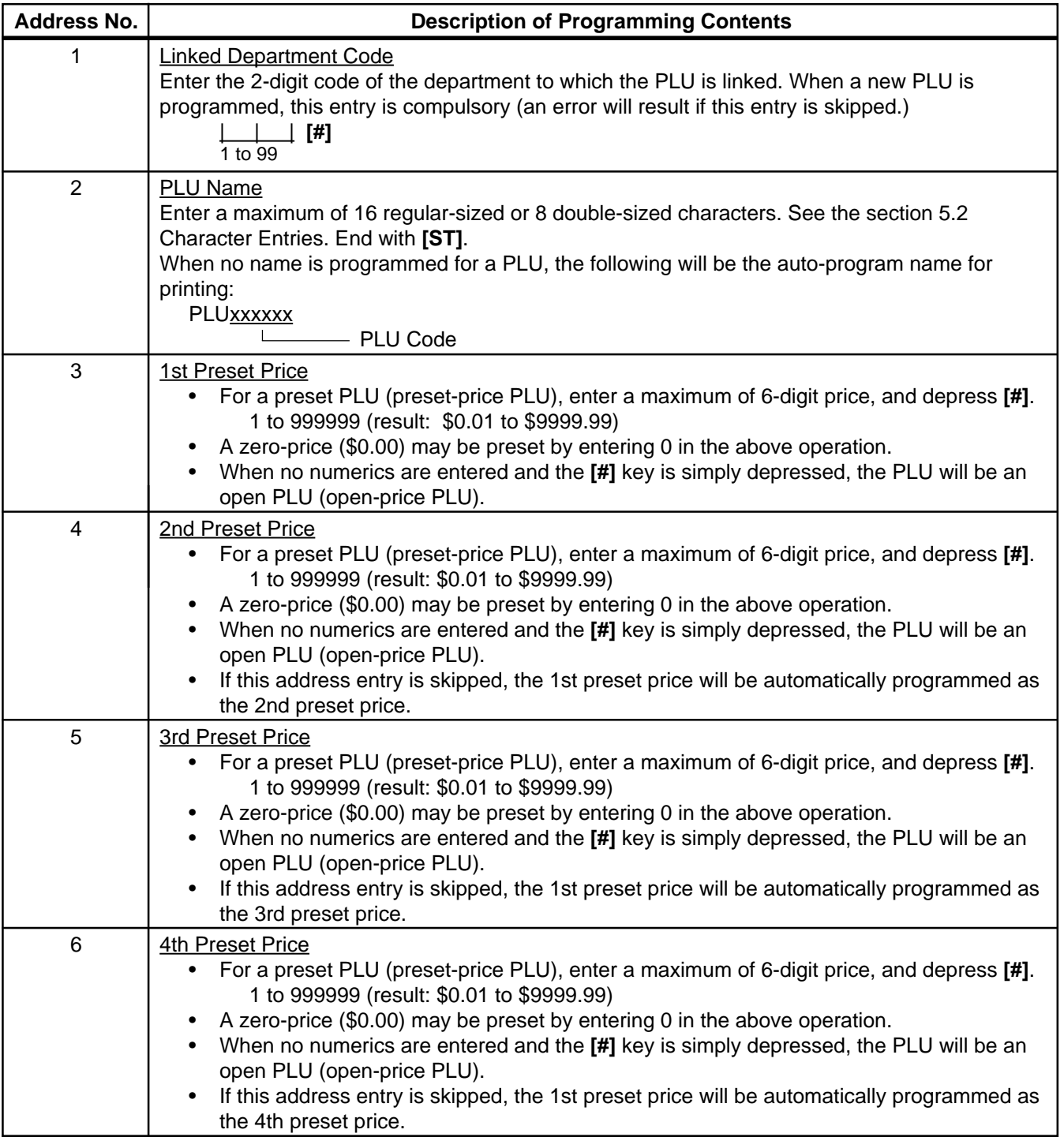

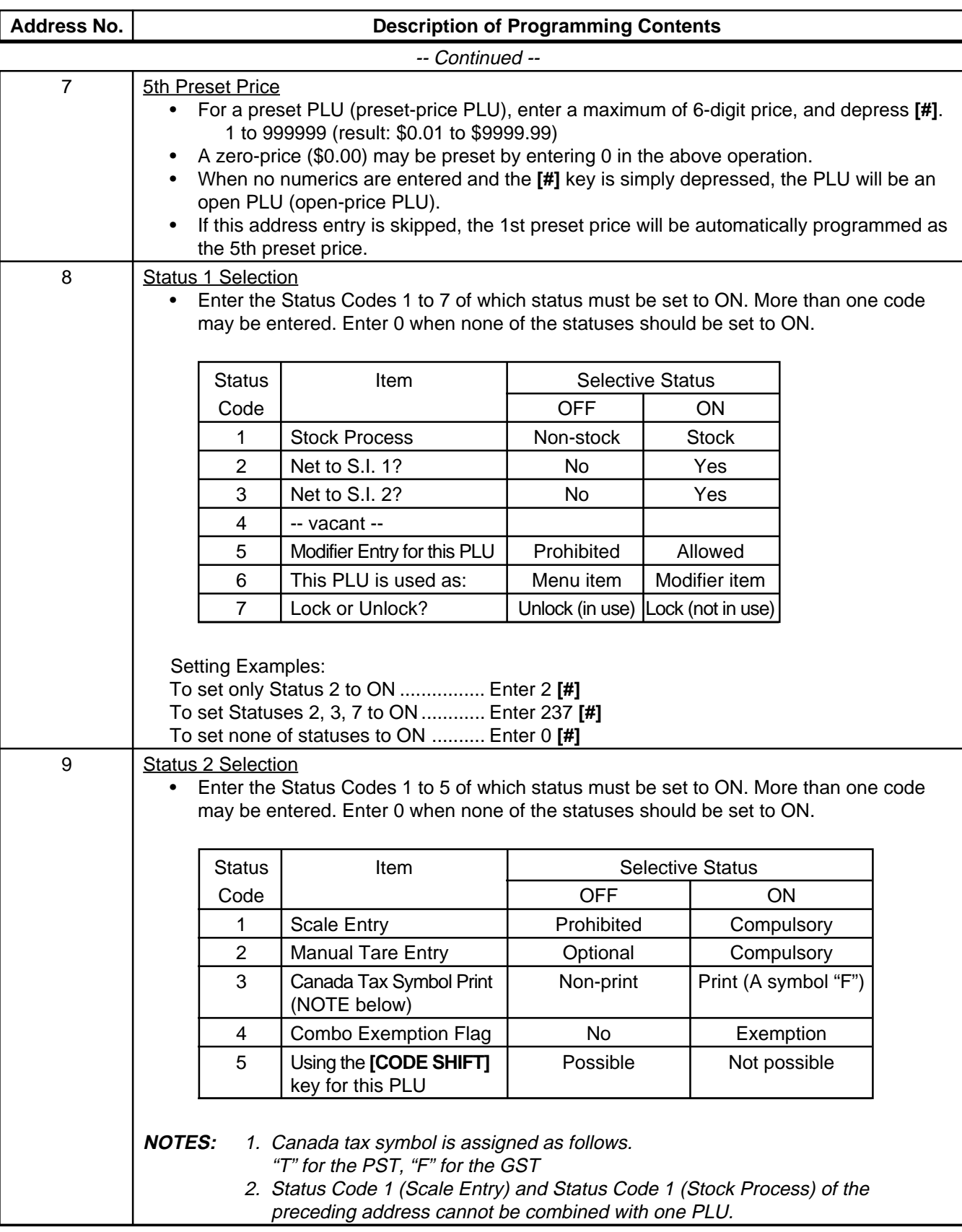

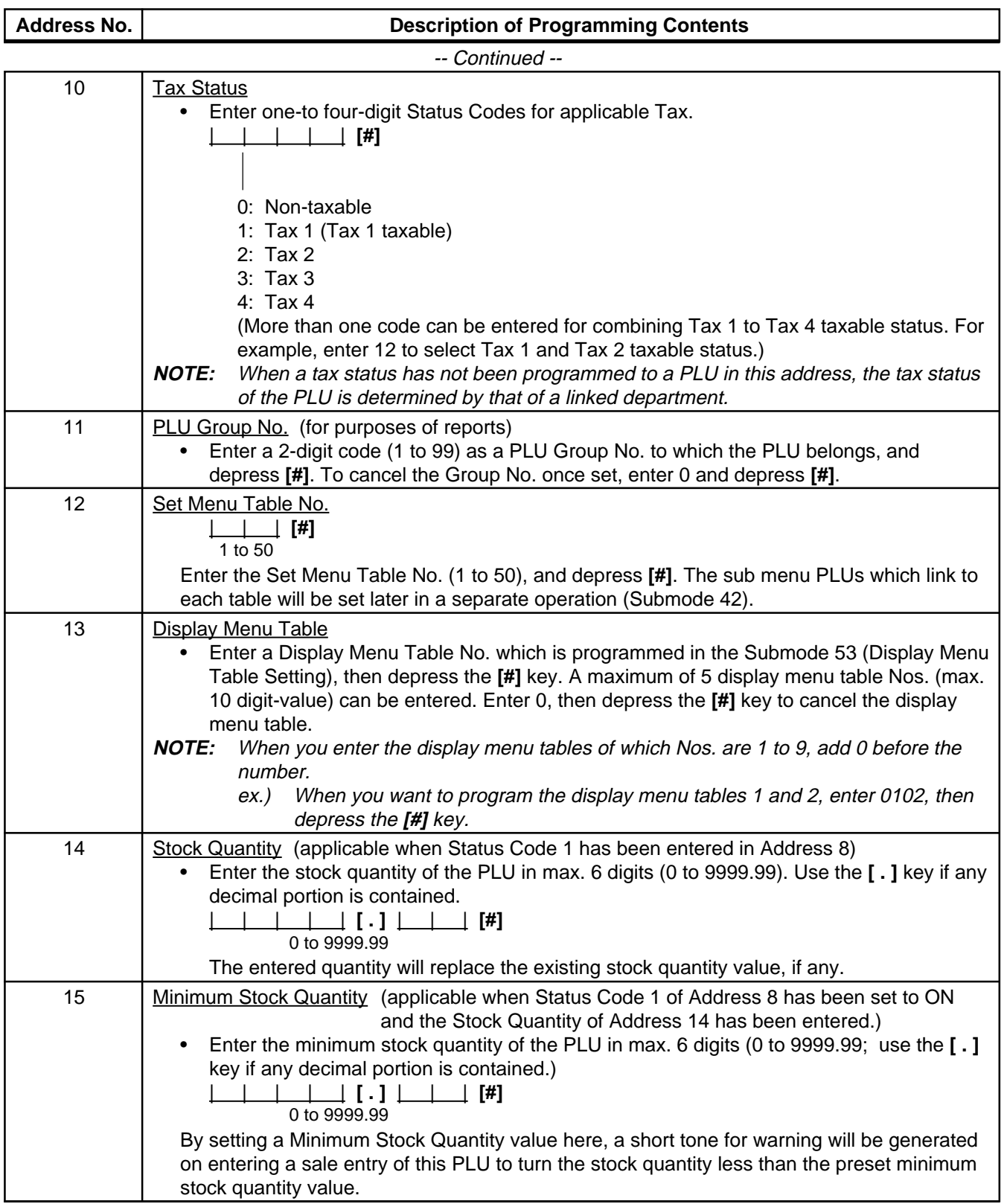

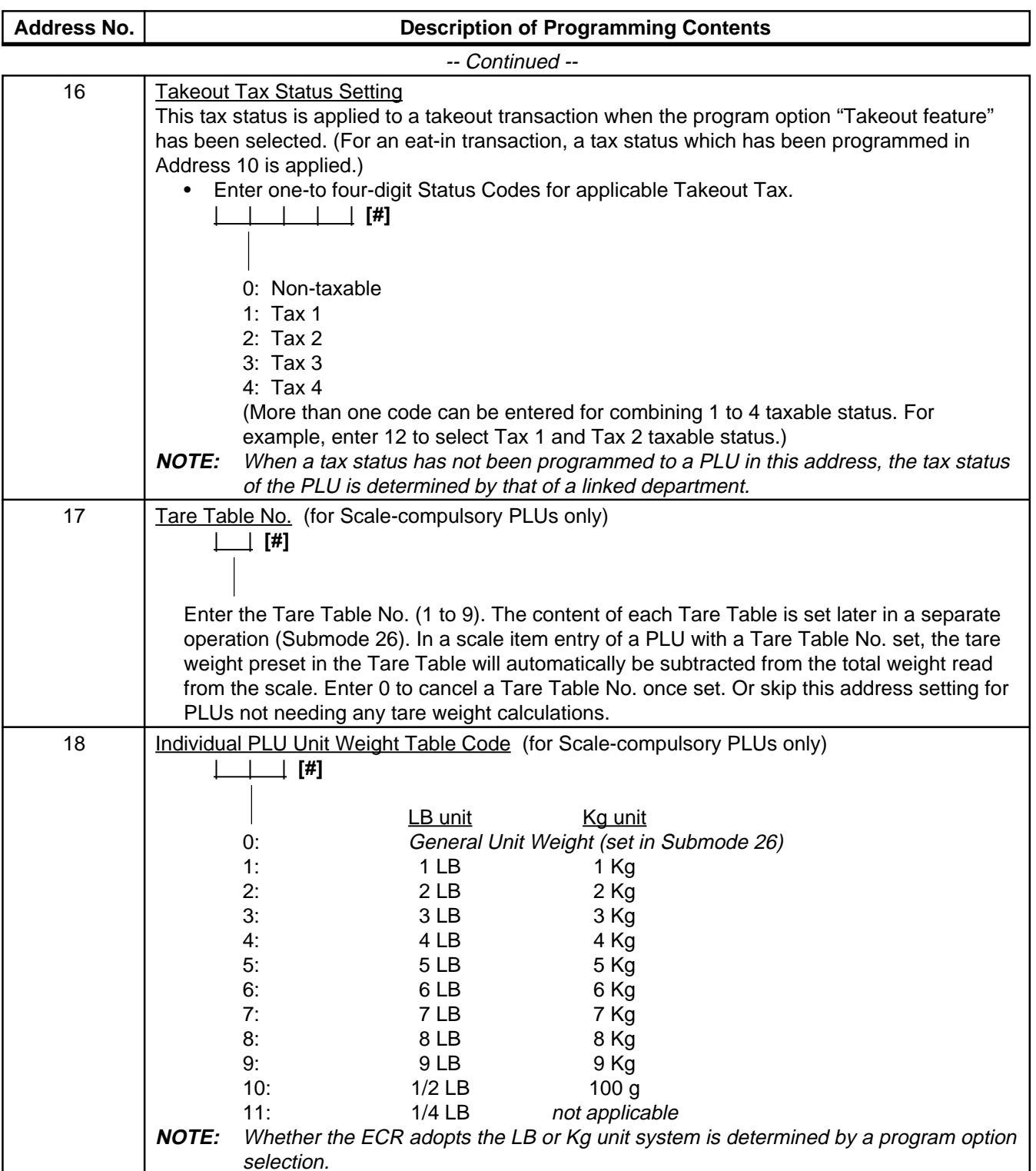

#### **ADDITIONAL NOTES**

If a PLU is linked to an Other Income Department, the PLU is automatically set as Other Income PLU. If a PLU is linked to a negative Department, the PLU is automatically set as negative PLU. Amount Limits (High Amount, Low Amount) of each open-price PLU will be determined by those of its link department.

Receipt type (Itemized receipt or Single/Double receipt) of each PLU will be determined by those of its link department.

Whether or not each PLU data is output to the Remote Kitchen Printers will be determined by the status of its link department.

ex.) To program the following to a PLU code 20.

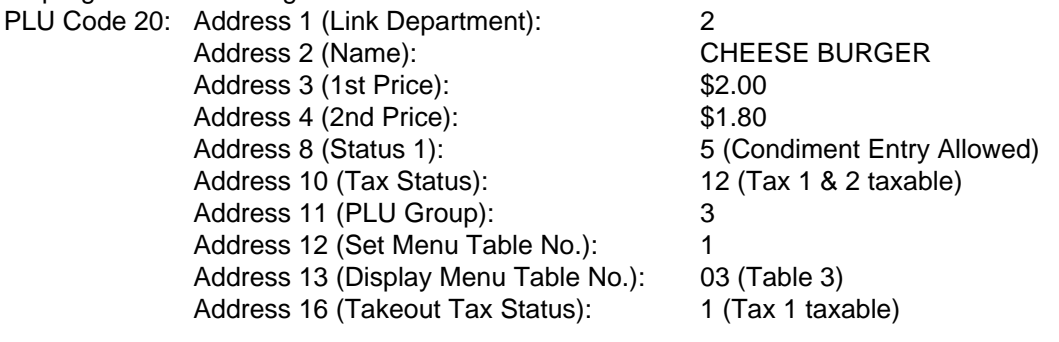

Mode Lock: SET Enter 4, depress **[X]**. 20 **[PLU]** 1 **[ST]** 2 **[#]** (2 **[ST]**) CHEESE BURGER **[ST]** (3 **[ST]**) 200 **[#]** (4 **[ST]**) 180 **[#]** 8 **[ST]** 5 **[#]** 10 **[ST]** 12 **[#]** (11 **[ST]**) 3 **[#]** (12 **[ST]**) 1 **[#]** (13 **[ST]**) 03 **[#]** 16 **[ST]** 1 **[#] [AT/TL]**

Journal Print

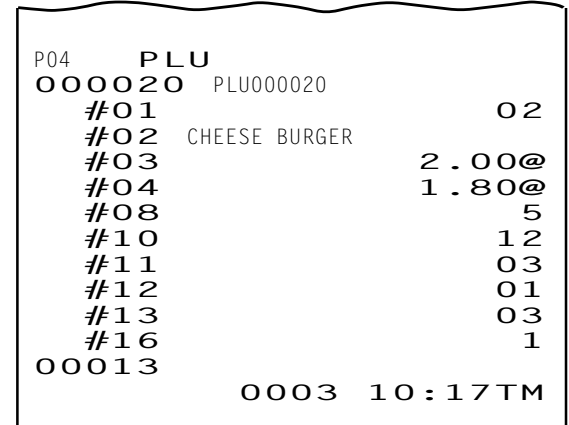

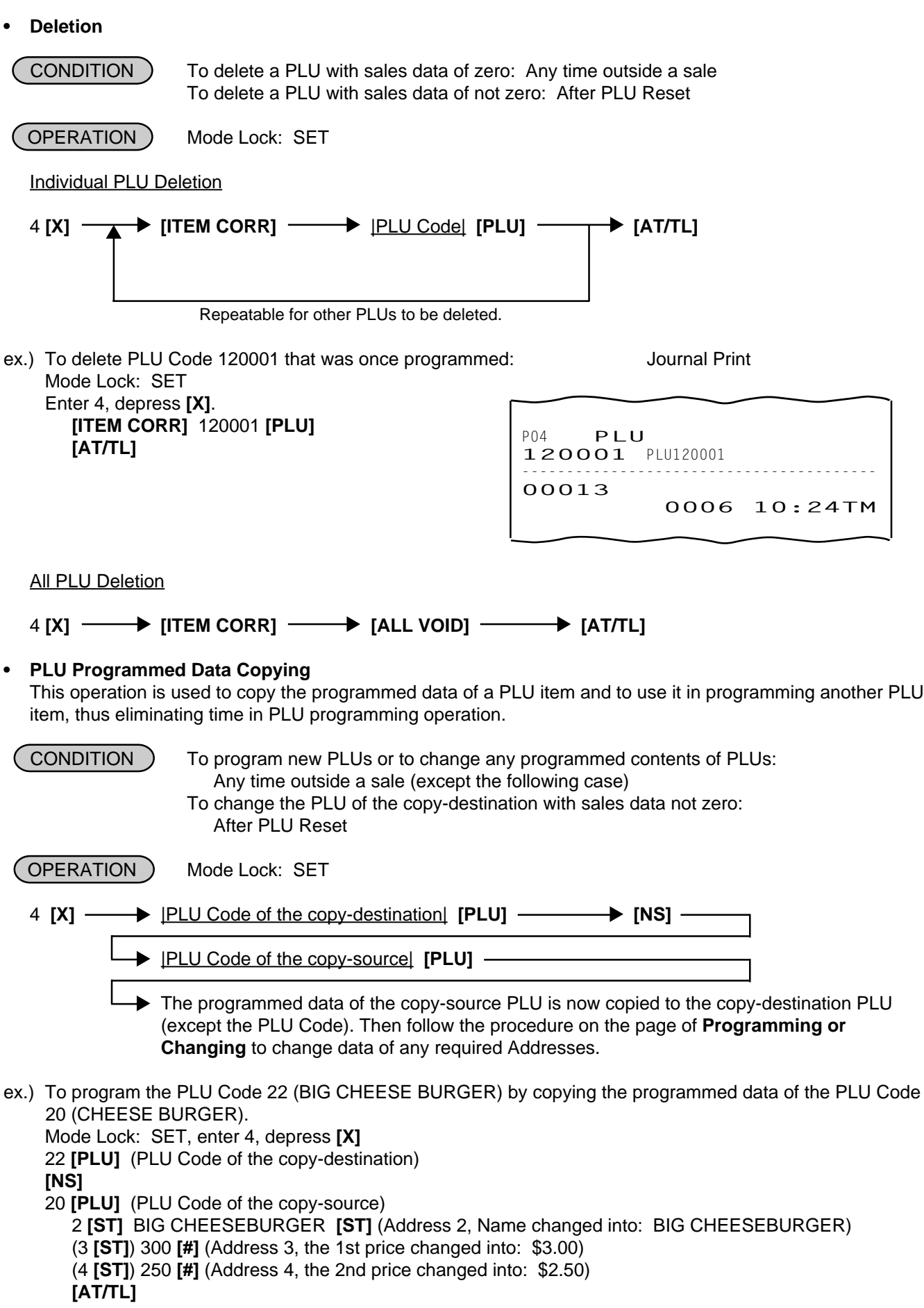

Journal Print

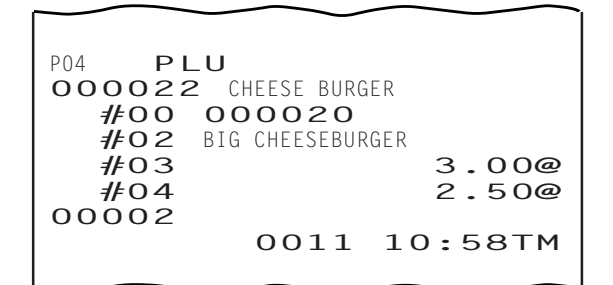

#### ■ **[Time Setting or Adjustment \(Submode 5\)](#page-66-0)**

OPERATION ) Mode Lock: SET

CONDITION ) Any time outside a sale When you enter 5 and depress the [X] key, the screen shown below will appear.

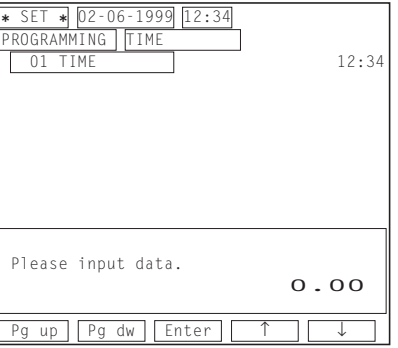

(0 to 23) (00 to 59) 5 **[X]** |Hour| |Minute| **[AT/TL]**

ex.) To set the time to "1:35 p.m. (13:35)": Mode Lock to SET, enter 5, depress **[X]**. Enter 1335, depress **[AT/TL]**.

Journal Print

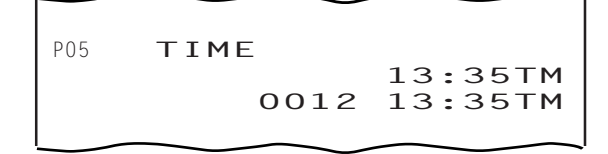

**NOTE:** If an hour value of more than 23 or a minute value of more than 59 is entered, it will result in an error. The current date will not be changed by setting or adjusting the time.

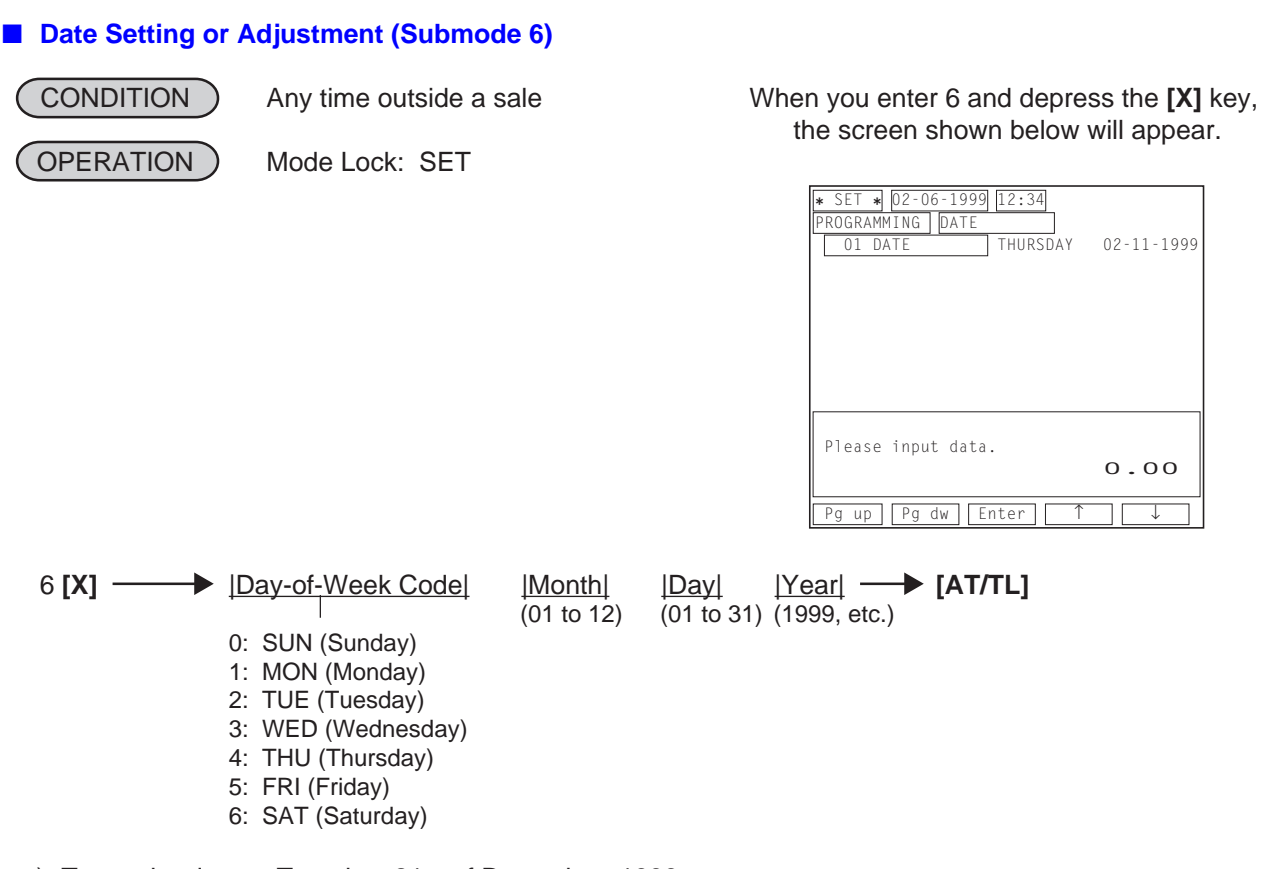

ex.) To set the date to Tuesday, 21st of December, 1999: Mode Lock: SET, enter 6, depress **[X]** Enter 212211999, depress **[AT/TL]**

Journal Print

P06 **DATE**<br>TUESDAY TUESDAY **12-21-1999 0014 13:37TM**

**NOTES:** 1. A program option allows you to select the date order as follows.

- Month-Day-Year (Initial Date Order)
- •Day-Month-Year
- Year-Month-Day
- 2. The Day-of-week is programmable not to be printed on receipts.

#### ■ **[Hourly Range Setting \(Submode 7\)](#page-66-0)**

A maximum of 48 hourly ranges can be set. You can obtain sales data by each hourly range, also you can designate a price level and a menu level for each day of the week.

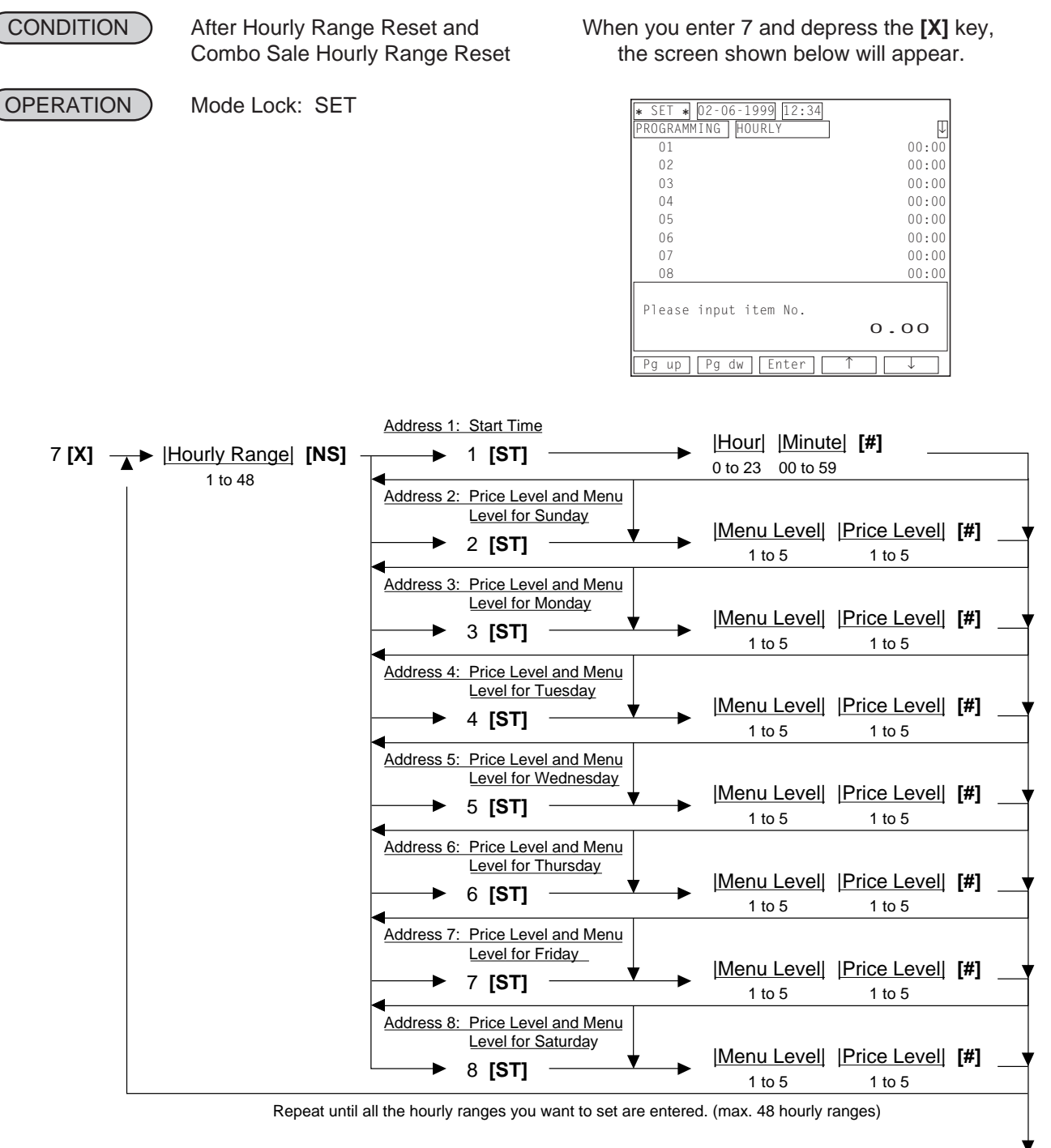

**[AT/TL]**

- **NOTES:** 1. When you enter only a 1-digit code (1 to 5) for a price & menu level portion, the price level of which code is entered will be designated.
	- 2. Do not set an hourly range across 24:00, such as "from 23:00 to 1:00". If set, no data will be processed into that hourly range.
	- 3. To reset the hourly range table once set, operate as follows. 7 **[X]** 0 **[#] [AT/TL]**
- ex.) To set the following to a hourly range 1.
	- Hourly Range 1: Address 1 (Start Time): 1000 (10:00) Address 2 (Sunday): 55 (Menu Level 5/Price Level 5) Address 3 (Monday): 11 (Menu Level 1/Price Level 1) Address 4 (Tuesday): 12 (Menu Level 1/Price Level 2) Address 5 (Wednesday): 13 (Menu Level 1/Price Level 3) Address 6 (Thursday): 23 (Menu Level 2/Price Level 3) Address 7 (Friday): 34 (Menu Level 3/Price Level 4) Address 8 (Saturday): 45 (Menu Level 4/Price Level 5)

```
Mode Lock: SET
Enter 7, depress [X].
1 [NS] 1 [ST] 1000 [#] (2 [ST]) 55 [#] (3 [ST]) 11 [#] (4 [ST]) 12 [#] (5 [ST]) 13 [#] (6 [ST]) 23 [#]
(7 [ST]) 34 [#] (8 [ST]) 45 [#] [AT/TL]
```
Journal Print

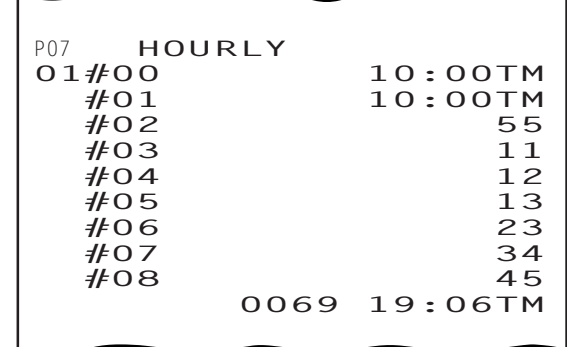

#### **[Amount Limit Setting for Function Keys \(Submode 8\)](#page-66-0)**

This programming is used to set a high or low amount limit for the items shown in the following list.

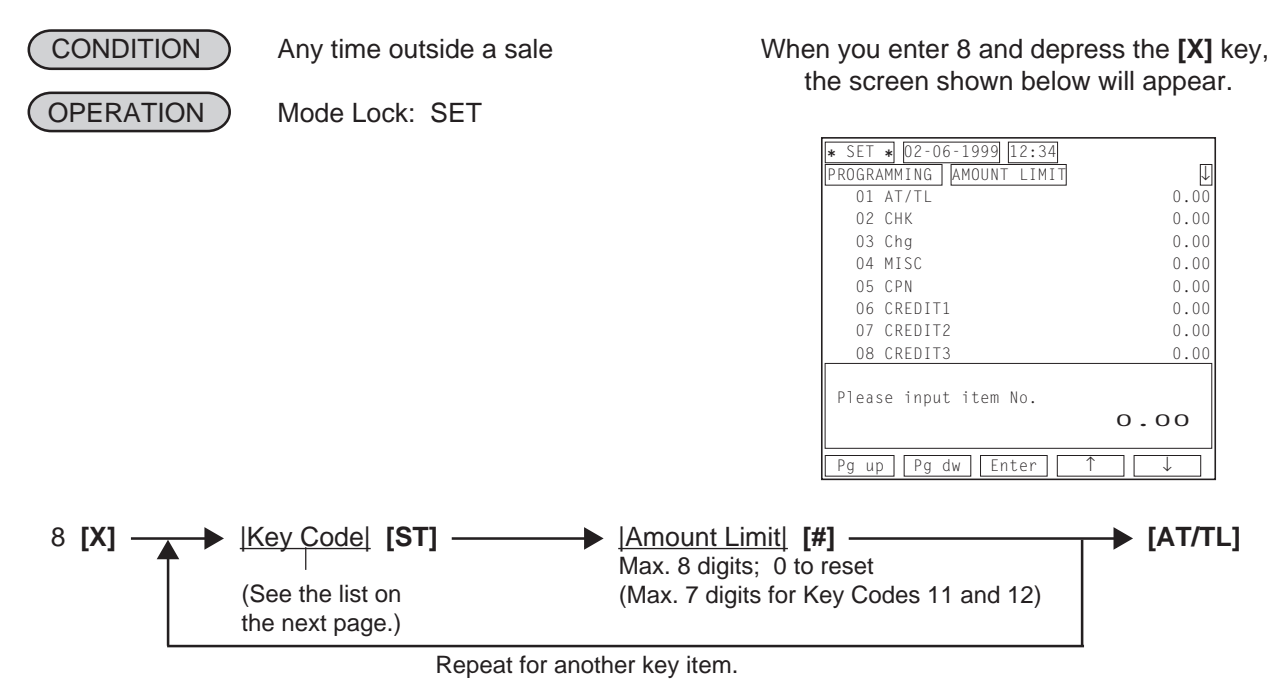

5-27

5.4 How to Access a Program Item

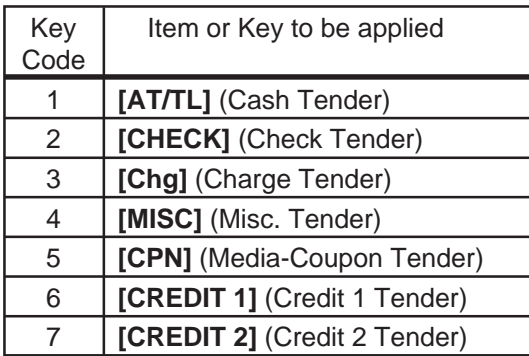

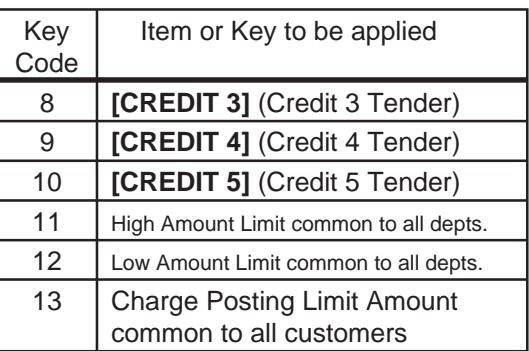

ex.) To set a tender limit amount \$100.00 on the **[CHECK]** key Journal Print

Mode Lock: SET Enter 8, depress **[X]**. 2 **[ST]** 10000 **[#] [AT/TL]**

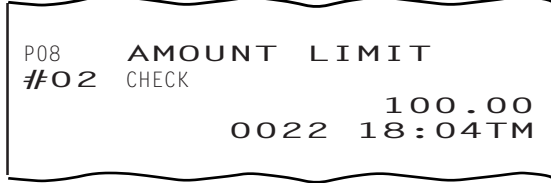

- **NOTES:** 1. If the individual High or Low Amount Limit of a department has been set, it prevails over the Common High or Low Limit for all departments here.
	- 2. The Amount Limit Set Value of each tender media is the high amount limit and is effective only when the media key is used for tendering but not when used as total key.

#### ■ [Non-taxable Amount Limit Setting \(for Canada\)/Gratuity Rate Setting \(Submode 12\)](#page-66-0)

This programming is used to set a non-taxable amount limit applied to Ontario, Canada. It is also used to set a gratuity rate.

CONDITION After Daily Financial Reset When you enter 12 and depress the [X] key, the screen shown below will appear.

OPERATION ) Mode Lock: SET

\* SET \* 02-06-1999 12:34 MMING CA TAX & 01 CANADA TAX 0.00<br>02 GRATUITY 0% 02 GRATUITY Please input data. **0.00** Pg up Pg dw Enter 1

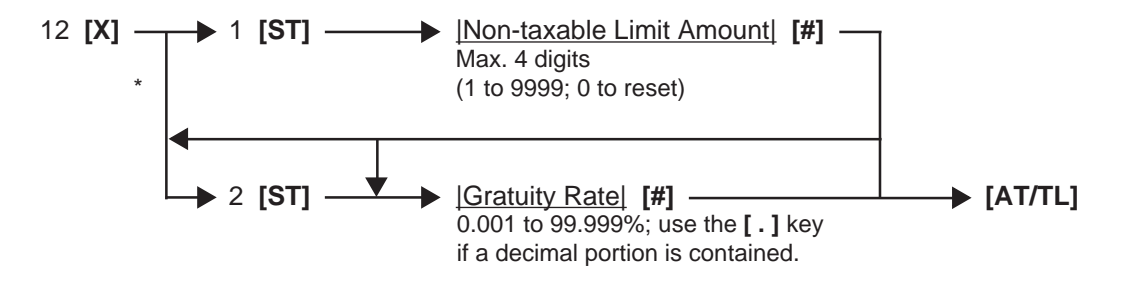

When a gratuity rate only is programmed

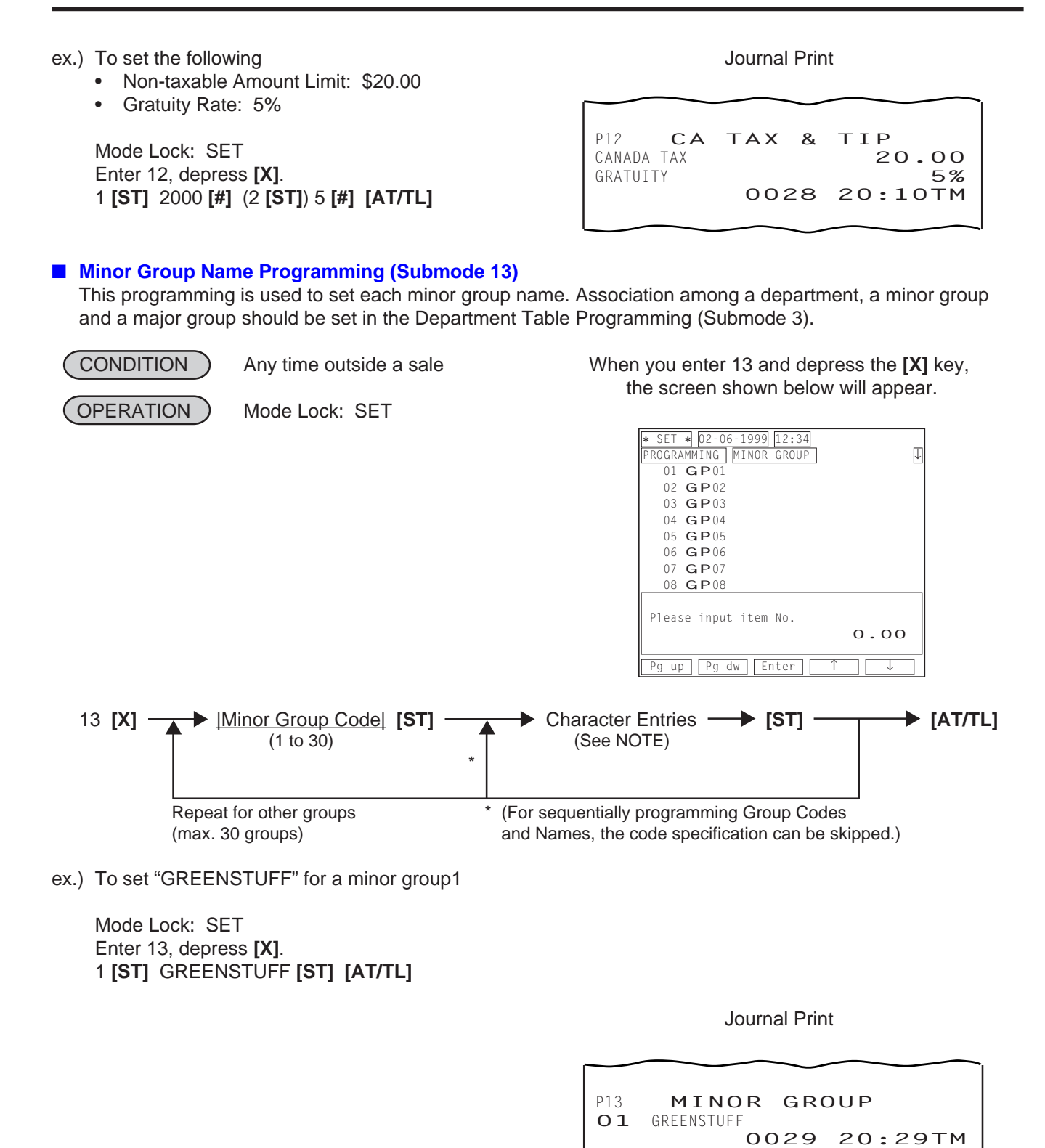

**NOTE:** A maximum of 12 regular-sized characters may be set for each Minor Group name. One double-sized character occupies two regular-sized character's space. Also see the CHARACTER ENTRIES at the beginning of this chapter. If no name is programmed for a Minor Gruop, an auto-preset data is assigned as the Minor Group Name (**GP**xx; xx = Minor Group Code 01 to 30).

#### ■ [Major Group Name Programming \(Submode 14\)](#page-66-0)

This programming is used to set each major group name. Association among a department, a minor group and a major group should be set in the Department Table Programming (Submode 3).

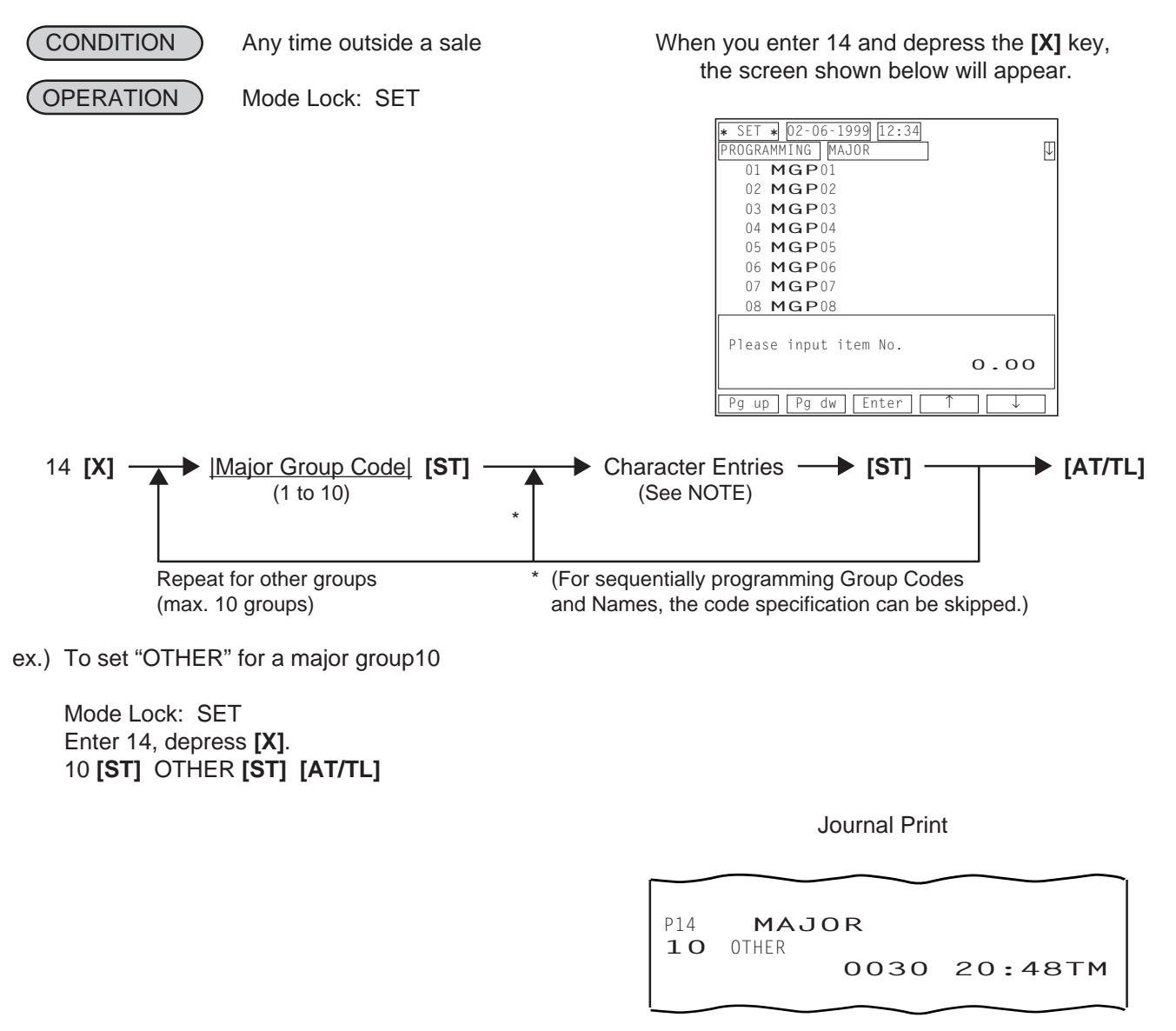

**NOTE:** A maximum of 12 regular-sized characters may be set for each Major Group name. One double-sized character occupies two regular-sized character's space. Also see the CHARACTER ENTRIES at the beginning of this chapter. If no name is programmed for a Major Group, an auto-preset data is assigned as the Major Group Name (**MGP**xx; xx = Major Group Code 01 to 10).

#### **[Customer File Table Setting \(Submode 15\)](#page-66-0)**

This programming is used to set a customer file table(customer code, customer name, limit amount and price level), which is used for the charge posting transaction.

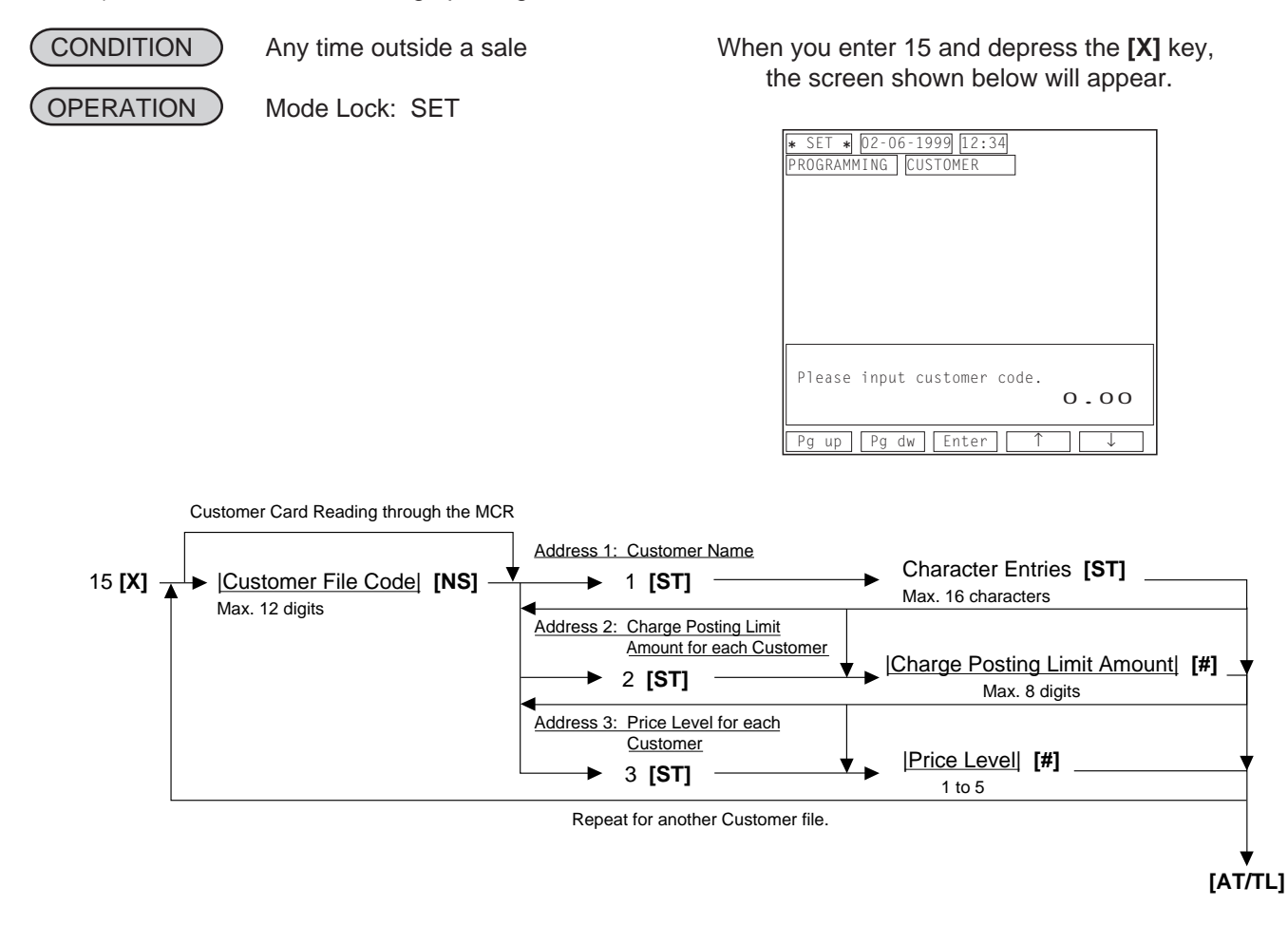

ex.) To program the following to a customer file code 5. Customer File Code 5: Address 1 (Customer Name): SHEARER Address 2 (Limit Amount): \$500.00 Address 3 (Price Level): 2

Mode Lock: SET Enter 15, depress **[X]**. 5 **[NS]** 1 **[ST]** SHEARER **[ST]** (2 **[ST]**) 50000 **[#]** (3 **[ST]**) 2 **[#] [AT/TL]**

Journal Print

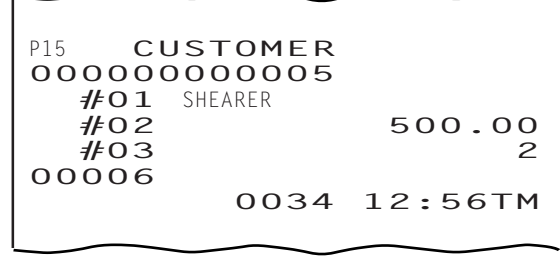

- **NOTES:** 1. A maximum of 5000 customer file tables can be used.
	- 2. When a charge posting limit amount is set for each customer in this programming, it prevails over the common limit amount programmed in the Submode 8.

## ■ **[Combination Report Table Programming \(Submode 19\)](#page-66-0)**

This programming is used to make a combination report table which is described in the section 4.3 Combination Reports on page 4-9.

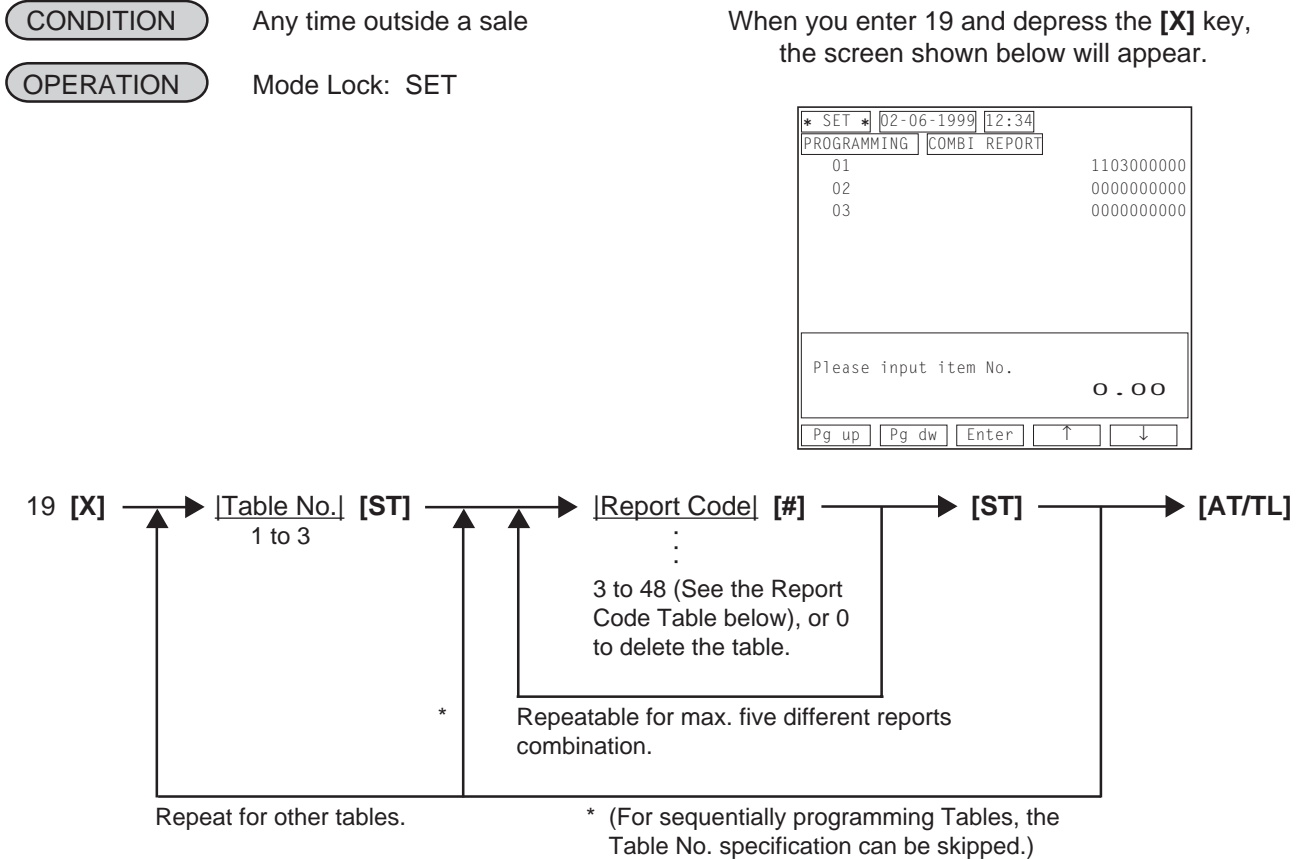

#### Report Code Table

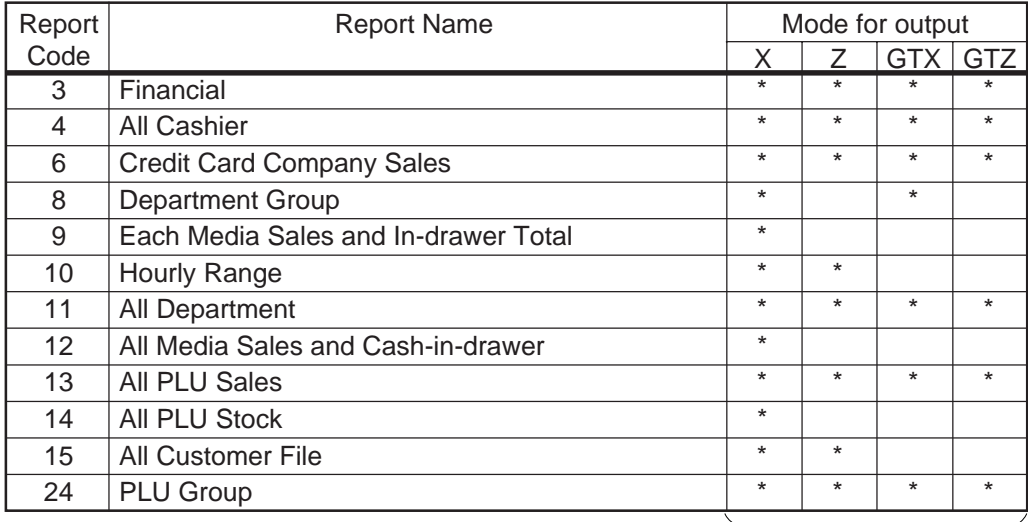

\*: output Blank: no output

#### Report Code Table

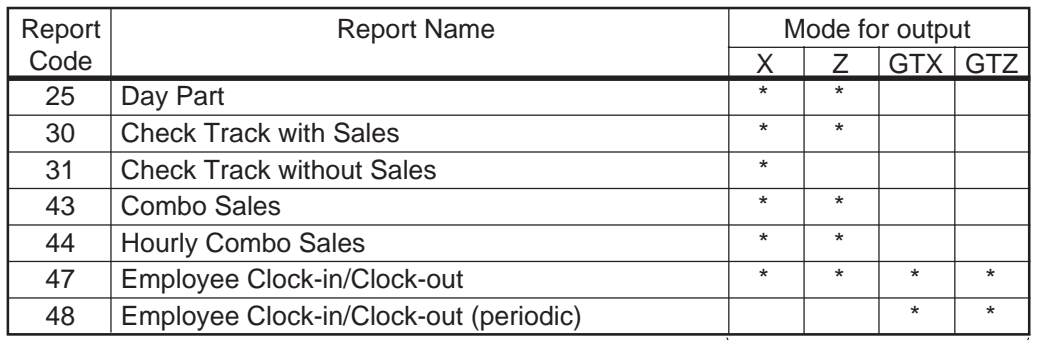

\*: output Blank: no output

ex.) To program the following reports to a combination report table 1.

- 3: Financial
- 4: All Cashier
- 47 Employee Clock-in/Clock-out

Mode Lock: SET Enter 19, depress **[X]**. 1 **[ST]** 3 **[#]** 4 **[#]** 47 **[#] [ST] [AT/TL]**

Journal Print

P19 **COMBI REPORT**<br>#01 030447 **#01 0304470000 0035 13:38TM**

- **NOTES:** 1. When changes are made on report combination in a table, entirely or partially, program all the reports in that table again.
	- 2. An error will result if a Report Code that has already been entered is attempted to enter again in the same table.
	- 3. In Table No.1, auto-preset report combination of Report 11 (All Depts) and Report 3 (Financial) is programmed. It will be active as Table No.1 content unless no data are programmed for Table No.1.

#### ■ **[PLU Stock Loading or Changing \(Submode 24\)](#page-66-0)**

This submode loads or changes the stock quantities of PLUs with the Stock-process status, as part of stock controls. The stock of a PLU may be entered initially in the PLU TABLE PROGRAMMING operation (Submode 4), and may be adjusted in this operation, from day to day, as the stock increases due to delivery from wholesalers, etc. or as the stock decreases due to damages or losses.

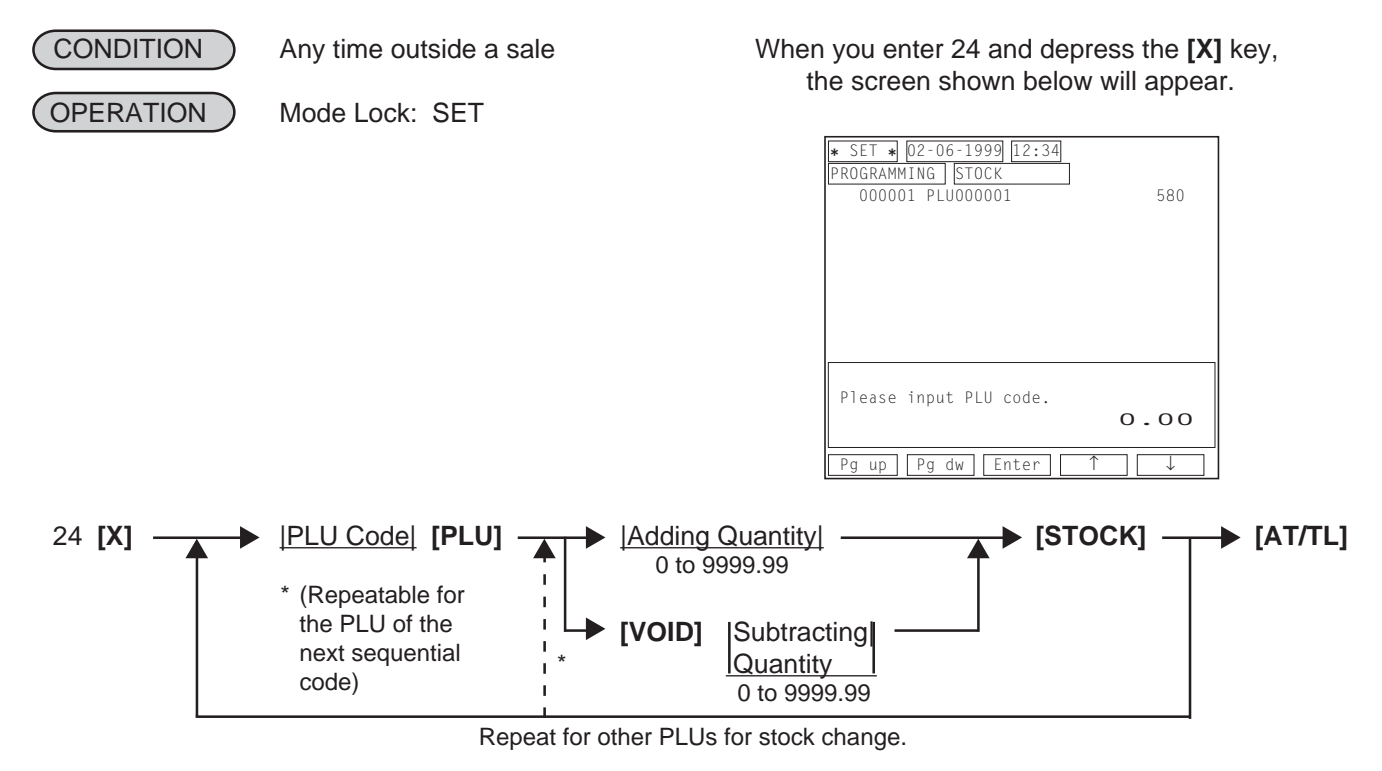

ex.) To subtract 150 from 580 of a current stock quantity of a PLU 1.

```
Mode Lock: SET
Enter 24, depress [X].
1 [PLU] [VOID] 150 [STOCK] [AT/TL]
```
Journal Print

P24 **STOCK 000001** PLU000001 **000001** PLUUUUUUI -150  $-130$ <br>430  **0038 14:07TM**

- **NOTES:** 1. When you enter 24 and depress the **[X]** key, a current stock quantity of each PLU will be displayed.
	- 2. The total stock quantity of a PLU after the addition or subtraction must not exceed the value range from 0 through 9999.99. Otherwise, the Adding or Subtracting Quantity entry will result in an error. Use the **[ . ]** key if decimal portion is contained.
	- 3. The PLU Code here must exist in the PLU Table file and the PLU must be set with Stock-process status.

#### **[Tare Table and General Unit Weight Setting \(Submode 26\)](#page-67-0)**

In the PLU Table Programming operation (Submode 4), some of Scale-compulsory PLUs may be set with a Tare Table No. The actual tare weight is set to each Tare Table here. Also, the General Unit Weight is set here so that the Unit Weight may be effective to scale items entered through departments or PLUs without any Individual Unit Weight designation.

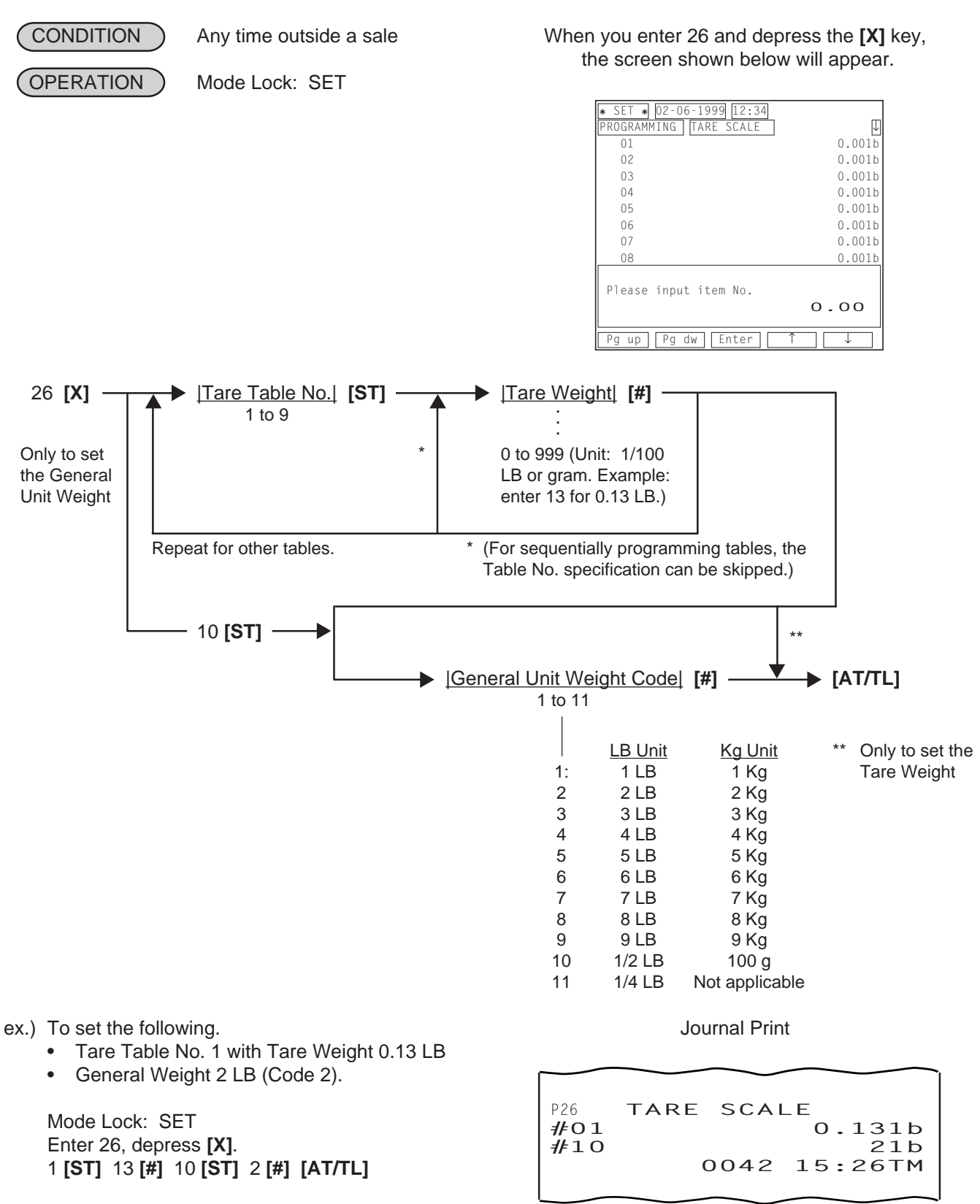

**NOTE:** The initial value for the General Unit Weight is set to Code 1 (1LB or 1Kg).

#### ■ **[PLU Preset-code Key/Display Key Setting \(Submode 27\)](#page-67-0)**

This programming is used to assign a PLU code to each PLU Preset-code key (SFKC 96), and also used to assign a display menu table No. to each display key (SFKC 210). You can assign a maximum of 5 different PLU codes or 5 different display menu table Nos. to one key of the keyboard.

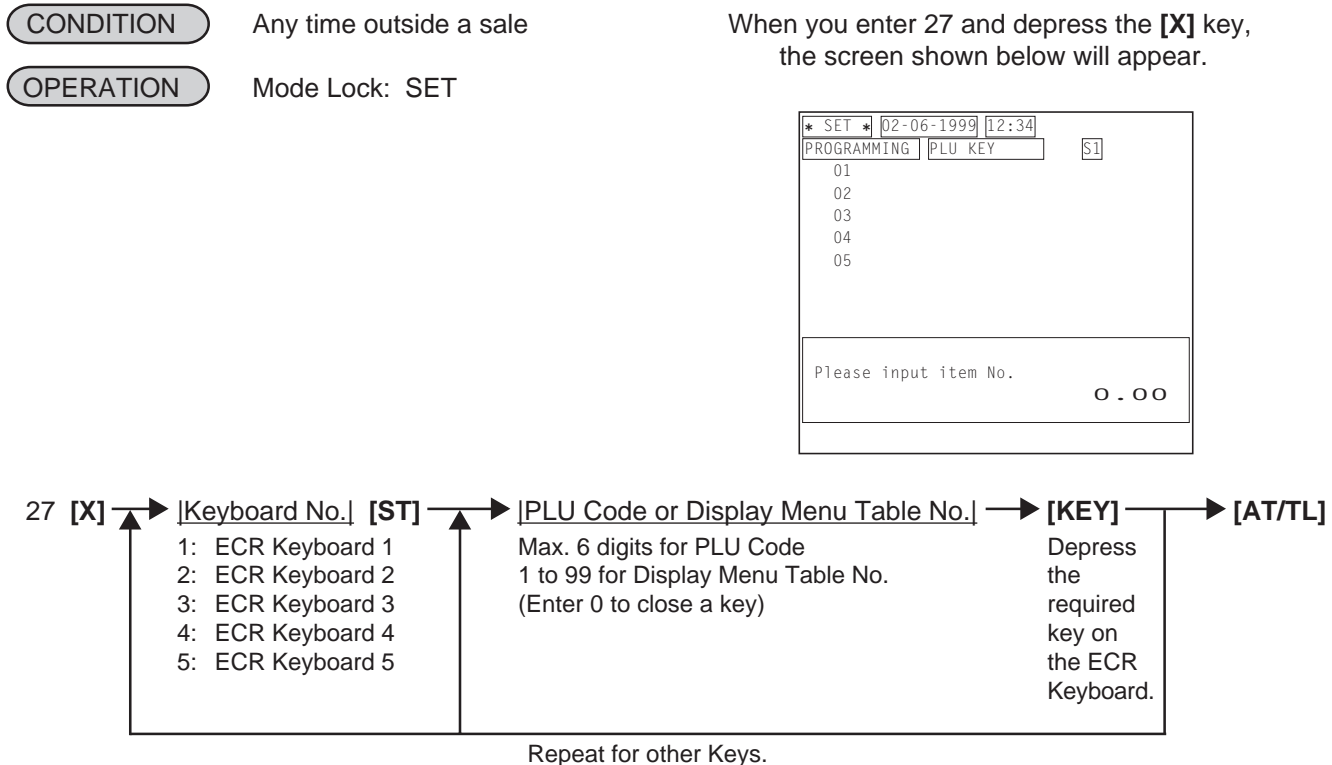

ex.) To assign the PLU code 9 to the required key on the ECR Keyboard 2 and the display menu table No. 2 to the required key on the ECR Keyboard 5.

Mode Lock: SET Enter 27, depress **[X]**. 2 **[ST]** 9 **[required key of SFKC 96]** 5 **[ST]** 2 **[required key of SFKC 210] [AT/TL]**

Journal Print

Keyboard Phase No. Location Code (left); refer to REMARK on the next page. PLU Code assigned to a key (right)

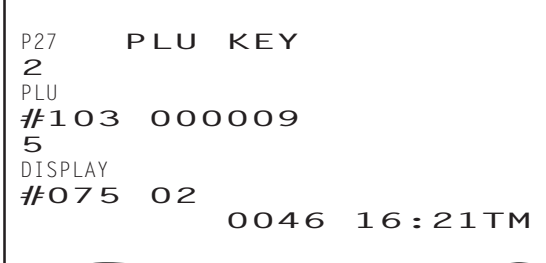

- **NOTES:** 1. When an entry of PLU code or display menu table No. is skipped and a **[KEY]** is simply depressed in the above key operation, the preprogrammed PLU code or display menu table No. of the KEY will be displayed.
	- 2. If "0" is entered as PLU Code or display menu table No. in the above sequence, the KEY will be closed. Pressing the closed KEY in sale entry will be ignored.
	- 3. The five phases of the keyboard can be shifted by the **[MENU]** keys in actual sales transaction.

**REMARK:** When a PLU code (display menu No.) is assigned to a PLU Preset-code Key (Display Key) on the ECR Keyboard in the operation on the preceding page, the Hardware Key Code which indicates the absolute location of the key will be printed to the left of the assigned PLU Code (display menu No.). The Hardware Key Codes of the ECR keyboard are shown below.

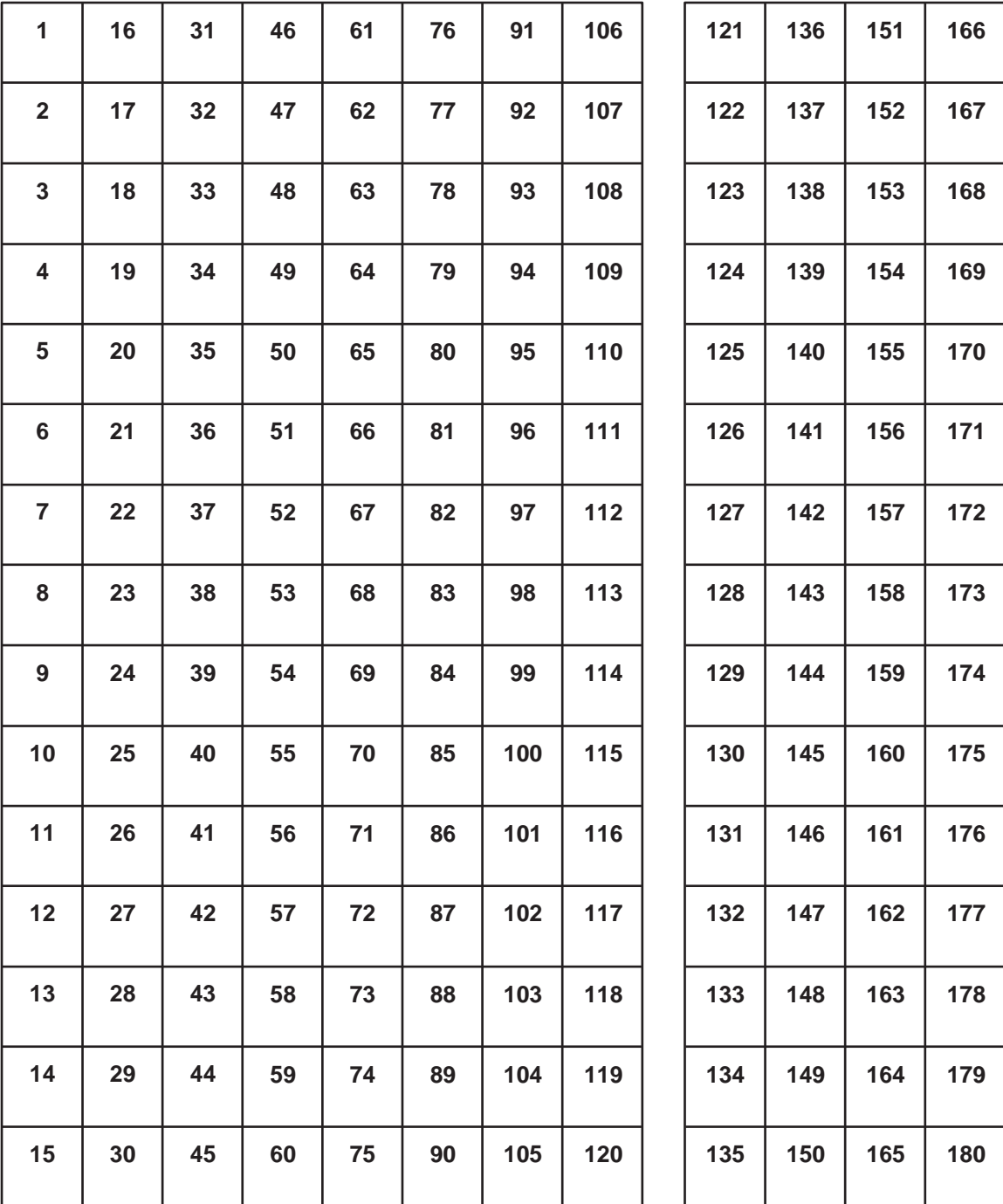

#### ECR Keyboard

#### Navigation Key

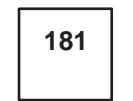

$$
\begin{array}{|c|c|}\n\hline\n182\n\end{array}
$$

**183**

$$
\begin{array}{|c|c|}\n\hline\n184\n\end{array}
$$

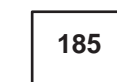

Navigation Key 2

Navigation Key 3

Navigation Key 4

Navigation Key 5

#### ■ **[PLU Group Name Programming \(Submode 29\)](#page-67-0)**

This programming is used to set each PLU group name. Grouping of each PLU should be set in the PLU Table Programming (Submode 4).

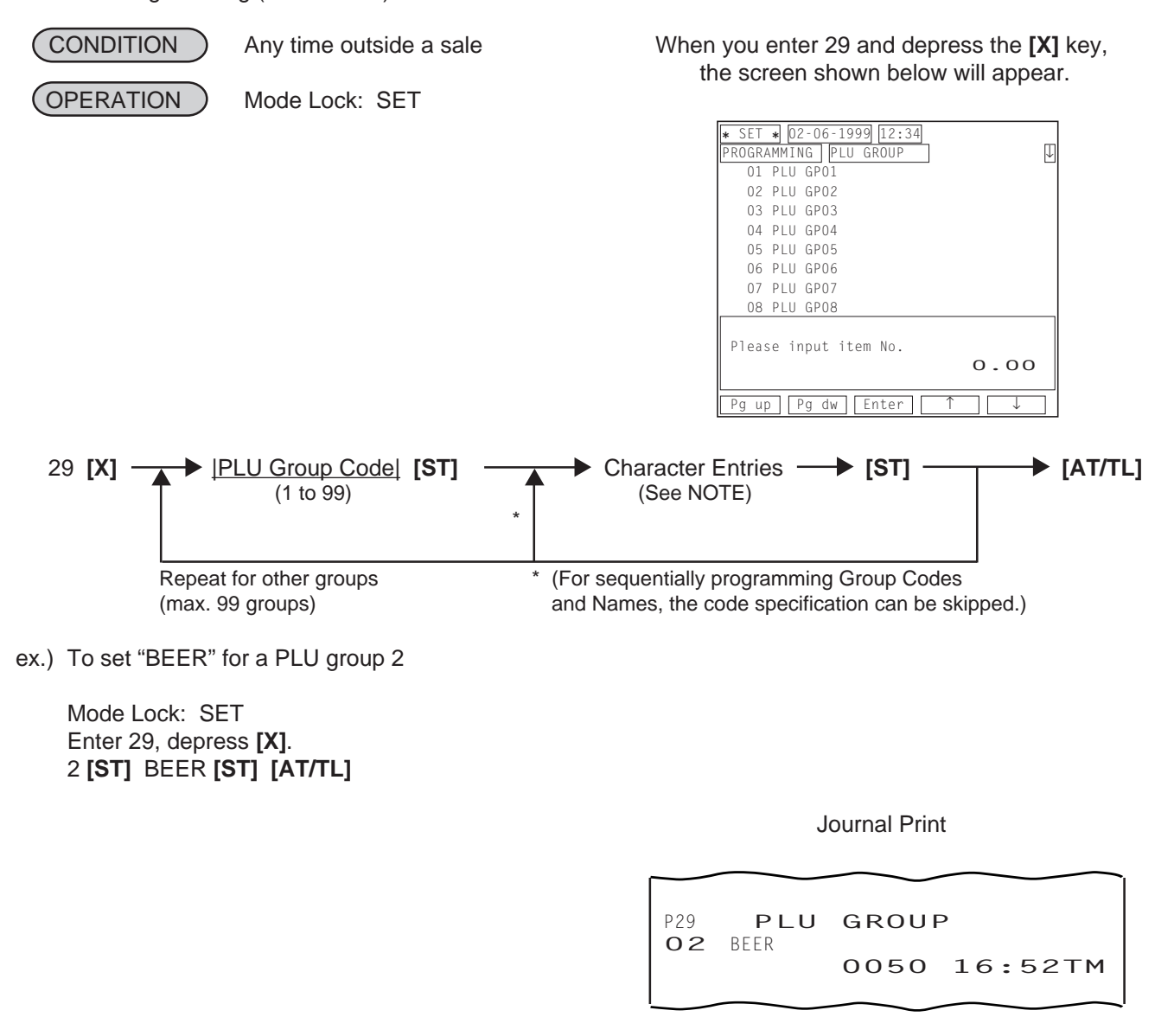

**NOTE:** A maximum of 16 regular-sized characters may be set for each PLU Group name. One double-sized character occupies two regular-sized characters' space. Also see the CHARACTER ENTRIES at the beginning of this chapter. If no name is programmed for a PLU Group, an auto-preset data is assigned as the PLU Group Name (PLU GPxx; xx = PLU Group Code 01 to 99).

**0.00**

#### ■ **[RKP Message Programming \(Submode 30\)](#page-67-0)**

This programming is used to set 20 RKP messages (a maximum of 20 characters x 2 lines for each), and also used to designate an RKP on which each message is outputted. If your printer is the TM-300, you can select a color for each message.

Please input item No.

Pg up Pg dw Enter 1

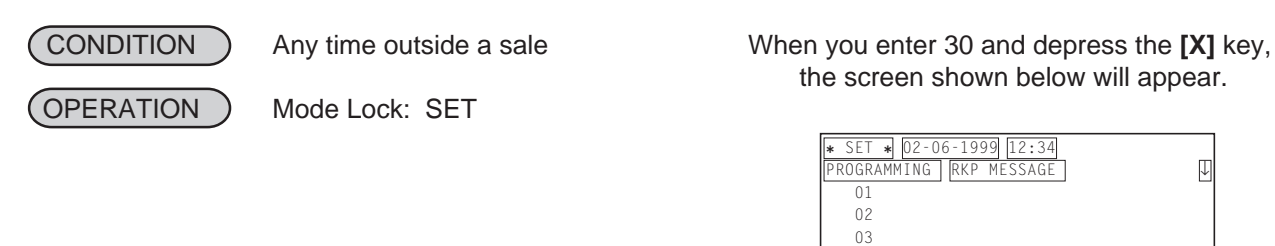

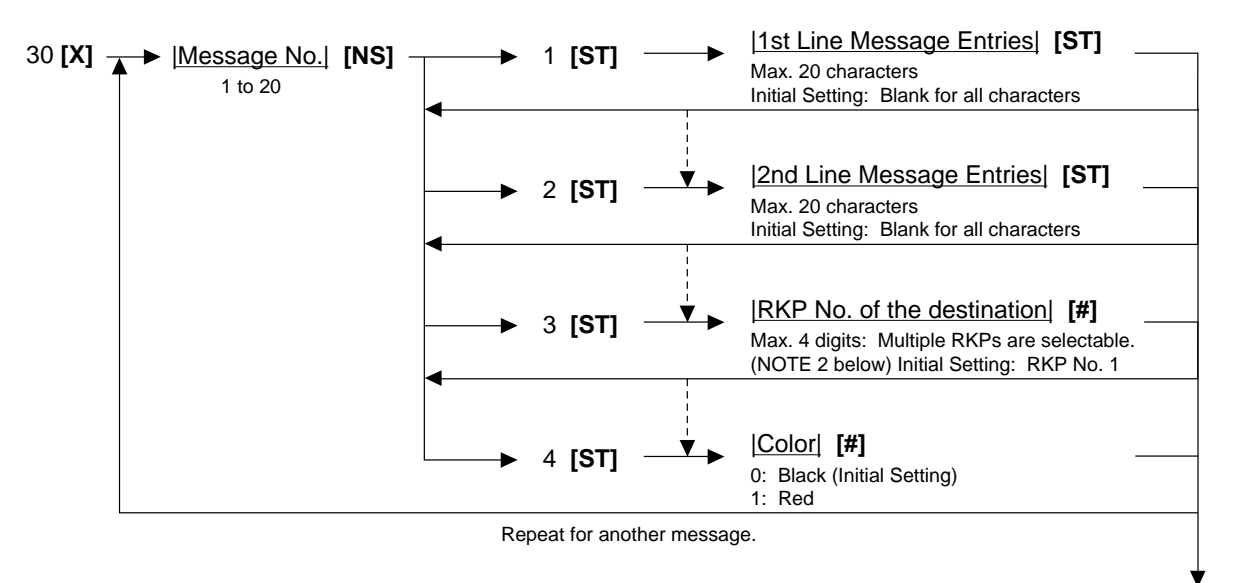

**[AT/TL]**

- ex.) To set the following to the RKP message 1. Journal Print
	- 1st Line: 20 RKP MESSAGES ARE
	- 2nd Line: PROGRAMMABLE!
	- Destination: 13 (RKP Nos. 1 and 3)

Mode Lock: SET Enter 30, depress **[X]**. 1 **[NS]** 1 **[ST]** 20 **[SPACE]** RKP **[SPACE]** MESSAGES **[SPACE]** ARE **[SPACE] [ST]** (2 **[ST]**) PROGRAMMABLE! **[ST]** (3 **[ST]**) 13 **[#] [AT/TL]**

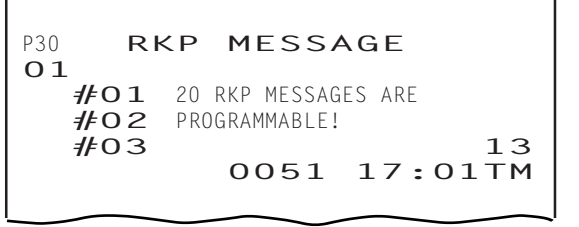

**NOTES:** 1. When you fill one whole line with all blanks, it will result in a one line space.

2. When you want to designate the RKP Nos. 1 and 3 as the destinations, enter 13, then depress the **[#]** key.

#### ■ **[Display Message Programming \(Submode 31\)](#page-67-0)**

This programming is used to set a display message which is displayed in the 16-digit dot window provided to the customer display and the LCD operator display while the mode lock of the register is in "LOCK" position. A display message can be used for information, welcome greeting, etc.

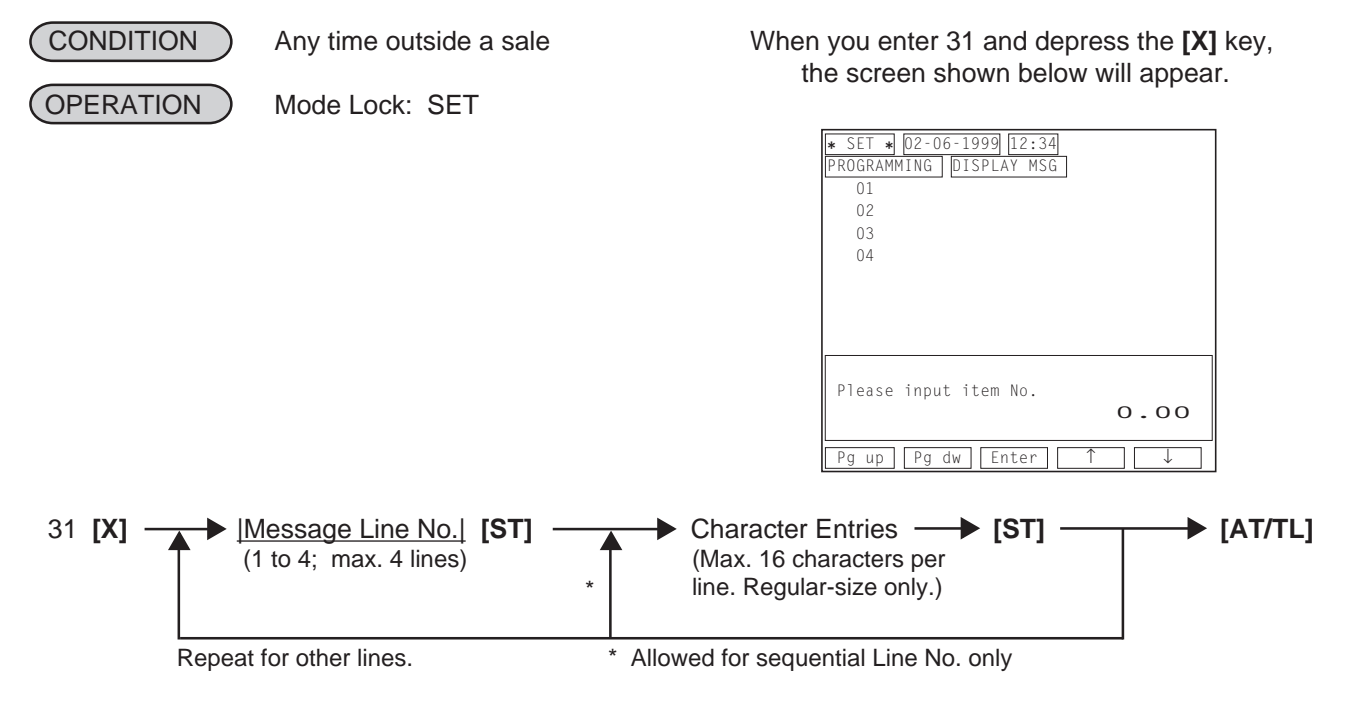

ex.) To set a message "WE SERVE THE CHOICEST FOOD. PLEASE ENJOY YOUR DINNER."

Mode Lock: SET Enter 35, depress **[X]**. 1 **[ST]** WE **[SPACE]** SERVE **[SPACE]** THE **[SPACE]** CHO **[ST]** (2 **[ST]**) ICEST **[SPACE]** FOOD. **[ST]** (3 **[ST]**) PLEASE **[SPACE]** ENJOY **[SPACE]** YOU **[ST]** (4 **[ST]**) R **[SPACE]** DINNER. **[ST] [AT/TL]**

Journal Print

P31 **DISPLAY MSG**<br>**#O1** WE SERVE THE CHO **#01** WE SERVE THE CHO<br>**#02** ICEST FOOD. **#02** ICEST FOOD.<br>**#03** PLEASE FNJO **#03** PLEASE ENJOY YOU **#04** R DINNER.  **0052 17:59TM**

**NOTES:** 1. You can select either of two features; "Scrolling Display; initial setting" or "16 Characters Held Display". If you select the feature "16 Characters Held Display", refer to the section 9.2 Store Message Display on page 9-2 (Operator's Guide) to display each message.

- 2. When the "SCROLLING DISPLAY" feature is selected, a maximum of 64 characters can be entered consecutively after designating Line No. 1 at first and depressing **[ST]** for each line end.
- 3. A character must be regular-sized only.
- 4. A DISPLAY MESSAGE set here will also appear in the REG or MGR mode if so selected by a program option.
- 5. A message display on the LCD operator display is possible when the feature "16 Characters Held Display" has been selected.

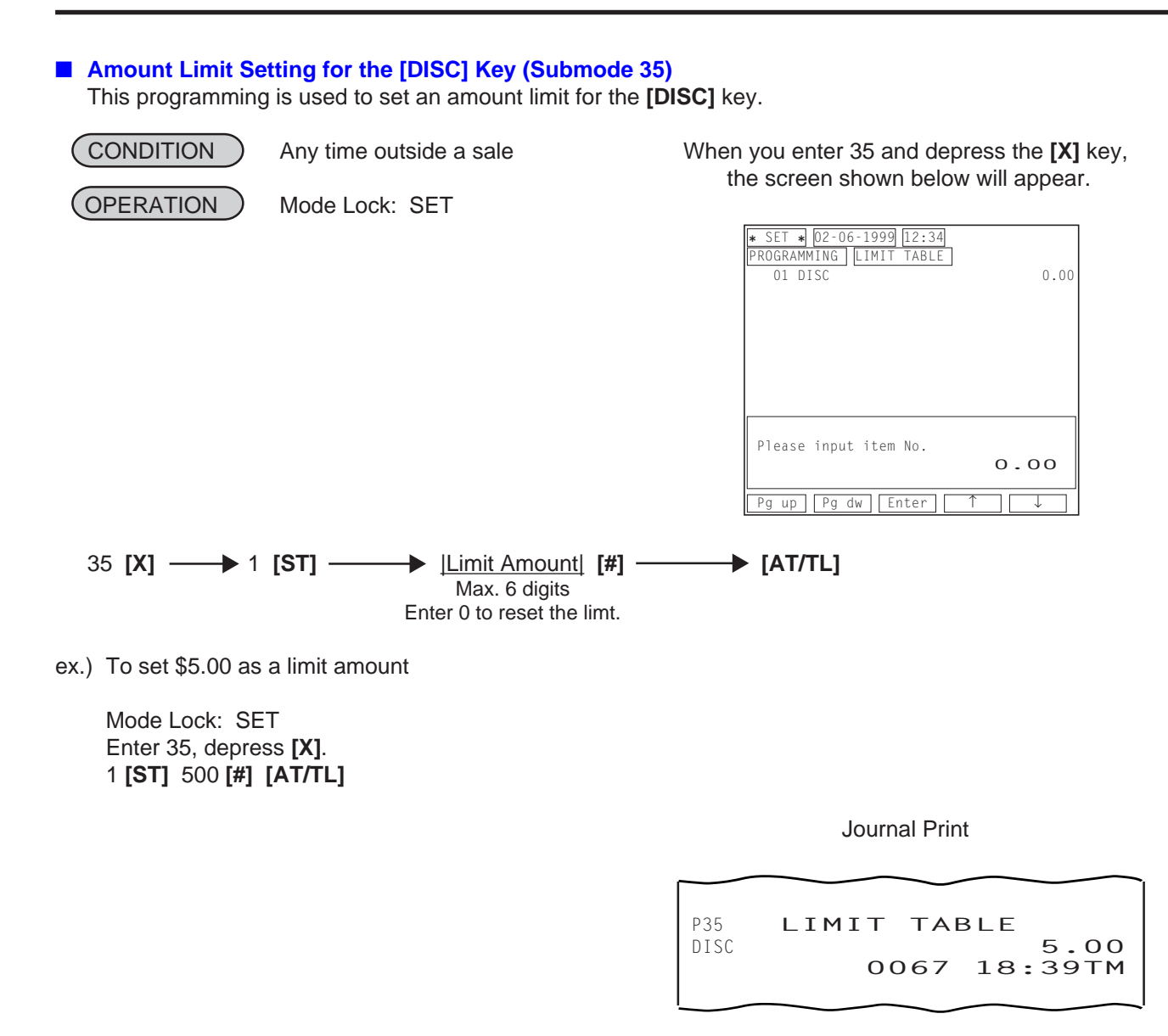

**NOTE:** The limit set here cannot be released by the **[LC OPEN]** (or **[OPEN]**) key in transaction entries.

#### **[Set Menu Table Programming \(Submode 42\)](#page-67-0)**

This programming is used to set a Set Menu Table and their respective Sub Menu PLUs. If a PLU is programmed with a Set Menu Table No. (Address 12 of the PLU TABLE PROGRAMMING), the PLU will be a main menu PLU of the Set Menu Table. When the main menu PLU is entered in a sale, the sub menu PLUs which have been programmed in the Set Menu Table will be automatically entered (Preset Set Menu), or other PLUs can be manually entered as sub menu items (Open Set Menu).

#### **• Programming**

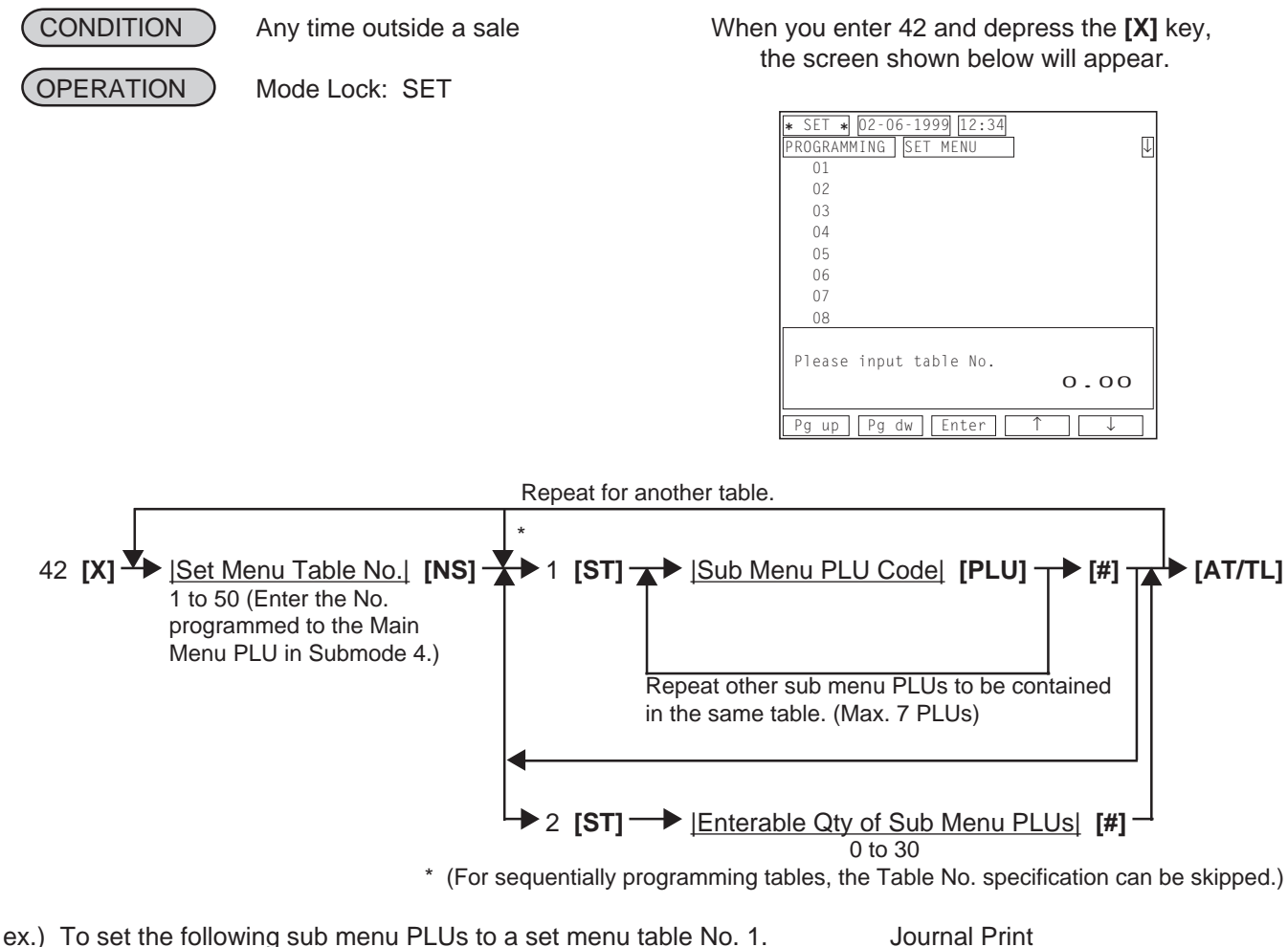

Sub Menu PLUs: 30, 40, 50

Mode Lock: SET Enter 42, depress **[X]**. 1 **[NS]** 1 **[ST]** 30 **[PLU]** 40 **[PLU]** 50 **[PLU] [#] [AT/TL]**

P42 **SET MENU 01 #01 000030 000040 000050 0072 19:40TM**

- **NOTES:** 1. To make a preset set menu, enter PLUs after the key sequence "1 **[ST]**" as shown above. If changing a preset set menu into an open set menu, operate the key sequence "1 **[ST]** 0 **[#]**" after designating the table No.
	- 2. To make an open set menu, depress the **[#]** key immediately after the key sequence "1 **[ST]**". The setting of the enterable quantity of sub menu PLUs is applied only to an open set menu. If its quantity is programmed, the set menu entry will be automatically finalized when the quantity of sub menu PLUs reaches the programmed quantity.

# Repeatable for other tables to be deleted. **• Deletion** CONDITION ) Any time outside a sale OPERATION Mode Lock: SET 42 **[X]**  $\rightarrow$  **[ITEM CORR]**  $\rightarrow$  **[Set Menu Table No.] [NS]**  $\rightarrow$  **[AT/TL]** Journal Print P42 **SET MENU 02** ----------------------------------------  **0074 19:53TM** ■ **[Combo Sale Table Programming \(Submode 43\)](#page-67-0)** This programming is used to set a combo sales table.

**• Programming**

OPERATION ) Mode Lock: SET

CONDITION Any time outside a sale When you enter 43 and depress the [X] key, the screen shown below will appear.

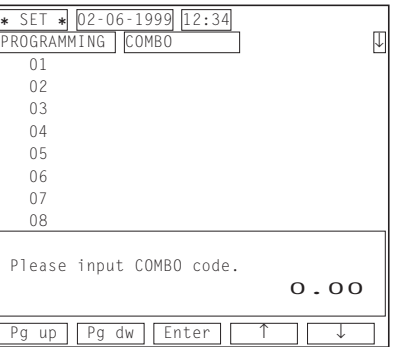

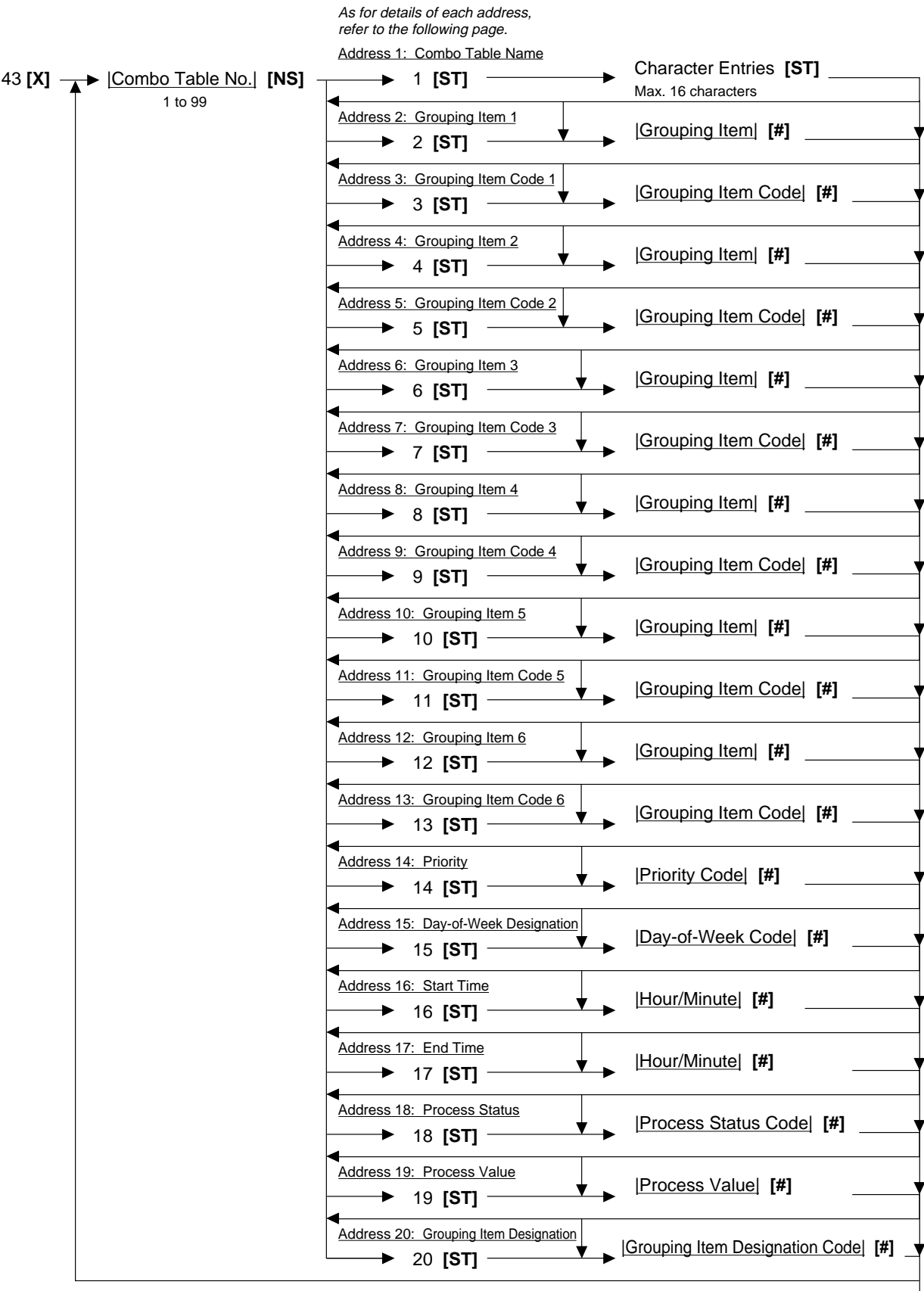

Repeat for another combo table.

**[AT/TL]**

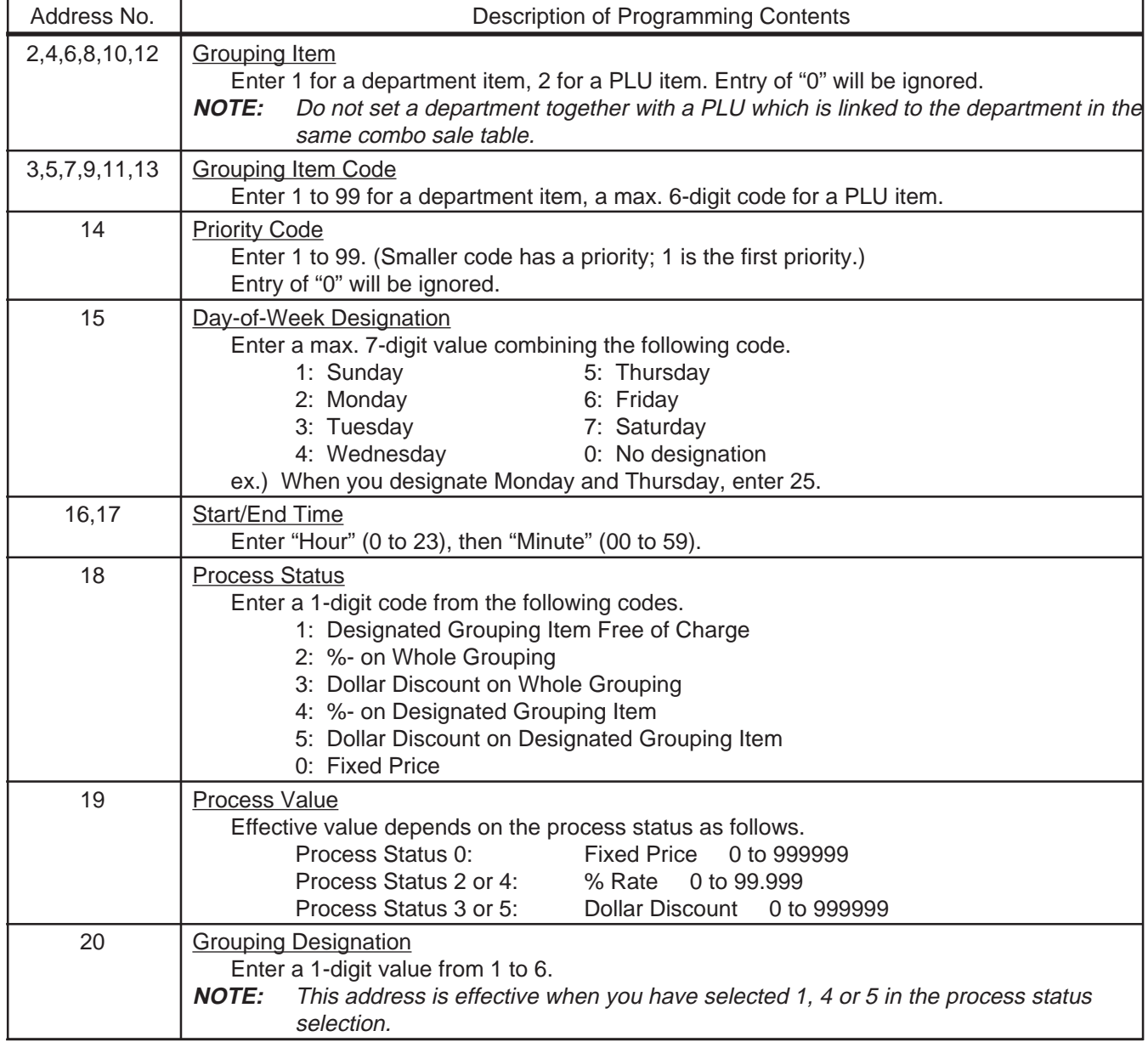

#### Combo Sale Table Programming Contents

ex.) To set the following to a combo table 1.<br>Combo Table 1: Address 1 (Combo

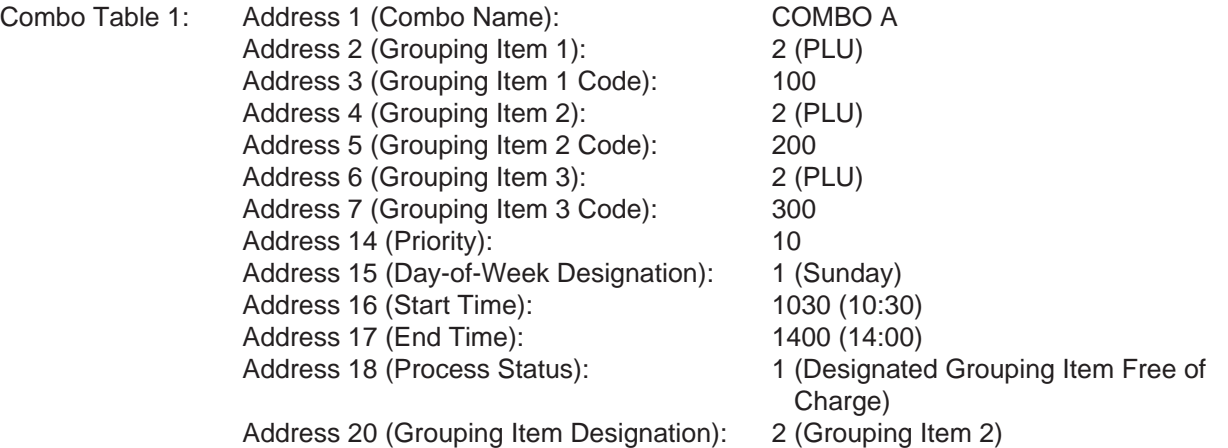
Mode Lock: SET Enter 43, depress **[X]**. 1 **[NS]** 1 **[ST]** COMBO A **[ST]** (2 **[ST]**) 2 **[#]** (3 **[ST]**) 100 **[#]** (4 **[ST]**) 2 **[#]** (5 **[ST]**) 200 **[#]** (6 **[ST]**) 2 **[#]** (7 **[ST]**) 300 **[#]** 14 **[ST]** 10 **[#]** (15 **[ST]**) 1 **[#]** (16 **[ST]**) 1030 **[#]** (17 **[ST]**) 1400 **[#]** (18 **[ST]**) 1 **[#]** 20 **[ST]** 2 **[#] [AT/TL]**

Journal Print

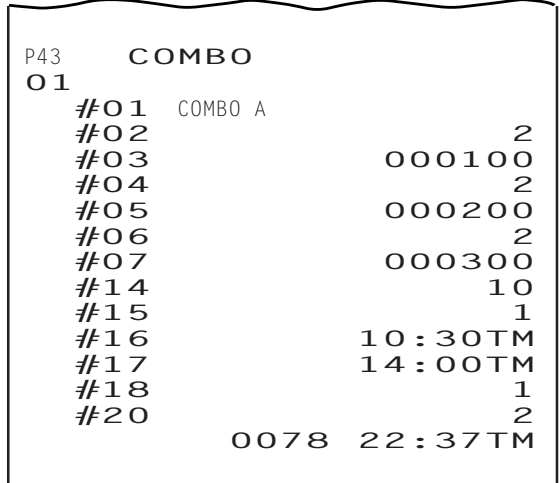

**• Deletion**

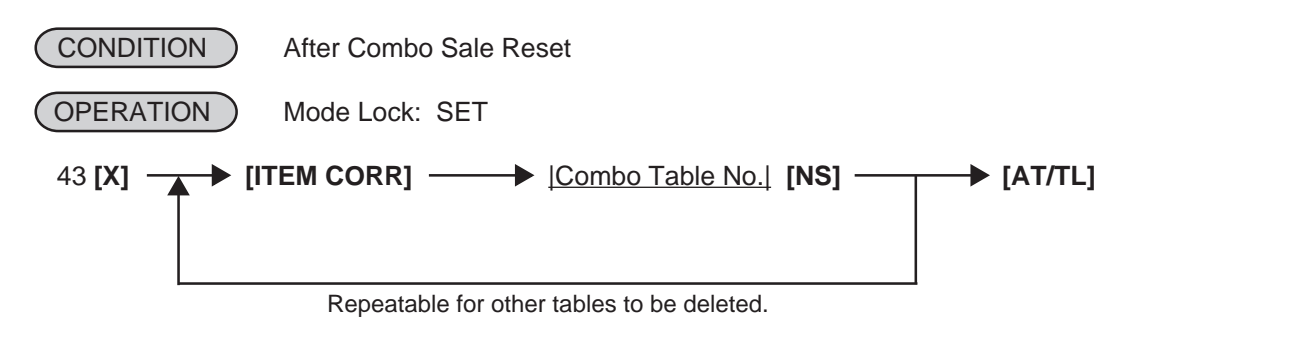

Journal Print

P43 **COMBO 01** ----------------------------------------  **0079 22:50TM**

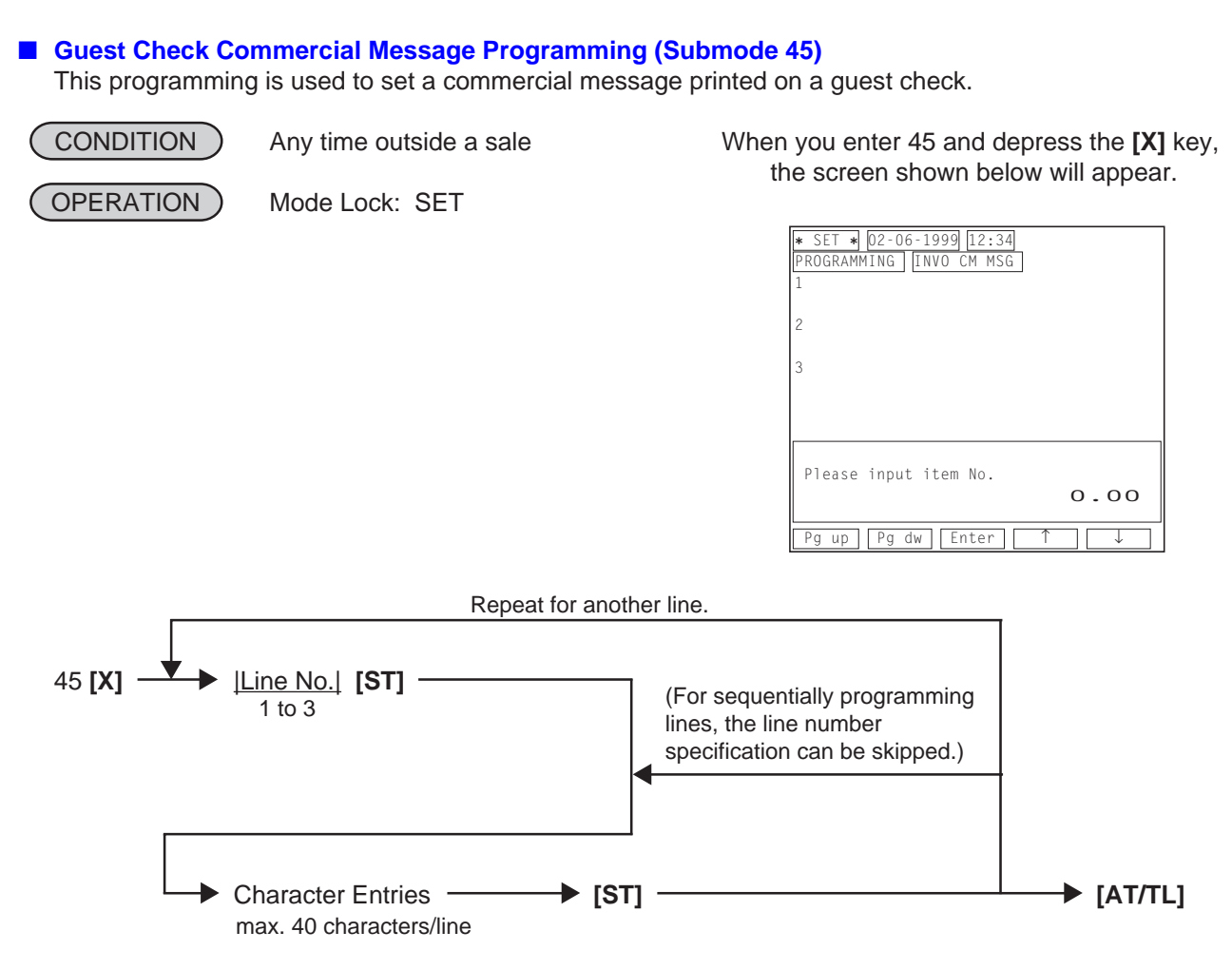

ex.) To set a commercial message "SPECIAL LUNCH MENU FROM 11:00 TO 13:00" on the line No. 1.

Mode Lock: SET Enter 45, depress **[X]**. 1 **[ST]** SPECIAL LUNCH **[SPACE]** MENU **[SPACE]** FROM **[SPACE]** 11:00 **[SPACE]** TO **[SPACE]** 13:00 **[ST] [AT/TL]**

Journal Print

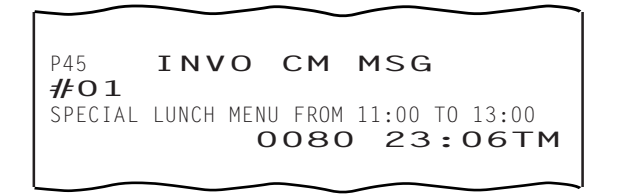

**NOTES:** 1. For each line, a maximum of 40 regular-sized characters or 20 double-sized characters may be entered. A combination of both types is also available.

2. If programming blanks for all three lines, no extra lines will be fed. If any one of the three lines is programmed, the two other lines will result in two lines space.

■ **[Day Part Setting \(Submode 46\)](#page-67-0)** 

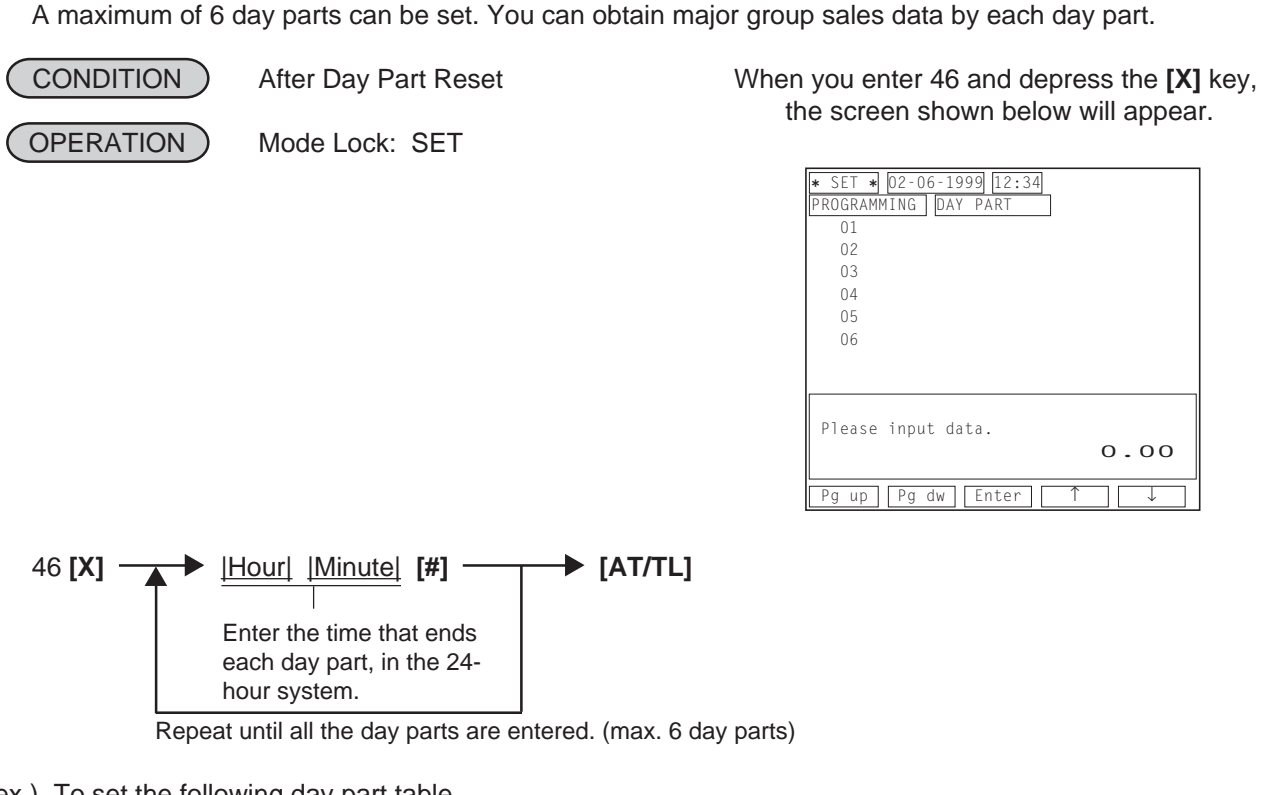

- ex.) To set the following day part table.
	- Day Part 1: Up to 10:00\*
	- Day Part 2: 10:01 to 14:00
	- Day Part 3: 14:01 to 18:00
	- Day Part 4: 18:01 to 22:00
	- \* (The first day part is automatically continued from 22:01 of the preceding day.)

Mode Lock: SET Enter 46, depress **[X]**. 1000 **[#]** 1400 **[#]** 1800 **[#]** 2200 **[#] [AT/TL]**

Journal Print

P46 **DAY PART 10:00TM 14:00TM 18:00TM 22:00TM**  $10:40$ TM

- **NOTES:** 1. A maximum of 6 day parts can be set.
	- 2. To change the table of day parts once set, partially or entirely, do the entire setting operation over again.
	- 2. To reset the day parts table once set, operate: Mode Lock: SET 46 **[X]** 0 **[#] [AT/TL]**

Then no day part sales data will be outputted on the reports.

3. Do not set a day part across 24:00, such as "from 23:00 to 1:00". If set, no data will be processed into that day part.

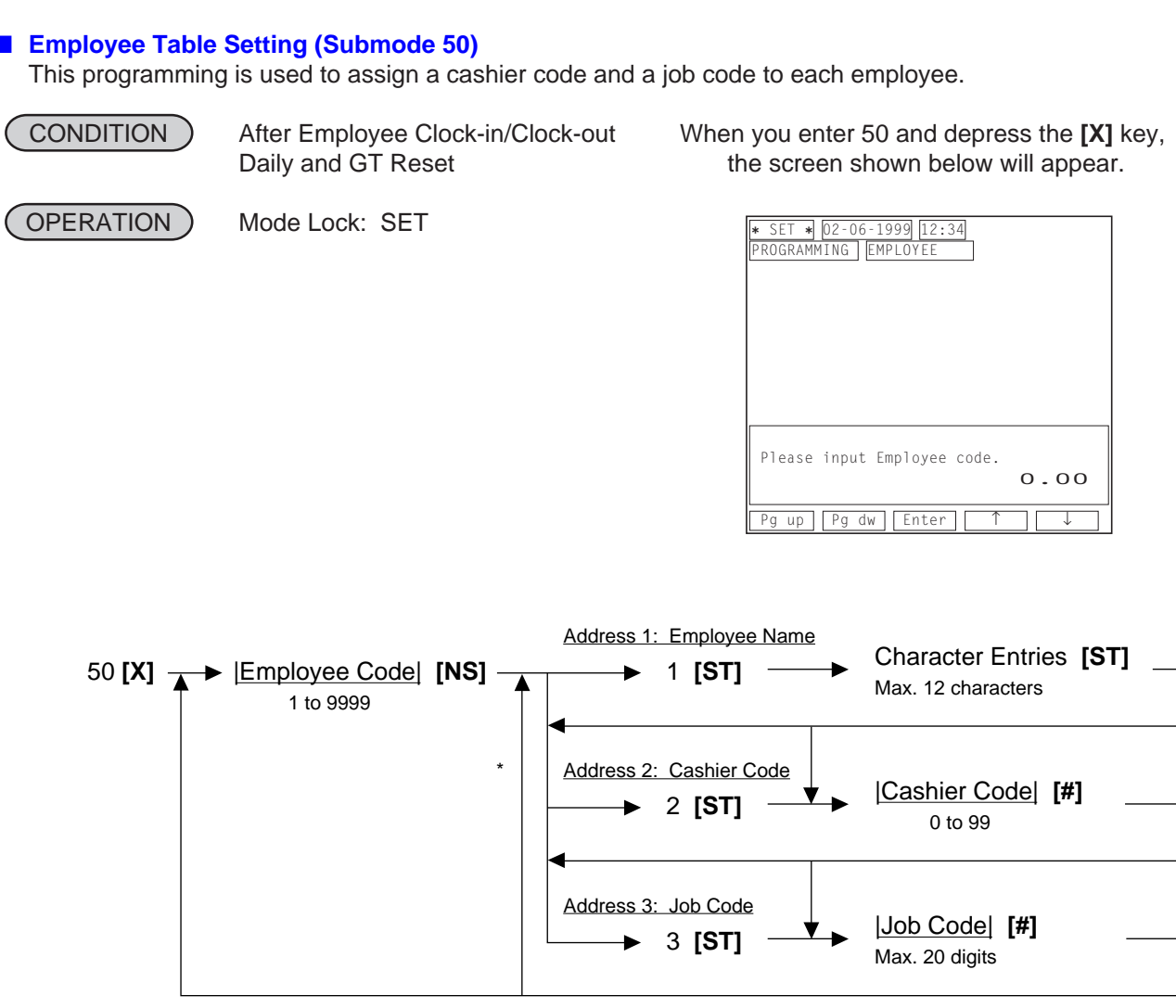

Repeat for another employee.

\* Repeatable from here if an employee code is sequential.

**[AT/TL]**

Employee Table Programming Contents

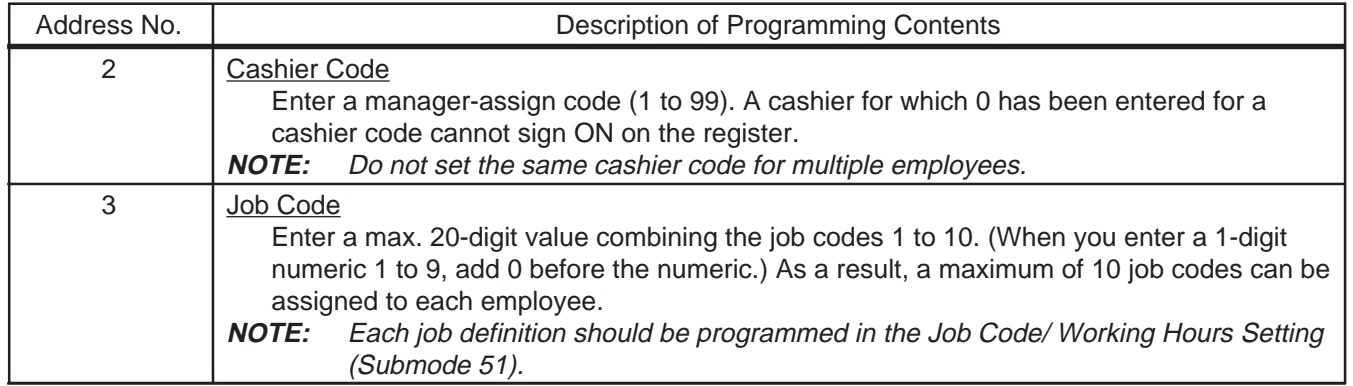

**NOTE:** A maximum of 200 employees can be managed.

ex.) To set the following to an employee No. 1.

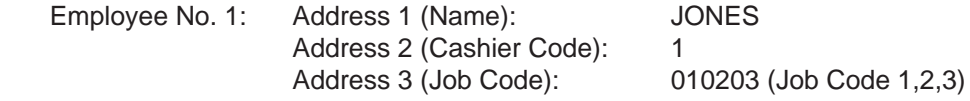

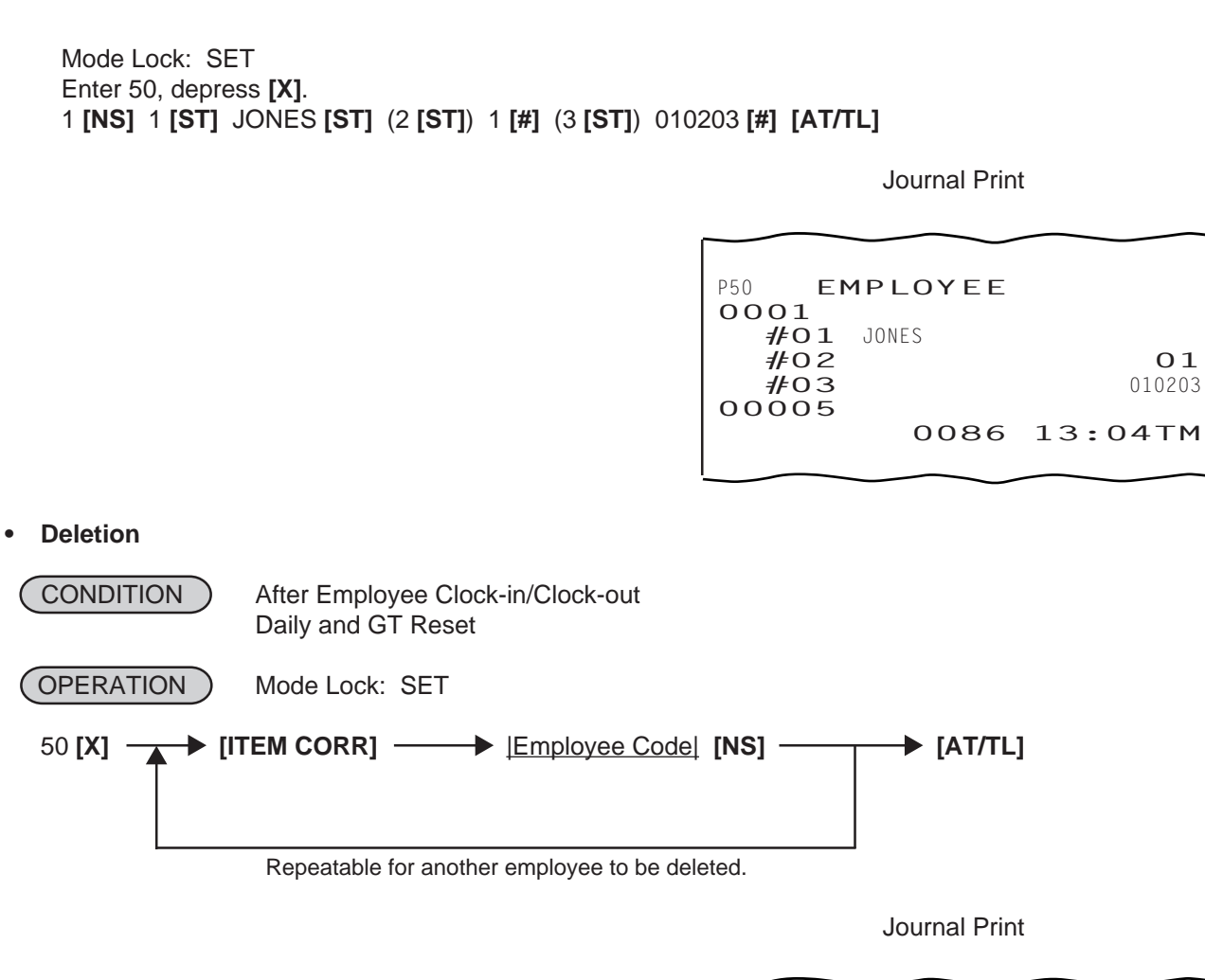

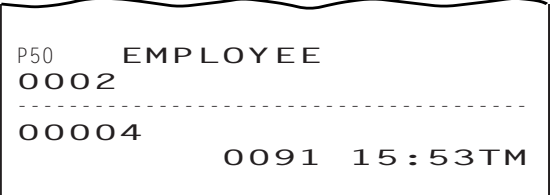

#### ■ **[Job Code/Working Hours Setting \(Submode 51\)](#page-67-0)**

This programming is used to define each job and also set regular working hours for each job.

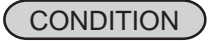

CONDITION **After Employee Clock-in/Clock-out** When you enter 51 and depress the **[X]** key, Daily and GT Reset the screen shown below will appear.

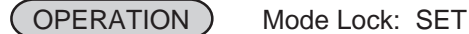

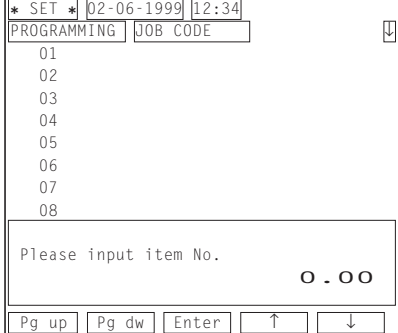

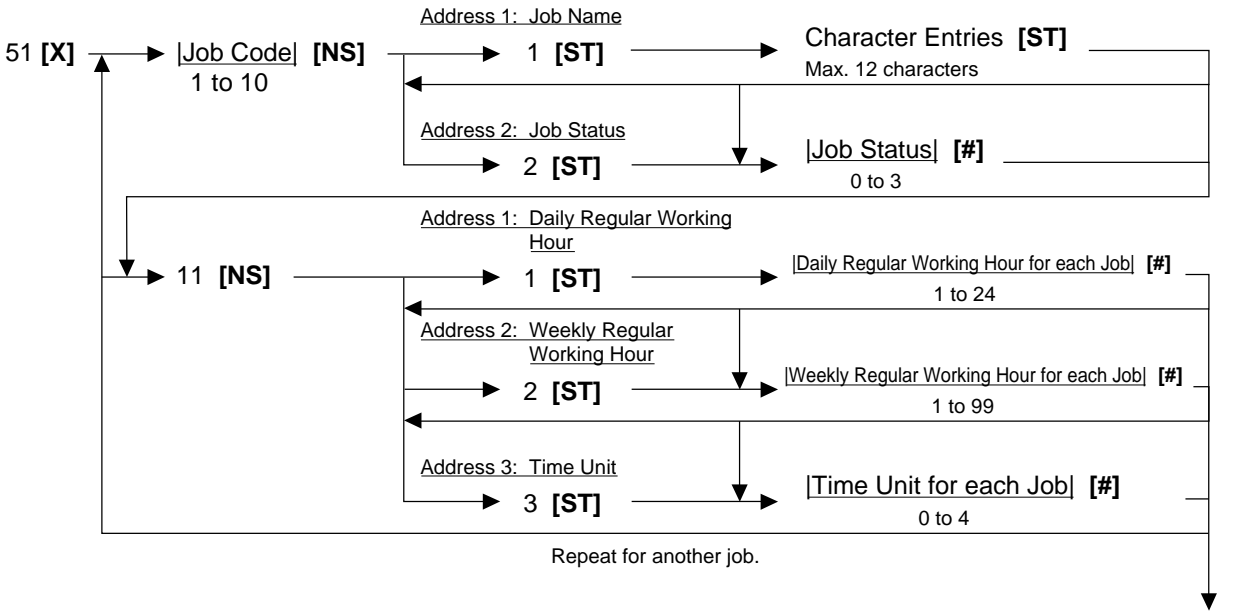

#### Job Code Programming Contents

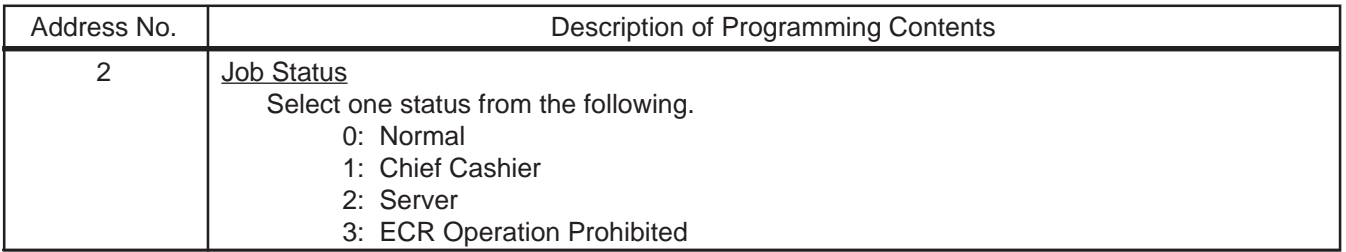

#### Working Hour Programming Contents

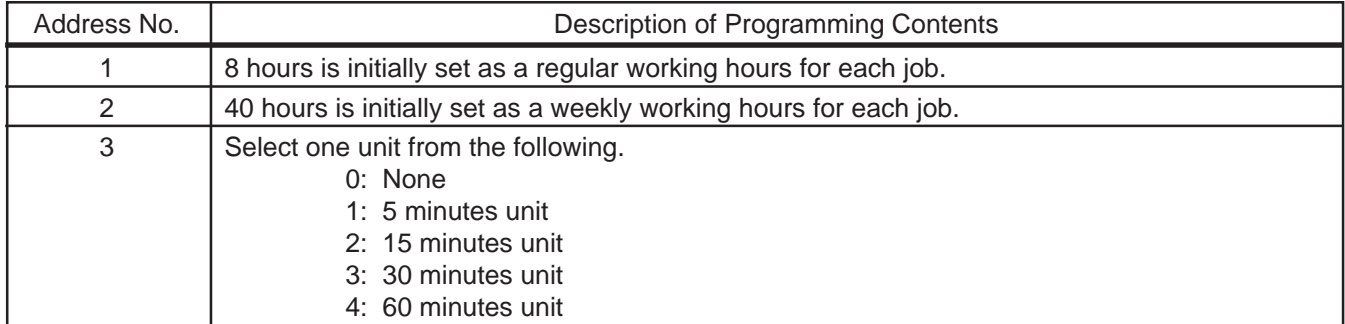

#### ex.) To set the following.

Job Code 1: Job Code Address

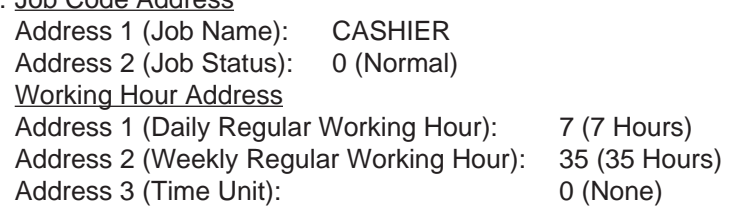

Job Code 2: Job Code Address

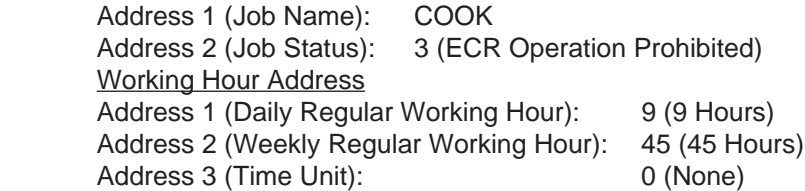

Mode Lock: SET Enter 51, depress **[X]**.

1 **[NS]** 1 **[ST]** CASHIER **[ST]** (2 **[ST]**) 0 **[#]** 11 **[NS]** 1 **[ST]** 7 **[#]** (2 **[ST]**) 35 **[#]** (3 **[ST]**) 0 **[#]**

2 **[NS]** 1 **[ST]** COOK **[ST]** (2 **[ST]**) 3 **[#]** 11 **[NS]** 1 **[ST]** 9 **[#]** (2 **[ST]**) 45 **[#]** (3 **[ST]**) 0 **[#] [AT/TL]**

Journal Print

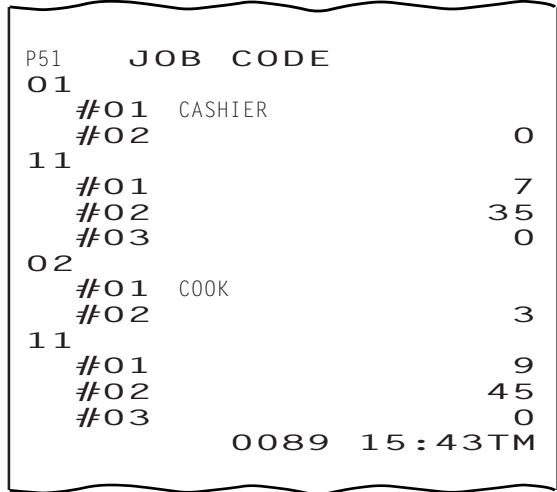

#### ■ **[Tender Up Table Setting \(Submode 52\)](#page-67-0)**

This programming is used to set an amount table for the **[TENDER UP]** key. On how to use the **[TENDER UP]** key, refer to section 9.30 Sale Finalization by Media Keys (Payment of A Sale) on page 9-20 (Operator's Guide).

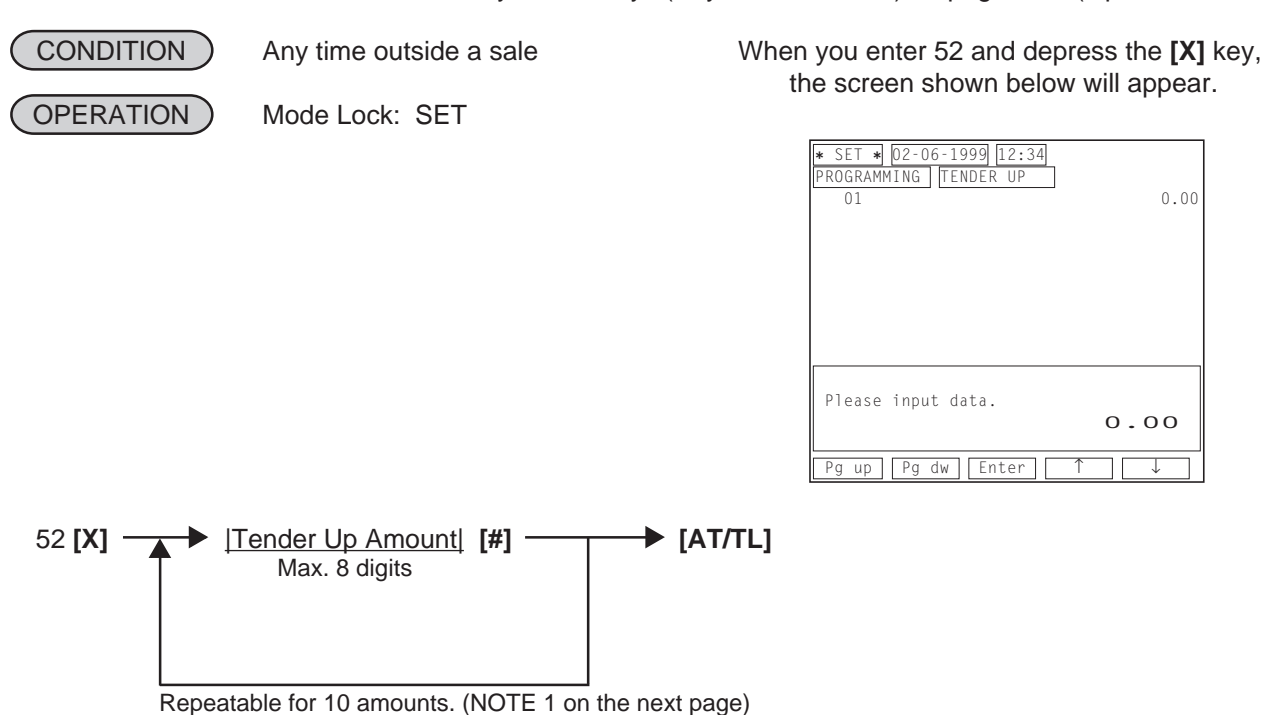

ex.) To set the following tender up table. \$50.00, \$100.00, \$150.00, \$200.00

> Mode Lock: SET Enter 52, depress **[X]**. 5000 **[#]** 10000 **[#]** 15000 **[#]** 20000 **[#] [AT/TL]**

> > Journal Print

P52 **TENDER UP 50.00 100.00 150.00 200.00 0100 16:48TM**

- **NOTES:** 1. A tender up amount should be set from a smaller to a larger.
	- 2. If a tender up table has been programmed as follows, \$50.00, \$100.00, \$150.00, an error will occur when you depress the **[TENDER UP]** key for a sales total of more than \$150.
	- 3. To reset the tender up table once set, operate as follows. 52 **[X]** 0 **[#] [AT/TL]**

#### ■ **[Display Menu Table Setting \(Submode 53\)](#page-67-0)** This programming is used to set a display menu table corresponding to each **[DISPLAY]** key.

**• Programming**

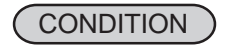

OPERATION ) Mode Lock: SET

CONDITION Any time outside a sale When you enter 53 and depress the [X] key, the screen shown below will appear.

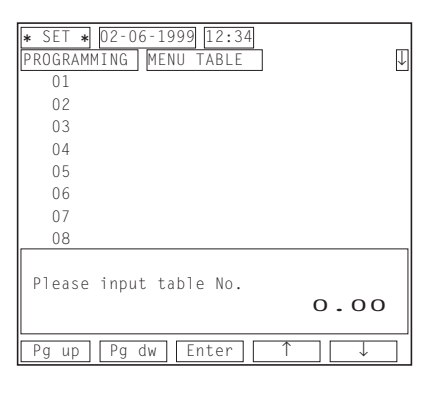

A maximum of 20 PLU items can be entered in one display menu table.

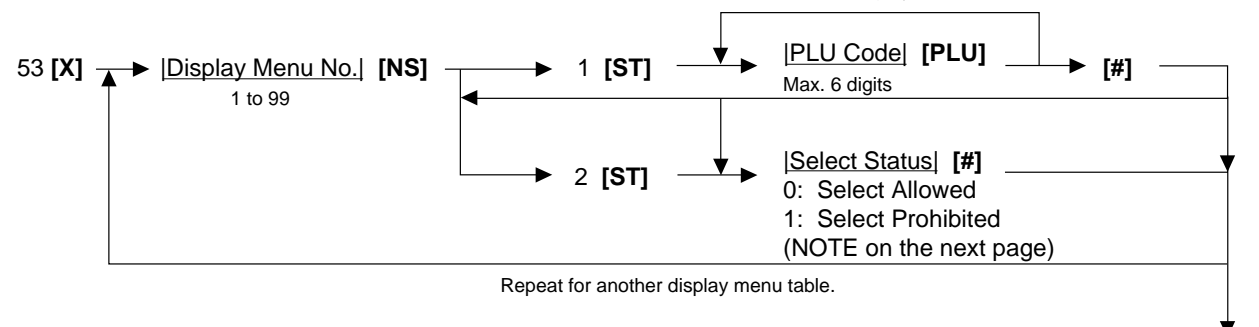

**[AT/TL]**

ex.) To set the following PLU items in a display menu table No. 1. PLU Codes 100, 105, 110, 115

Mode Lock: SET Enter 53, depress **[X]**. 1 **[NS]** 1 **[ST]** 100 **[PLU]** 105 **[PLU]** 110 **[PLU]** 115 **[PLU] [#] [AT/TL]**

Journal Print

P53 **MENU TABLE 01**  $000100$  **000105 000110 000115 0102 17:26TM**

**NOTE:** Depressing the **[SELECT]** key in a sales transaction causes an error if the corresponding display menu table has the "Select Prohibited" status.

**• Deletion**

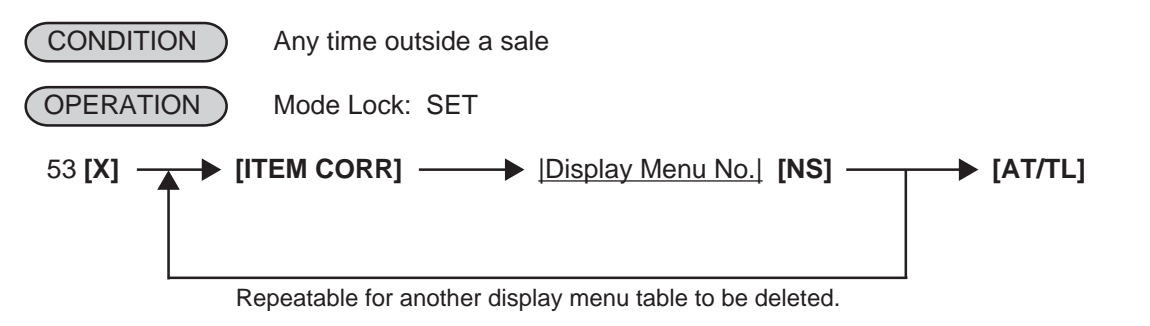

Journal Print

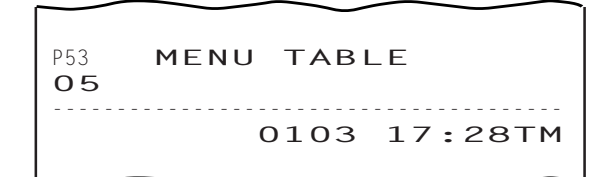

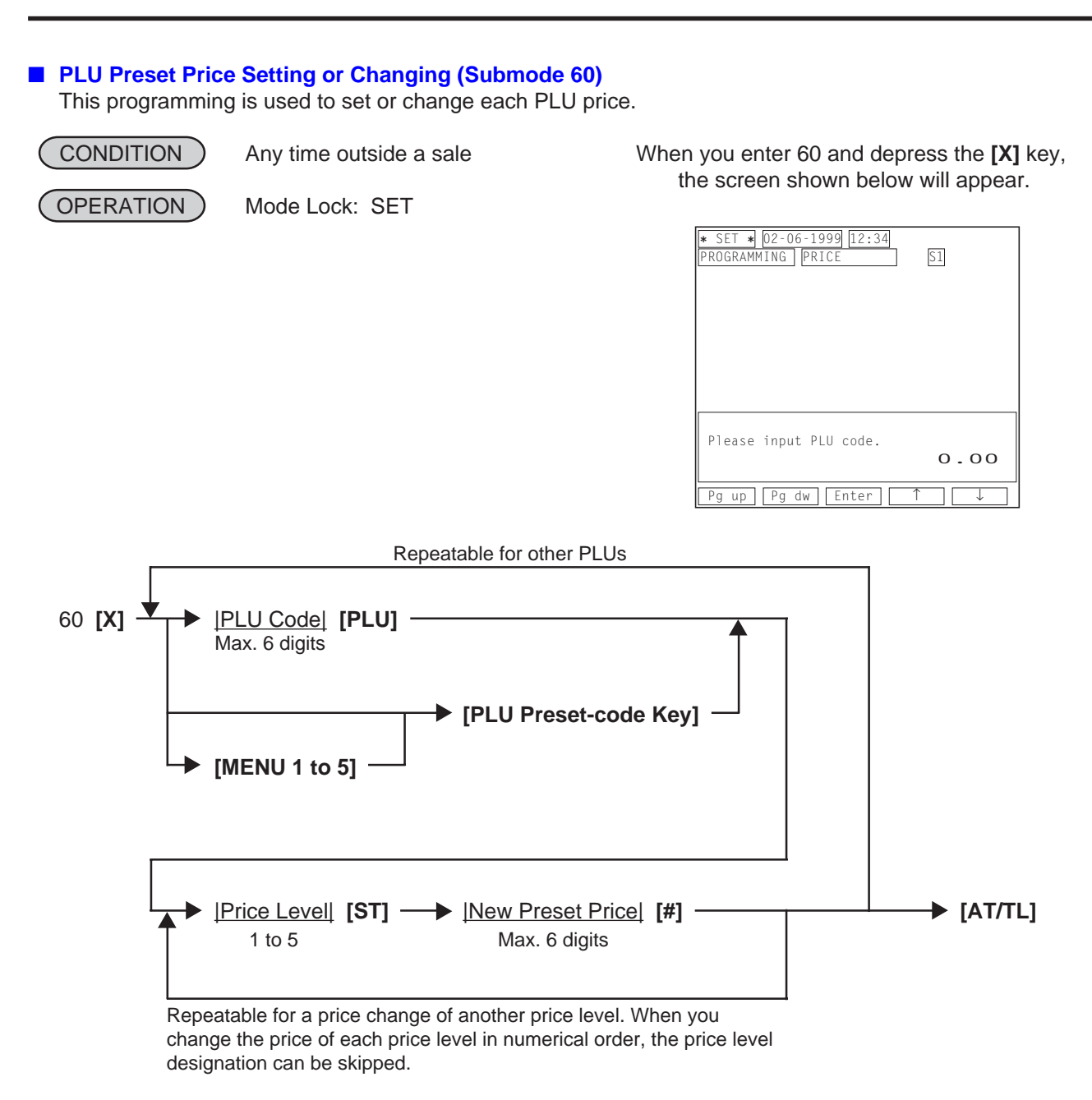

- •When a **[MENU]** key is depressed, a Keyboard No. will be displayed on the LCD operator display.
- •After a **[MENU]** key is depressed, a Keyboard No. will be held until another **[MENU]** key is depressed.
- • When the programming is completed by the **[AT/TL]** key depression, the Keyboard No. 1 will be automatically regained.

To change a preset-price PLU into an open-price PLU, skip the "New Preset Price" entry and simply depress the **[#]** key. Presetting a zero-price is also possible.

- ex.) To change a price of the PLU Code 21 as follows. Journal Print
	- \$5.00 (Price Level 1)
	- \$2.80 (Price Level 3)

Mode Lock: SET Enter 60, depress **[X]**. 21 **[PLU]** 1 **[ST]** 500 **[#]** 3 **[ST]** 280 **[#] [AT/TL]**

P60 **PRICE 000021** PLU000021 **#01** 5.00@  **#03 2.80@ 0111 18:35TM**

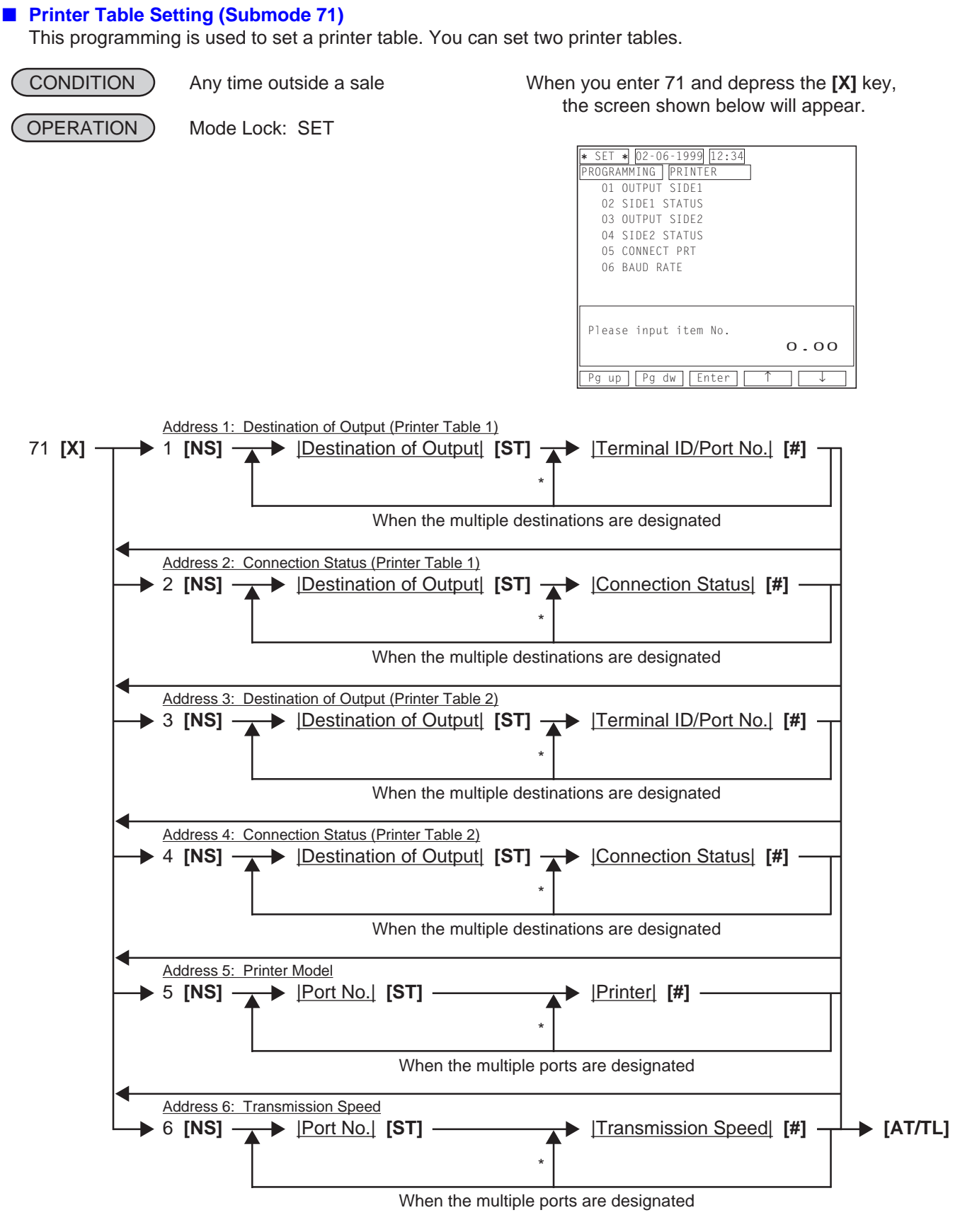

\* Repeatable from here if each code is sequential.

#### Printer Table Setting Contents

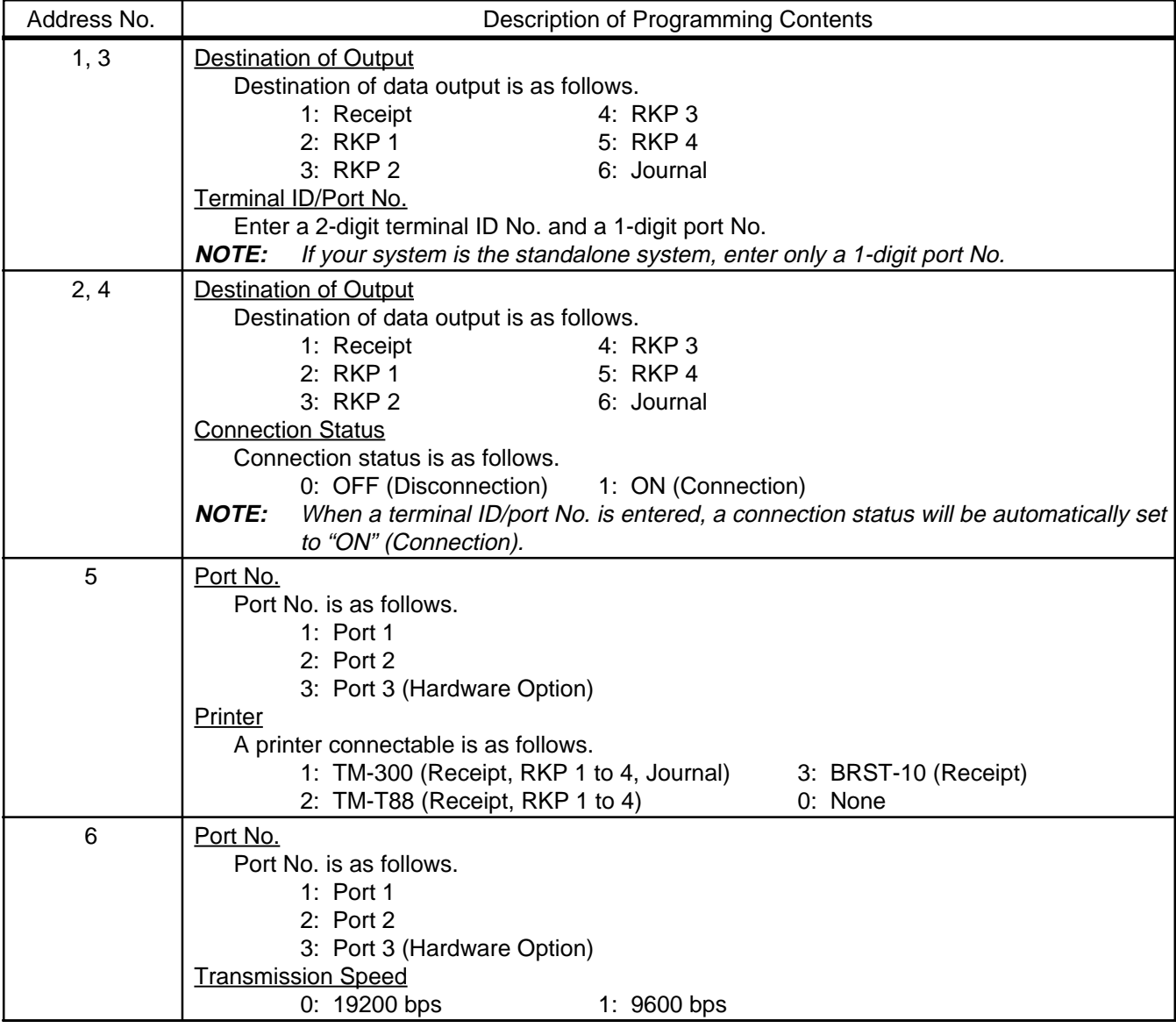

ex.) To set the following to a printer table 1.<br>Printer Table 1 Address 1 (D Address 1 (Destination of Output): 1 (Receipt)/1 (Port 1) 2 (RKP 1)/2 (Port 2)

> Address 2 (Connection Status): Address 5 (Printer): 1 (Port 1) for 3 (BRST-10)

6 (Journal)/2 (Port 2) 2 (Port 2) for 1 (TM-300)

Mode Lock: SET Enter 71, depress **[X]**. 1 **[NS]** 1 **[ST]** 1 **[#]** (2 **[ST]**) 2 **[#]** 6 **[ST]** 2 **[#]** 2 **[NS]** 1 **[ST]** 1 **[#]** (2 **[ST]**) 1 **[#]** 6 **[ST]** 1 **[#]** 5 **[NS]** 1 **[ST]** 3 **[#]** (2 **[ST]**) 1 **[#] [AT/TL]**

Journal Print

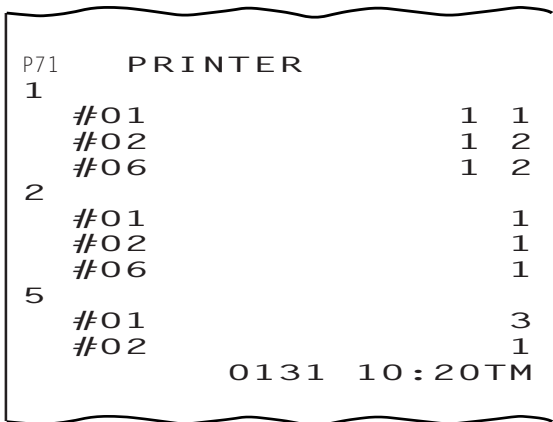

**NOTE:** A connection status of each RKP can also be changed by an operation in the MGR mode. For details, refer to the section 2.5 RKP Table Change on page 2-3 of the manager's guide.

#### ■ [%+ and %- Preset Rate Setting](#page-67-0)

A preset rate may be set on each of the **[%+]** and **[%-]** keys, one independent rate for each key. Once a rate is preset, the % key will simply be depressed without a prior rate entry to activate the preset rate. If a rate is entered prior to the depression of the key, the entered rate (manual rate) will be activated instead.

CONDITION ) Any time outside a sale When you complete the following programming, the screen shown below will OPERATION Mode Lock: SET appear. Depress the **[ESC]** key to go back to the program menu screen.

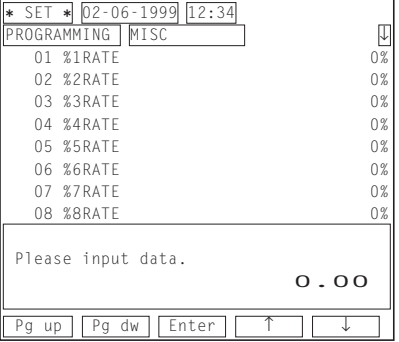

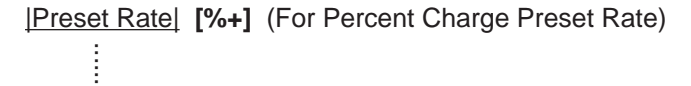

(0.001 to 99.999 (%); use the **[ . ]** key if a decimal portion is contained.)

|Preset Rate| **[%-]** (For Percent Discount Preset Rate) |<br>| to 99.999 (%);<br>|ie **[ . ]** key if a decimal portion is contained.)<br>|<br>| et Rate| **[%-]** (For Percent Discount Preset Rates for Additional %- Keys)<br>| **19.3]** to **[%8]** (For Percent Discount Preset Rates for Additional %- ex.) To set 10% on **[%+]** Key:

Mode Lock: SET Enter 10, depress **[%+]**.

To reset the rate once set: Enter 0, depress the required % key. (Then the % key will always require a manual rate entry in sale entries.)

Journal Print

| $P00$ | $%1RATE$ | $10%$     |
|-------|----------|-----------|
| $%+$  | $0139$   | $10:49TM$ |

#### ■ **[Preset Rate Setting for Selective Itemizers \(SI1 and SI2\)](#page-67-0)**

If any of **[ST1/TL]** (or **[SI/TL]**) and **[SI2/TL]** keys are installed on the keyboard, a preset rate may be programmed on each key.

As for the functions and applications of the Selective Itemizers, refer to the description on the next page.

CONDITION Any time outside a sale When you complete the following

 programming, the screen shown below will OPERATION Mode Lock: SET appear. Depress the **[ESC]** key to go back to the program menu screen.

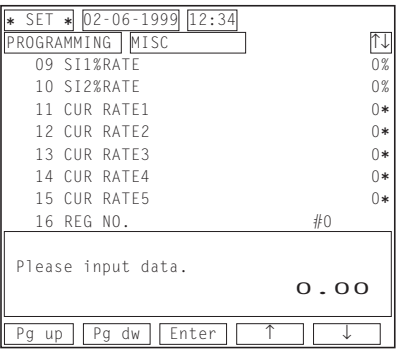

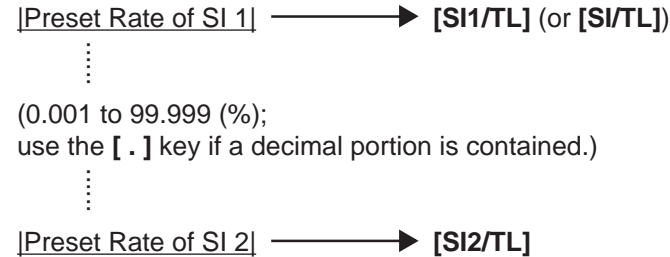

ex.) To set 7% as SI 1 preset % rate:

Mode Lock: SET 7 **[ST1/TL]**

Journal Print

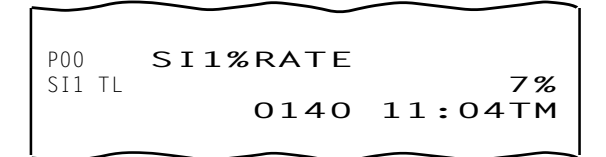

- **NOTES:** 1. Whether the calculated amount by the preset SI % rate affects (i.e. add to or subtract from) the sale total is determined by a program option.
	- 2. To reset the rate once set, enter 0 as the rate. (Then the rate is regarded as 100% if the option "Non-affect" is selected. With the option "SI Affects Sale Total", some rate other than "0" should be programmed.)

### **Selective Itemizer Functions and Applications**

The "Selective Itemizer" is a temporary total memory for each sale and is activated separately from the Main Itemizer (i.e. sale total memory). If certain PLU items are programmed with the SI (selective itemizer) "net" status, the Selective Itemizer will function to add up amounts of the SI-net status items in registering the items, while the Main Itemizer will function to add up all the items in the sale. Thus, near the sale finalization, the operator may read the SI content by depressing the **[SI/TL]** key.

A preset % rate may be programmed for each of SI1 and SI2 (on the preceding page), and whether the calculated amount will add to, subtract from, or non-affect the sale total is a program option. Whether the amount resulted by depressing the **[SI/TL]** key will print or non-print is another program option.

The applications of this function may vary from store to store. Some stores may use it for counting the service stamps to be issued to the customers according to the sale amount of service-stampable items. In this case, the option "SI Total Non-affects Sale Total" should be selected, and a preset % rate, 1% for example, may be set to issue one service stamp for every \$1.00. Thus the number of stamps to be issued to the customer is displayed (and printed if so programmed) as a result of calculation with the preset % rate, but the resulted value (the number of stamps in this case) will not affect the sale total.

Example 1) With option "SI Total Non-affects Sale Total": Key Operation in REG Mode Receipt/Journal Print

> **1** PLU000001 1.00TS<br>**1** PLU000002 1.50T **1** PLU000002 1.50T<br>**1** PLU000003 2.00TS **1** PLU000003 2.00<br>TL 0.03 SI1 TL 0.03<br>SUBTI 4.50 SUBTL. 1 **[PLU]** (SI-net) 2 **[PLU]** (non-SI) 3 **[PLU]** (SI-net) **[SI/TL]** (1% is preset) **[AT/TL]**

S: SI-net Status

Number of stamps to be issued.

PLU 1 and PLU 3 are programmed with SI-net-status. On depressing **[SI/TL]**, "0.03" (which is 1% of total amount of PLU 1 "1.00" + PLU 3 "2.00") is displayed and printed, and 3 stamps are to be issued to the customer in this case. The sale total "4.50," is not affected by the SI calculation.

Other stores may use it for calculating the discount amount for certain sales items during a special discount sales period by presetting the discount % rate on the SI and programming SI-net status to certain PLUs which are subject to the special discount.

Example 2) With option "SI Special Discount": Key Operation in REG Mode Receipt/Journal Print

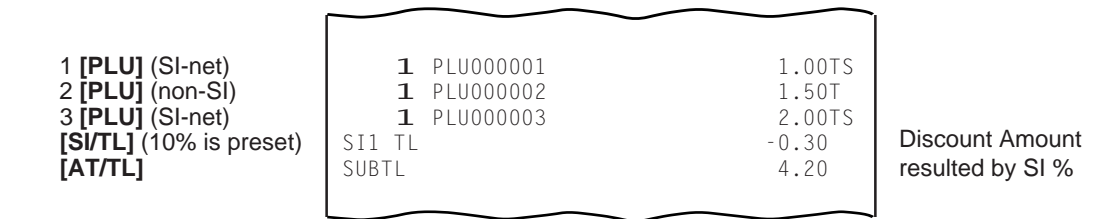

On depressing **[SI/TL]**, "-0.30" (which is 10% discount from the total amount of PLU 1 + PLU 3 items) is displayed and printed, and that amount is subtracted from the sale total.  $(4.50 - 0.30 = 4.20)$ 

#### ■ **[Foreign Currency Exchange Rate Setting](#page-67-0)**

In this program, the exchange rate of each foreign currencies (corresponding to the **[CUR 1]** to **[CUR 5]** keys) will be set. By setting an exchange rate on each Foreign Currency Key, reading the sale total and tendering in the foreign currency value will be possible for sale finalization.

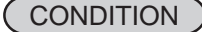

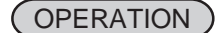

CONDITION ) Any time outside a sale When you complete the following programming, the screen shown below will OPERATION Mode Lock: SET appear. Depress the **[ESC]** key to go back to the program menu screen.

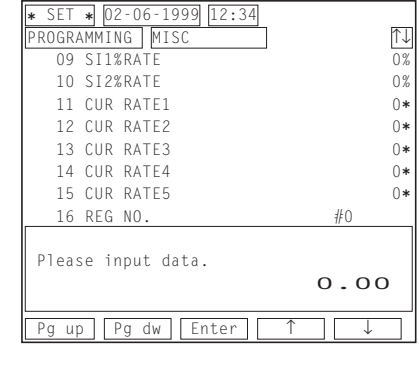

**Exchange Rate for Foreign Currency 1| CUR 11** 0.000001 to 9999.999999 (Use the **[ . ]** key if decimal portion is contained in the rate.) **Exchange Rate for Foreign Currency 5| CUR 5]** 

As for how to calculate the Exchange Rate, see the description below.

### **Foreign Currency Exchange Rate Calculation**

- 1. The rate must be calculated in the subsidiary currency unit values for both the domestic and the foreign currencies. (In case of calculating the rate from the domestic to a foreign currency with the same zerosuppress form, such as from American \$ to French Franc, it will be no problem even if it is calculated in the main currency of \$ and Franc. However, in case of exchanging from a domestic currency such as \$ or Franc to Japanese yen or Italian Lira, or vice versa, this rule must be obeyed; otherwise a wrong rate will result.) Exchange Rate for Foreign Currency 5|<br>
Exchange Rate for Foreign Currency 5|<br>
As for how to calculate the Exchange Rate, see the description<br> **n Currency Exchange Rate Calculation**<br>
ate must be calculated in the subsidiar
- 2. Calculation of foreign currency exchange rate is formulated as follows. 1 Foreign Currency = Domestic Currency/Rate
- ex.) To obtain an exchange rate converted from the domestic currency of the Japanese ¥ into the foreign currency American \$.

ex.) To set the rate on the preceding page for the **[CUR 1]** key. Mode Lock: SET 1 **[ . ]** 4 **[CUR 1]**

Journal Print

P00 **CUR RATE1** CUR1 **1.4**\* **0160 11:35TM**

Enter 0 to reset an exchange rate once set. You cannot use a foreign currency key of which the rate is 0.

#### ■ **[Store/Register No. Setting](#page-67-0)**

A maximum of 6 digits may be set as ID No. for the store and/or register. And once set, it will be printed on every receipt and every transaction on journal.

CONDITION Any time outside a sale When you complete the following programming, the screen shown below will OPERATION Mode Lock: SET appear. Depress the **[ESC]** key to go back to the program menu screen.

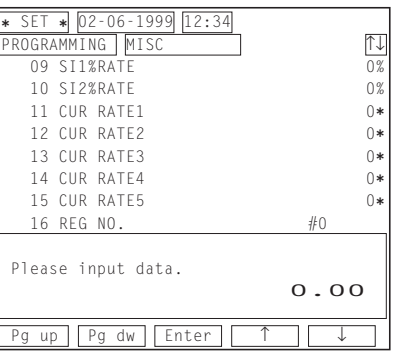

|Store/Register No.| **[#]** ......

Max. 6 digits; 0 to 999999

ex.) To set the following:  $\blacksquare$ Register No. of this terminal: 3001

OPERATION: Mode Lock: SET 3001 **[#]**

P00 **REG No. #3001 0161 11:42TM**

**NOTE:** The preceding zeros, if entered, will not be printed. For example, if "001234" is entered in the above operation, "#1234" will always be printed as the Register No.

# **[6. VERIFICATION OF PROGRAMMED DATA](#page-67-0)**

You can verify each data programmed in the preceding chapter. Two mode lock positions are available to verify the data; SET and X. Also two ways are available to access a programmed data you want to verify; through the operator display and through the keyboard.

## **[6.1 How to verify a Programmed Data through the Operator Display](#page-67-0)**

When you turn the mode selector key to the SET or X position, the initial screen shown below will appear.

SET Mode X Mode

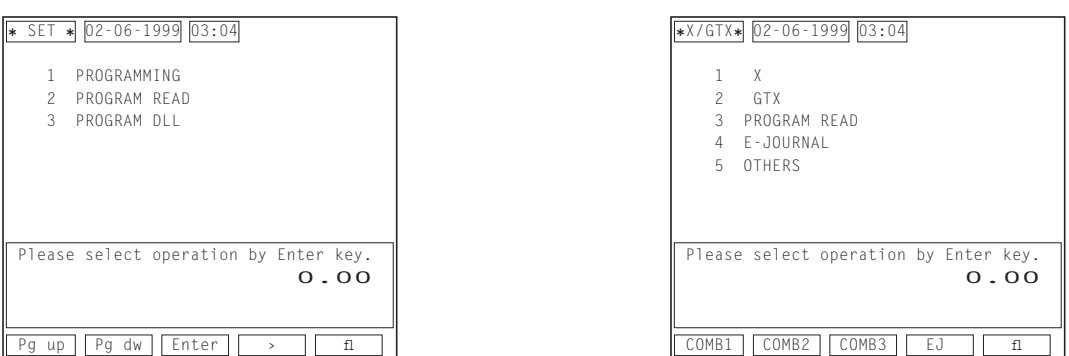

A way to access an item you want to verify is the same as that described in the section 4.1.1 How to Access a Report Item through the Operator Display (on page 4-1 in the manager's guide) or 5.4.1 How to Access a Program Item through the Operator Display (on page 5-5 in the manager's guide). However, when you select "104 PLU", the register will ask you which to choose "NORMAL" or "SIMPLE" as follows.

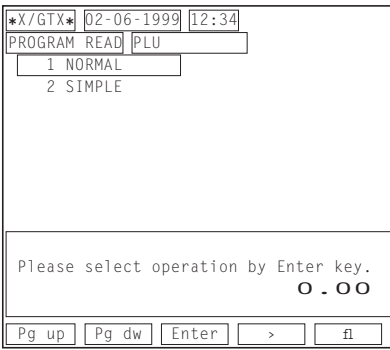

- Normal Verification.............. You can verify all the programmed data of a PLU table.
- Simple Verification .............. You can verify the following data of a PLU table.

(PLU code, PLU name, tax status, link department, 1st preset price)

- **NOTES:** 1. You can verify the following data in the address "100 MISC". (Preset rates for the **[%]**, **[SI/TL]**, **[CUR]** keys, tax table)
	- 2. Addresses to verify time, date, PLU stock are not provided.

### **[6.2 How to verify a Programmed Data through the Keyboard](#page-67-0)**

You can directly access an item you want to verify through a key operation on the keyboard while the mode lock position is in "SET" or "X".

■ To read out the data of programming operations with a Submode No., first enter "1," then each Submode No., and finally depress the **[AT/TL]** key.

For example, to read the programmed data entered in Submode 1 (Store Name/Message, Commercial Message, Footer Logo Message Programming), operate:

# $101 \longrightarrow$  [AT/TL] - Submode No. (In case of a 1-digit number, add a "0" on top to be a 2-digit number.) - Always attach "1" to the Program Submode No. for reading data.

**NOTE:** Key operations to verify time, date, PLU stock are not provided.

■ To verify the data of the address "100 MISC":

1 0 0 **── ▶** [AT/TL]

■ To designate a zone for the PLU table verification:

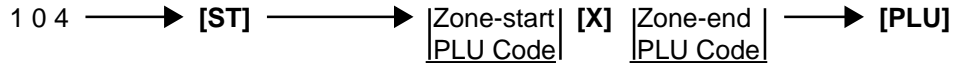

■ To verify a PLU table data by "Simple" format:

1 0 4 **[PLU]**

**NOTE:** To verify the PLU preset-code keys programmed on ECR Keyboard phase Nos. 2 to 5: 127 **[ST]** 2 to 5 **[AT/TL]**

# <span id="page-164-0"></span>**3. M/S LEVEL [OPERATOR'S GUIDE](#page-0-0)**

**Table of Contents**

# **[TABLE OF CONTENTS](#page-164-0)**

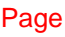

<span id="page-166-0"></span>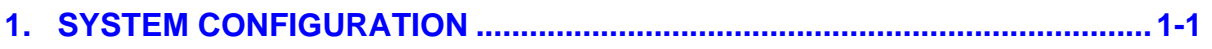

### **[2. ADDITIONAL FUNCTION KEY AND REGISTERING PROCEDURE ............. 2-1](#page-169-0)**

# <span id="page-168-0"></span>**[1. SYSTEM CONFIGURATION](#page-166-0)**

Making the most of the functions of the previously described FS-2600 standalone, the FS-2600 can be developed into a master-satellite system.

By connecting a PC, the system can also be expanded to a transaction data capture system.

Operational functions on each terminal ECR basically stay the same as on a standalone ECR, except those deleted, changed, or added for this M/S system use which are described later.

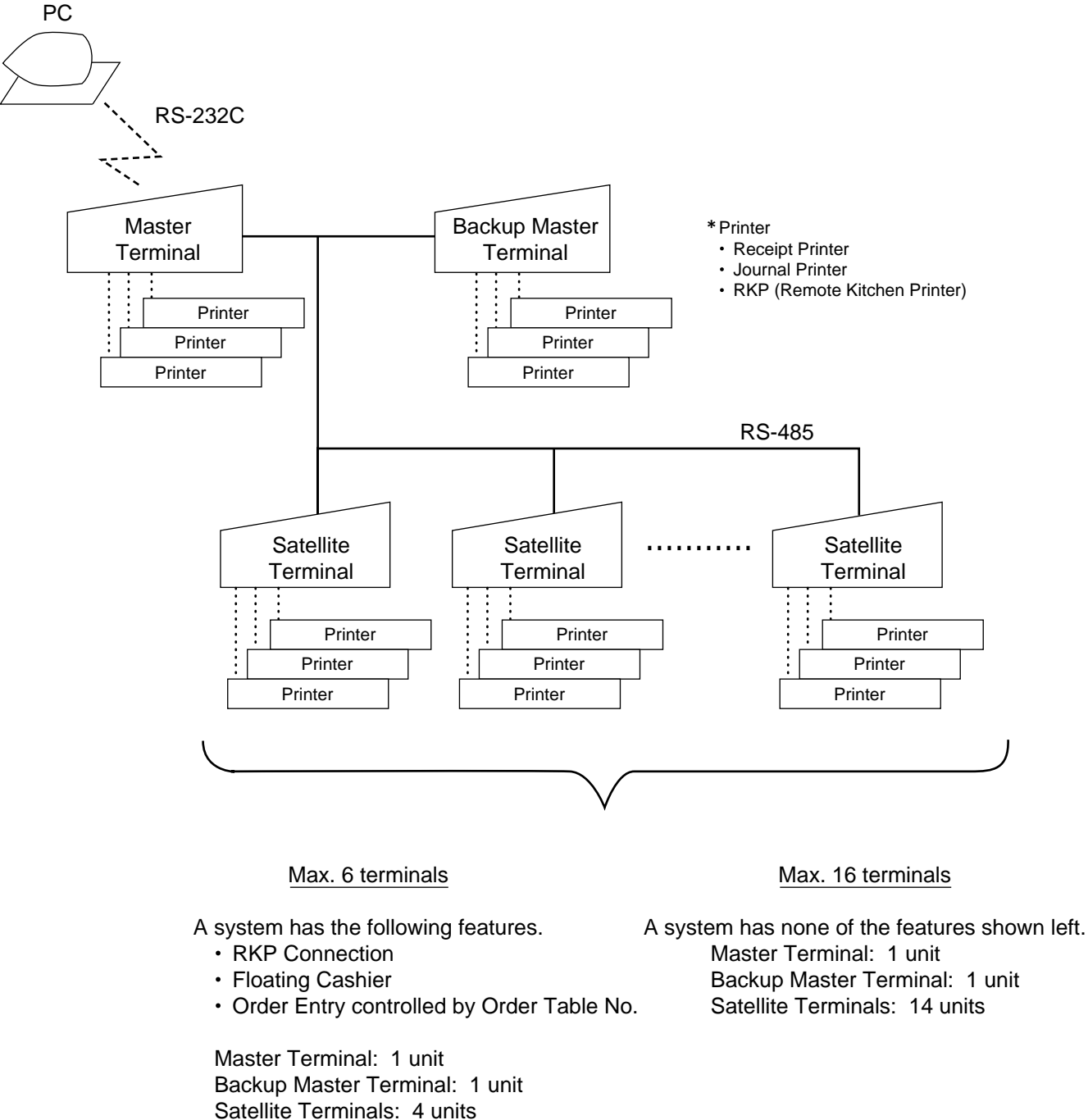

or Master Terminal: 1 unit Satellite Terminals: 5 units

# <span id="page-169-0"></span>**[2. ADDITIONAL FUNCTION KEY AND REGISTERING](#page-166-0) PROCEDURE**

The following is the key that can be installed on the Master Terminal and Back up Master of an in-line system, in addition to the standalone specifications, and the registering procedure using the key.

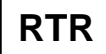

**RTR (Register-to-Register) DECLARATION Key ([RTR])**

■ By depressing the **[RTR]** key on the Master Terminal, various in-line jobs (DLLs, Consolidated Read/Reset Report takings, etc.) can be performed.

#### PROCEDURE ON A MASTER TERMINAL FOR RTR DECLARATION

Mode Lock: SET, X, Z or MGR/Anytime outside a sale

Depress **[RTR]**.

- **NOTES:** 1. While a PC job is under way ( a command of ULL, DLL, or Read/Reset from the PC), the RTR Declaration is not possible. Similarly, while the RTR Declaration is on, no PC jobs are possible.
	- 2. While the RTR Declaration is on, no transaction entries in the REG, MGR or  $\Box$  mode are possible.
	- 3. While the RTR Declaration is on, no Backup Data Check is performed.
	- 4. While the RTR Declaration is on, the following jobs are operable.
		- Programming Operations
		- DLL Operations (DLL to Satellite Terminals)
		- Consolidated Read/Reset Report takings
		- Manual Copying of Backup Data
	- 5. The **[RTR]** key can be programmed to require Manager Intervention.
	- 6. If the option "Auto Data Copying feature" is selected for Copying of Backup Data, the RTR Declaration is not possible while a backup data update process is under way.
	- 7. If the option "Compulsion of Data Sending to PC" is selected, the RTR Declaration is not possible until the reset data (the consolidation data) transmission to the PC is completed.
- By depressing the **[RTR]** key on the Master Terminal while the RTR Declaration is on, the RTR Declaration ON status is canceled.

When the **[RTR]** key is depressed to declare "RTR ON", the following indicator will appear on the LCD operator display.

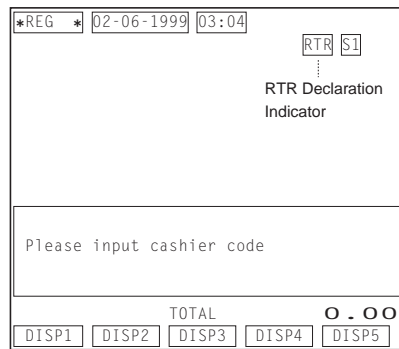

#### PROCEDURE ON A MASTER TERMINAL FOR RTR DECLARATION CANCEL

Mode Lock: SET, X, Z or MGR/RTR Declaration is ON

#### Depress **[RTR]**.

**NOTE:** If the RTR declaration cancel is performed while a backup error flag is ON, a copy process of a backup data will be automatically performed regardless of a program option. (Automatic Copy or Manual Copy for Backup Data).

# <span id="page-172-0"></span>**4. M/S LEVEL [MANAGER'S GUIDE](#page-0-0)**

**Table of Contents**

# **TABLE OF CONTENTS**

#### Page

<span id="page-174-0"></span>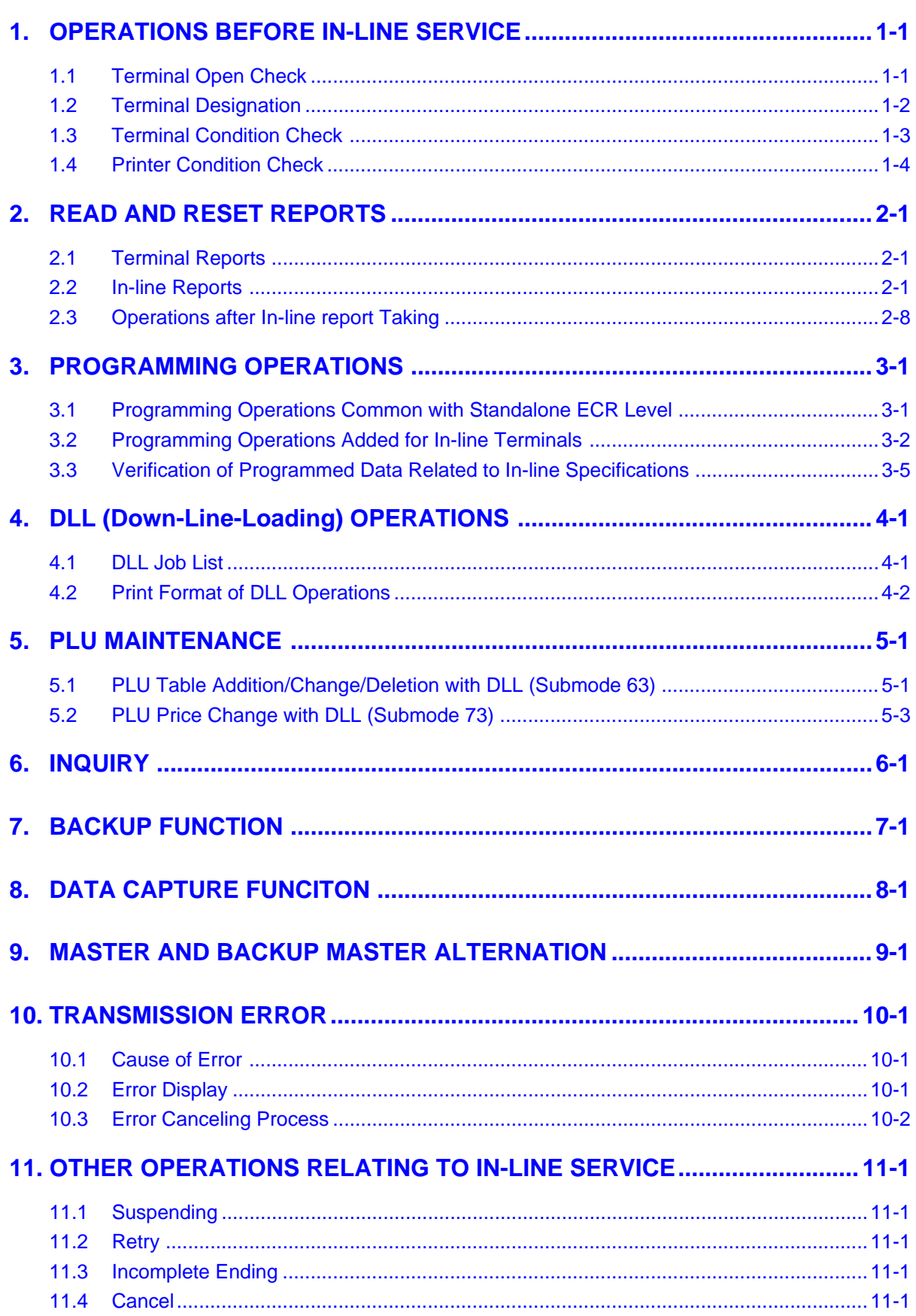

#### <span id="page-176-0"></span>**OPERATIONS BEFORE IN-LINE SERVICE**  $\mathbf 1$

Before entering in-line service operations (In-line Report takings, DLLs, etc.), the following operations are available if necessary.

#### **Terminal Open Check**  $1.1$

This operation sends a dummy text to those terminals set in the Terminal Connection Table (Submode 69), and prints out the Register Nos. of the disconnected terminals (i.e. terminals not responding).

CONDITION ) Any time outside a sale (operable on the Master Terminal)

**OPERATION** 

Mode Lock: X and RTR Declaration ON

Through the Operator Display

Select "5 OTHERS".

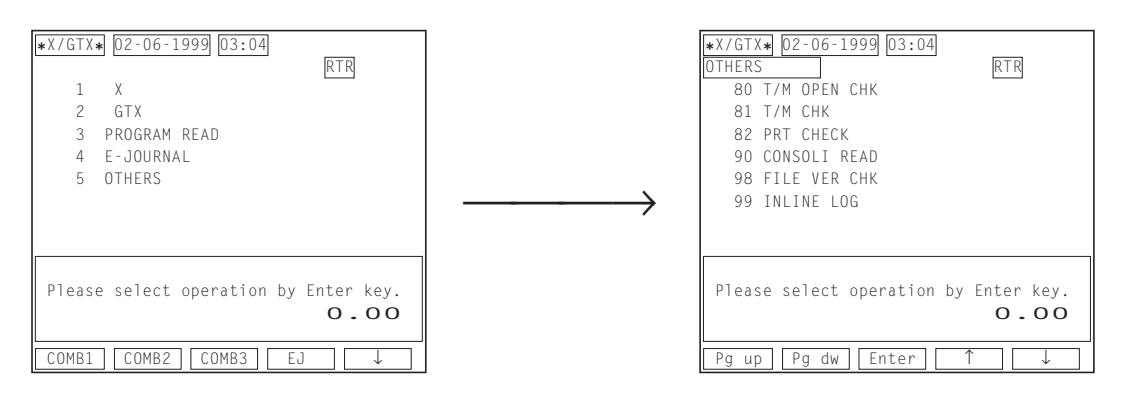

Through the Keyboard

80 [AT/TL]

#### **Master Terminal Receipt Print**

When the check result is normal: Prints the Report Name only.

When any error status is found: Prints the Register Nos. of the terminals not connected properly, as well as the Report Name.

Select "80 T/M OPEN CHK".

12-25-1999 SAT #3001 \* \* \* \* \* \* \* \* \* \* \* \* \* sie sie NOT\_CONNECT  $X80$ \*\*\*\*\*\*\*\*\*\*\*\*\*\*\*\*\*\*\*\* 0176 07:11TM

### <span id="page-177-0"></span>**[1.2 Terminal Designation](#page-174-0)**

This operation can be performed before any in-line service operation. When this operation is skipped, no specific terminals are designated, i.e., the in-line service operations will be performed to all the terminals.

CONDITION ) Any time outside a sale (operable on the Master Terminal)

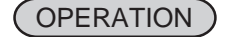

OPERATION Mode Lock: SET, X or Z (depending on the in-line service operations to follow) and RTR Declaration ON

#### Through the Operator Display (NOTE 2 below)

Select "1 PROGRAMMING". Select "T/M DESIGN".

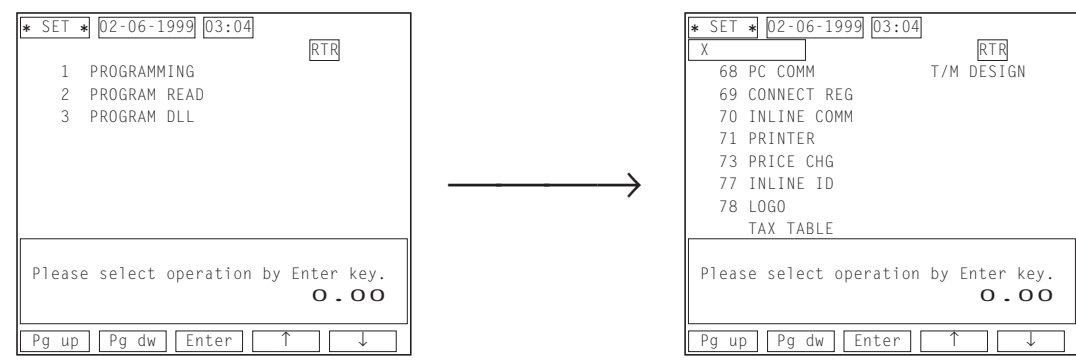

#### Through the Keyboard

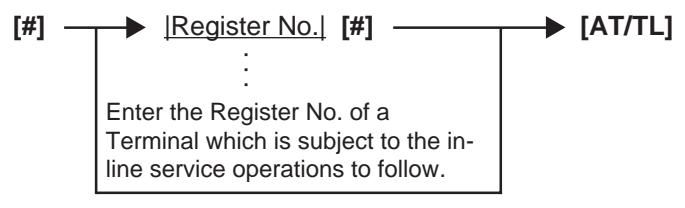

Repeat for other terminals which are subject to the in-line service operation.

- **NOTES:** 1. The Terminal Designation once declared by the above operation will be canceled by changing the position of the Mode Lock, or by RTR Declaration Cancel, or by turning OFF and ON the power of the terminal. The designation is automatically canceled on completion of the operation to follow or when a new designation is operated.
	- 2. You should perform the terminal designation through the operator display only when an in-line service operation to follow is that regarding the SET mode. As described in NOTE 1, the mode lock change after designating a terminal results in the cancellation of the terminal designation you declared.
- ex.) To designate the following terminal.

Terminal ID No. 4: Register No. 3003

Mode Lock: SET, X or Z (depending on an inline-service operation to follow)/RTR Declaration ON

**[#]** 3003 **[#] [AT/TL]**

Journal Print

![](_page_178_Figure_4.jpeg)

### <span id="page-178-0"></span>**[1.3 Terminal Condition Check](#page-174-0)**

This operation checks the condition of the designated terminals, and prints out the status responded from the terminals.

CONDITION ) Any time outside a sale (operable on Master Terminal)

OPERATION ) Mode Lock: X and RTR Declaration ON

Through the Operator Display

![](_page_178_Figure_13.jpeg)

Select "5 OTHERS". Select "81 T/M CHK".

![](_page_178_Picture_15.jpeg)

Through the Keyboard

### 81 **[AT/TL]**

Master Terminal Receipt Print

**12-25-1999 SAT** #3001 \*\*\*\*\*\*\*\*\*\*\*\*\*\*\*\*\*\*\*\*\*\*\*<br>X81 T / M C.H.F.C.K  $T/M$ <sub>#3001</sub>  $_{\rm 0K}$  $#3001$ <br> $#3002$ NO RESPONSE #3003 NO RESPONSE \*\*\*\*\*\*\*\*\*\*\*\*\*\*\* **0191 09:42TM**

Status Symbol OK: The terminal condition is normal. NO RESPONSE: No response (power-OFF, etc.)

Blank: Other statuses

### <span id="page-179-0"></span>**[1.4 Printer Condition Check](#page-174-0)**

This operation checks the conditions of the printers connected to each terminal.

CONDITION ) Any time outside a sale (operable on each terminal)

OPERATION Mode Lock: X

Through the Operator Display

![](_page_179_Figure_10.jpeg)

#### Through the Keyboard

#### 82 **[AT/TL]**

#### Receipt Print

**12-25-1999 SAT** #3001 X82 **X\_PRT\_CHECK 1** R OK J OK RKP1 OK **0192 10:06TM**

OK: The printer condition is normal. ?: Transmission Error OFF LINE: No response (power-OFF, etc.)

#### Select "5 OTHERS". Select "82 PRT CHECK".
## **[2. READ AND RESET REPORTS](#page-174-0)**

### **[2.1 Terminal Reports](#page-174-0)**

Since most reports are taken as in-line reports on the Master Terminal, some of the reports which are available on the individual standalone ECR basis cannot be taken on Master or Satellite ECRs of the in-line system. The following are the reports which are listed in the MANAGER'S GUIDE for the standalone level but cannot be taken on any ECRs of the in-line system. Other reports not listed below can be taken even in the in-line system. (Before taking those reports, however, please read the next section 2.2: In-line Reports.)

### TERMINAL REPORTS that cannot be taken on any ECRs of the in-line system

### DAILY REPORTS GT REPORTS

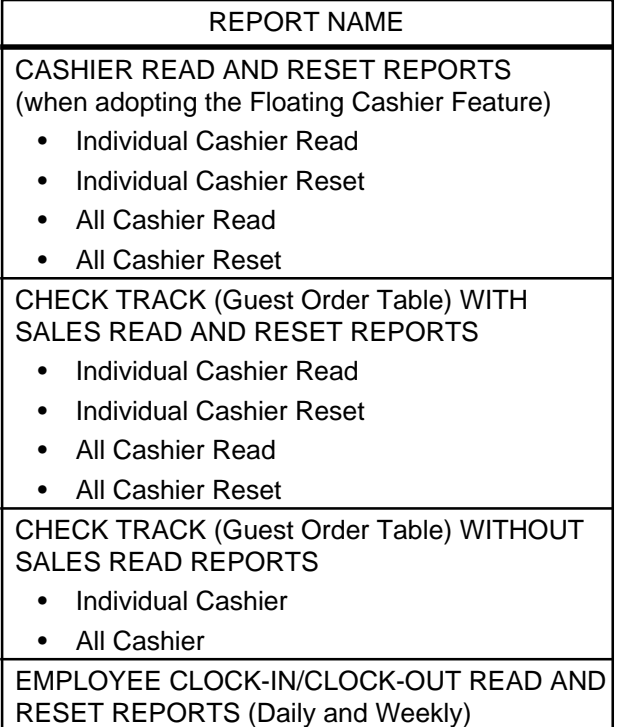

### REPORT NAME

CASHIER GT READ AND RESET REPORTS (when adopting the Floating Cashier Feature)

- Individual Cashier GT Read
- Individual Cashier GT Reset
- All Cashier GT Read
- All Cashier GT Reset

EMPLOYEE CLOCK-IN/CLOCK-OUT GT READ AND RESET REPORTS

### **[2.2 In-line Reports](#page-174-0)**

### **2.2.1 In-line Report Command Executions**

Before taking in-line reports, please note the following:

- 1) In-line Reset Reports (as well as In-line Read Reports) can be taken on the Master Terminal as long as the Satellite Terminals are in the idle status ("Signed OFF"condition in case of the cashier code entry type). To check status of all the terminals connected to the in-line loop, Terminal Condition Check can be operated (refer to Chapter 1).
- 2) When In-line Reports are taken, the power of each Satellite terminal must be turned ON but the Mode Lock can be in any position.

The operation flow for taking In-line Reports is shown on the next page, and the table of In-line Reports is on the following pages.

The key operation for each In-line Report is the same as the corresponding terminal report available on the standalone ECR. However, the key operation can be executed only on the Master Terminal while the **[RTR]** key is turned on.

#### **Conditions required on terminals for In-line Report takings:**

Read/Reset Reports (Daily or GT) Master Terminal: Any time outside a sale Satellite Terminals: Signed-OFF condition (Code Entry Method)

#### **Lock Positions Required:**

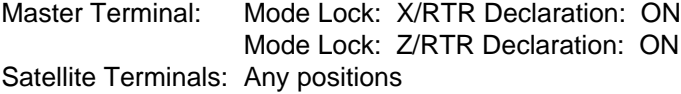

**WARNING!**

When opening the cash drawer, be careful not to let the drawer hit any person.

#### OPERATION FLOW OF IN-LINE READ OR RESET REPORTS

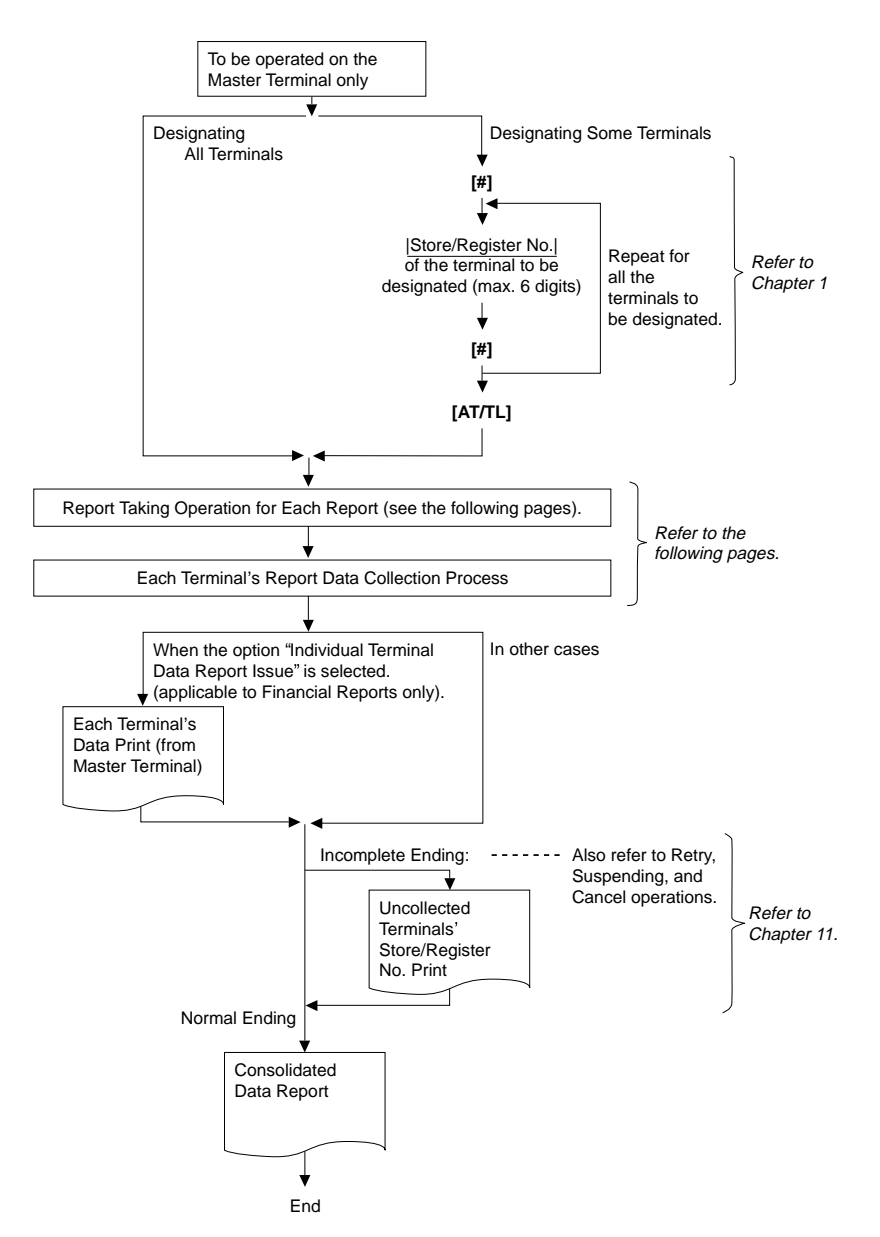

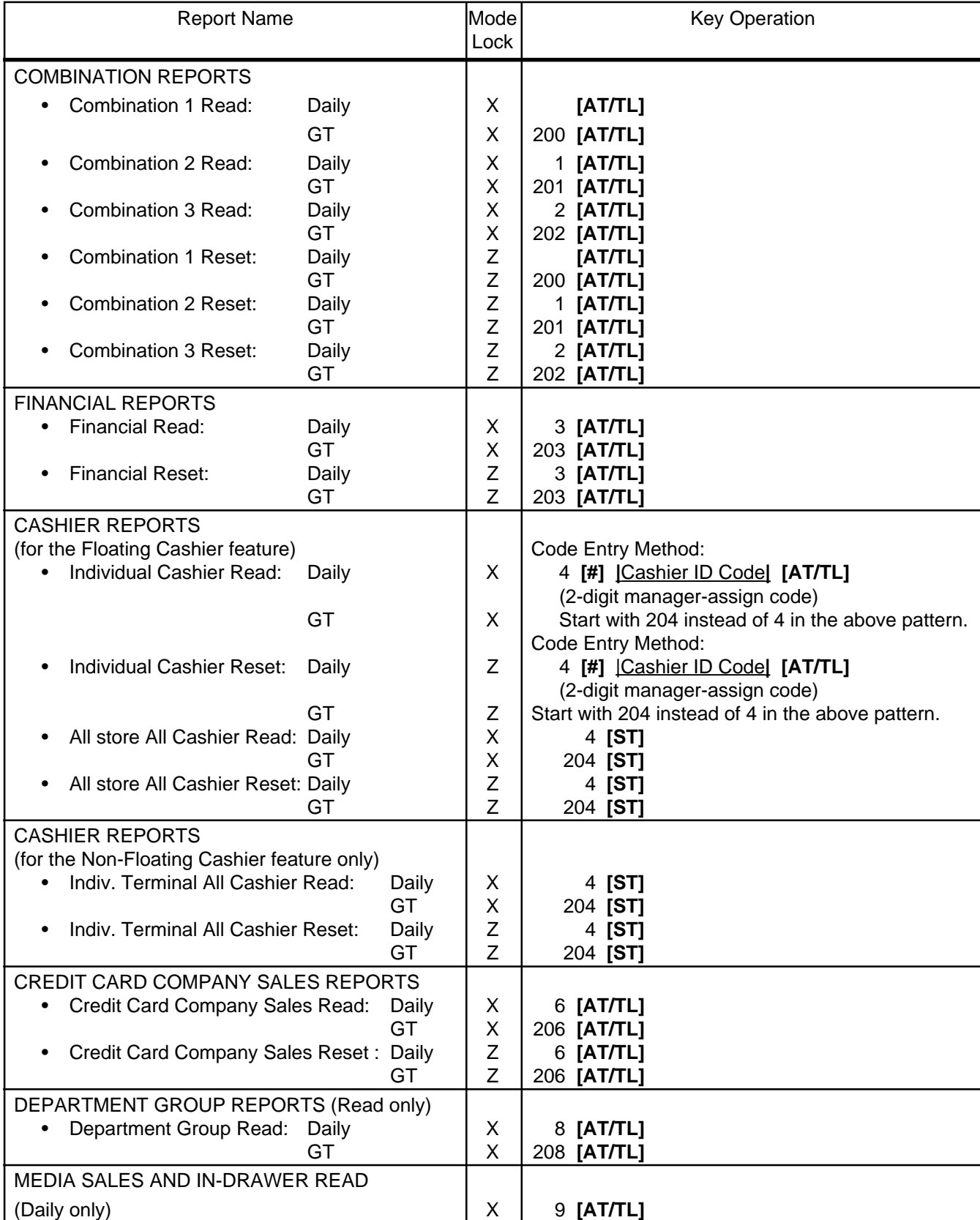

### TABLE OF IN-LINE REPORT OPERATIONS RTR Declaration: ON

(to be continued on next page)

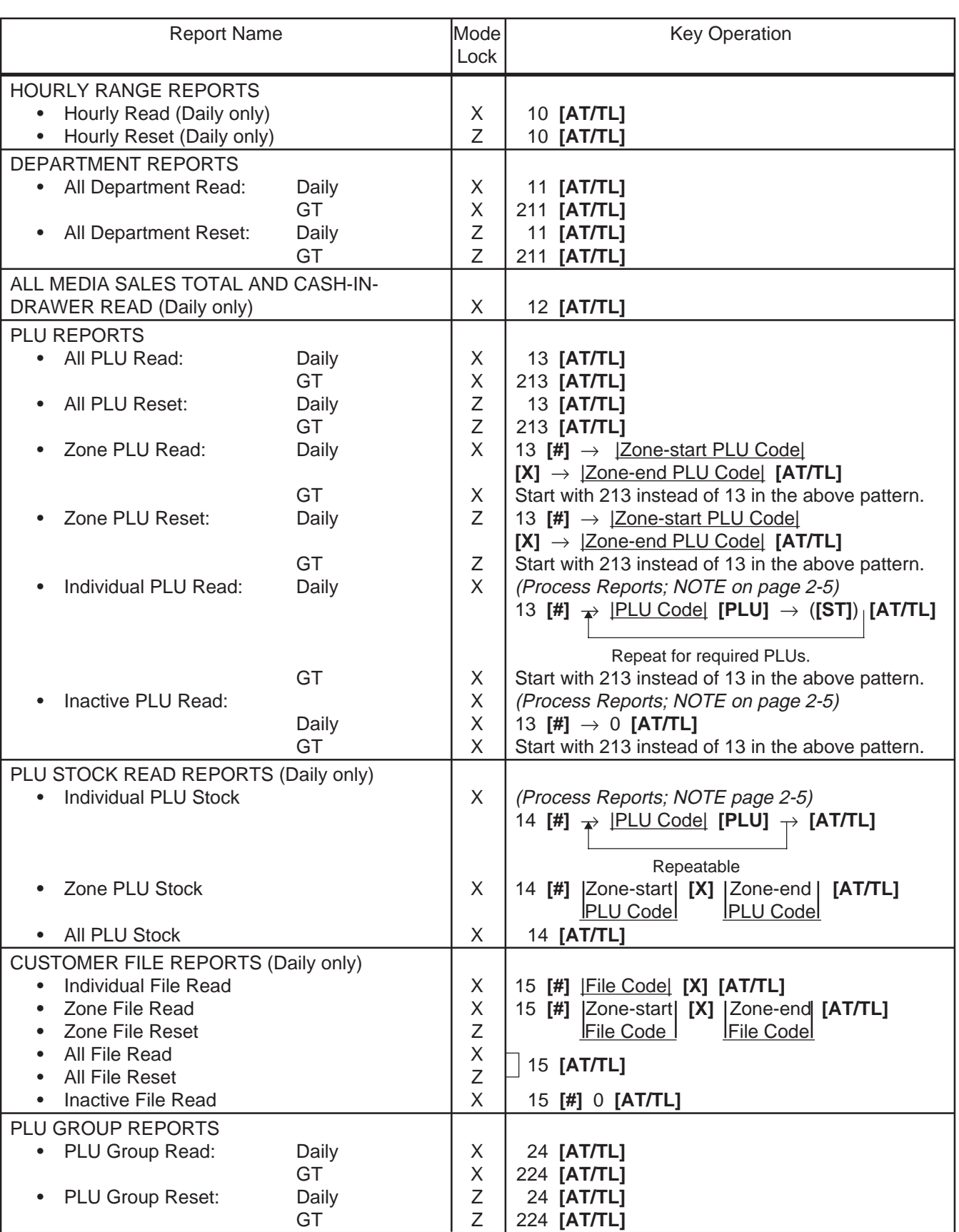

### TABLE OF IN-LINE REPORT OPERATIONS (continued) RTR Declaration: ON

(to be continued on next page)

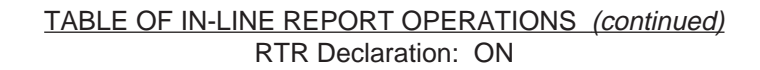

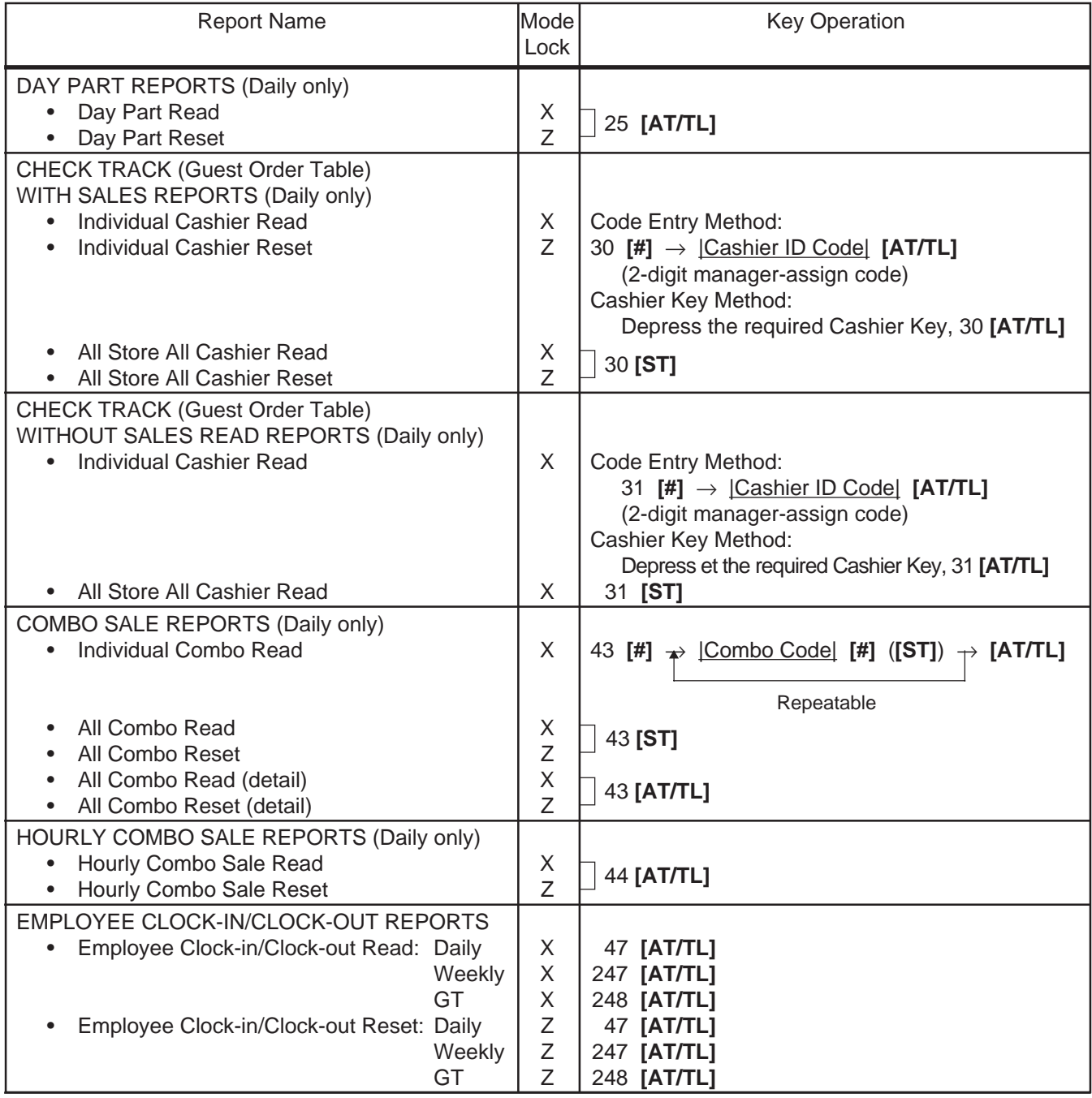

**NOTE:** When the "Process Report" is marked, the report can only be taken after taking another report which consolidates the corresponding data to be based on. For further details, see the following table and descriptions.

### PROCESS REPORTS AND BASE REPORT DATA

The following table shows which process reports are available after which report data collections.

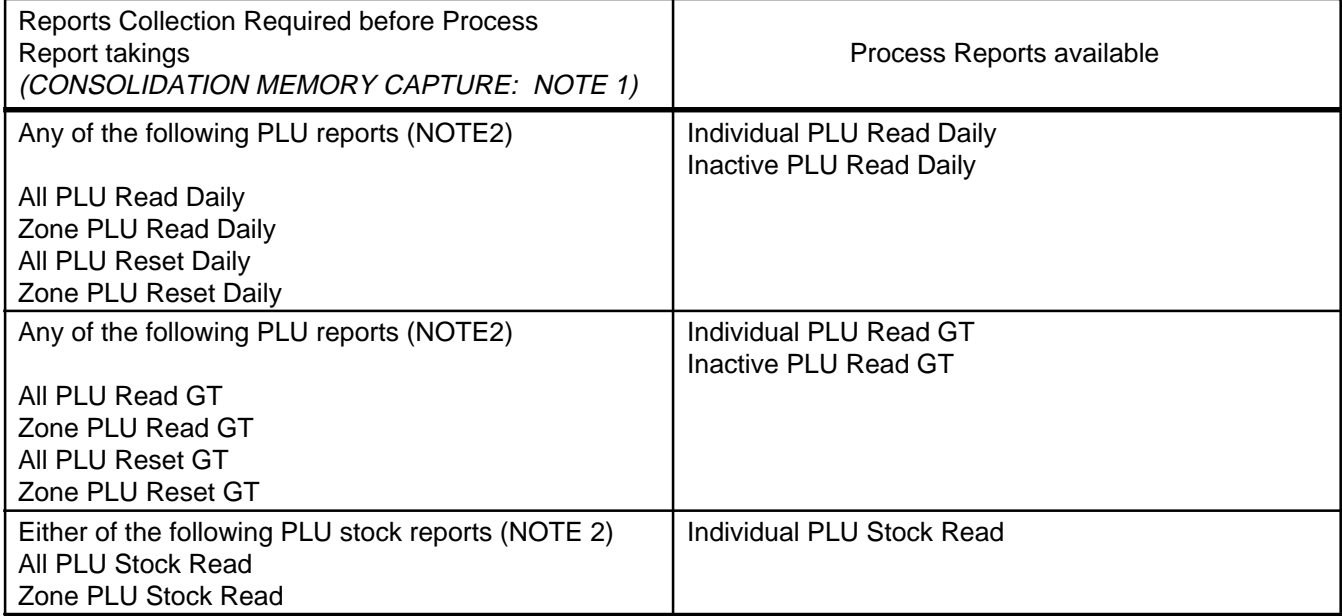

- **NOTES:** 1. CONSOLIDATION MEMORY CAPTURE: When an in-line read or reset report is taken on the Master Terminal, the consolidated data is automatically stored in the Consolidation Memory of the Master Terminal. The consolidated data stored there is not only used as the data for a Process Report but also sent to the PC by a command from the PC when a PC is connected. However, Consolidation memory capturing of a PLU report and other reports cannot be performed at the same time. Only one job for the same Report No. can be captured in the Consolidated Memory (A Read and a Reset of the same report is regarded as one job), and it always holds the latest consolidated data.
	- 2. The process reports will be output based on the report data previously collected. For example, when an "Inactive PLU Read" report is taken after a "Zone PLU Read", only the inactive PLUs in the designated zone will be printed on the Inactive Read Report.

### **2.2.2 In-line Report Print Format**

### IN-LINE REPORT TYPE

An in-line report can be classified into the following five types.

- 1. Collects data from each terminal to print a consolidation result: Credit Card Company Sales, Department Group, Hourly Range, All Department, All/Zone PLU, All/Zone PLU Stock, PLU Group, Day Part, Combo Sales, Hourly Combo Sales Reports
- 2. Collects data from each terminal to print a collection result per terminal: Indiv. Terminal All Cashier Report (Non-floating Cashier)
- 3. Collects data from each terminal to print a collection result per terminal and then print the consolidation result: Financial, Media Sales & In-drawer and All Media Sales Total & Cash-in-drawer Reports
- 4. Creates a process data using consolidated data and prints a report: Indiv. PLU, Inactive PLU and Indiv. PLU Stock Reports
- 5. Prints data in the center file possessed by the master terminal: Indiv./All Cashier (Floating Cashier), Guest File, Check Track with/without Sales, Employee Clock-in/ Clock-out Reports

The print format of each report is basically the same as the format of the corresponding standalone terminal report except that some indications are additionally printed as in-line operation job IDs.

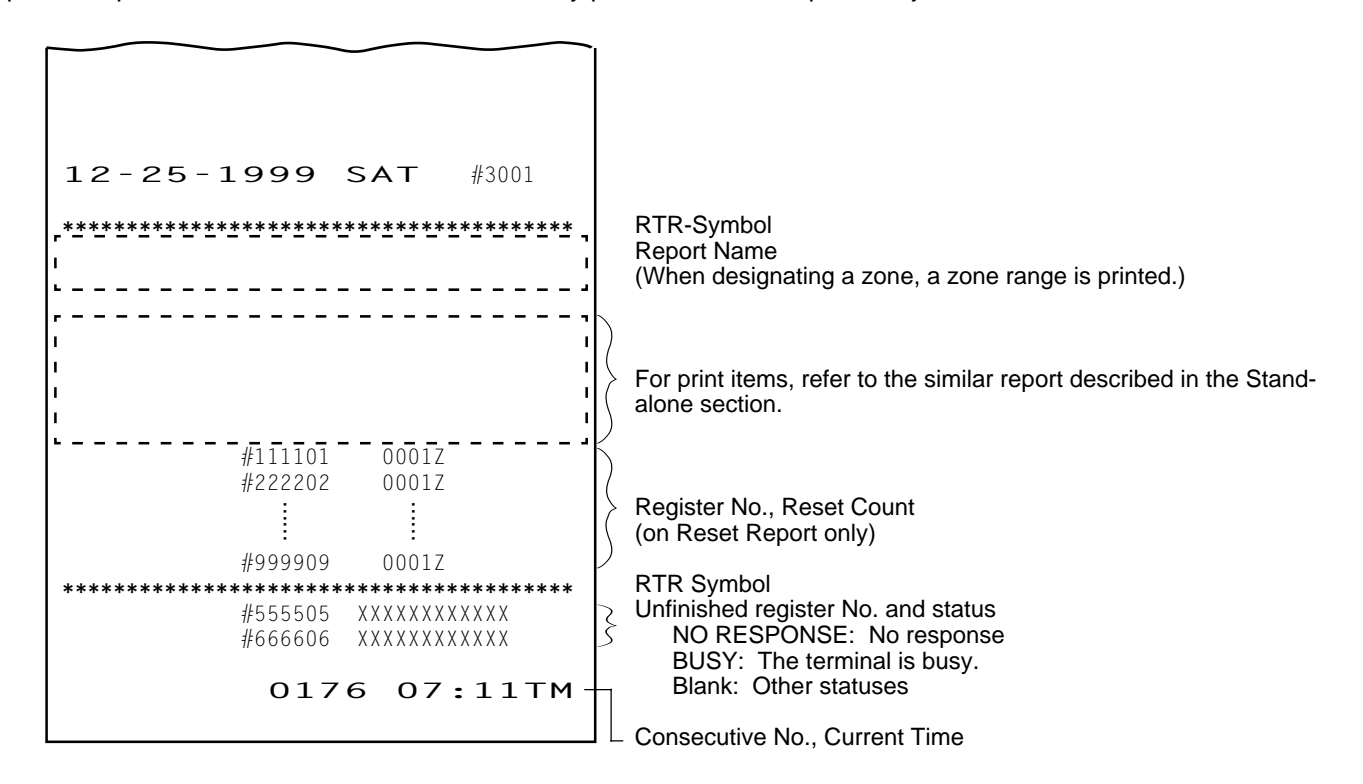

#### **Journal Indications on Individual Terminals (when report data is collected)**

Read Report Collection Indication

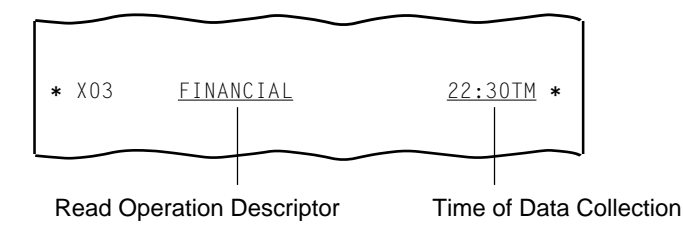

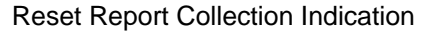

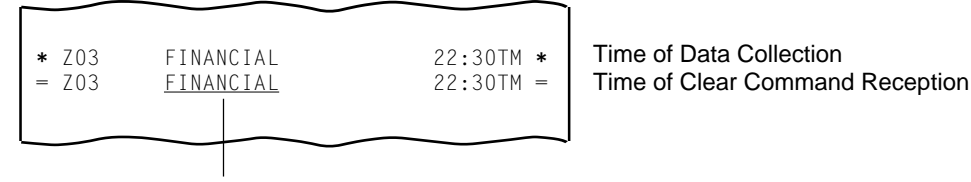

Reset Operation Descriptor

### **[2.3 Operations after In-line report Taking](#page-174-0)**

The following operations are available after taking in-line reports.

### **2.3.1 Consolidated report Data Read (Reprint)**

This operation issues the report data which is remaining in the Consolidation Memory of the Master Terminal.

OPERATION ON MASTER TERMINAL: Mode Lock: X/RTR Declaration: ON

### 90 **[AT/TL]**

When no consolidated data is remaining in the memory, this read operation is not possible.

### **2.3.2 Enforced Clear of Hold Condition (on Individual Terminals)**

This can be operated when the HOLD condition on a terminal can by no means be cleared because the terminal cannot receive a Clear Command from the Master Terminal for some reason (the Master Terminal becomes down, etc. before completion of the reset report data collection).

### OPERATION ON ANY TERMINAL IN HOLD CONDITION: Mode Lock: Z

### 9999 **[AT/TL]**

On operating this, the HOLD condition is cleared, and allows any key-in operations. However, this operation is regarded as an emergency measure to cope with such trouble as the Master Terminal becomes down, etc. and thus no other solutions can be chosen, because the sales data memory of those reports can no longer be collected by the Master Terminal.

## **[3. PROGRAMMING OPERATIONS](#page-174-0)**

The system should be programmed fully by your local TOSHIBA TEC representative at the time of delivery according to the user's requirements so that daily operations can immediately start. However, some data must be added or changed daily or in a longer period. Since the volume of programming contents for the system is too large, this chapter and the following two chapters are provided as guide lines of the user's daily programming and maintenance operations. If there are any unclear points or program data other than listed here must be changed or added, please contact your TOSHIBA TEC representative. Please also note that some programming operations introduced in the Standalone Level are modified or not available on in-line terminals.

### **WARNING!**

Never try to access a program item other than those in the following list. If you access it and mistakenly change important data, a malfunction may occur on your completed system.

### **[3.1 Programming Operations Common with Standalone ECR Level](#page-174-0)**

The following is the table of programming operations which are introduced in the Manager's Guide for the Standalone Level and can be operated on in-line terminals as well, with the Submode No. and operation sequence unchanged. However, on in-line terminals, these are usually operated on the Master Terminal only and down-line-loaded (DLLed) to all the Satellite Terminals. Therefore, if any program data is changed, a DLL is further necessary to load the new data (after the change) to all the Satellite Terminals (to be described in the next chapter).

### PROGRAMMING JOB LIST

Master: Programming is possible on the master terminal while the RTR declaration is ON. Satellite: Programming is possible on the master terminal (while the RTR declaration is OFF), the backup master terminal and the satellite terminals.

O: Available

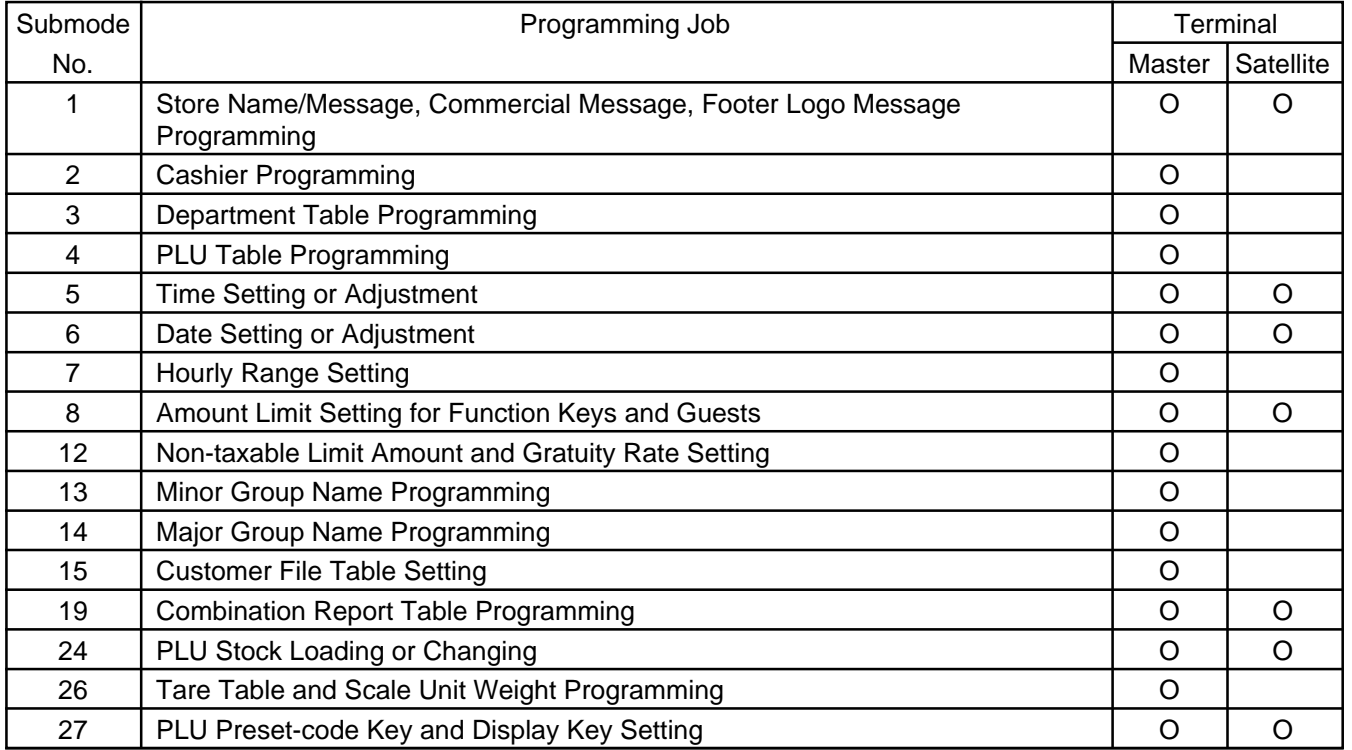

3.2 Programming Operations Added for In-line Terminals

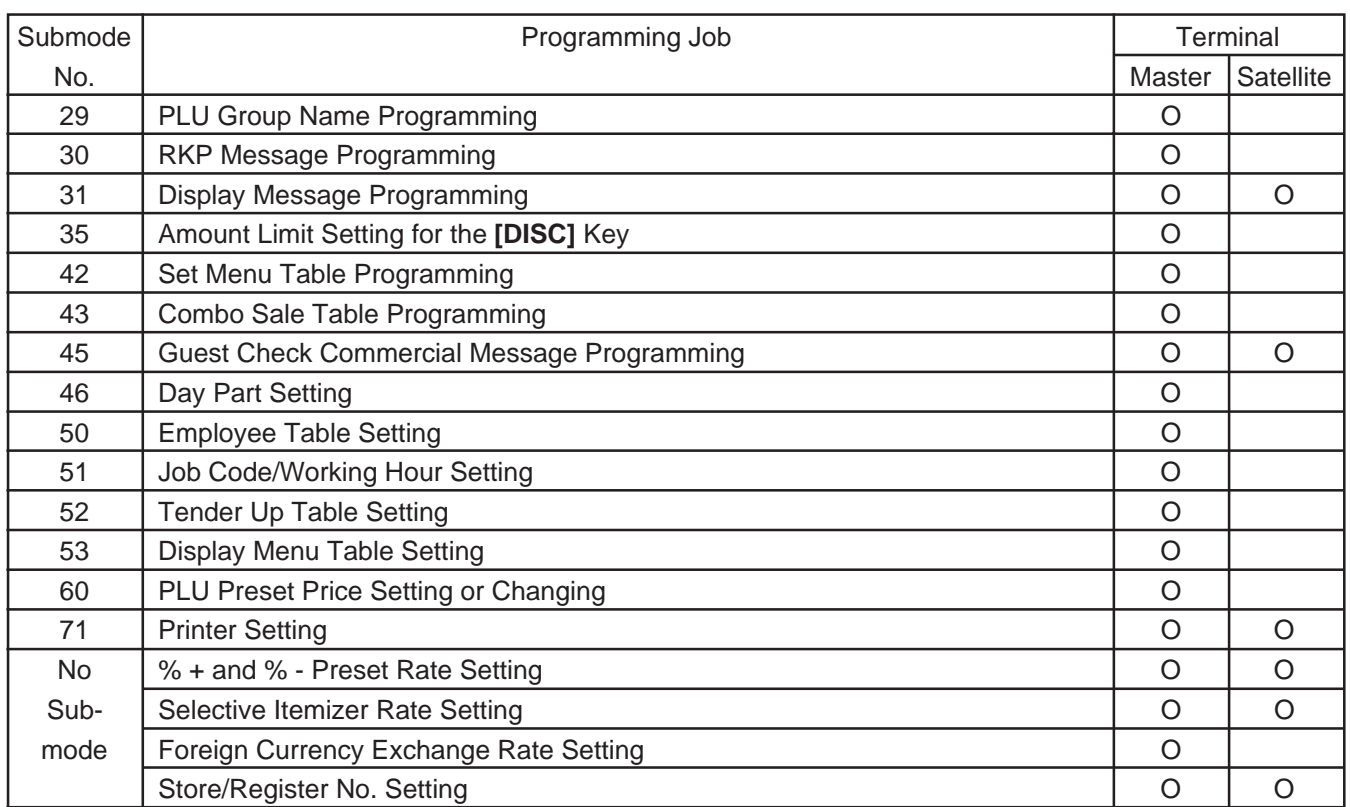

### **[3.2 Programming Operations Added for In-line Terminals](#page-174-0)**

### **3.2.1 Terminal Connection Table Setting (Submode 69)**

This submode is required for in-line services. Enter the In-line ID No. and the Register No. of each terminal (including the Master Terminal) connected to the in-line cable.

CONDITION Any time outside a sale

OPERATION Mode Lock: SET and RTR Declaration is ON. (Use the SET Mode Keyboard Sheet after depressing the **[RTR]** key on the REG Mode Keyboard Sheet.)

Through the Operator Display

Select "1 PROGRAMMING". Select "69 CONNECT REG".

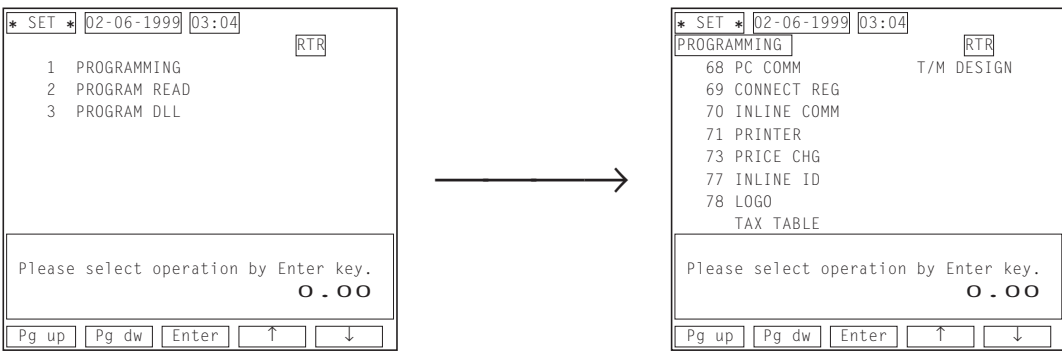

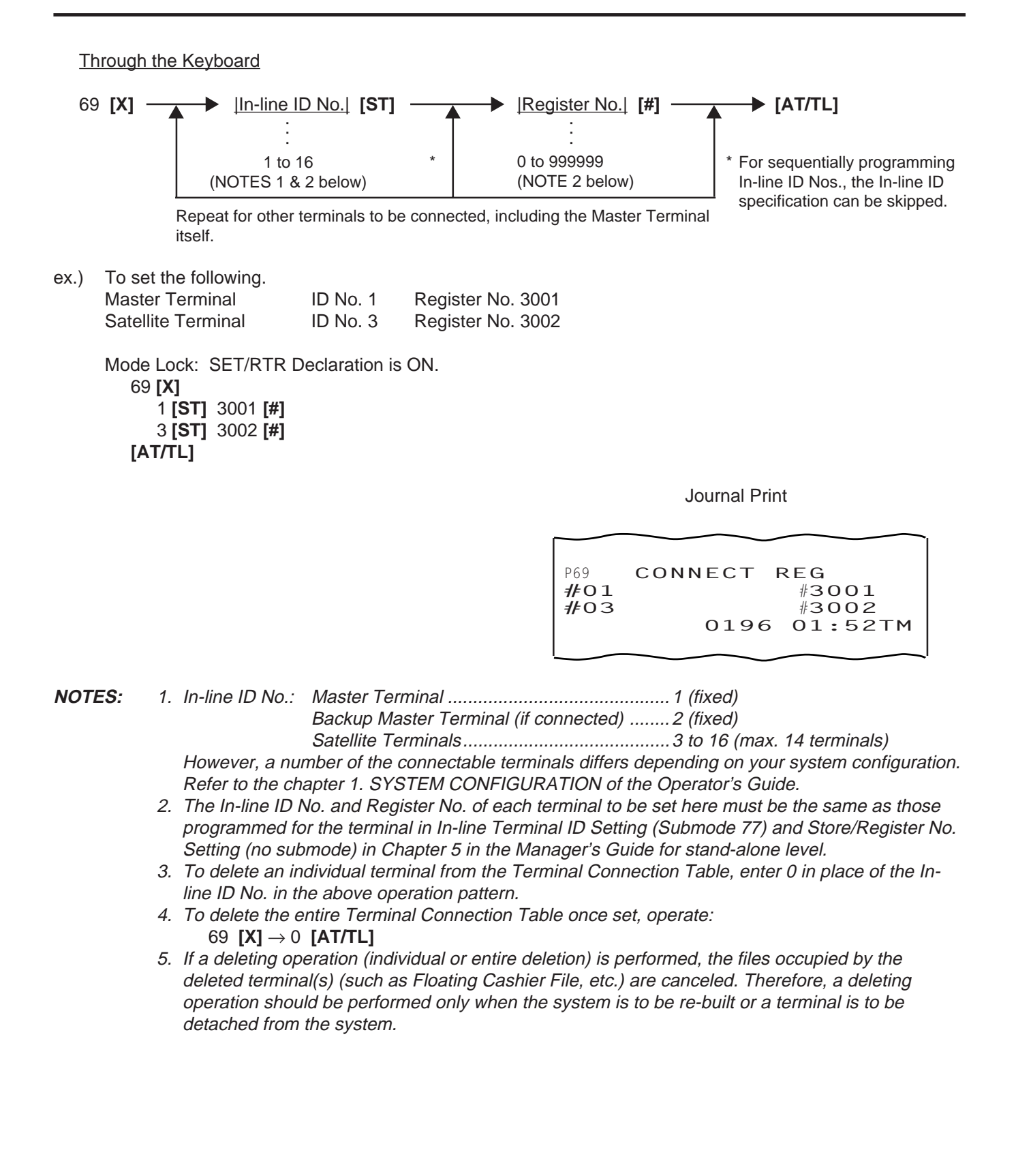

### **3.2.2 Terminal ID Setting (Submode 77)**

This submode is available for in-line terminals (including the master and backup master terminals) . It must be operated separately on each terminal since the Terminal ID should vary from terminal to terminal. The data set in this submode is used as the in-line address of the terminal for in-line service operations.

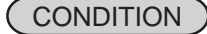

CONDITION ) Any time outside a sale

OPERATION ) Mode Lock: SET and RTR Declaration is ON (for the Master Terminal) Mode Lock: SET (for other terminals) (Use the SET Mode Keyboard Sheet after depressing the **[RTR]** key on the REG Mode Keyboard Sheet.)

#### Through the Operator Display

Select "1 PROGRAMMING". Select "77 INLINE ID".

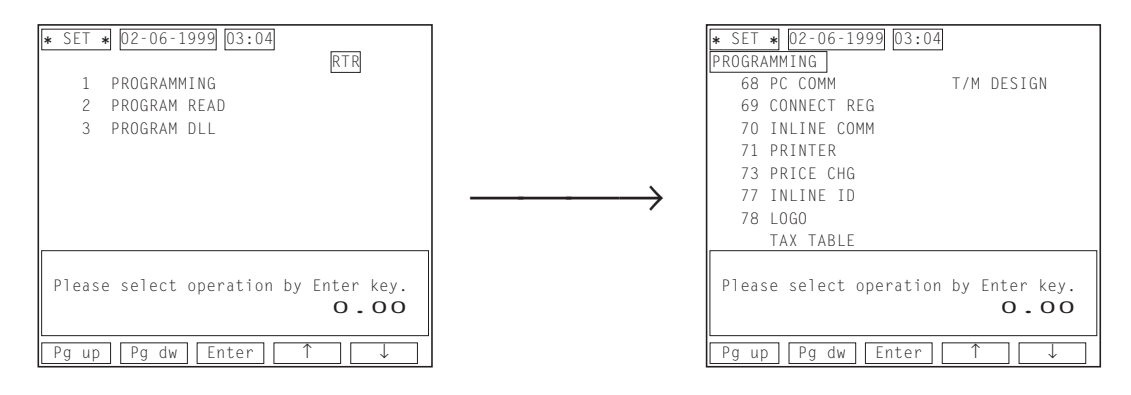

#### Through the Keyboard

1: Master 2: Backup Master 3 to 16: Satellites 77 **[X]** |Terminal ID No.| **[AT/TL]**

ex.) To assign Terminal ID No. 4 to a satellite terminal of the in-line system:

### Mode Lock: SET 77 **[X]** 4 **[AT/TL]**

Journal Print

 **12-25-1999 SAT** #3001 P77 **INLINE ID** INLINE ID **04 0196 01:52TM**

**NOTE:** Be certain not to set the same terminal ID No. to terminals on the in-line system. If terminals with the same ID No. exist on the in-line system, malfunction may occur.

### **[3.3 Verification of Programmed Data Related to In-line Specifications](#page-174-0)**

The programmed data related to in-line specifications can be read for verification purposes.

CONDITION Anytime outside a sale (Sign OFF required under Cashier Signing Method)

OPERATION ) Mode Lock: X or SET

(RTR Declaration is unnecessary on the Master Terminal.)

- Terminal Connection Table .................169 **[AT/TL]**
- Terminal ID Setting .............................177 **[AT/TL]**
- **NOTES:** 1. Verifications listed in the Manager's Guide of the standalone level are also available on all the terminals of the in-line system.
	- 2. The verification of Terminal Connection Table can be executed on the Satellite Terminals after the DLL operation.

## **[4. DLL \(Down-Line-Loading\) OPERATIONS](#page-174-0)**

In an in-line system (Master-Satellite system), most programming data are set on the Master Terminal and downline-loaded (DLL) to the Satellite Terminals. The DLL operations introduced in this chapter are pure DLLs, i.e. merely loading the data programmed in the Master Terminal to Satellite Terminals. DLLs automatically performed with programmed data changes are introduced in the next chapter. If any other DLLs not introduced in this and next chapters are required, ask your TOSHIBA TEC representative. Please also note that Terminal Designation (see Chapter 1) can be operated prior to a specific DLL operation, to designate Satellite Terminals that receive the DLL.

#### **WARNING!**

Never try to perform a DLL operation other than those in the following list. If you perform it and mistakenly change important data, a malfunction may occur on your completed system.

## **[4.1 DLL Job List](#page-174-0)**

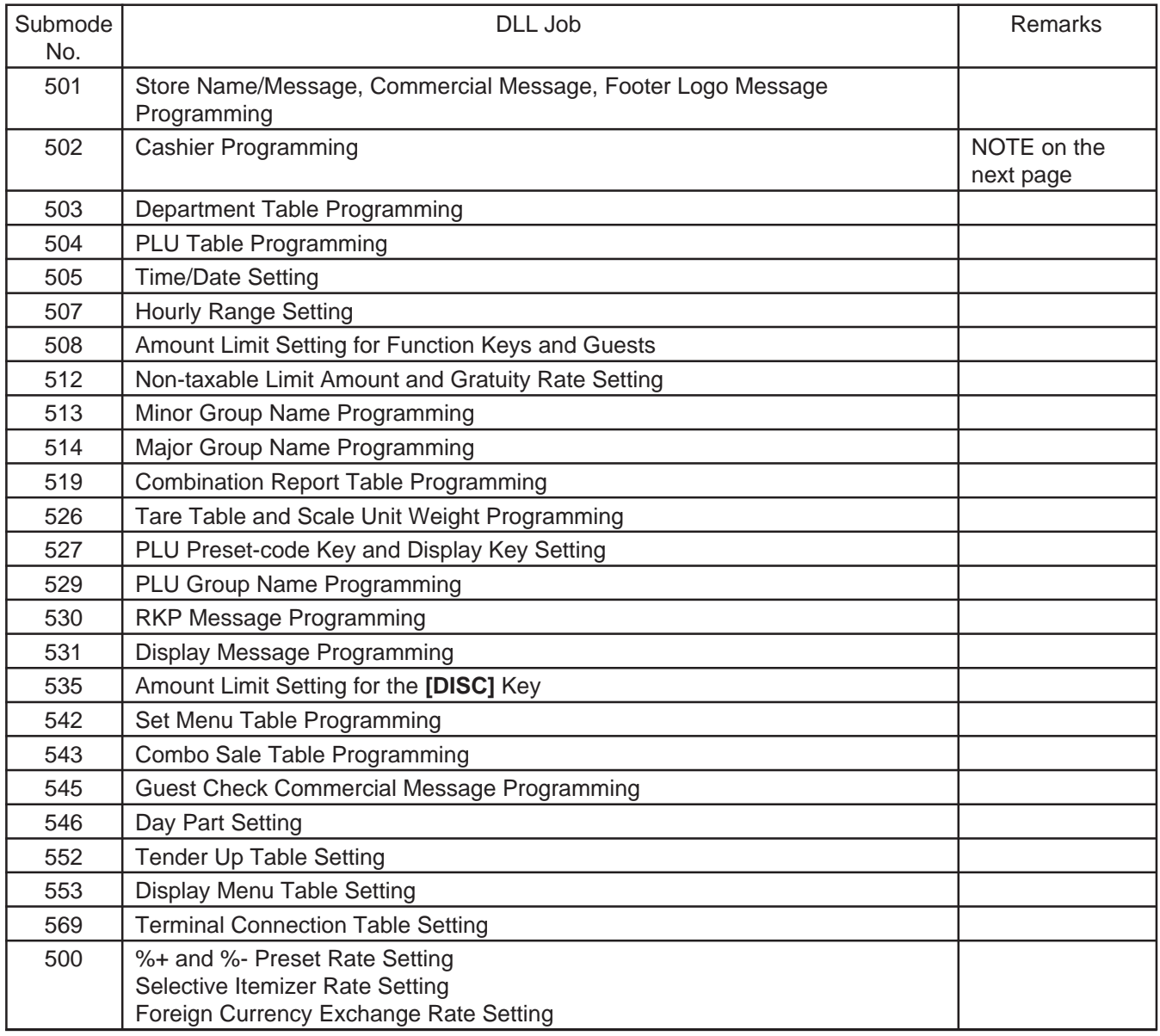

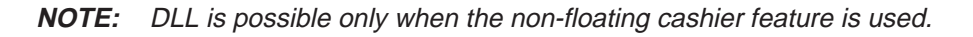

CONDITION Terminals including the Master: Any time outside a sale (Sign OFF condition is necessary for the Code Entry Method)

OPERATION ) Satellite Terminals: Any position if the power is ON Master Terminal: Mode Lock: SET RTR Declaration: ON

Through the Operator Display

Select "3 PROGRAM DLL". Select a DLL item you want to perform.

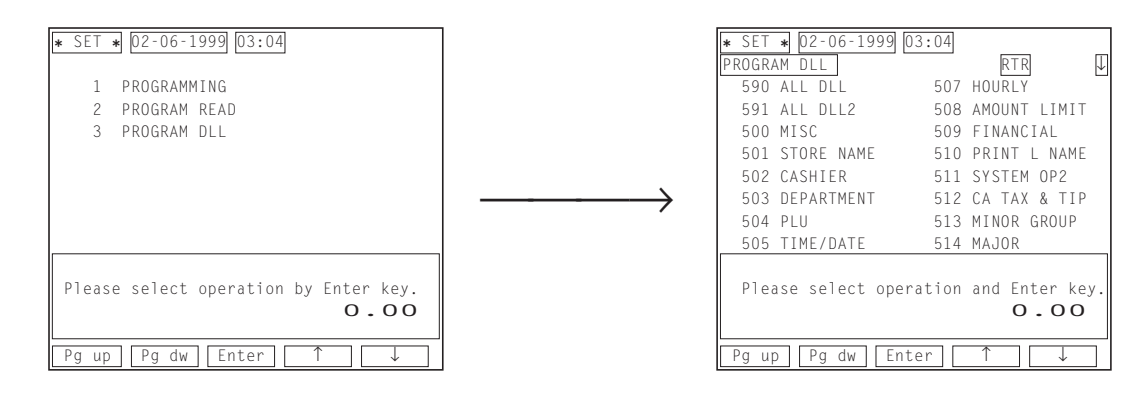

Through the Keyboard

Submode No.  $|X X X| \longrightarrow$  [AT/TL]

### **[4.2 Print Format of DLL Operations](#page-174-0)**

Master Terminal Receipt

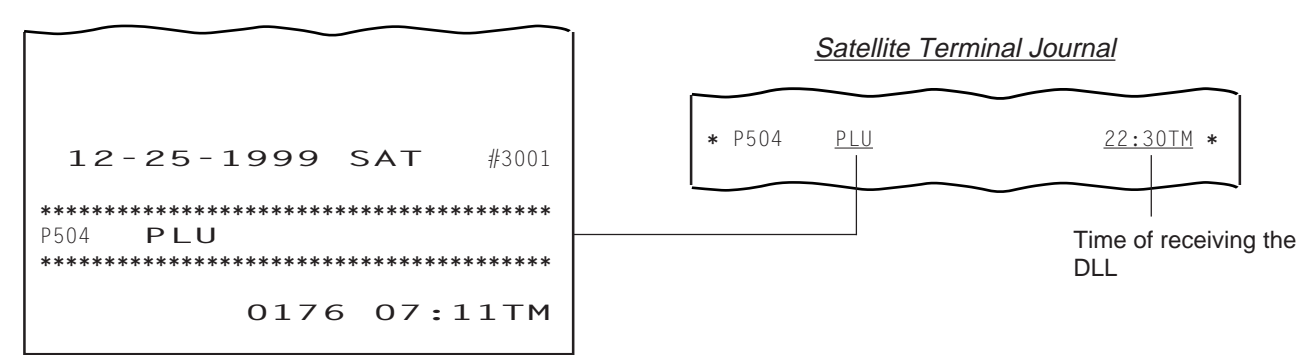

## **[5. PLU MAINTENANCE](#page-174-0)**

In this chapter, adding, changing, or deleting operations related to PLU Table program data are described. These are operated on the Master Terminal only. All of these operations are loaded into Satellite Terminals at the same time.

## **[5.1 PLU Table Addition/Change/Deletion with DLL \(Submode 63\)](#page-174-0)**

This submode can be operated only on the Master Terminal in an in-line system. This submode allows additions/ changes/deletions of PLUs in the PLU Table File (generated by Submode 4 in the Manager's Guide for standalone level). The data entered in this submode is immediately loaded into Satellite Terminals, item by item.

### ■ **Programming or Changing**

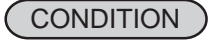

CONDITION ) All the terminals: Anytime outside a sale

OPERATION ) Mode Lock: SET and RTR Declaration is ON (Use the SET Mode Keyboard Sheet after depressing the **[RTR]** key on the REG Mode Keyboard Sheet.)

Through the Operator Display

### Select "1 PROGRAMMING". The program menu screen.

#### $\overline{\ast}$  SET  $\overline{\ast}$  02-06-1999 03:04 1 PROGRAMMING 2 PROGRAM READ<br>3 PROGRAM DIL 3 PROGRAM DLL Please select operation by Enter key. **0.00 Pg** up | Pg dw | Enter | ↑ ↑ ↓ SET \* 02-06-1999 03:04 PROGRAMMING NETRN RTR TJ 35 LIMIT TABLE 48 CUR ROUND1 38 DRAWER WNG 49 CUR ROUND2<br>39 REPORT NAME 50 EMPLOYEE 39 REPORT NAME 50 EMPLOYEE<br>42 SET MENU 51 JOB CODE 42 SET MENU<br>43 COMBO 43 COMBO 52 TENDER UP<br>44 SLIP PRINT 53 MENU TABL 53 MENU TABLE 45 INVO CM MSG 60 PRICE<br>46 DAY PART 63 PLU A 63 PLU ADD/CHG Please select operation by Enter key. **0.00** <u>-</u><br>Pg up | Pg dw | Enter | ↑ ||  $\longrightarrow$

# Select "63 PLU ADD/CHG" from

#### Through the Keyboard

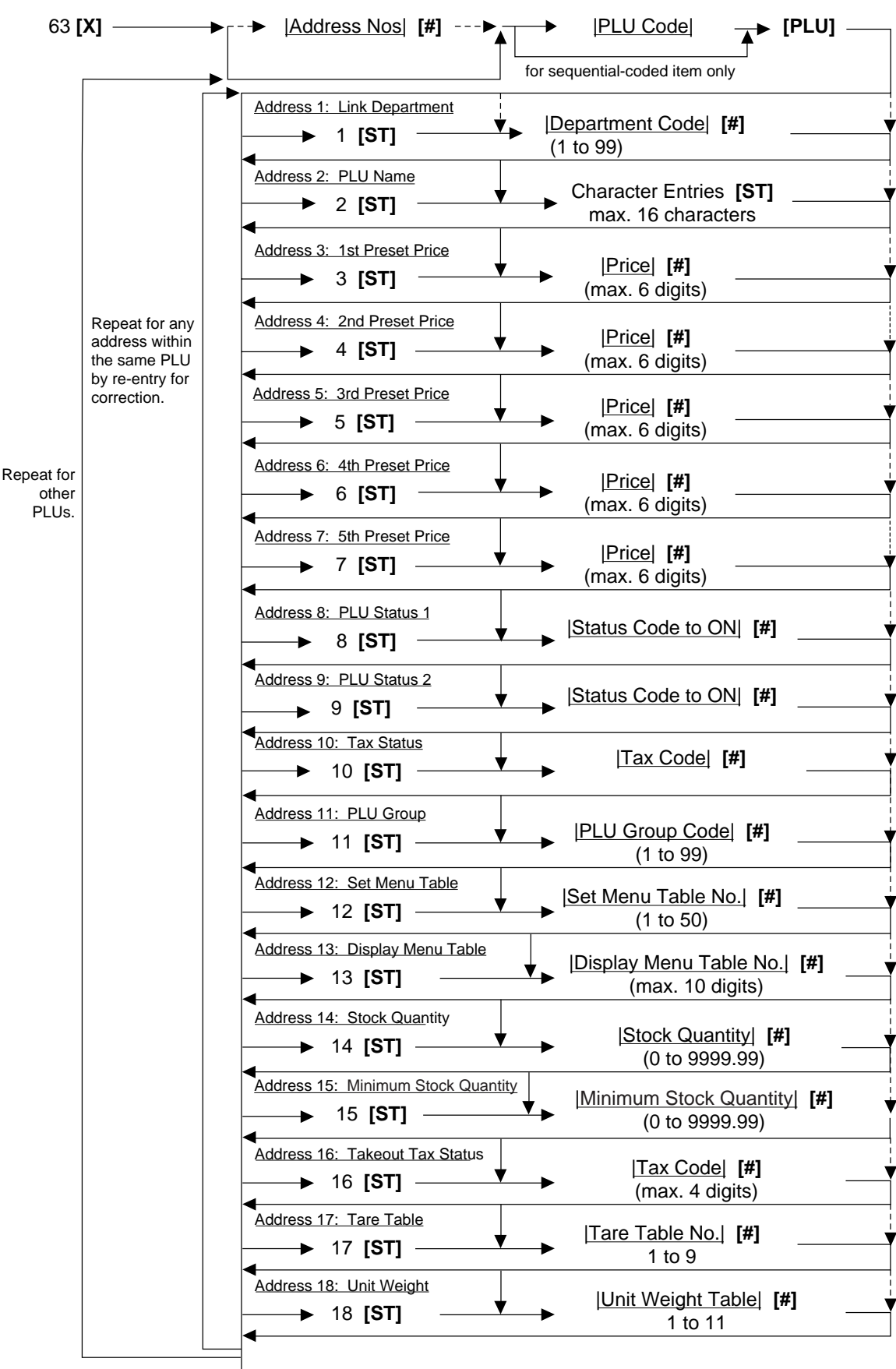

**Fig. 15** [AT/TL] (to complete this submode)

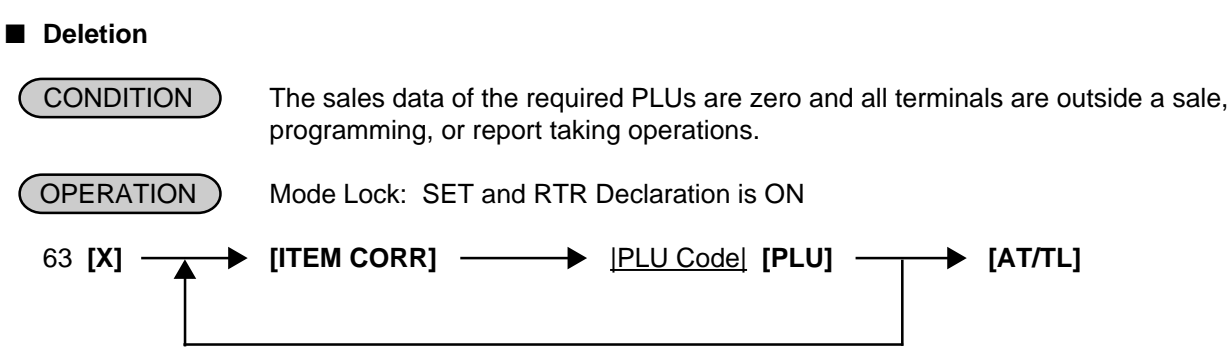

Repeatable for other PLUs to be deleted.

- **NOTES:** 1. When the **[AT/TL]** key is depressed in the above operation, the master terminal sends each satellite terminal (or the designated satellite terminals) the DLL start command to make it "HOLD" condition. And then, the master terminal sends the DLL data to each terminal. After the DLL is completed, the master terminal sends each terminal the DLL end command to release it from "HOLD" condition. However, a program option allows you to perform a DLL operation even while each terminal is not in idle status.
	- 2. A maximum of 100 PLU tables can be added or changed in one DLL operation sequence.

### **[5.2 PLU Price Change with DLL \(Submode 73\)](#page-174-0)**

This DLL operation is used to change a PLU price on each price level, and send the data to each satellite terminals.

Repeatable for other PLUs Max. 6 digits 1 to 5 Max. 6 digits CONDITION ) Any time outside a sale for Master or Satellite OPERATION Mode Lock: SET and RTR Declaration is ON 73 **[X]** |PLU Code| **[PLU] [PLU Preset-code Key] [MENU 1 to 5]** |Price Level| **[ST]** |New Preset Price| **[#] [AT/TL]**

> Repeatable for a price change of another price level. When you change the price of each price level in numerical order, the price level designation can be skipped.

- **NOTES:** 1. When the **[AT/TL]** key is depressed in the above operation, the master terminal sends each satellite terminal (or the designated satellite terminals) the DLL start command to make it "HOLD" condition. And then, the master terminal sends the DLL data to each terminal. After the DLL is completed, the master terminal sends each terminal the DLL end command to release it from "HOLD" condition. However, a program option allows you to perform a DLL operation even while each terminal is not in idle status.
	- 2. A maximum of 100 PLU prices can be changed in one DLL operation sequence.
	- 3. When zero is entered as the New Preset Price value, the PLU is set with a zero price. When the New Preset Price entry is skipped and the **[#]** is simply depressed, it will be an open-price PLU.

## **[6. INQUIRY](#page-174-0)**

In the master-satellite system, the data files regarding the following inquiries between the master terminal and each satellite terminal are maintained in the master terminal center file. Each time an item regarding the data files are performed on each satellite terminal, the master terminal searches and checks the corresponding file and responds to the inquiring terminal by sending a result. Also, when an item is finalized on the satellite terminal, the master terminal will update the data file regarding the item.

- Cashier Occupy and Cancel Inquiry (Floating Cashier Feature)
- Check Track (Guest Order Table) Occupy and Cancel Inquiry
- Customer File (Regular Customer and New Customer) Inquiry
- Employee Clock-in/Clock-out Occupy and Cancel Inquiry
- Cashier Change Occupy and Cancel
- Receipt and Journal Print Data Transmission
- RKP Print Data Transmission
- Printer Status Check

## **[7. BACKUP FUNCTION](#page-174-0)**

(ONLY WHEN THE BACKUP MASTER IS CONNECTED)

#### (1) Function

- By connecting the backup master terminal (BM) , the various files stored in the master terminal (M) can be backed up.
- The terminal assigned to ID No. 2 will function as a backup master terminal (BM) . By programming ID No. 2 in the terminal connection table and downloading this data to each terminal, the system will function as a system in which the backup master terminal (BM) is connected.
- By changing terminal ID from 2 to 1, the backup master terminal (BM) will function as the master terminal (M).

<Files to be Backed Up>

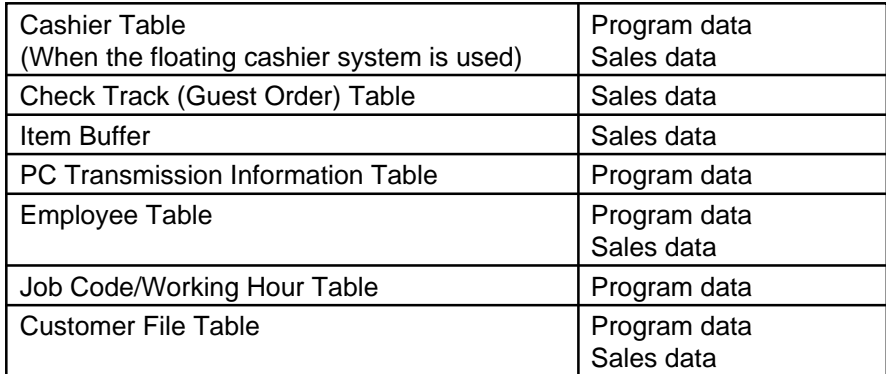

**NOTE:** Data capture (DC) transaction files are not backed up.

- Sales data is backed up on a real-time basis. When sales data of the master terminal (M) is updated, sales data of the backup master terminal (BM) is updated at the same time.
- Backup data check function: Correspondence between the center files and backup data is checked every certain period of time.
- Backup data update process: When an error occurs in backup data, the following processing methods can be selected according to the program option setting.
	- (1) Automatic data copy

When the version of the center file stored in the master terminal (M) is different from that stored in the backup master terminal (BM) , registration jobs are automatically prohibited, the backup data is properly exchanged.

While updating the backup data, each inquiry from the terminals may result in a "MASTER IS BUSY" error.

(2) Manual data copy When the version of the center file stored in the master terminal (M) is different from that of data stored in the backup master terminal (BM) , the master terminal (M) gives a short beep at the timing of issuing the long receipt to warn that the data is not backed up properly. The operator should update the backup data manually.

### (2) Procedure

1) Changing Program Data (DLL from the PC)

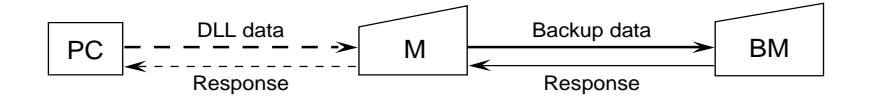

- When various center files from the PC are received via DLL, the master terminal (M) backs up program data and sales data of the backup master terminal (BM) automatically and sends the result to the PC.
- 2) Changing Program Data (Operated on the Master Terminal)

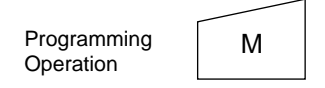

- When various center files are being programmed on the master terminal (M) , the backup error flag of the relevant file is turned on. (At this time, backup data is not updated.)
- For details about the backup error flag, refer to 5) Backup Error Flag.
- For an explanation of the backup data update process, refer to 6) Backup Data Update Process.

#### 3) Updating Sales Data

- After each satellite terminal sends an affect data of which sales data is subject to the data backup to the master terminal, the same data is sent to the backup master terminal and the sales data is updated.
- 4) Checking Backup Data

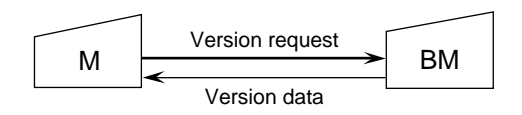

- The master terminal (M) sends the version request command to the backup master terminal (BM) every certain period of time and receives version information about the backup data.
- The master terminal (M) checks correspondence between the version information received from the backup master terminal (BM) and the center files (stored in the M) . If an abnormality is found, the backup error flag is turned on.
- When a master job is being performed on the master terminal (M) (**[RTR]** key turned on), or a PC job is being performed backup data is not checked.
- 5) Backup Error Flag
- When there is any difference between the data stored in the master terminal (M) and the backup data stored in the backup master terminal (BM), the master terminal (M) turns on the backup error flag of the file in which a difference was found.
- There are the following five cases when the backup error flag is turned on.
	- $(1)$  The master terminal (M) changes the programming of the center files.
	- 2 A version error is found at the backup data check.
	- 3 The backup job fails after the center file has been downloaded from the PC.
	- 4 Updating of the backup data fails after the center files have been reset.
	- 5 Updating of the backup data fails after the center file (containing Read counter) has been read.
	- 6 The backup master terminal (ID No. 2) is added to the terminal connection table.
- While the backup error flag is on, the following operation is performed.
	- The master terminal (M) gives a short beep at the timing when the long receipt is printed to warn that a backup error has occurred.
- There are two timings cases the backup error flag is turned off.
	- $1$  The backup data is properly backed up according to the backup data update process.
	- 2 The backup master terminal (ID No. 2) is deleted from the terminal connection table.
- 6) Backup Data Update Process

(This is a process required when the backup data stored in the backup master terminal (BM) is not updated properly due to an error.)

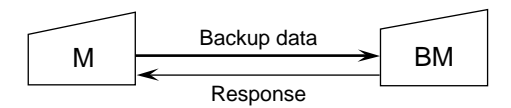

- The method for processing the backup error is selected according to a program option setting. Even if the automatic data copy operation is selected, data copy can also be performed manually.
	- 1 Automatic data copy
		- When the backup error flag is on (or turned on) , the master terminal (M) automatically sends to the backup master terminal (BM) the file in which the error has occurred, and updates the backup data.
	- 2 Manual data copy

The backup data is updated by the manual operations of the operator.

- \* When the backup data is being updated, inquiries from terminals may result in a "MASTER IS BUSY" error.
- When a "MASTER IS BUSY" error occurs, clear the error using the **[C]** key. Then, update the backup data again after the master job (backup process) is complete.
- Only the files with the backup error flag turned on are sent to the backup master terminal (BM) to update the backup data.
- When the master job is being done on the master terminal (M) (**[RTR]** key is turned on), backup data is not checked or updated.
- 7) Manual Copy of Backup Data

OPERATION ON MASTER TERMINAL: Mode Lock Z/RTR Declaration ON 900 **[AT/TL]**

## **8. [DATA CAPTURE FUNCTION](#page-174-0)**

### (1) Function

To make it possible to transfer data to the PC, the details of registration jobs performed on each terminal are pooled in the master terminal (M) as transaction data.

(2) Buffering Transaction Data When a terminal performs the finalize operation,transaction data entered in registrations is sent to the master terminal (M). The master terminal (M) receives the transaction data and pools it in the transaction buffer.

The transaction data is controlled usually in two buffers. One is for buffering transaction data and the other is for collecting data from the PC. (When one buffer becomes full, or when the collection request is issued from the PC, the buffer in use is released for the PC, and the other buffer is used for subsequent buffering.)

(3) Collecting Transaction Data

The transaction data stored in the master terminal is sent to the PC according to the request from the PC. If the buffer becomes full when the master terminal receives the transaction data request command from the PC, the transaction data of the full buffer is sent to the PC. If the buffer is not full,the transaction data in the buffer (the buffer used for buffering) is sent to the PC.

(4) Processing when the Transaction Buffer is Full

When transaction data is received from the terminal (BM, S), the master terminal checks the vacant area of the transaction buffer. If the received transaction data cannot be stored in the buffer, the master terminal sends to the terminal a response indicating that the buffer is full. The terminal receiving this response, performs journal printing indicating that the transaction data is missing.

- (5) Supplementary
	- Only when the transaction data capture function is selected by program option, transaction data can be sent/received and buffered.
	- There is no warning reporting the remaining capacity of the transaction buffer.
	- Once the transaction data collection command is issued,data in one buffer is collected. (When data in two buffers is required,this command should be issued twice.)

## **[9. MASTER AND BACKUP MASTER ALTERNATION](#page-174-0)**

The Backup Master Terminal can be changed to be used as the Master Terminal for an accident that the Master Terminal becomes down, etc. And the Master Terminal can be changed to be used as the Backup Master when it comes back from repair, etc.

To switch from the Backup Master Terminal function to the Master Terminal function:

- 1 Disconnect the master terminal from the line.
- 2 When other terminals are in registration operation, finalize and cashier sign-off, or Cashier Key to OFF operations should be performed.
	- Since a transmission error occurs at this time, an inquiry job should be completed.
- 3 Change the backup master terminal address from 2 (BM) to 1 (M). (Therefore, the backup master terminal will function as the master terminal.)
- Refer to Terminal ID Setting (Submode 77) on Chapter 3.
- 4 Delete the backup master terminal from the terminal connection table on the master terminal. (Reprogramming is required.)
	- Refer to Terminal Connection Table Setting (Submode 69) on Chapter 3.
- 5 Download the terminal connection table.

The following files are guaranteed when the recovery process is performed. If a file is used in another terminal when the master terminal goes down, however, data stored in the terminal is not guaranteed.

- Files controlled in the master terminal (cashier file, etc.)
- PC transmission information

The following files and data are lost when the master terminal goes down.

- Transaction file for data capture
- Files controlled locally on the master terminal
- Data in the files which are used by other terminals when the master terminal goes down.

## **[10. TRANSMISSION ERROR](#page-174-0)**

When a terminal makes an inquiry but a communication error occurs for some reason and the inquiry to the other station is not possible, the message "IRC CONNECT ERR" is displayed on that terminal and operation is stopped.

When the Master Terminal cannot access the inquiring file because the Master Terminal is receiving DLL data, the backup data is being updated between the Master and the Backup Master terminals, etc., the message "MASTER IS BUSY" is displayed and operation is stopped.

### **[10.1 Cause of Error](#page-174-0)**

### **10.1.1 "IRC CONNECT ERR"**

- a) Communication with the other station is not possible due to a connection error (cable cut, Master Terminal's Power-OFF, etc.).
- b) Comminication was made, but due to a text error, the other station cannot recognize it correctly.

### **10.1.2 "MASTER IS BUSY"**

Cannot access the inquiring file due to the following causes:

- a) The Master Terminal is receiving DLL data from the PC.
- b) Programming operations are under way on the Master Terminal.
- c) Backup data updating process is under way.

### **[10.2 Error Display](#page-174-0)**

#### IRC CONNECT ERR MASTER IS BUSY

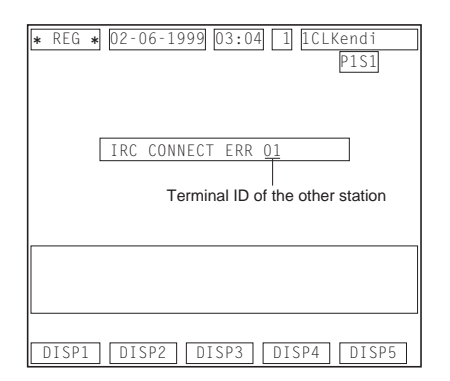

**NOTE:** Depressing the **[C]** key cancels the error status.

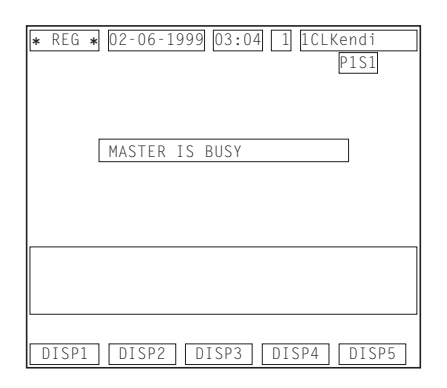

### **[10.3 Error Canceling Process](#page-174-0)**

There are two error-canceling processes in accordance with the inquiring job contents.

**Type 1:** Depressing the **[C]** key will return to the status before the inquiry. Applicable Jobs:

- Check Track Occupy Declaration
- Check Track Sale Item Entry Inquiry
- Cashier Occupy Inquiry
- Guest Table Inquiry
- Employee Clock-in/Clock-out Occupy Inquiry
- Cashier Change Occupy Inquiry

**Type 2:** Depressing the **[C]** key will cancel the error status, displays the following message, and waits for RETRY or CANCEL.

Applicable Jobs:

- Check Track Affect
- Check Track Table Clear
- Check Track Occupy Cancel
- Cashier Affect
- Cashier Cancel Inquiry
- Guest Table Affect
- Employee Clock-in/Clock-out Affect
- Employee Clock-in/Clock-out Cancel Inquiry
- Cashier Change Affect
- Transaction Data Send

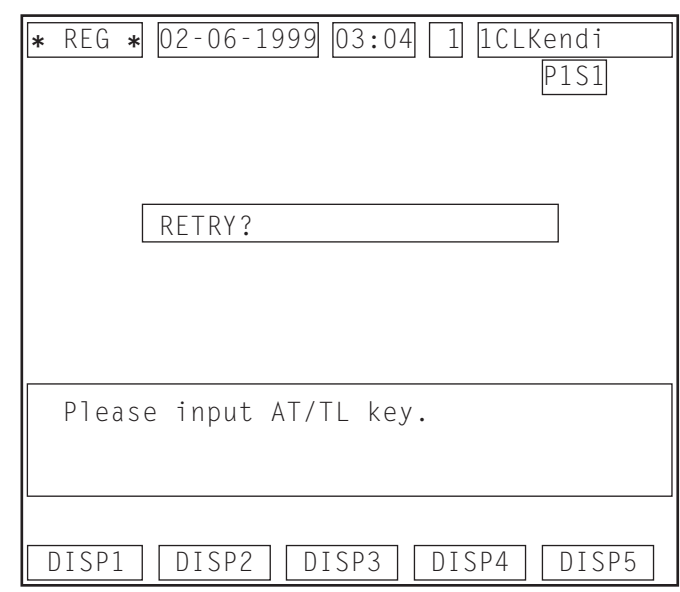

For Retry............................**[AT/TL]** (Performs re-sending to the other station.) For Cancel .................. **[X]**  $\rightarrow$  **[ST]** (Stops the inquiry, printing on journal "\*\* X  $\rightarrow$  ST \*\*")

**NOTE:** The "Cancel" in Type 2 above is only for the case that the other station is in trouble which cannot be recovered by a Retry operation.

# **[11. OTHER OPERATIONS RELATING TO IN-LINE SERVICE](#page-174-0)**

The following are other operations relating to in-line service operations.

### **11.1 [Suspending](#page-174-0)**

This is to be operated for the purpose of suspending an in-line service being executed, when any terminals remain unserviced, and of going on to a "RETRY", "INCOMPLETE ENDING", or "CANCEL" operation as the next step. OPERATION ON MASTER TERMINAL: (Same Lock positions as the in-line job being performed)

Depress **[ITEM CORR]** until the key-in tone is generated.

DESCRIPTION:

The SUSPENDING operation is allowed any time during an in-line service procedure.

If suspending by the **[ITEM CORR]** key is accepted, the Master terminal's display indicates the number of unserviced terminals. (SUSPENDING of a service execution of one terminal is not possible). Now a "RETRY" or "INCOMPLETE ENDING" operation can be selected as the next step. (When no key-in operations are made in about 10 seconds after a SUSPENDING operation, a RETRY process will automatically be executed.)

### **11.2 [Retry](#page-174-0)**

This is to be operated for the purpose of re-attempting the in-line service that has been stopped due to "TIME OUT" or that has just been suspended by "SUSPENDING" operation.

OPERATION ON MASTER TERMINAL: (Same Lock positions as the in-line job being performed)

Depress **[AT/TL]**.

DESCRIPTION:

The in-line service will again be attempted to the unserviced terminals. This operation is possible any number of times after a "TIME OUT" condition or a "SUSPENDING" operation as long as any terminals remain unserviced. (When no key-in operations are made in about 10 seconds after a SUSPENDING operation, a RETRY process will automatically be executed.)

### **11.3 [Incomplete Ending](#page-174-0)**

This is to be operated to abandon services to unserviced terminals, and ends the in-line service with the services to service-completed terminals only.

OPERATION MASTER TERMINAL: (Same Lock positions as the in-line job being performed)

Depress **[NS]**.

DESCRIPTION:

If an in-line service being executed does not seem to end normally due perhaps to some abnormal status of any Satellite Terminals after "TIME OUT", "SUSPENDING", and/or "RETRY" operations, the **[NS]** key can be depressed to end the in-line service with only the service-completed terminals serviced and the unserviced terminals remaining unserviced. In case of In-line X or Z Report Collection sequences, reports of only the service-completed terminals will be issued.

### **11.4 [Cancel](#page-174-0)**

This can be operated when a SUSPENDING condition arises due to a TIME OUT or a SUSPENDING operation. The entire in-line service being performed is canceled. This operation is effective to in-line read report operations but not to any in-line reset report operations.

OPERATION MASTER TERMINAL: (Mode Lock: X)

Depress **[X]**.

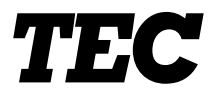